# **JEFS**

# **Judiciary Electronic Filing and Service System User Manual**

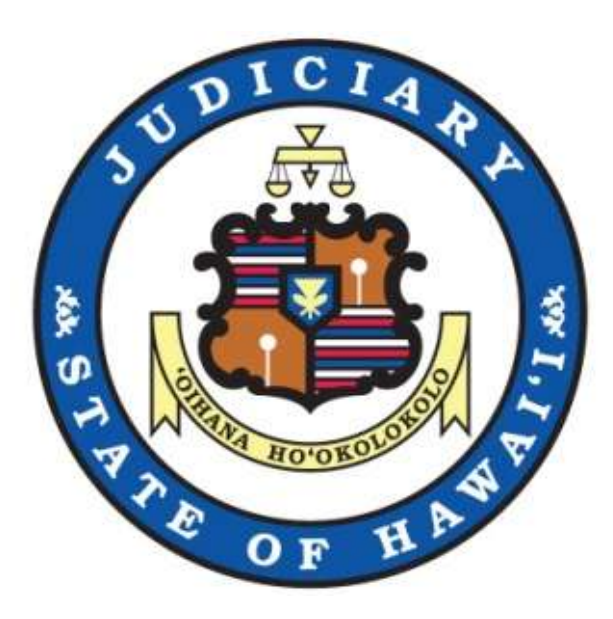

# **Table of Contents**

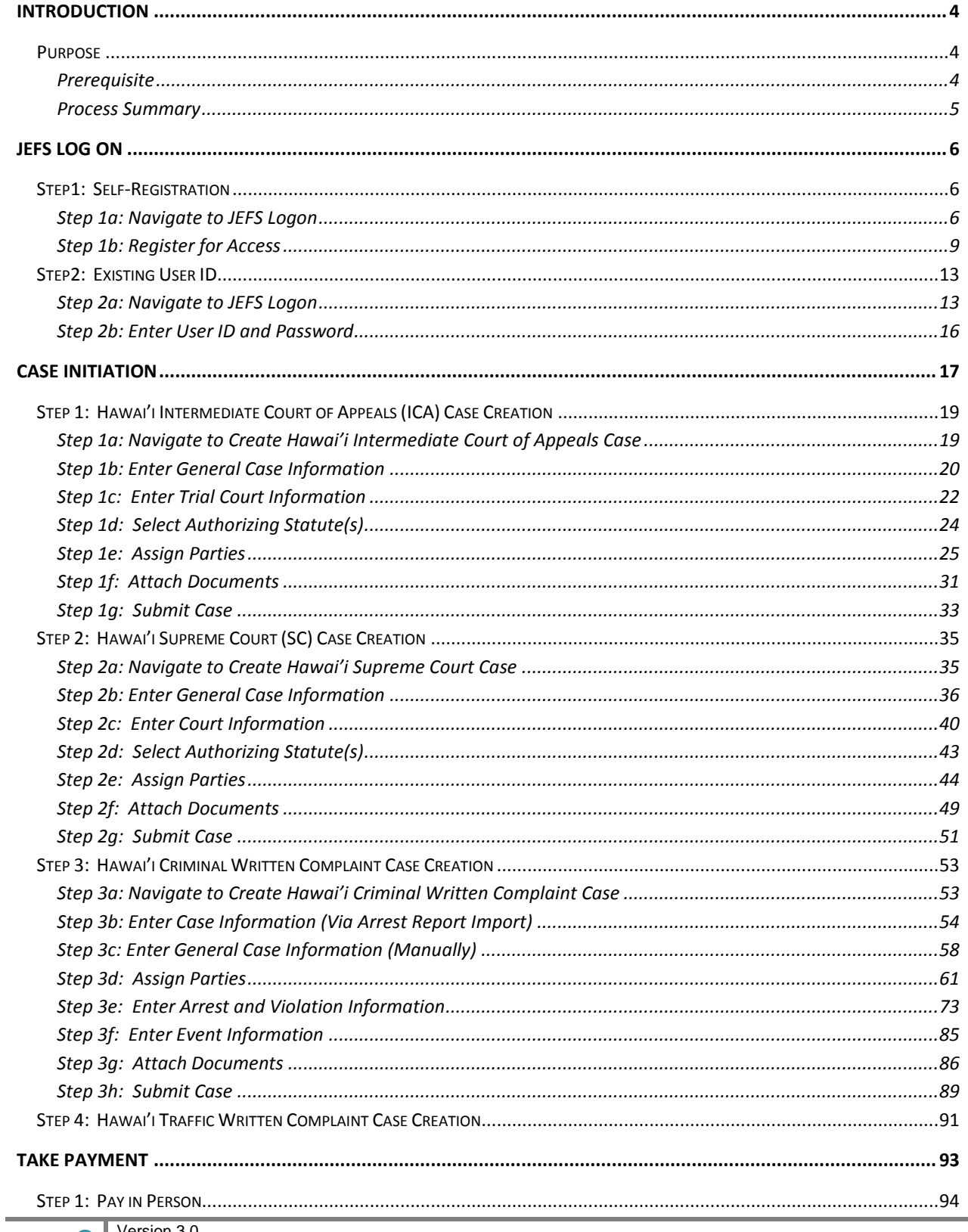

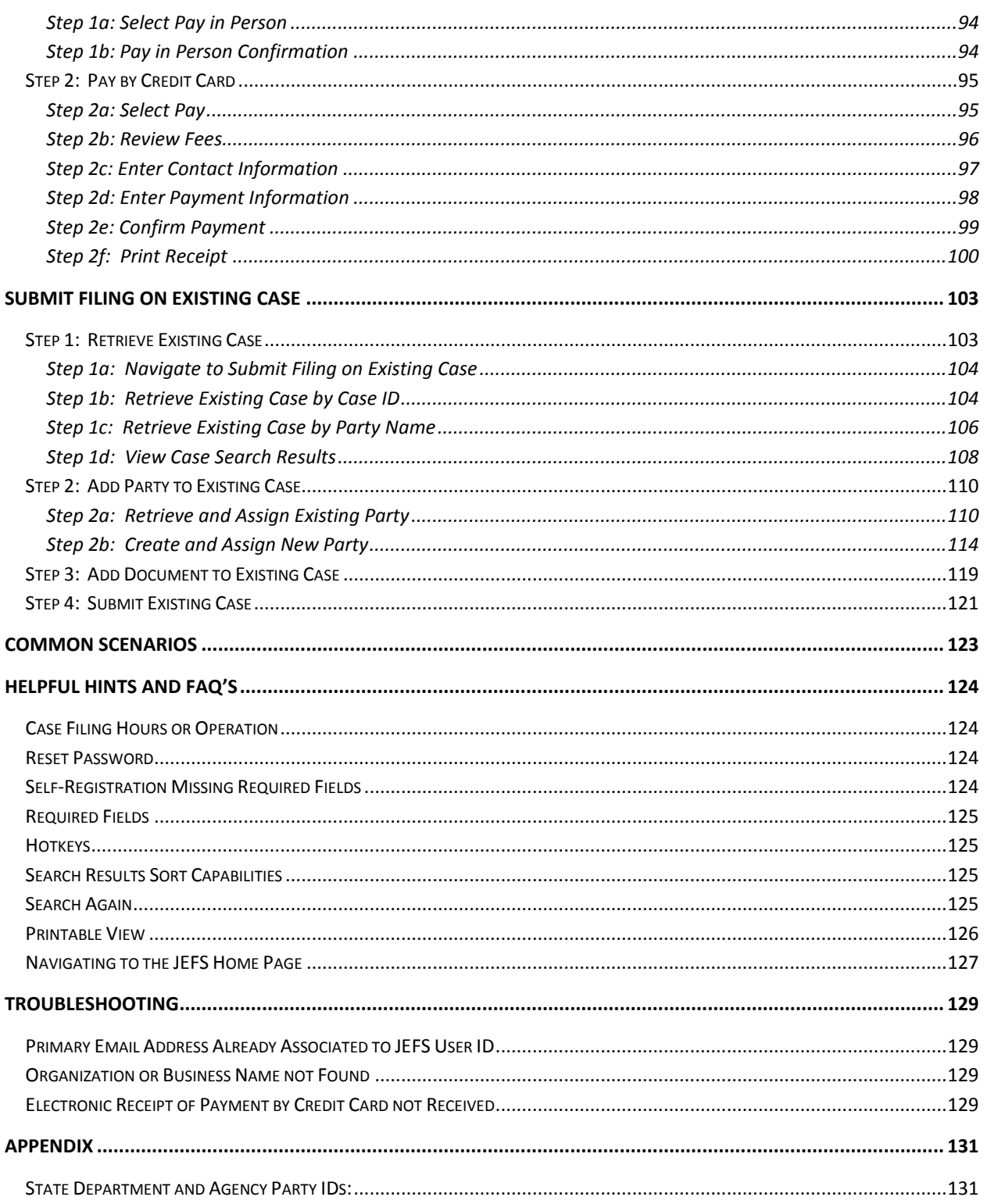

# <span id="page-3-0"></span>**Introduction**

Electronic filing capabilities have been developed to support case filing for the Intermediate Court of Appeals, the Hawai'i Supreme Court, and District Criminal Court. The **Judiciary Electronic Filing System and Services (JEFS)** will be available from the Judiciary internet and will require a registered User ID and password.

The eFiler will navigate to the appropriate category based on the action that is being performed. This user manual will cover the capabilities and application functionality that is associated to the following case related activities which are performed external parties.

- **Case Initiation:** The eFiler will navigate to the **Case Initiation** application category to initiate cases for the Hawai'i Intermediate Court of Appeals, the Hawai'i Supreme Court, or the District Criminal Court.
- **Case Update:** The eFiler will navigate to the **Case Inquiry/Maintenance** application category to perform case maintenance and additional processing, such as case event scheduling, docketing and creation of correspondence or case related materials, manage case milestones or tasks, or retrieve general case details and information.
- **Make Payment:** The eFiler will navigate to the **Case Inquiry/Maintenance** application category to process payment or review payment history for a case.

# <span id="page-3-1"></span>*Purpose*

The purpose of this user manual is to provide the functional capabilities and steps to initiate and manage the case related activities of the Intermediate Court of Appeals, the Hawai'i Supreme Court and for criminal cases in the Hawai`I State District Courts.

### **IMPORTANT: The process steps and functional direction outlined in this manual are not intended to override or supersede the Hawai'i Rules of Court or Hawai'i Electronic Filing and Service Rules.**

*Note: The Hawai'i Rules of Court and Hawai'i Electronic Filing and Service Rules can be viewed or retrieved from [http://www.courts.state.hi.us/legal\\_references/rules/rulesOfCourt.html.](http://www.courts.state.hi.us/legal_references/rules/rulesOfCourt.html)*

## <span id="page-3-2"></span>**Prerequisite**

The capabilities outlined in this manual presume that:

- 1) The eFiler has registered and received confirmation of registration and access to the **Judiciary Electronic Filing Service System (JEFS).**
- 2) Filings to be uploaded are saved as the required .pdf file format.

At the conclusion of this user manual, the clerk will be able to:

1) Navigate and execute the necessary steps for case initiation with the Hawai'i Intermediate Court of Appeals and/or the Hawai'i Supreme Court.

2) Navigate and execute additional case filing for managing the case milestones and deliverables.

## <span id="page-4-0"></span>**Process Summary**

The functionality provided by the new web capabilities will support the electronic case filing for the Hawai'i Intermediate Court of Appeals and the Hawai'i Supreme Court. This user manual will cover the web capabilities and navigation that are associated to the following functions:

- Accessing the new **JEFS** application  $\bullet$
- Filing a case
- Taking Payment  $\bullet$
- Identifying or completing additional notifications and filings for the case.  $\bullet$

#### **Revision History**

Outlines the dates in which the process or user manual has been updated. Include the Change Order or Project Initiative (SOW) that change is associated to.

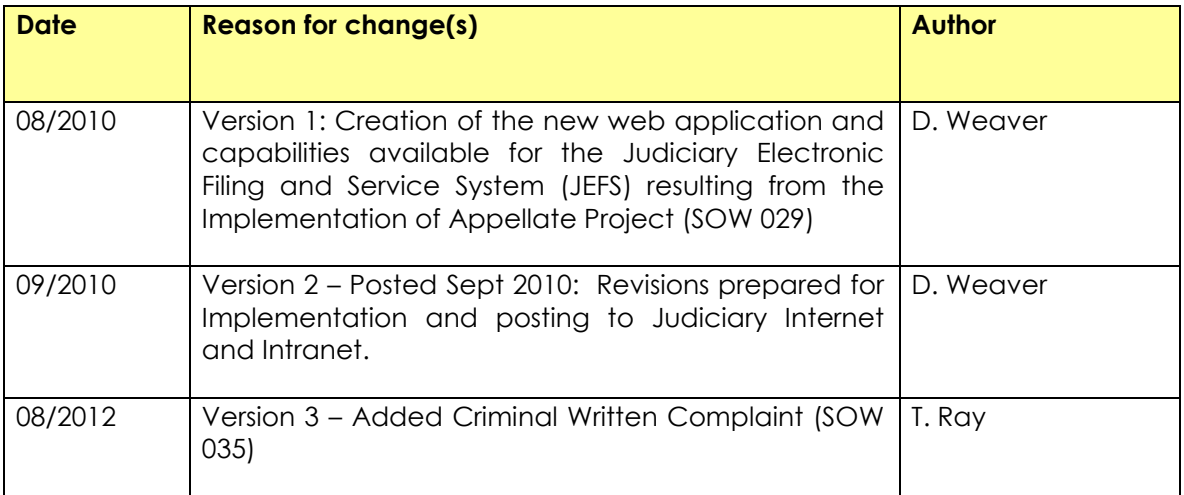

# <span id="page-5-0"></span>**JEFS Log on**

All navigation that will be performed within this user manual, and for the capabilities outlined, will require the user to successfully log in to **JEFS**, the **Judiciary Electronic Filing and Service System**.

For new users, a User ID and Password will need to be created. This is accomplished via **JEFS** and the **Self-Registration** navigation.

For existing users or users that have completed the self-registration steps, access will be granted based on successful entry of a valid User ID and Password.

*Please refer to the Troubleshooting section for corrective steps associated to JIMS Portal log on or assigned privileges.*

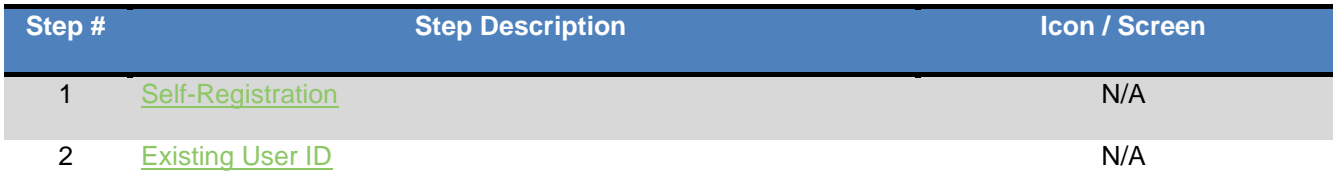

# <span id="page-5-1"></span>*Step1: Self-Registration*

The steps outlined in this section will be executed in the event that the user does not have an existing User ID and Password for accessing the **Judiciary Electronic Filing and Service System** (**JEFS**).

*Please refer to the Existing User ID section of this manual for log on steps using an existing User ID and Password.*

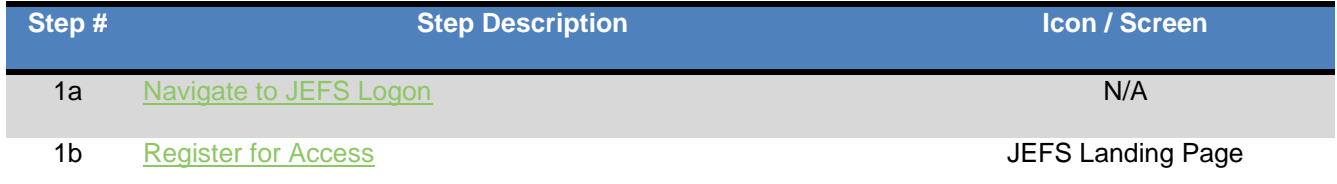

## <span id="page-5-2"></span>**Step 1a: Navigate to JEFS Logon**

- a) **Access** the **Judiciary Internet** at <http://www.courts.state.hi.us/>
- b) **Select** either the **eFiling** navigation displayed in the **left navigation menu** or from the **For Attorneys** navigation.

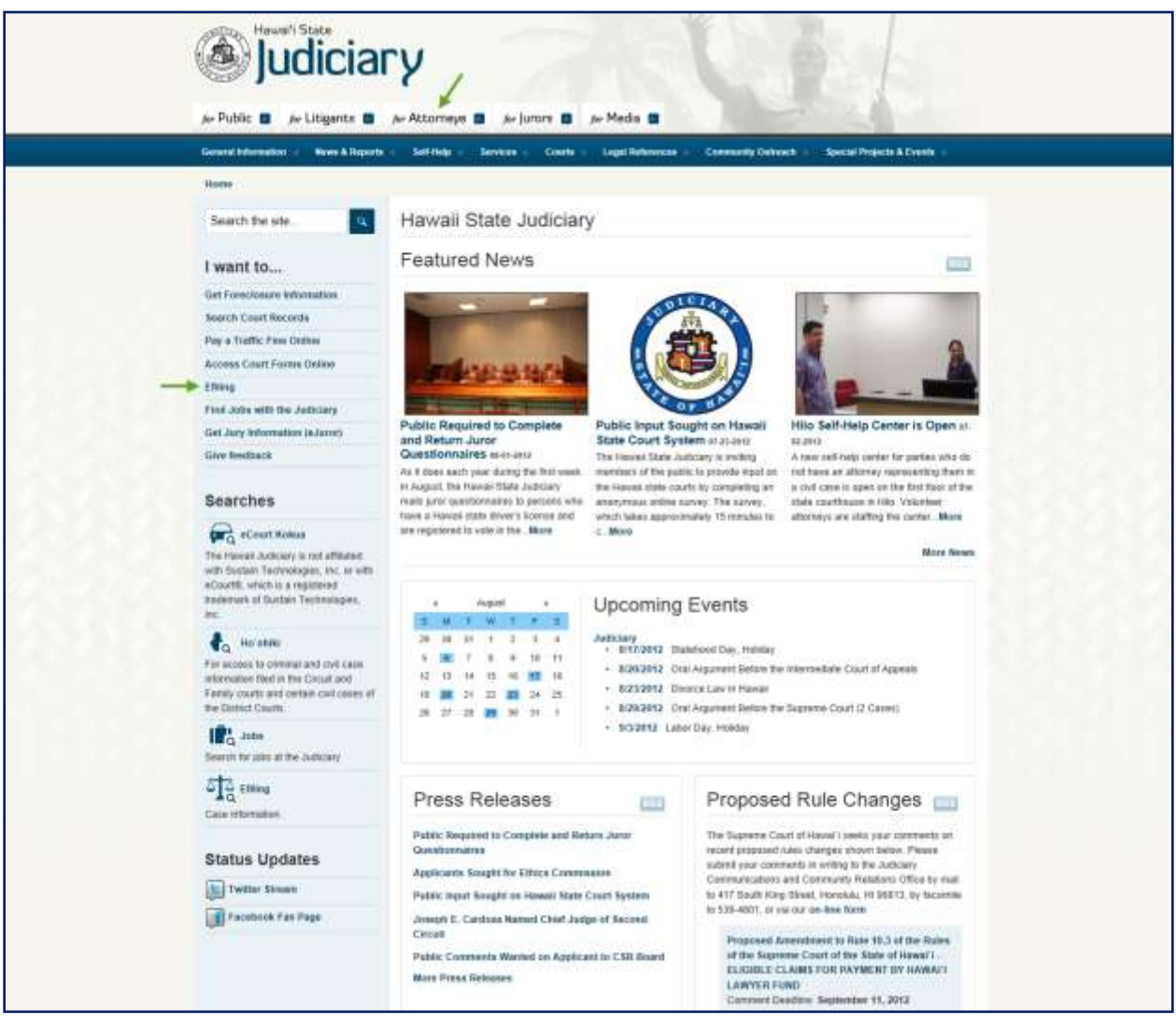

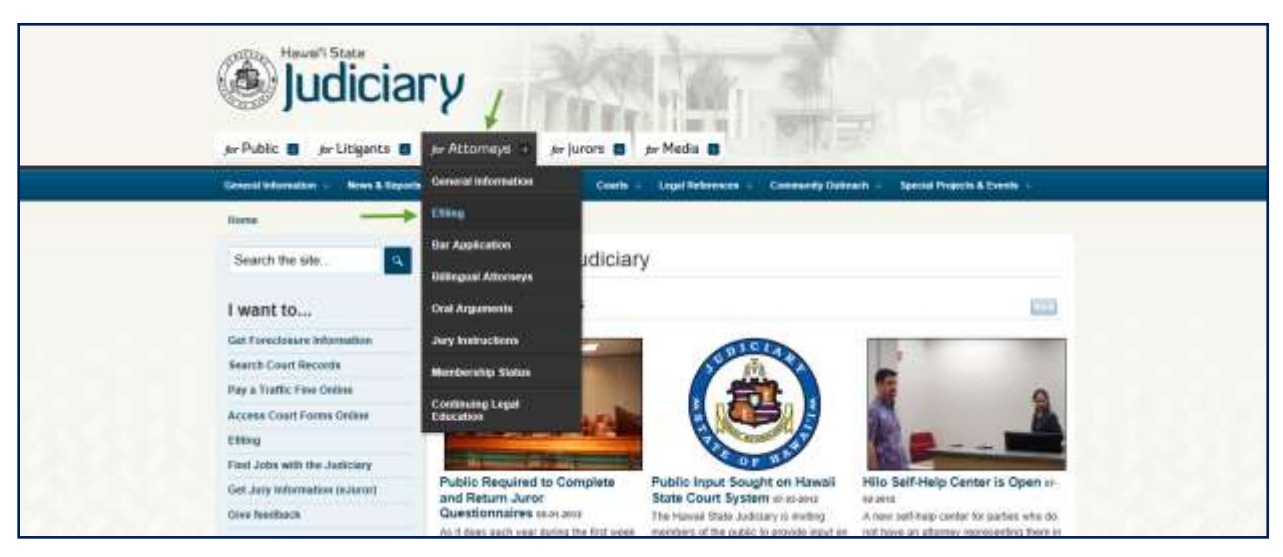

c) **Select** the **Judiciary Electronic Filing and Service System (JEFS) Login Page** hyperlink.

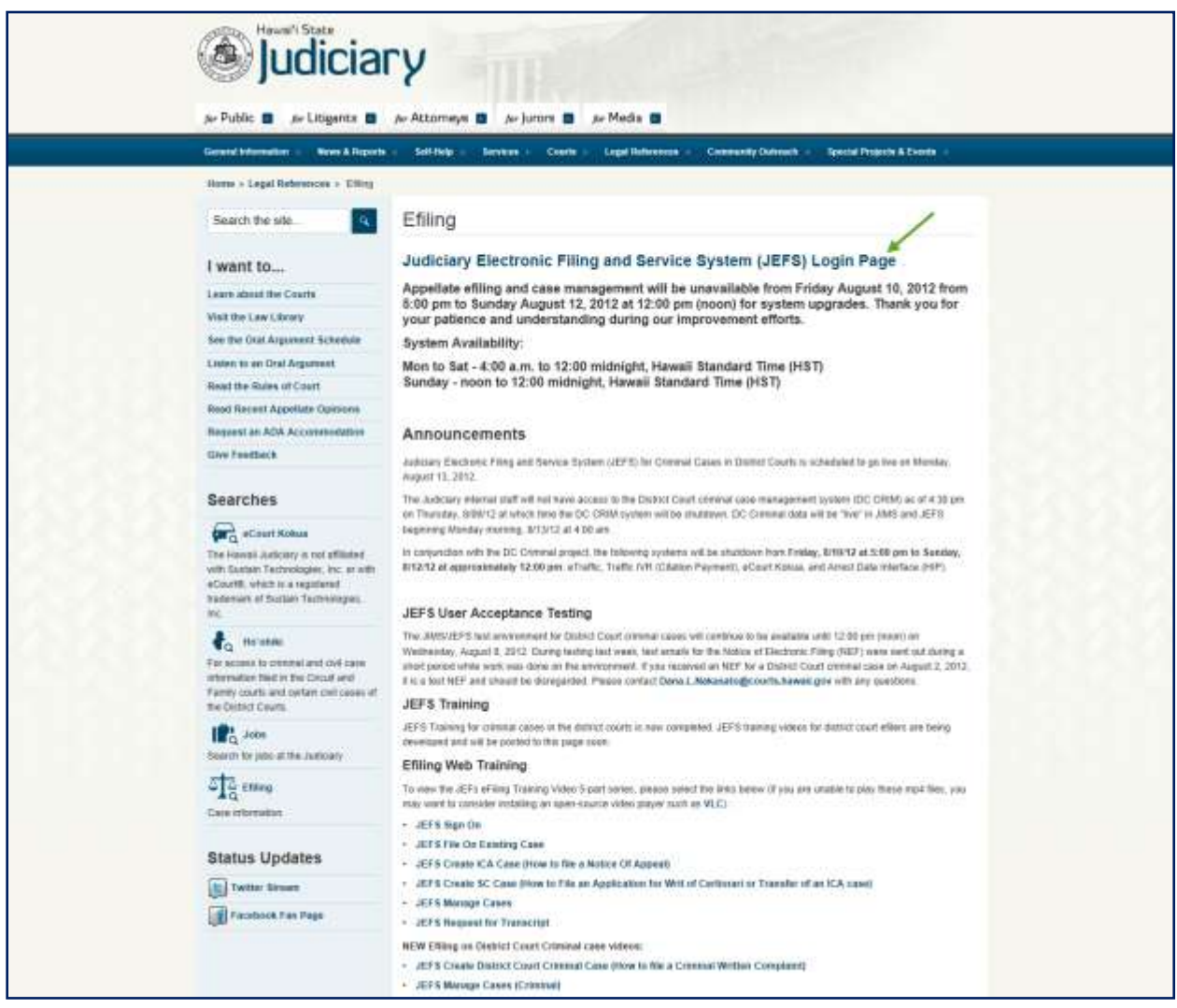

The log on page will be presented upon successful navigation.

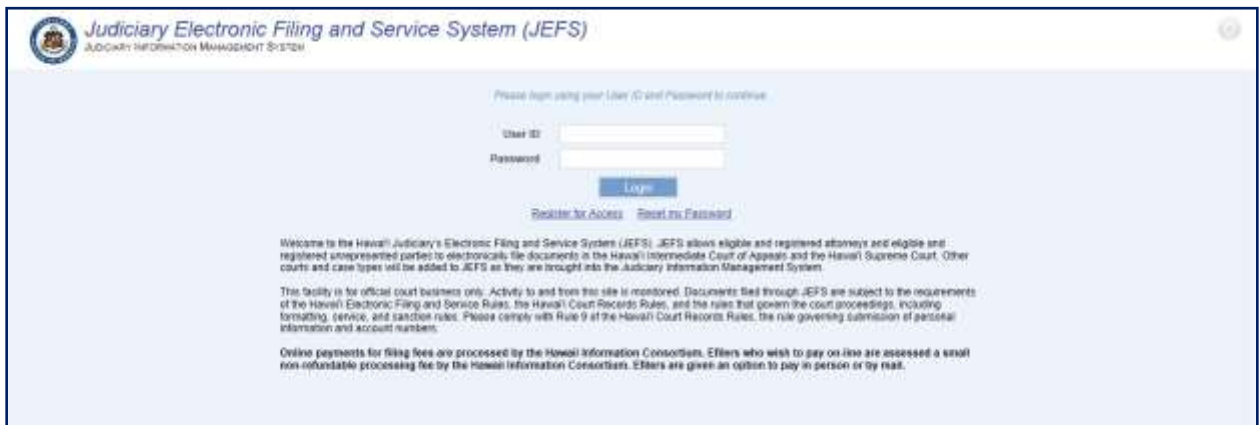

## <span id="page-8-0"></span>**Step 1b: Register for Access**

The steps outlined below presume that the eFiler does not have an existing or valid JEFS User ID and Password.

The user will be prevented from registering a new User ID using an existing Primary Email Address.

*Please refer to the Troubleshooting section of this manual if an error message is received during self registration.*

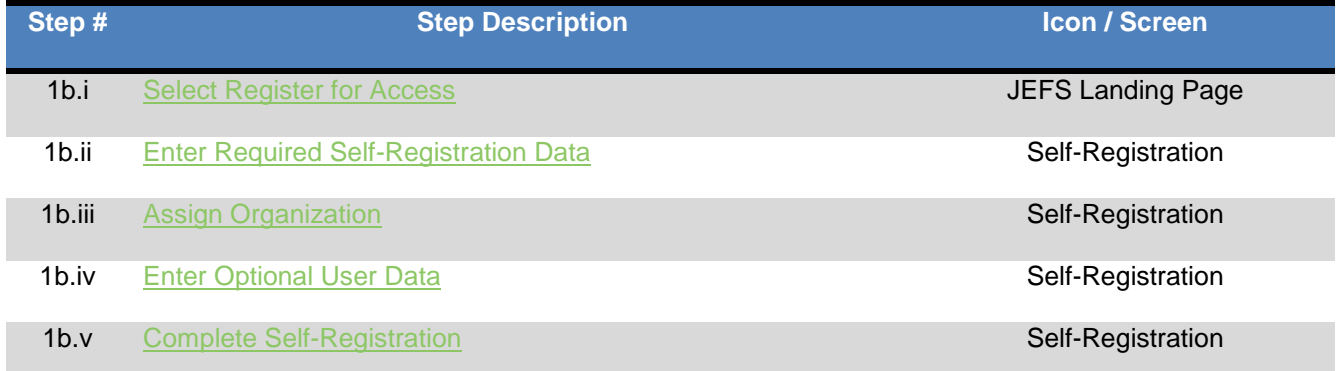

#### <span id="page-8-1"></span>**Step 1b.ii: Select Register for Access**

1. The eFiler will invoke the self-registration process by clicking on the hyperlink title **Register for Access**.

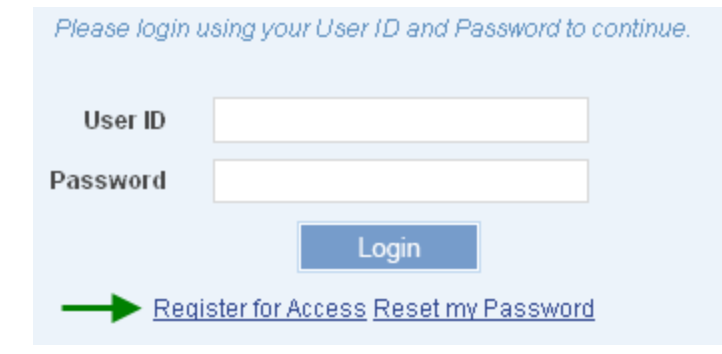

2. The eFiler will be presented with the **eFiling – Self Registration** screen to begin data entry.

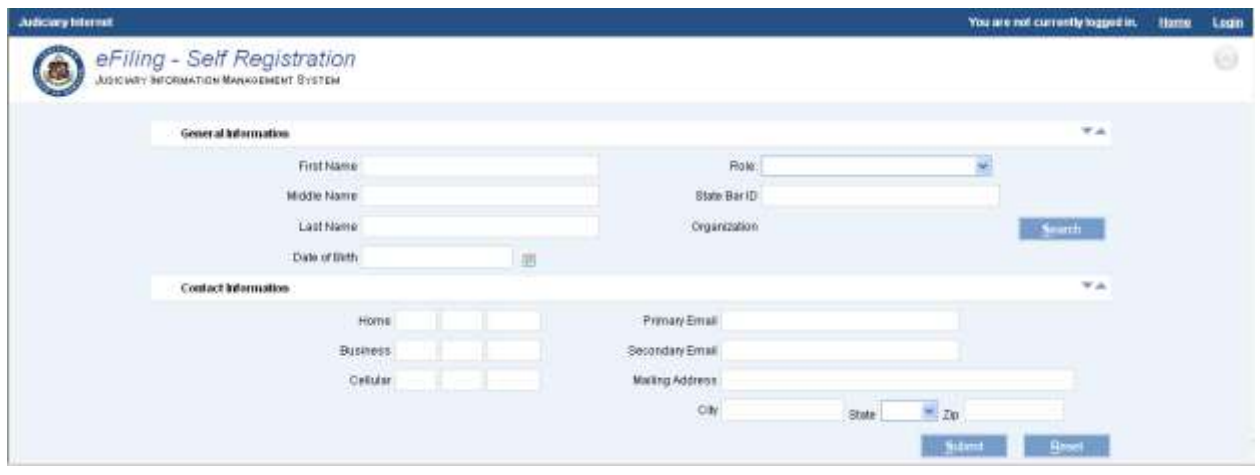

### <span id="page-9-0"></span>**Step 1b.ii: Enter Required Self-Registration Data**

The required data will vary based on the selected **Role**.

- 1. **Enter** the required data fields for user self-registration.
	- a. The following fields are required for **all** self-registration **Roles**:
		- 1) Last Name
		- 2) Role

The **Role** will be selected from the **L**ist **o**f **V**alues (LOV) available.

- 3) Primary Email Address
- 4) Mailing Address
- 5) Date of Birth (DOB)

The required data entry **format** for the DOB is **d-MMM-YYYY, e.g. 15-Jul-1970**.

The data can be manually keyed or the date selected by invoking the (calendar) icon.

- b. Additional fields may be required based upon **Role** selection, for example:
	- $\bullet$ For the **Role** of **Attorney** the self-registration will require the following additional fields:
		- 1) Bar ID
		- 2) Organization
	- For the role of **Firm Staff** the self-registration will require the following additional field: $\bullet$

1. Organization

#### <span id="page-10-0"></span>**Step 1b.iii: Assign Organization**

The **Organization** must be retrieved using the **Search** button and executing an **Exact**, **Partial** or **Phonetic** search. If the Organization field is required, the following steps will be executed:

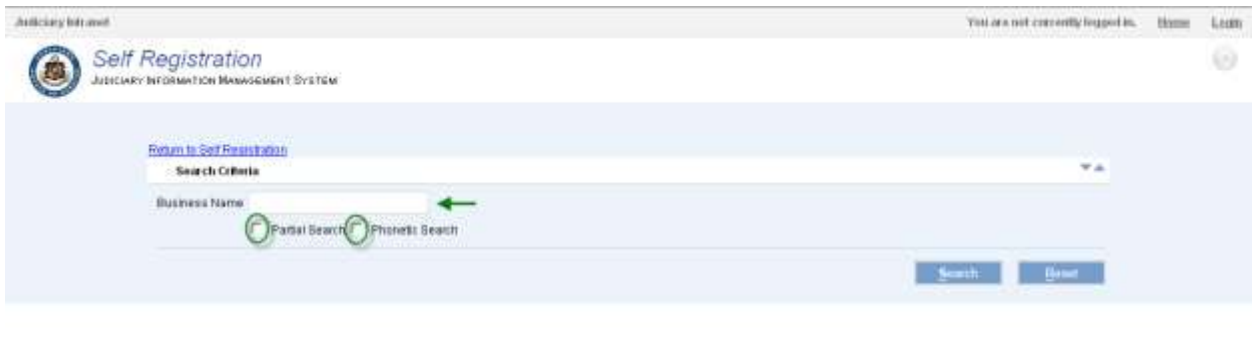

#### 1. **Enter** the **Organization** or **Business Name**.

a. If the user is unsure of the full or exact naming format, the **Partial** search option should be used. This will allow the user to retrieve all organizations that contain the information input, such as **Smith**.

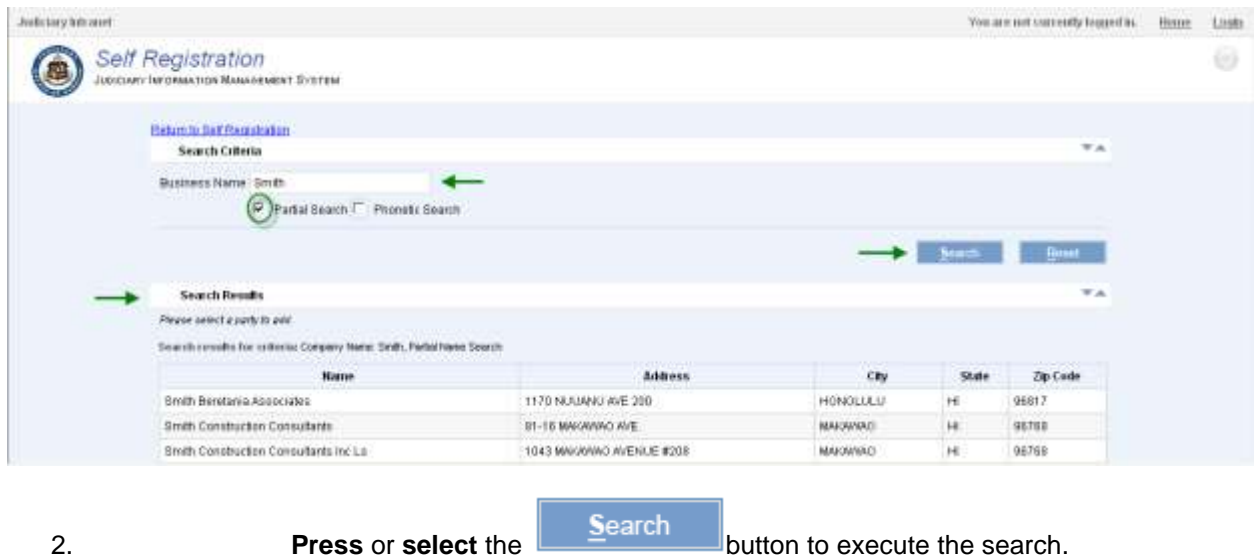

The search results will be presented to the user. If the **Organization** or **Business Name** is retrieved, the user will select it from the search results and assign to the User ID.

**11** Nersion 3.0 3. **Select** the **Organization** or **Business Name** from the search results.

# 4. **Press** or **select** the button to associate the **Organization** or **Business Name** to the User ID.

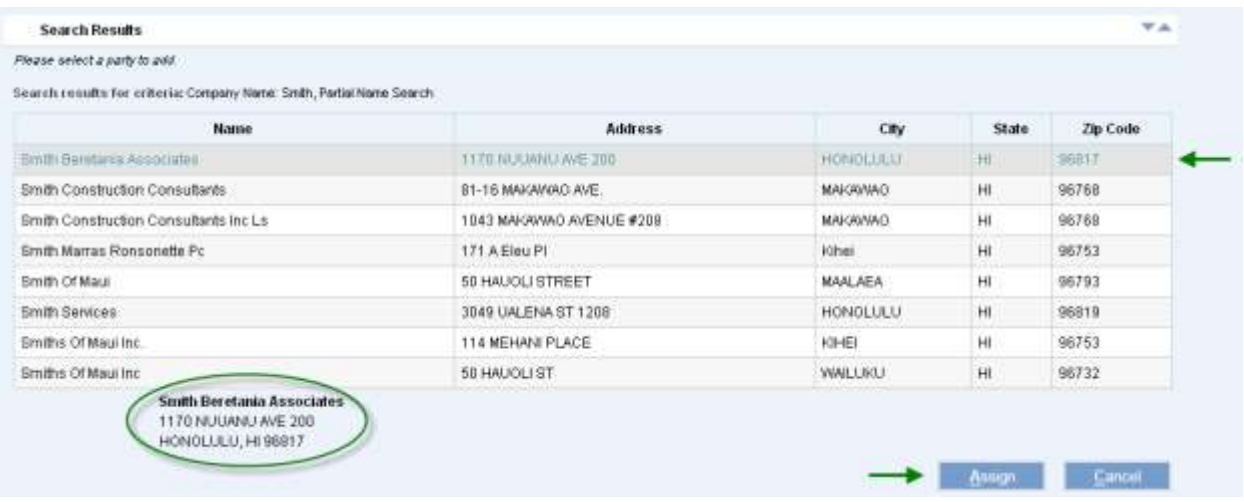

Upon successful assignment of the **Organization** or **Business Name**, the user will be redirected to the **Self-Registration** screen and the **Organization** field will be populated.

*Please refer to the Troubleshooting section of this manual if search results are not successful or the desired Organization or Business Name is not retrieved.*

#### <span id="page-11-0"></span>**Step 1b.iv: Enter Optional User Data**

The user can provide additional information based on preference, such as:

- 1) First and/or Middle Name
- 2) Contact phone numbers
- 3) Secondary email address

#### <span id="page-11-1"></span>**Step 1b.v: Complete Self-Registration**

Once all required data has been entered, the user will complete the Self-Registration process by

**pressing** or **clicking** on the **button**.

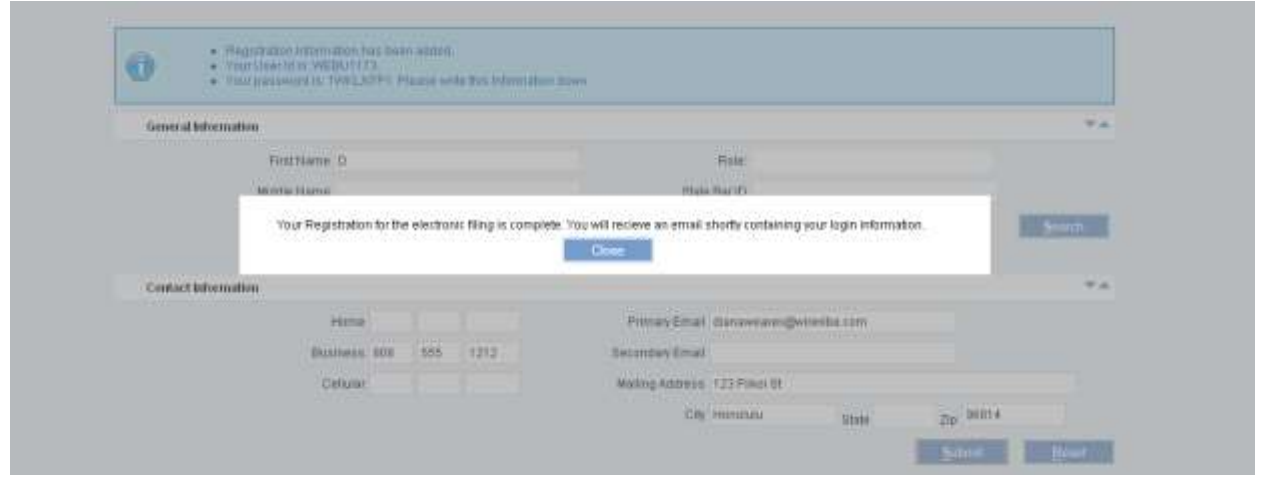

A confirmation message and email will be received upon successful self-registration.

# <span id="page-12-0"></span>*Step2: Existing User ID*

The steps outlined below presume that the eFiler has an existing or valid JEFS User ID and Password.

*Please refer to the Troubleshooting section of this manual if the user experiences log on issues such as invalid or forgotten password.*

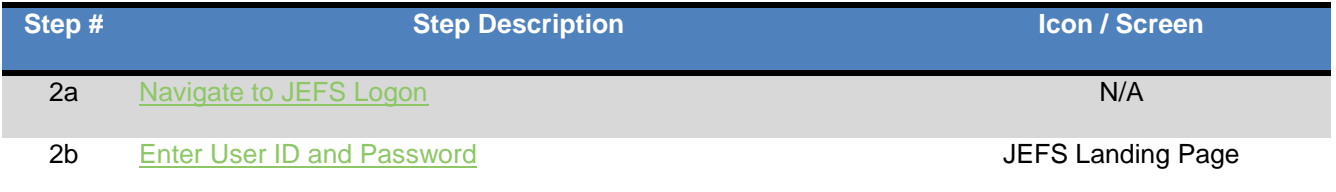

## <span id="page-12-1"></span>**Step 2a: Navigate to JEFS Logon**

- a) **Access** the **Judiciary Internet** at <http://www.courts.state.hi.us/>
- b) **Select** the **eFiling** navigation displayed in the **left navigation menu** or from the **For Attorneys** navigation.

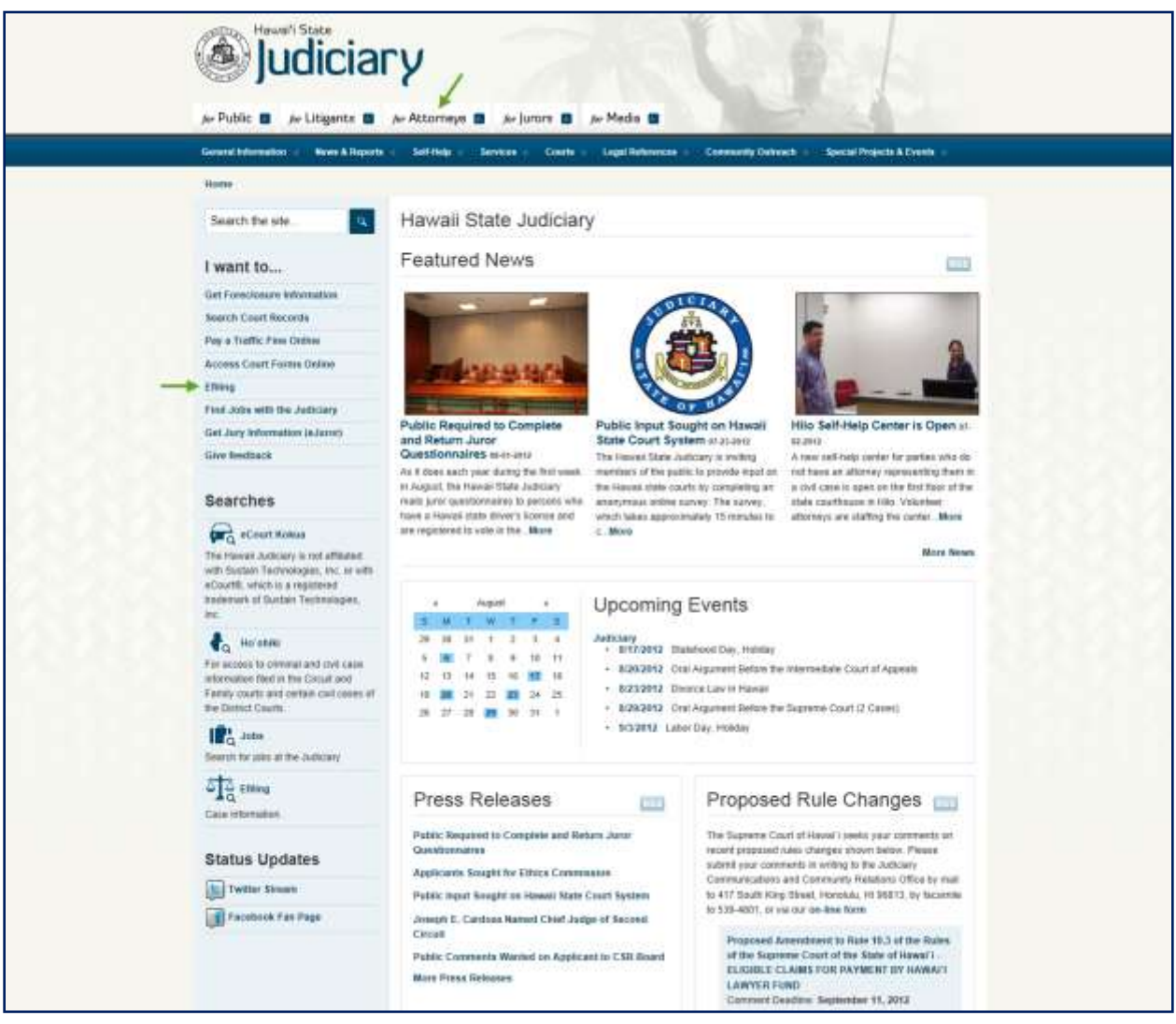

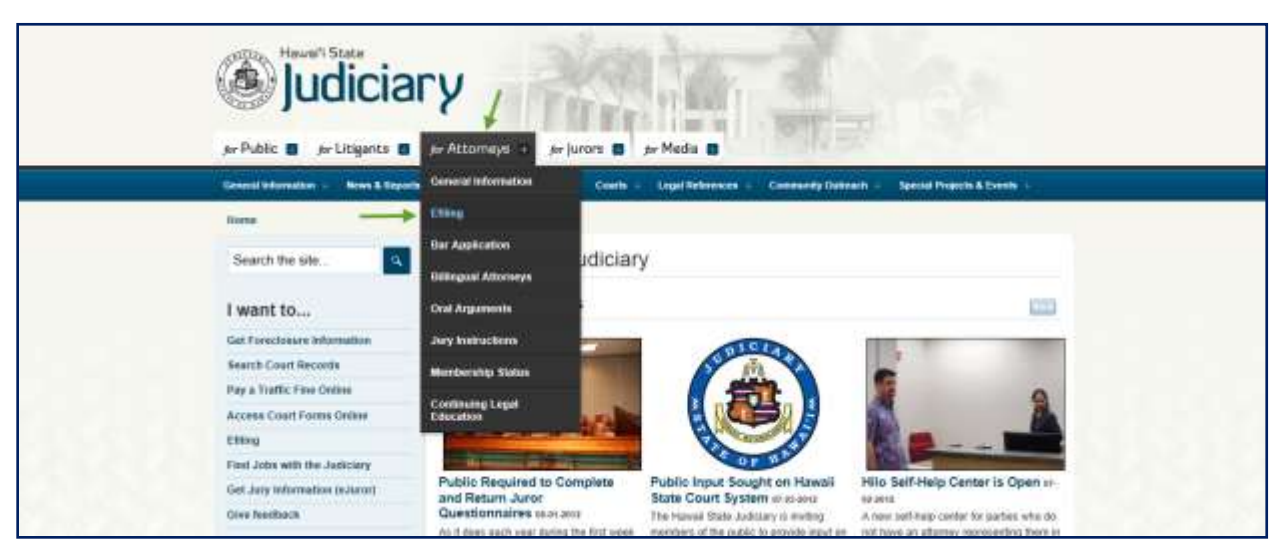

c) **Select** the **Judiciary Electronic Filing and Service System (JEFS) Login Page** hyperlink.

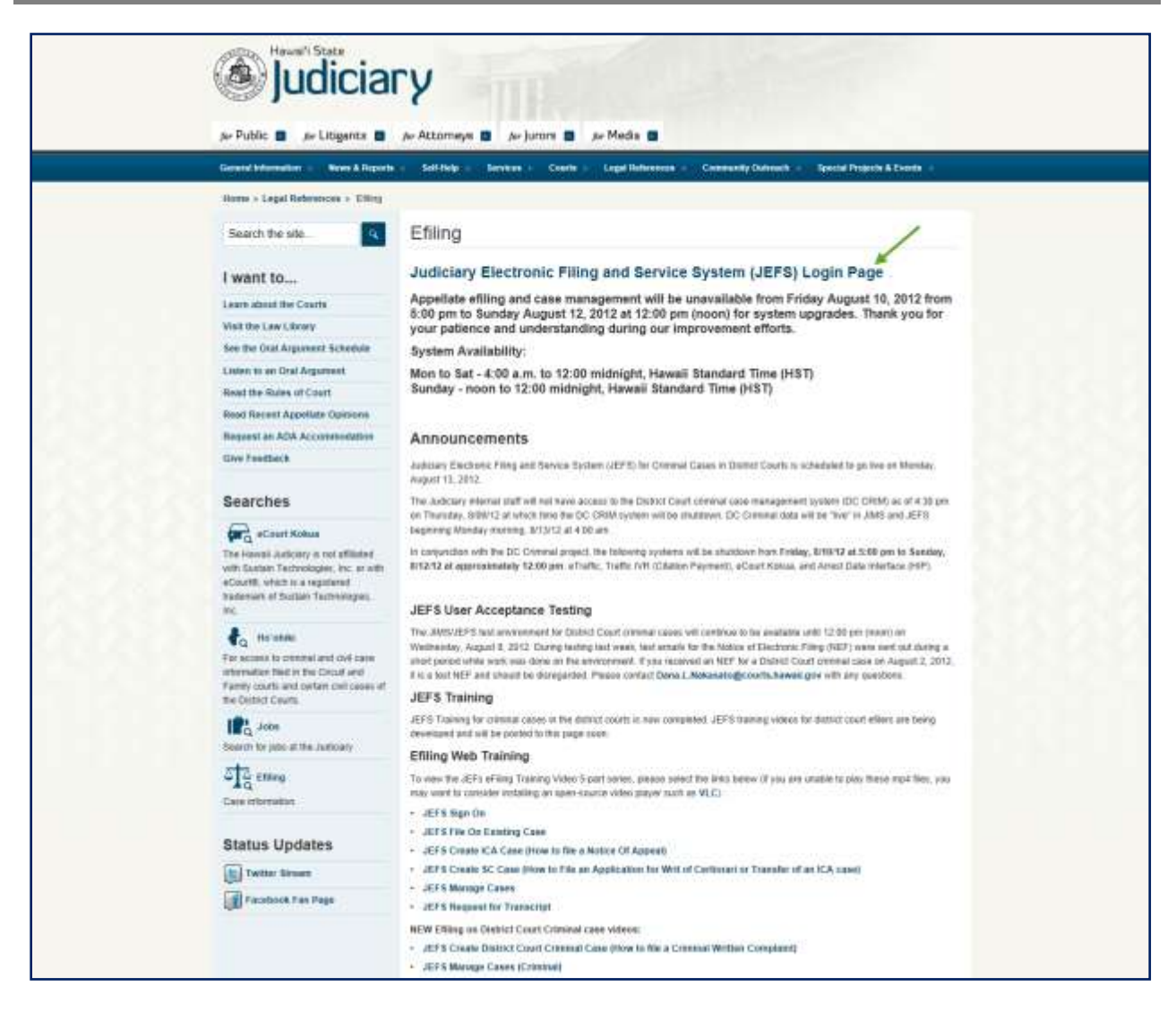

The log on page will be presented upon successful navigation.

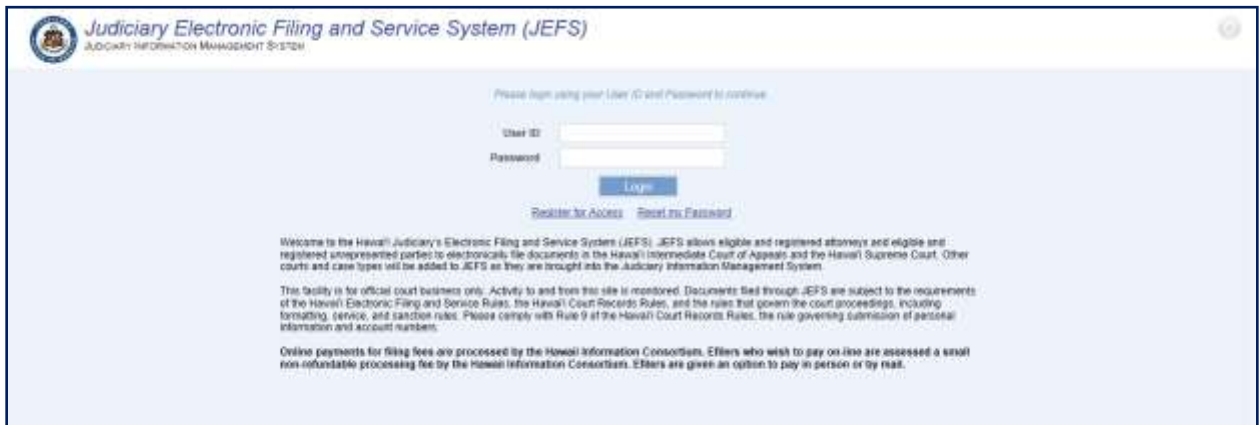

## <span id="page-15-0"></span>**Step 2b: Enter User ID and Password**

- 1. **Enter** the **User ID** and **Password**.
	- a. The **User ID** will be provided to the user via email upon successful self-registration.
	- b. Alternately, the user can also enter the **Primary Email Address** and Password to log on.
- 2. **Press** the **button** button or press the Enter key.

Upon successful log on, the user will be presented with the JEFS Home Page to being navigation and processing as needed.

The User ID will be reflected in the upper right corner.

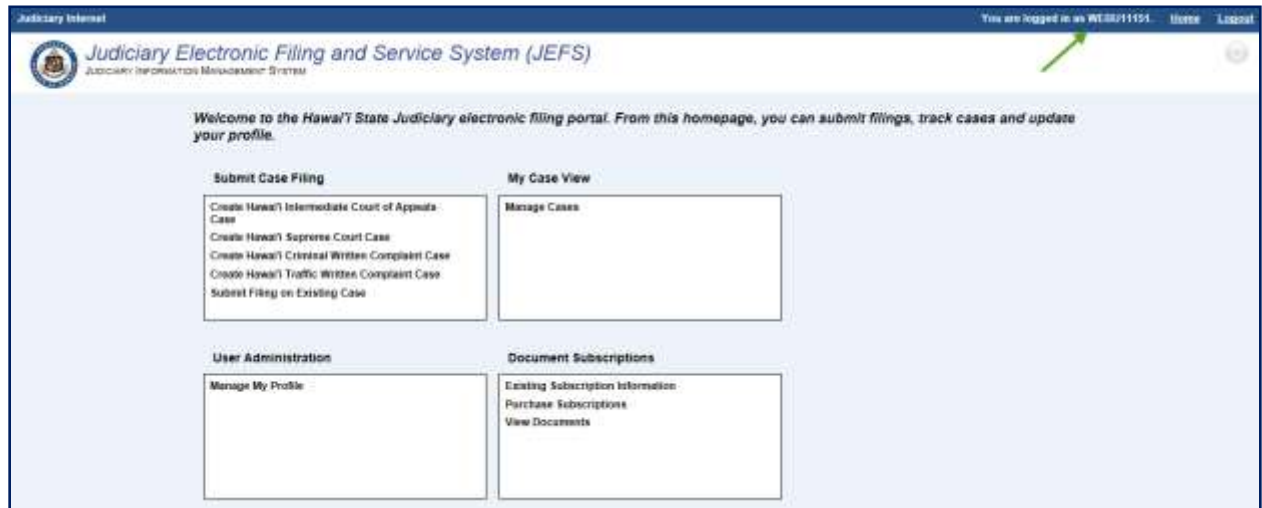

## <span id="page-16-0"></span>**Case Initiation**

The **Judiciary Electronic Filing and Services System (JEFS)** will allow the eFiler to create cases in the categories of:

- 1) Hawai'i Intermediate Court of Appeals (ICA) Case
- 2) Hawai'i Supreme Court (SC) Case
- 3) Hawai'i Criminal Written Complaint Case
- 4) Hawai'i Traffic Written Complaint Case

The steps in this section will cover the case initiation capabilities that are provided via the **Judiciary Electronic Filing and Services System (JEFS)** for these case categories.

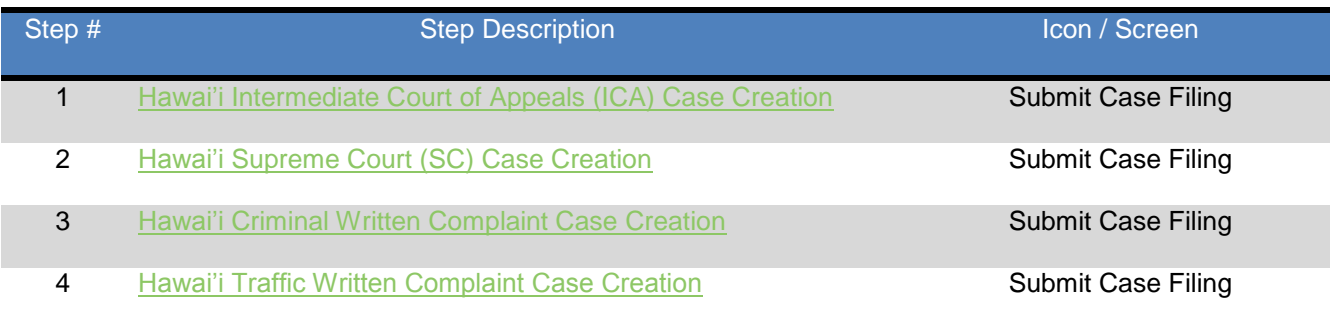

The steps outlined in this section presume that the user has successfully logged in to the **Judiciary Electronic Filing and Services System (JEFS)** and is presented with the **JEFS** Home page and menu navigation for **Submit Case Filing**.

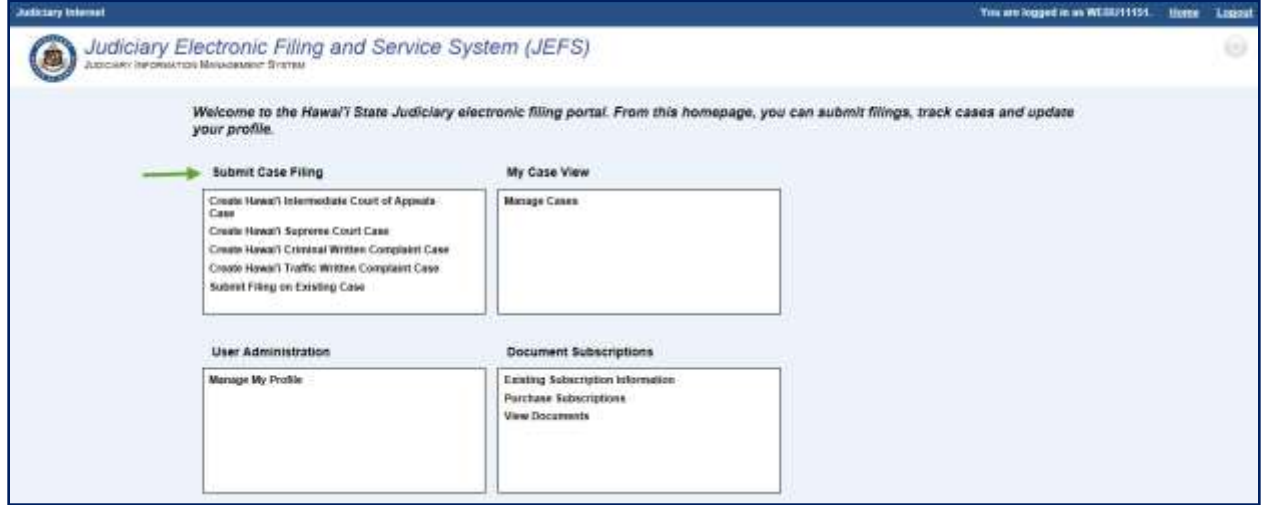

| Step #         | <b>Step Description</b>                                       | <b>Icon / Screen</b>      |
|----------------|---------------------------------------------------------------|---------------------------|
| 1a             | Navigate to Create Hawai'i Intermediate Court of Appeals Case | <b>Submit Case Filing</b> |
| 1b             | <b>Enter General Case Information</b>                         | Case Initiation           |
| 1 <sub>c</sub> | <b>Enter Trial Court Information</b>                          | Case Initiation           |
| 1d             | Select Authorizing Statute(s)                                 | Case Initiation           |
| 1e             | <b>Assign Parties</b>                                         | Case Initiation           |
| 1f             | <b>Attach Document(s)</b>                                     | Case Initiation           |
| 1 <sub>g</sub> | <b>Submit Case</b>                                            | Case Initiation           |

<span id="page-18-0"></span>*Step 1: Hawai'i Intermediate Court of Appeals (ICA) Case Creation* 

## <span id="page-18-1"></span>**Step 1a: Navigate to Create Hawai'i Intermediate Court of Appeals Case**

1. **Select** or **Click** on the **Create Hawai'i Intermediate Court of Appeals Case** navigation link located in the **Submit Case Filing** menu options.

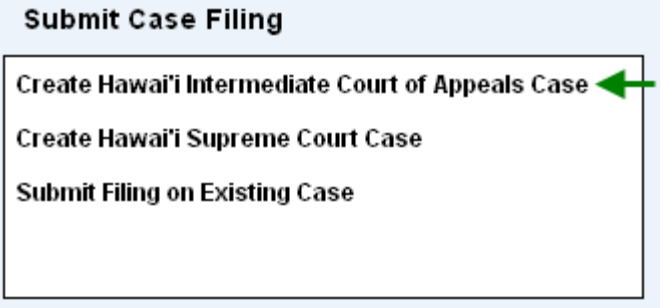

The eFiler will be presented with the **Create Initiation** landing page. The landing page will provide the following sections for data entry and case initiation.

- 1) **Case Information:** This section supports the data entry for the **general** case details such as Case Title, Court, Location, etc.
- 2) **Trial Court Information:** This section supports the data entry for the **Trial Court Information** and will be presented or populated based on the selected case type.
- 3) **Authorizing Statute(s):** This section supports the data entry for the **Authorizing Statute(s)** for the case being created. The **L**ist **o**f **V**alues (LOV) will be populated based on the selected case type.
- 4) **Assign Parties:** This section supports the creation and assignment of a party to the case during initiation.

5) **Documents:** This section supports the ability to attach a document(s) to the case during initiation as well as add supporting notes.

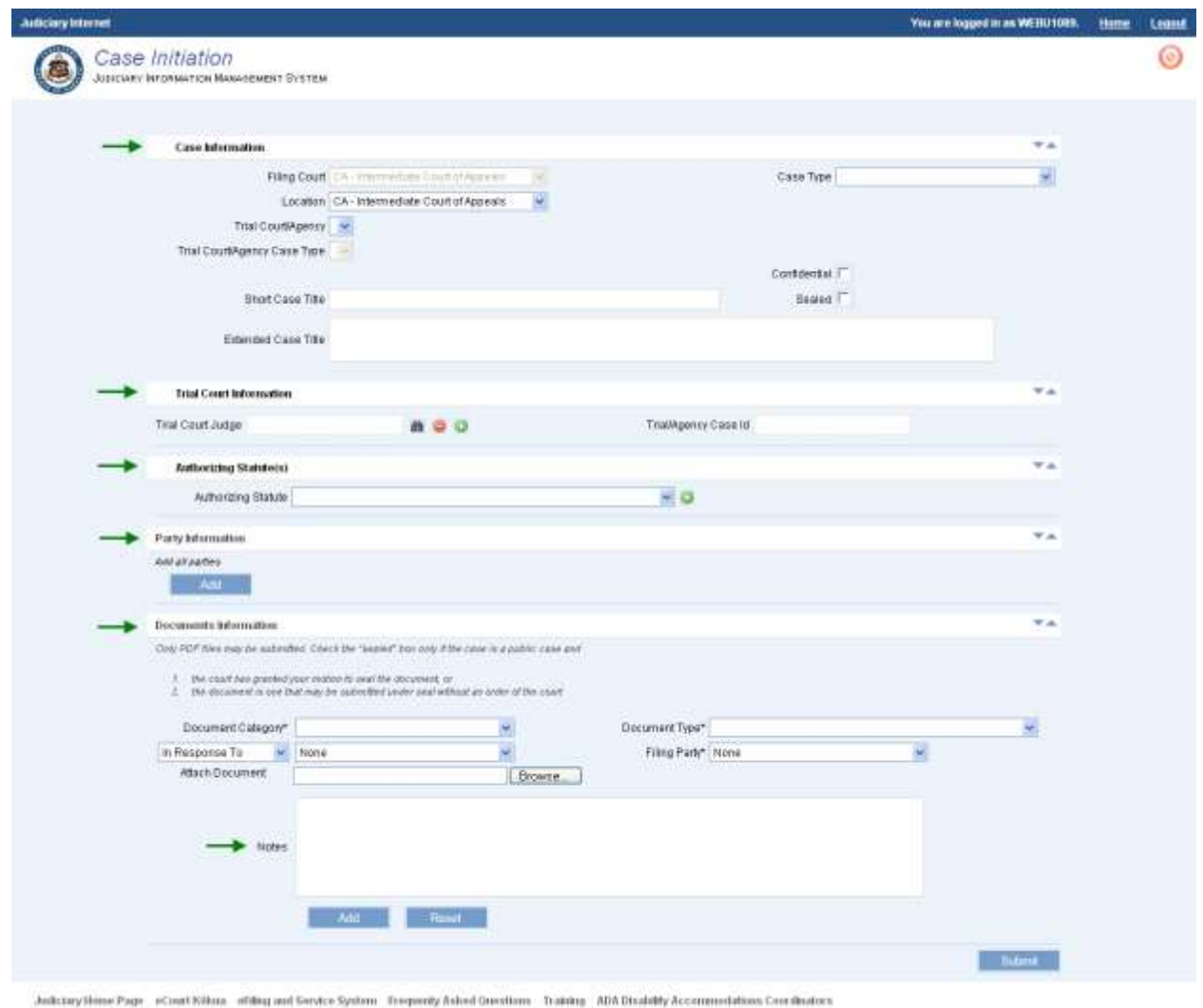

@Copyright 2009-2010 Winnyte, LLC on behalf of Hawai's State Jostoner

Each of the sections and the data entry for the Hawai'i Intermediate Court of Appeals case will be reviewed in the steps that follow.

## <span id="page-19-0"></span>**Step 1b: Enter General Case Information**

The eFiler will begin case initiation by entering or selecting the case details within the **Case Information** section.

The following fields will be auto-populated based on selection of the case category, such as Hawai'i Intermediate Court of Appeals:

1) **Filing Court:** This is a required field for case initiation. The field will be auto-populated based on navigation selection from **Submit Case Filing**. If Hawai'i Intermediate Court of Appeals has been selected, the data field will be auto-populated with **CA – Intermediate Court of Appeals**.

- a. This field cannot be edited as denoted by the gray scale presentation. If the eFiler has navigated to this case category in error, they must return to the **Submit Case Filing** navigation menu to select a different case category option.
- 2) **Location:** This is a required field for case initiation. If Hawai'i Intermediate Court of Appeals has been selected, the data field will be auto-populated with **CA – Intermediate Court of Appeals.**

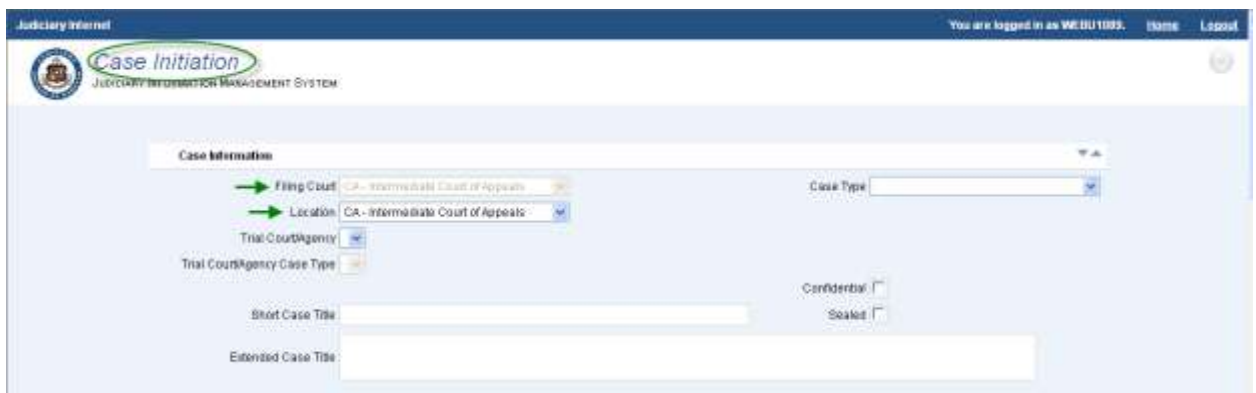

*Tip: The screen name will be indicated on the top left portion of the screen.*

The eFiler will begin the case initiation by executing the following steps:

1. **Select** the Appeals **Case Type** from the **L**ist **o**f **V**alues (LOV).

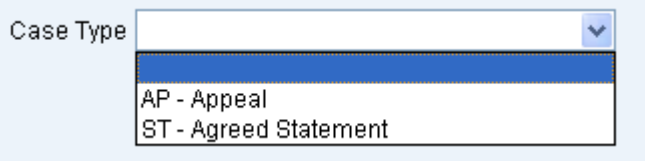

- a. The **Case Type** is a required field and based on the selected type the data entry will vary.
- 2. **Select** the **Trial Court/Agency** from the **L**ist **o**f **V**alues (LOV).
	- a. This field will be presented if the selected case type is **Appeal**.
	- b. If the case type being initiated is **Agreed Statement**, please move to **step # 4** of this section.
- 3. **Select** the **Trial Court/Agency Case Type** from the **L**ist **o**f **V**alues (LOV).
	- a. This is a required field for initiation if the case type is **Appeal**.
	- b. If the case type being initiated is **Agreed Statement**, please move to **step # 4** of this section.

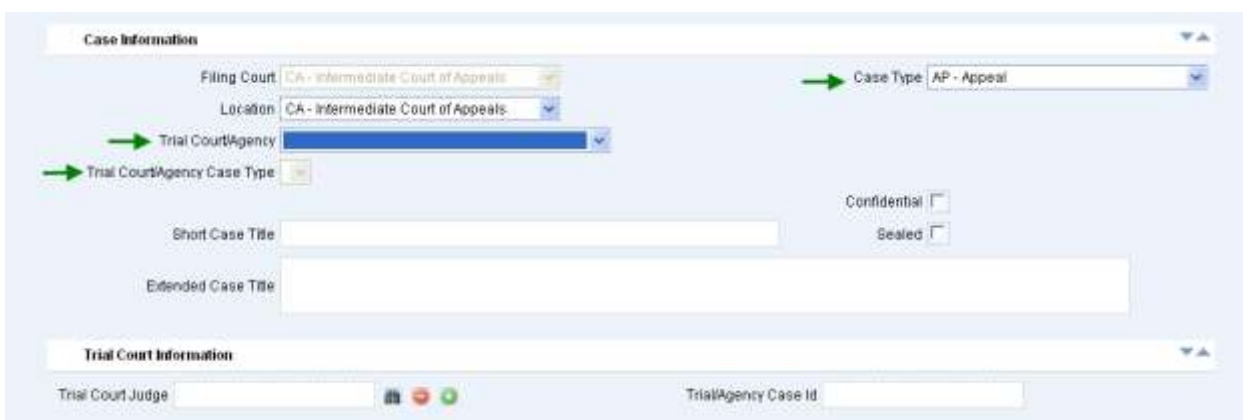

#### 4. **Enter** the **Short Case Title**.

a. This is a required field for case initiation.

#### 5. **Enter** the **Extended Case Title**.

a. This is a required field for case initiation.

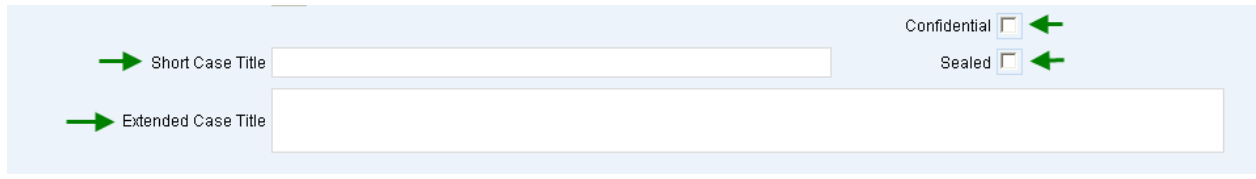

As appropriate, the **Confidential** or **Sealed** indicator(s) should be selected.

*Note: Selection of either indicator will require the user to have appropriate security levels to view and/or perform case update(s) activities.*

## <span id="page-21-0"></span>**Step 1c: Enter Trial Court Information**

The **Trial Court Information** will be presented if the selected case type is **Appeal.** 

In order to retrieve and associate the **Trial Court Information**, the user will execute the following steps:

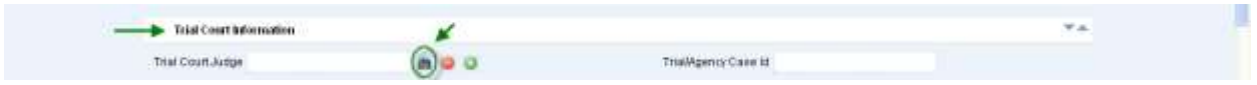

- 1. **Select** the binoculars **in the little search for the Trial Court Judge.** 
	- a. Enter the judge information, for example First and/or Last Name.
	- b. As appropriate the user can select the type of search to be executed such as a Partial search or Phonetic search.

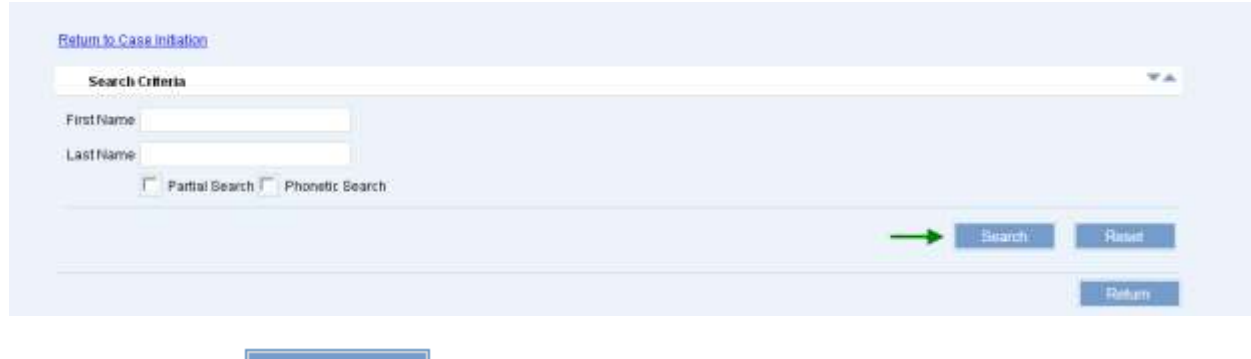

2. **Select** the **button to execute the search.** 

Upon successful execution, the user will be presented with the search results:

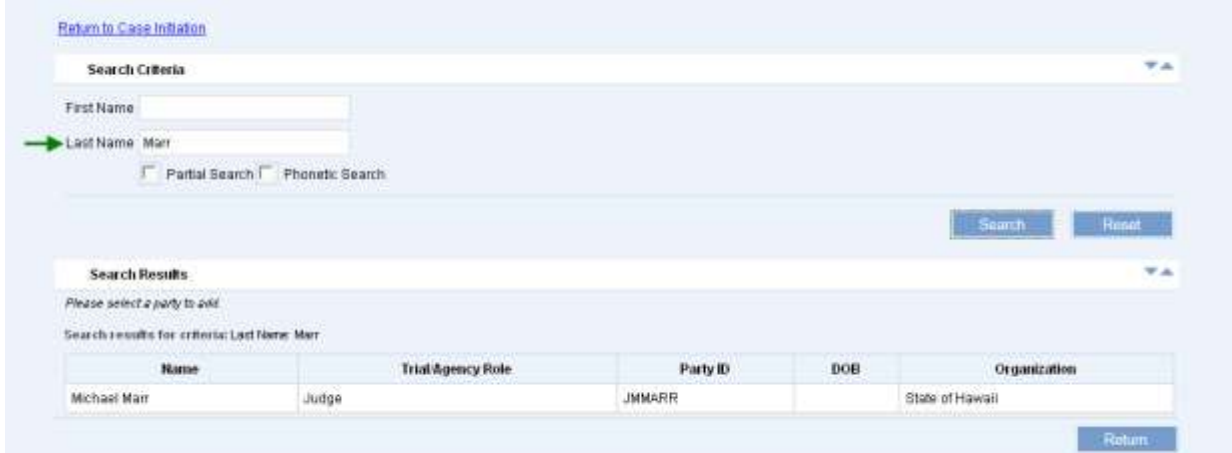

## 3. **Select** the **Judge** by clicking on the line item.

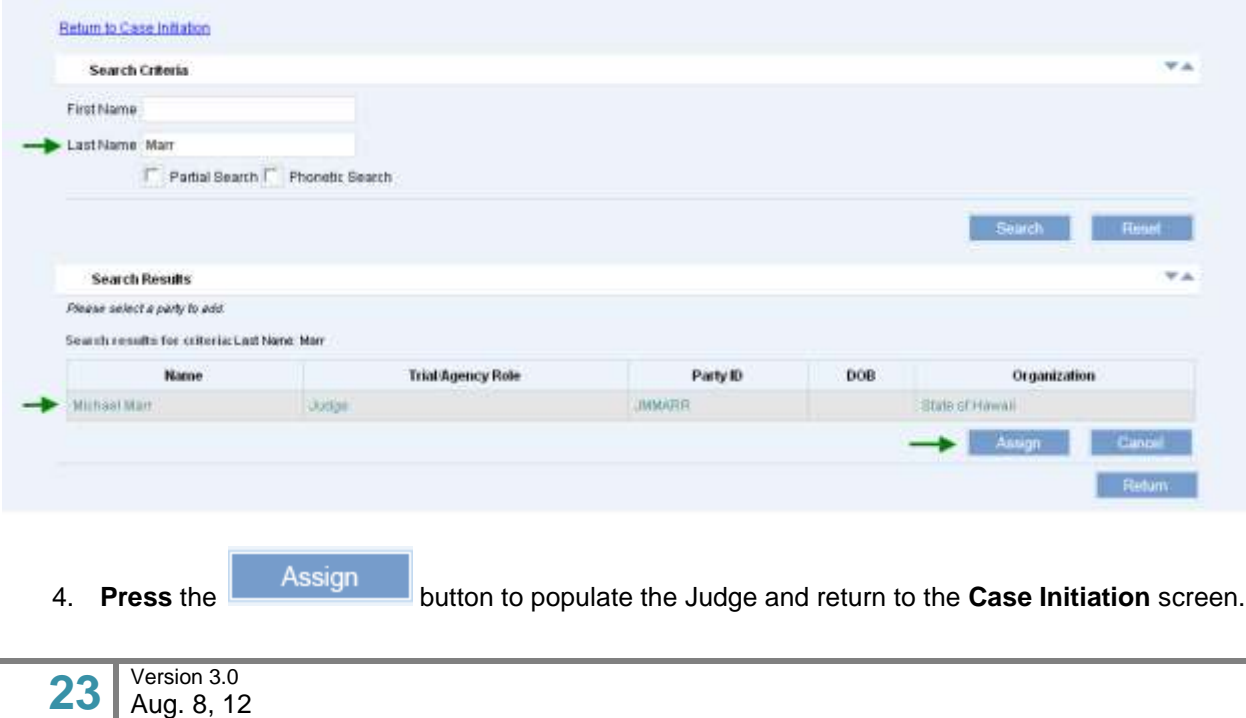

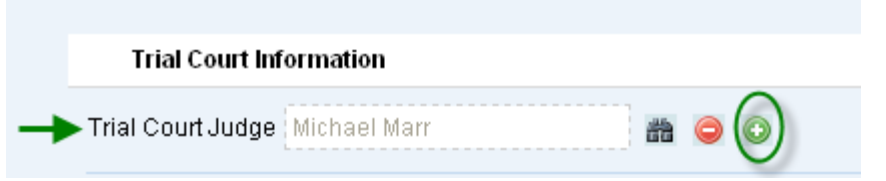

- 5. **Press** the (**Add**) icon to associate the Judge to the case.
	- a. Alternately, if the Judge information added is not correct or needs to be changed, it can be removed by **pressing** the **E**emove button.

Upon execution of the (Add) **Q**, the Judge information will be displayed.

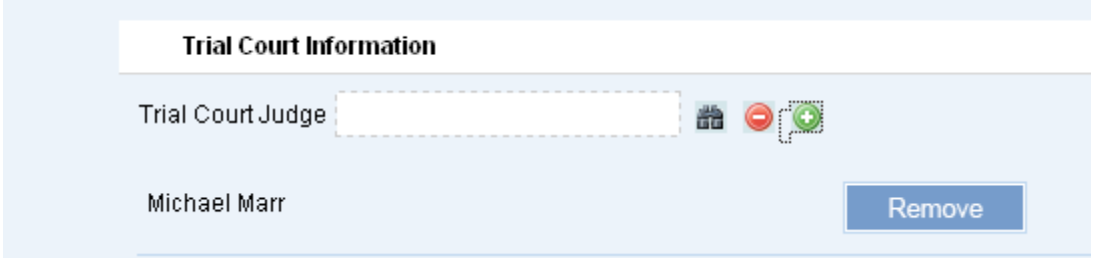

- 6. **Enter** the **Trial/Agency Case ID,** as necessary.
	- a. This field will be presented if the selected case type is **Appeal**.
	- b. The Case ID must be known as there is no search capability for this data entry field.

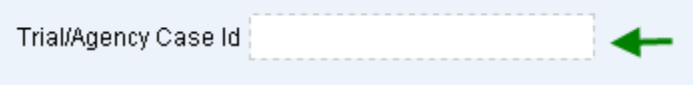

## <span id="page-23-0"></span>**Step 1d: Select Authorizing Statute(s)**

An Authorizing Statute(s) must be selected in order to initiate the case. The Authorizing Statute, **HRS 602-57 – Court of Appeals**, will be auto-populated for the case category of **Hawai'i Intermediate Court of Appeals.** 

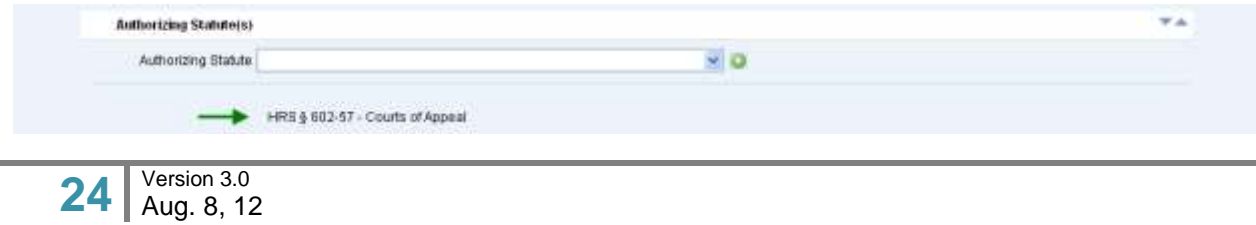

The user can select additional statutes by executing the following steps:

- 1. **Select** the additional **Authorizing Statute(s)** from the **L**ist **o**f **V**alues (LOV).
	- 1. As available via the **L**ist **o**f **V**alues (LOV), the eFiler will select additional authorizing statutes, as applicable.
		- i. The statutes populated in the **Authorizing Statute(s) L**ist **o**f **V**alues (LOV) are based on the **Trial Court/Agency** that has been selected.
- 2. **Press** the (**Add**) icon to associate the statute to the case.
	- a. Alternately, if a statute is added in error or needs to be changed, prior to case initiation, it

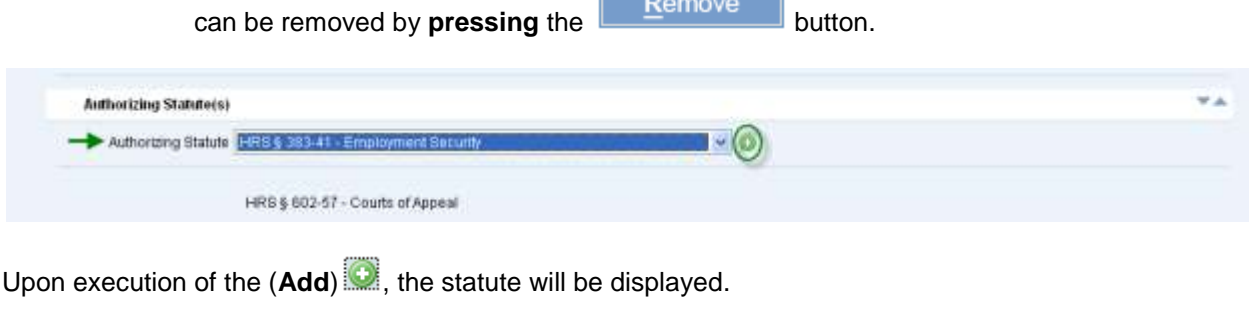

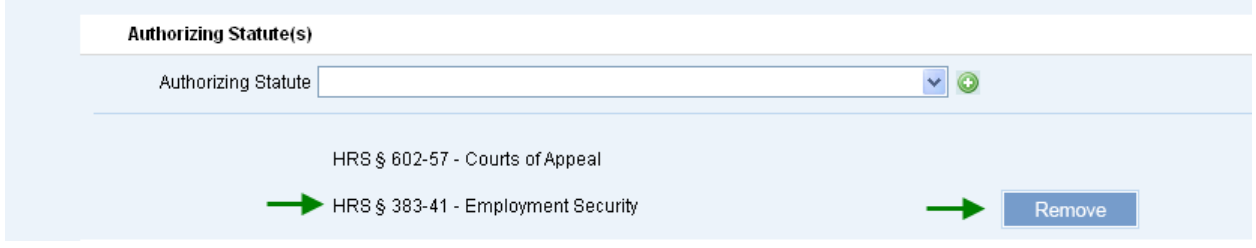

### <span id="page-24-0"></span>**Step 1e: Assign Parties**

The user must associate all parties associated to the appeal, such as the appellant, appellee, attorney and/or designated legal representation, etc.

For cases that involve a Hawai'i State Department or Agency, the existing system Party ID's should be utilized. *Please refer to the Appendix section of this user manual for the list of Hawai'i State Department and Agency Party ID's.*

The assigned parties will be used in future steps and activities such as retrieval of existing case, notification of case filings and data population of court generated correspondence.

Note: If the parties, attorney or legal representation, etc have not been assigned or designated on the case, notifications and access for required electronic filings will be impacted.

For purposes of this manual, both options for retrieval or creation of a party for assignment are outlined.

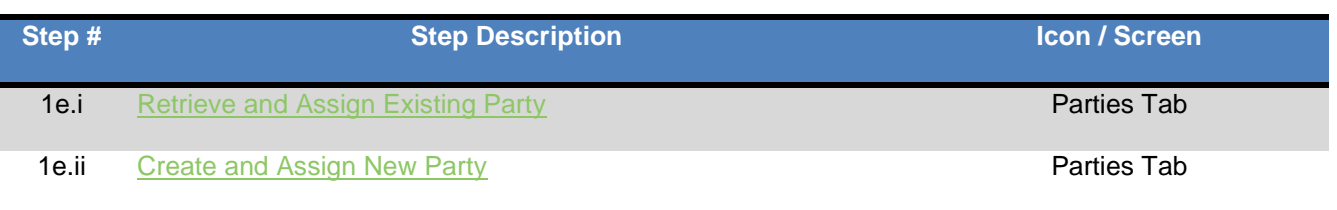

#### <span id="page-25-0"></span>**Step 1e.i: Retrieve and Assign Existing Party**

This step will be used for all assignments or designation of the Hawai'i State Department and/or Agencies.

*Please refer to the Appendix section of this user manual for the list of Hawai'i State Department and Agency Party ID's.*

The user will assign existing parties to the case by executing the following steps:

*Note: The process steps outlined presume that the party being assigned exists in JIMS. If the party is not retrieved via the search steps, the eFiler may create a new Party ID. Please refer to Step 1e.ii for the detailed steps of creating a new party.* 

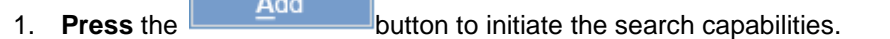

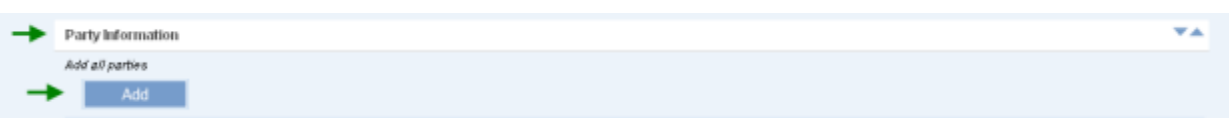

*2.* **Select** the **Party Type** to be retrieved or search.

 $\overline{a}$  .  $\overline{a}$ 

- 3. **Enter** the party information, such as First and Last Name or Organization/Business Name.
	- a. As appropriate the user can select the type of search to be executed such as a Partial search or Phonetic search.

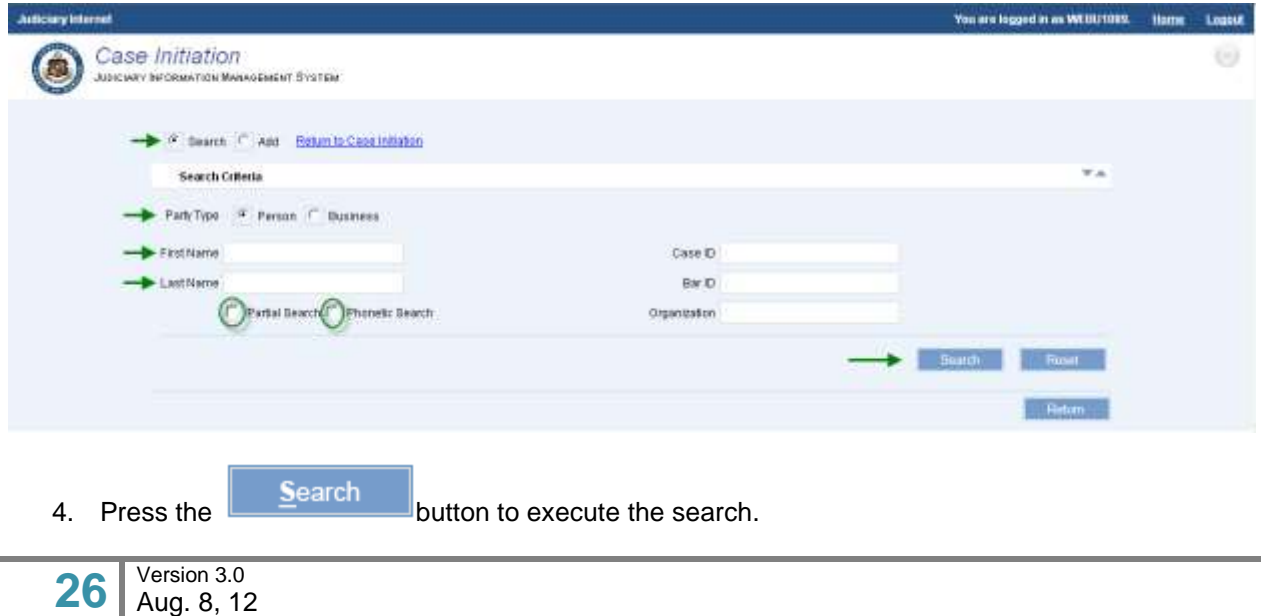

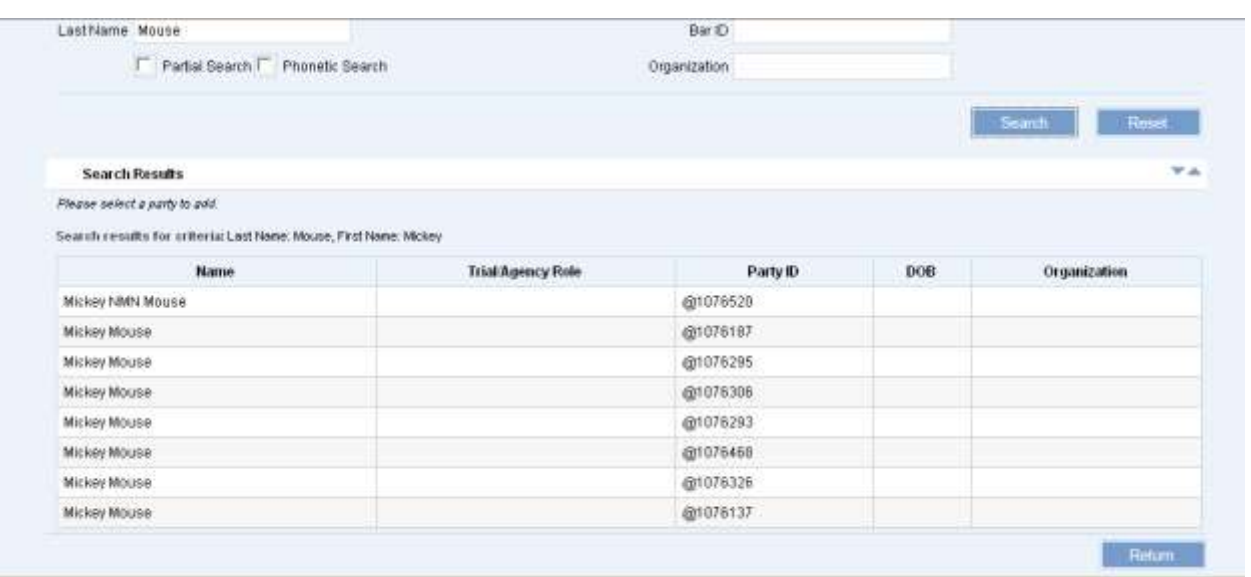

The search results will be presented to the user for review and selection. If the Party ID is not located, it will need to be created.

*Please refer to Step 1e.ii for the detailed steps of creating a party.*

- 5. **Select** the appropriate **Party** by clicking on the line item.
- 6. **Select** the **Role**, from the **L**ist **o**f **V**alues (LOV), that is associated to the party on this case.
	- a. This is a required field for assignment of a party and case initiation.

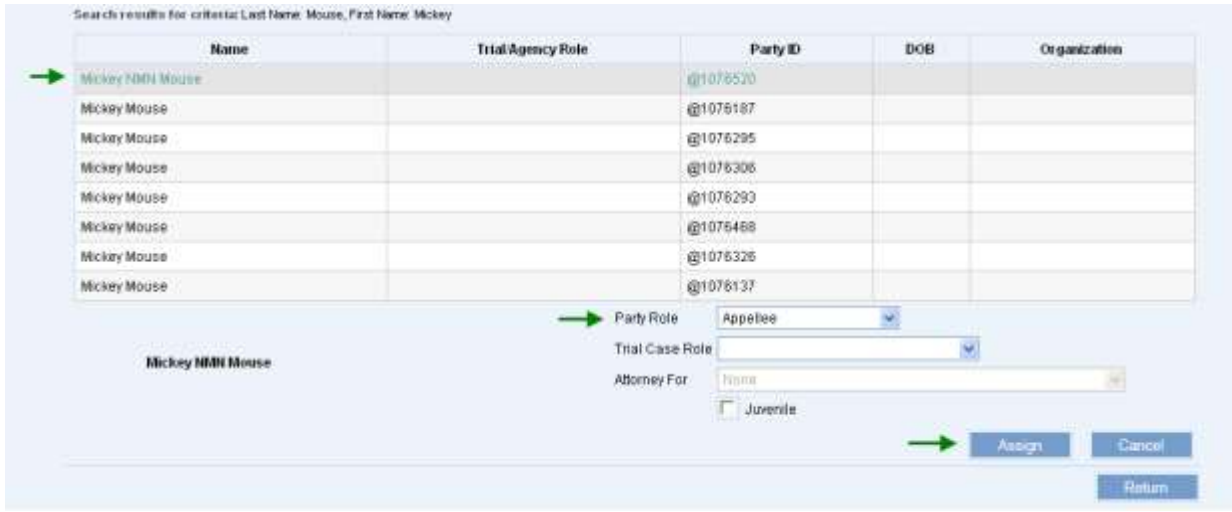

- 7. As appropriate, the eFiler can assign the additional details to the party:
	- **Trial Case Role:** This can be selected prior to assigning the party or after the party is assigned. The user will select the appropriate role from the **L**ist **o**f **V**alues (LOV).
	- **Attorney For:** This can be selected prior to assigning the party. The user will select the  $\bullet$ appropriate party/role from the **L**ist **o**f **V**alues (LOV).
- **Juvenile:** This can be selected prior to assigning the party. The user will populate the check  $\bullet$ box as needed.
- 8. **Press** the **button to associate the party to the case.**

The eFiler will receive a confirmation message upon successful assignment of the party.

*Note: The assignment of the party is contingent upon successful creation of the case.*

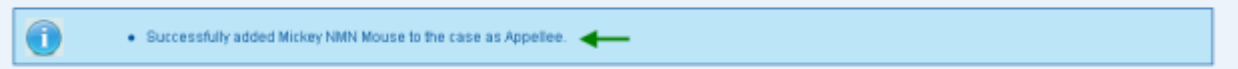

*Note: The eFiler can continue to add additional (existing) parties from this screen by repeating steps 2 – 7 or by referring to section 1e.ii for creation of a new party.* 

9. Once all parties have been associated to the case, the eFiler will **select** the

**Return to Case Initiation** hyperlink or **press** the **button.** 

The parties that have been successfully associated will be displayed:

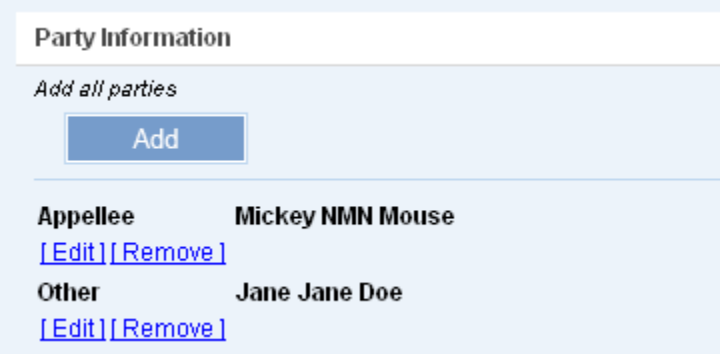

The user will be able to **Edit** or **Remove** the party as necessary for case initiation.

10. In **Edit** mode, the user can update the **Party Role** and/or the **Trial Case Role** of the party selected.

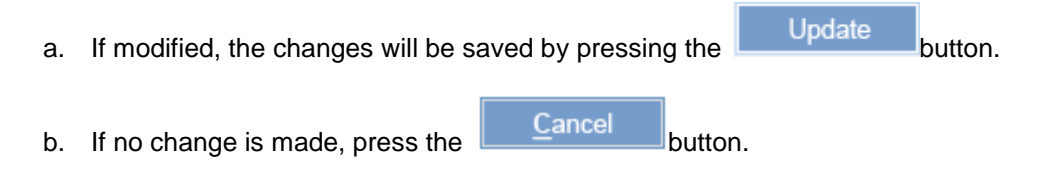

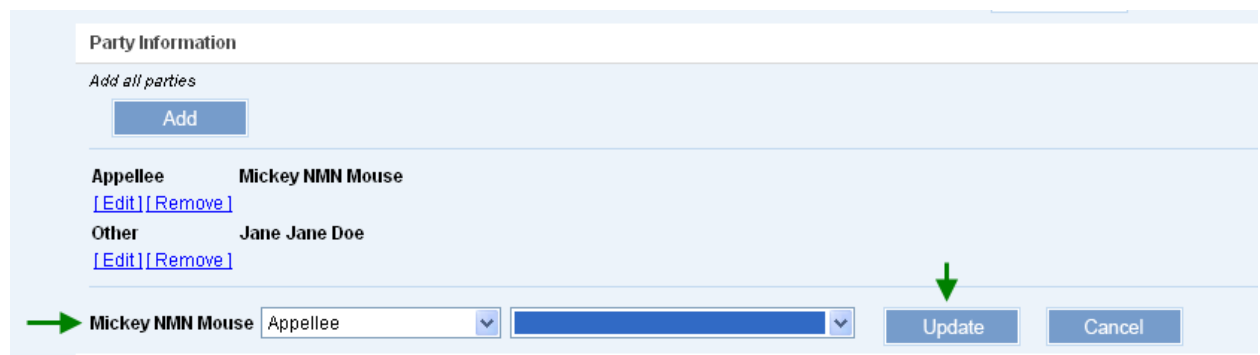

11. To remove the party from the case, the user will select the **Remove** hyperlink.

#### <span id="page-28-0"></span>**Step 1e.ii: Create and Assign New Party**

If the case party is not found or retrieved, the user may create a new party and assign to the case by executing the following steps:

*Note: The process steps outlined presume that the user has confirmed that the party does not exist in JIMS. If the eFiler has not attempted to locate the existing party, this should be done prior to creating a new party. Please refer to Step 1e.i for the detailed steps of locating an existing party.*

1. **Press** the **help and button to initiate the party search or creation capabilities.** 

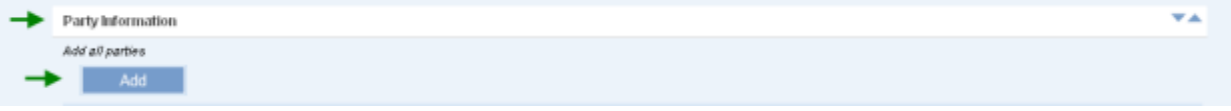

*2.* **Select** the **Add** radio button to begin party creation.

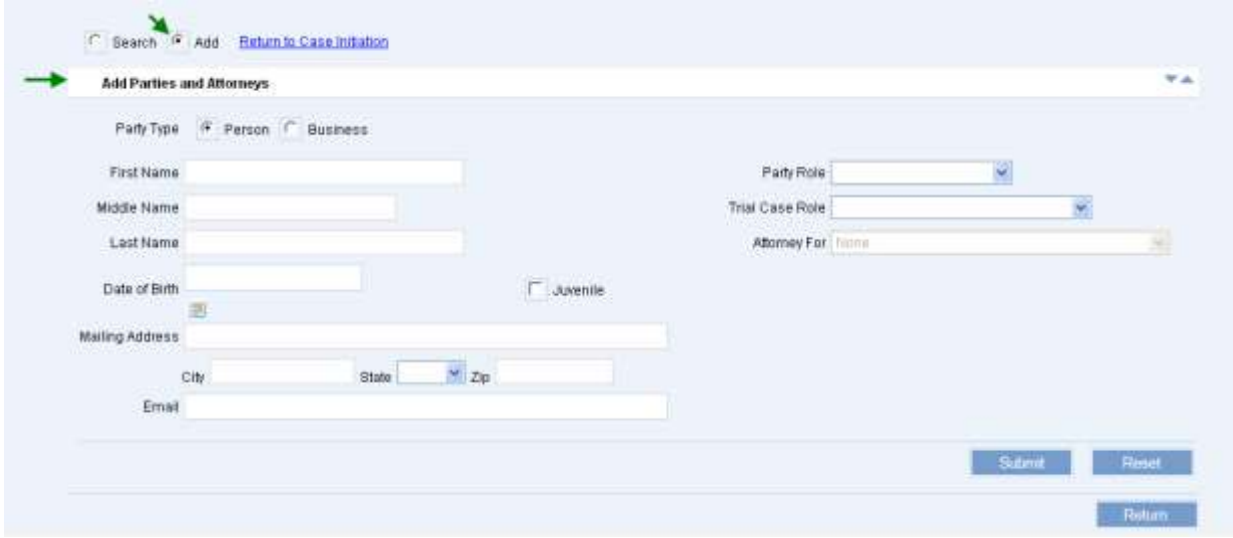

3. **Populate** the **Party Type** radio button for the party to be created, **Person** or **Company**.

#### 4. **Enter** the **Party Name**.

a. The Party Name can be a Person Name, First and Last Name or Business Name.

#### 5. **Enter** the Party **Address**.

- a. If **Person** party type has been selected, the **Address Type** will default to **Mailing.** As necessary, the eFiler can select the address type that is being created.
- b. If **Company** party type has been selected, the **Address Type** will default to **Business.**  As necessary, the eFiler can select the address type that is being created.
- 6. **Select** the **Party Role** from the **L**ist **o**f **V**alues (LOV).
	- a. As necessary, the user will **select** the **Trial Case Role** and **Attorney For.**
- 7. As available or as necessary, additional party information can be defined, such as Date of Birth (DOB), Email Address and/or Phone Numbers.
- 8. **Press** the **hutter of the state the new party and assign to the case.**

The eFiler will receive a confirmation message with the new Party ID upon successful creation.

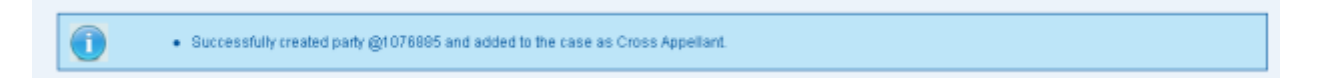

*Note: The assignment of the party is contingent upon successful creation of the case; however, the party will be available in JIMS immediately.*

The eFiler may create any additional parties by repeating steps 1 – 8 above.

9. To remove the party from the case, the user will select the **Remove** hyperlink.

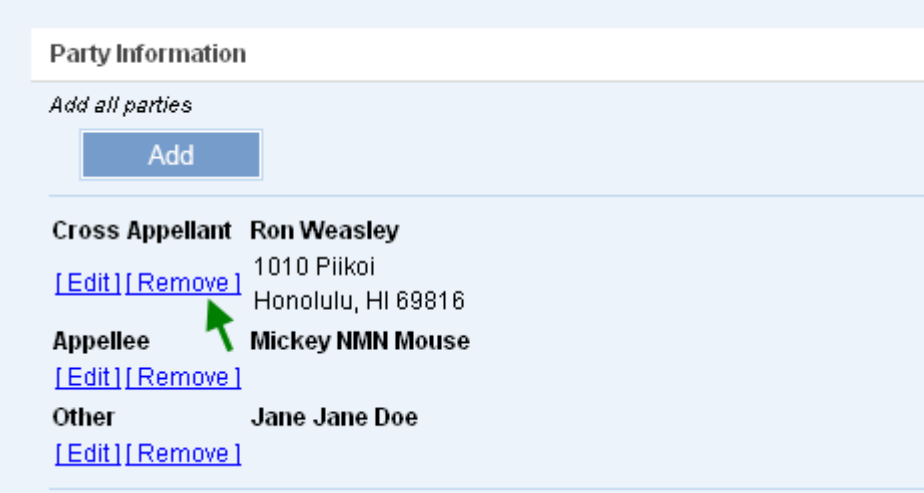

## <span id="page-30-0"></span>**Step 1f: Attach Documents**

The user must attach or upload at least one (1) document in order to initiate the appeals case. Only .pdf files are accepted for this capability.

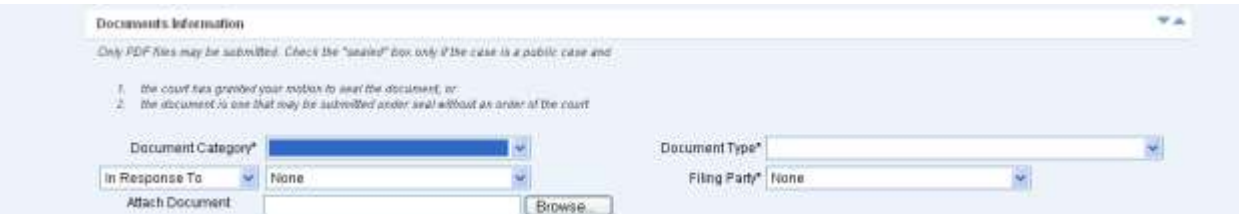

The eFiler will upload a document(s) to the case by executing the following steps:

- 1. **Select** the **Document Category** from the **L**ist **o**f **V**alues (LOV).
	- a. This is a required field for uploading the document and case initiation.
	- b. The **Document Category** value will be utilized to present appropriate data values within the **Document Type L**ist **o**f **V**alues (LOV).

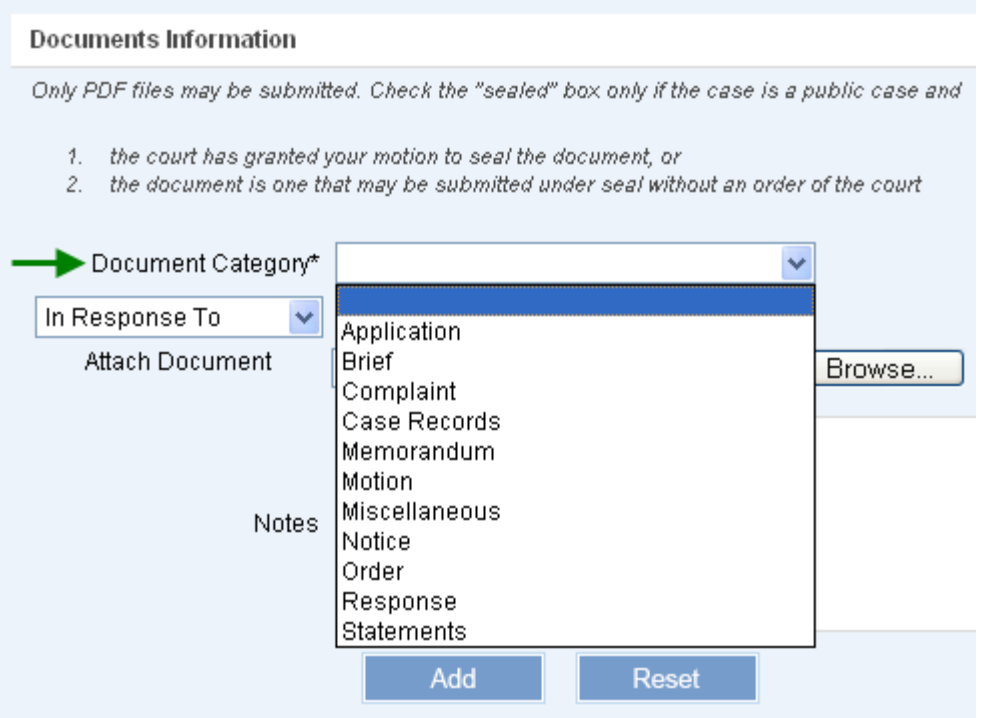

- 2. **Select** the **Document Type** from the **L**ist **o**f **V**alues (LOV).
	- a. This is a required field for uploading the document and case initiation.
	- b. The values presented within the **Document Type L**ist **o**f **V**alues (LOV) are based on the **Document Category** that has been selected, such as Application.

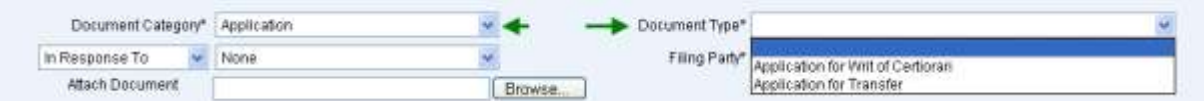

- 3. **Select** the **Filing Party** from the **L**ist **o**f **V**alues (LOV).
	- a. This is a required field for uploading the document and case initiation.
	- b. The values presented within the **Filing Party L**ist **o**f **V**alues (LOV) are based on the **Parties** assigned to the case. If the appropriate party is not shown, it will need to be assigned. *Please refer to the Assign Parties (1d) section of this manual for the detailed steps.*

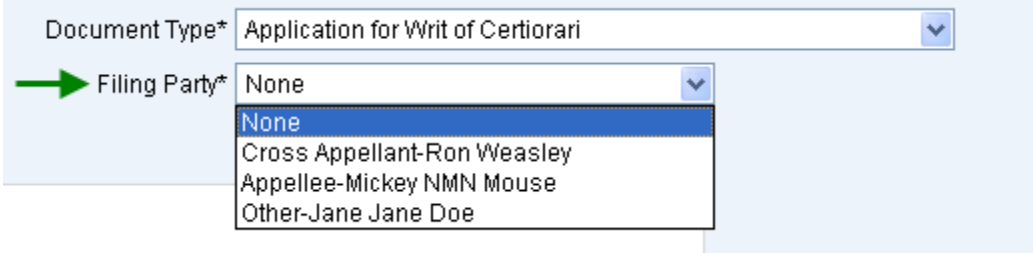

4. **Upload File** by selecting the **B**rowse... Joutton and locating the saved file.

*Tip: Only PDF files (\*.pdf) may be uploaded.*

Once the document is uploaded, it will be reflected in the associated document section:

- 5. The eFiler may **add Notes** in reference to the uploaded document prior to completing the upload.
	- a. The **Notes** field is a free format field.
- 6. **Press** the **contained and button to complete the document upload and adding the note.**

Once the document is uploaded, it will be reflected in the associated document section:

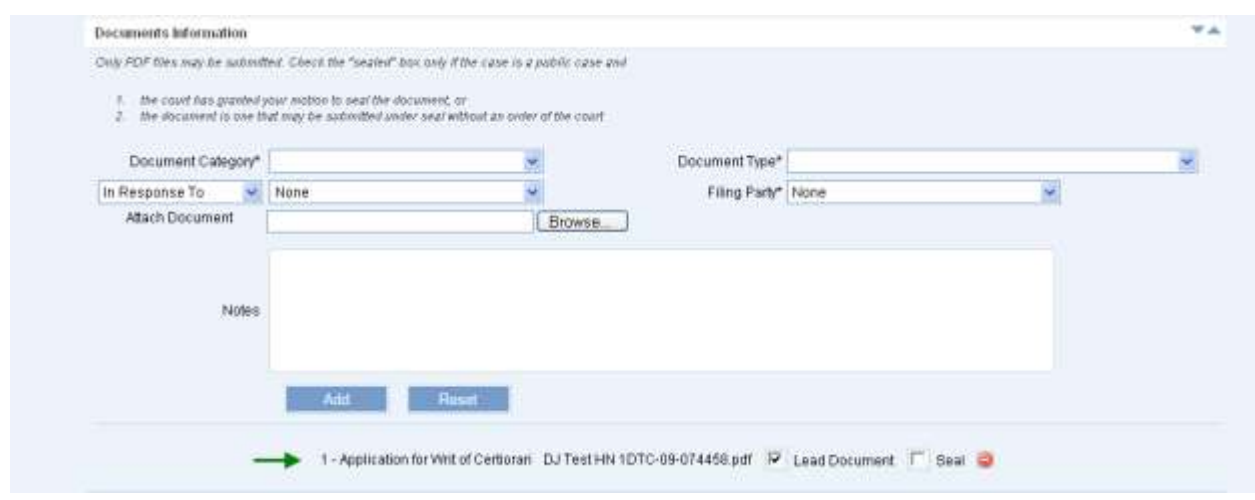

a. Alternately, if the uploaded document is not correct, it can be removed pressing the (remove) icon.

As needed, the user can upload additional documents by repeating steps  $1 - 6$  above.

## <span id="page-32-0"></span>**Step 1g: Submit Case**

Once the required case data elements have been entered, the user will execute the following step to complete case initiation:

- 1. **Press** the **button to complete case initiation.** 
	- a. If no errors are encountered, the case will be created and a confirmation message received, along with the Case ID.

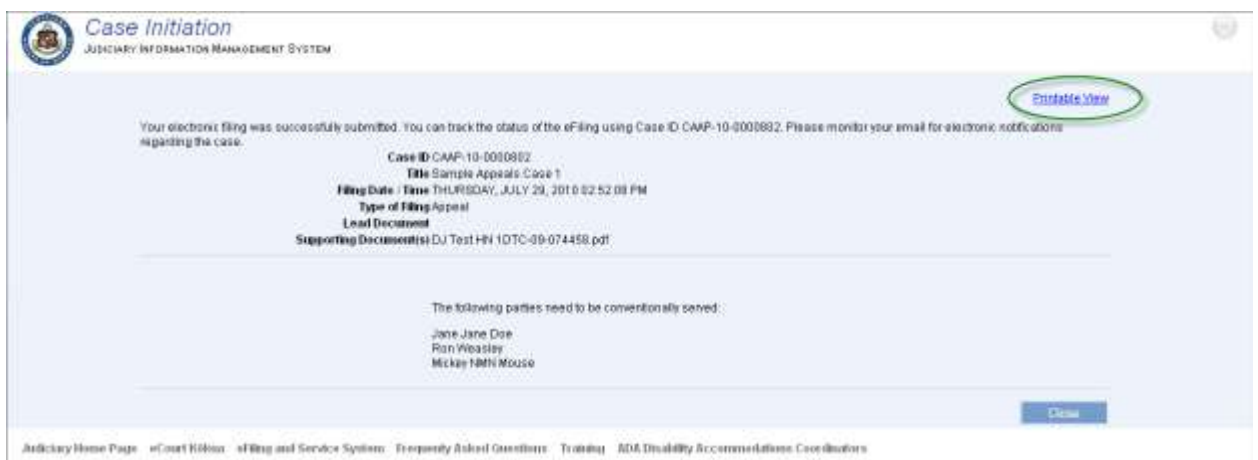

*Note: If the required fields have not been populated, the eFiler will be prevented from creating the case. Please refer the Helpful Hints and FAQ's section of this manual for the detailed step for printing from the Printable View hyperlink.*

b. If the case filing requires payment of fees, the user will be presented with the payment options as part of the case creation confirmation message.

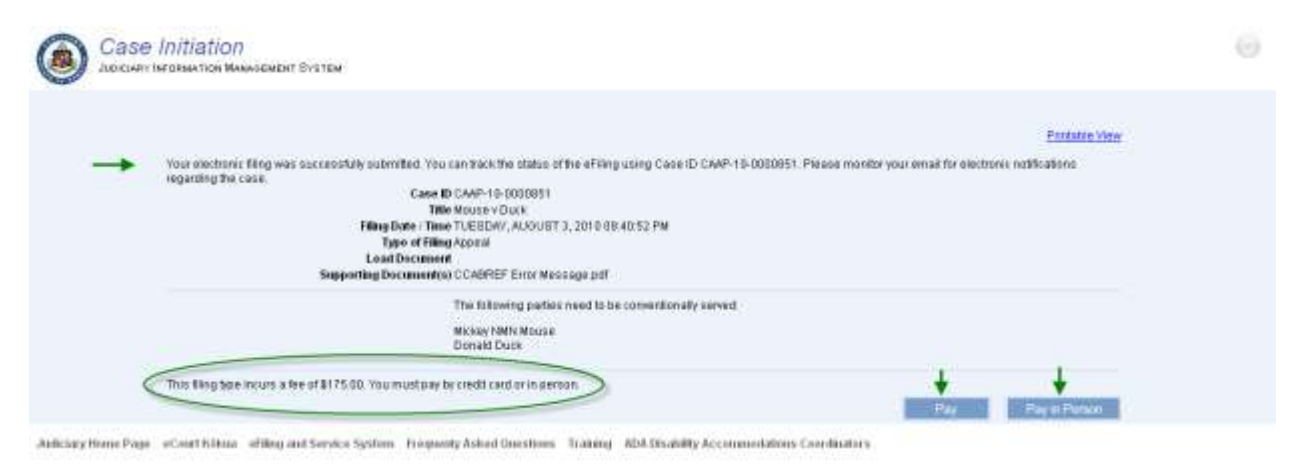

<span id="page-33-0"></span>*Please refer to the Take Payment section of this manual for the detailed step to complete payment of the case filing fees.*

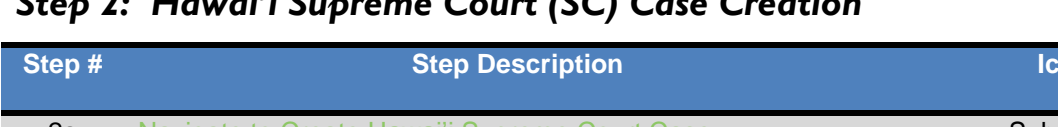

<span id="page-34-0"></span>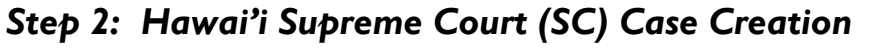

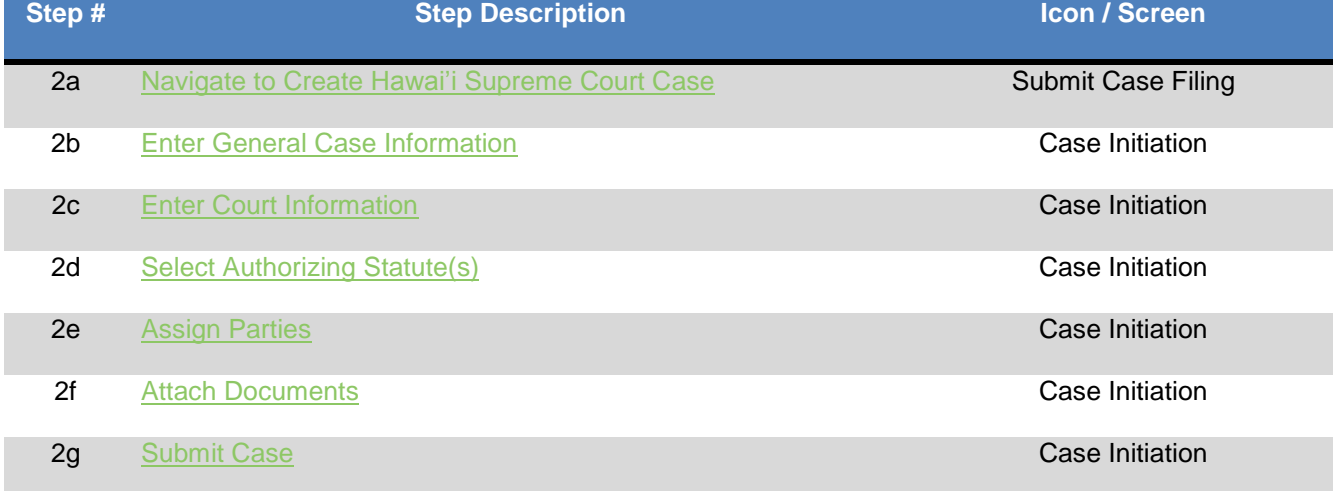

# <span id="page-34-1"></span>**Step 2a: Navigate to Create Hawai'i Supreme Court Case**

1. **Select** or **Click** on the **Create Hawai'i Supreme Court Case** navigation link located in the **Submit Case Filing** menu options.

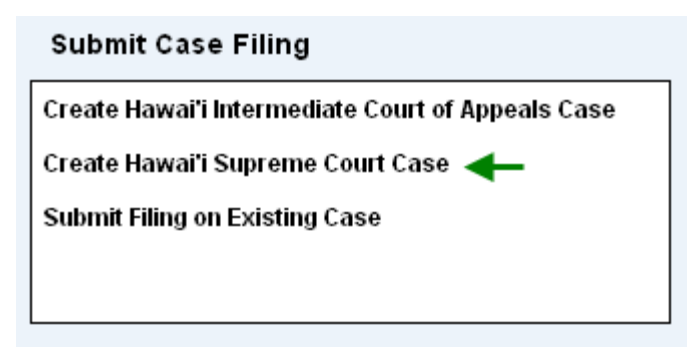

The user will be presented with the **Create Initiation** landing page. The landing page will provide the following sections for data entry and case initiation.

- 1) **Case Information:** This section supports the data entry for the **general** case details such as Case Title, Court, Location, etc.
- 2) **Trial Court Information:** This section supports the data entry for the **Trial Court Information** and will be presented or populated based on the selected case type.
- 3) **Authorizing Statute(s):** This section supports the data entry for the **Authorizing Statute(s)** for the case being created. The **L**ist **o**f **V**alues (LOV) will be populated based on the selected case type.
- 4) **Assign Parties:** This section supports the creation and assignment of a party to the case during initiation.

5) **Documents:** This section supports the ability to attach a document(s) to the case during initiation as well as add supporting notes.

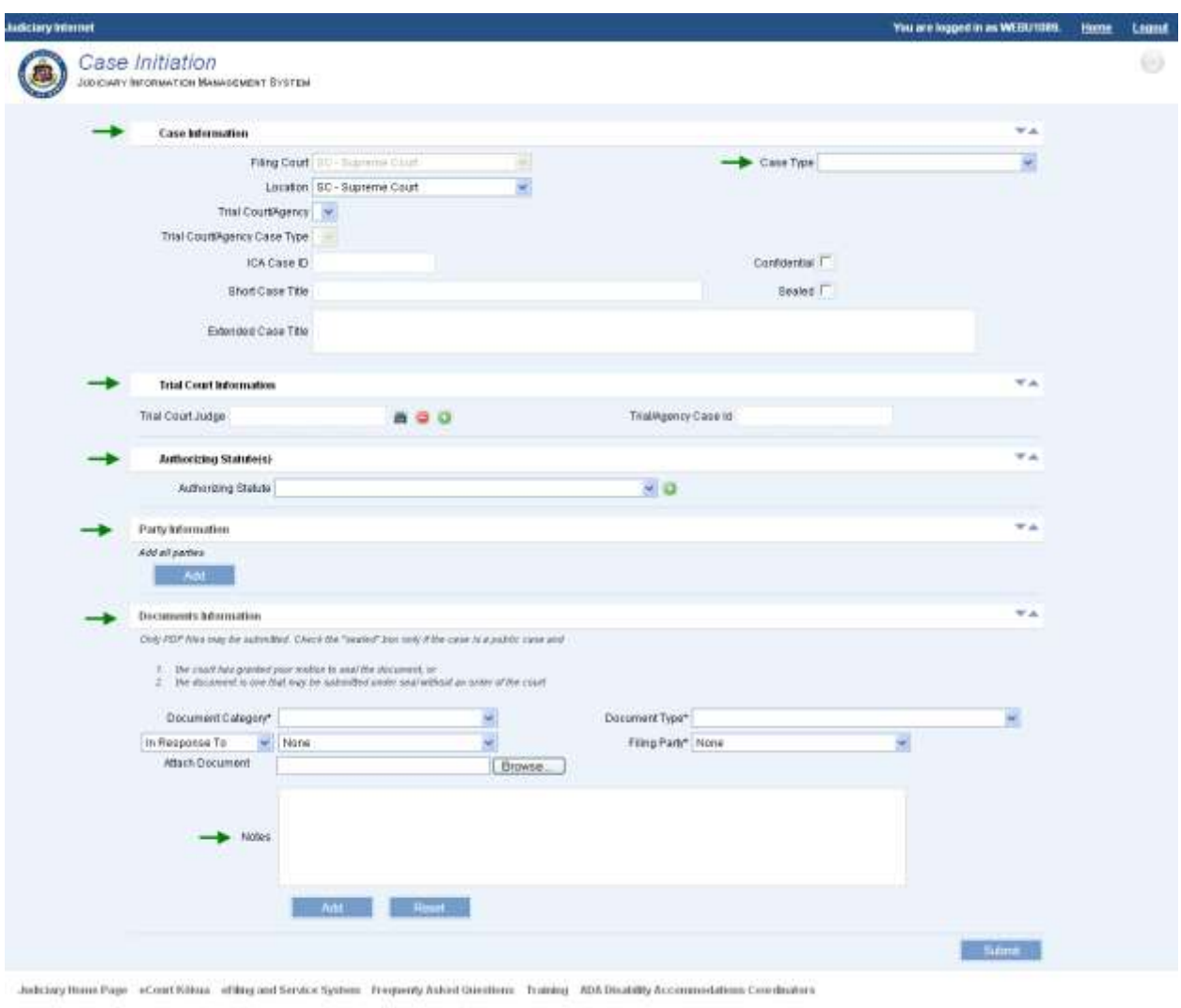

@Copyright 2010-2013 Winnifes, LLC on behalf of Hawaii fiters Judiciary

Each of the sections and the data entry for the **Hawai'i Supreme Court** case will be reviewed in the steps that follow.

# <span id="page-35-0"></span>**Step 2b: Enter General Case Information**

The user will begin case initiation by entering or selecting the case details within the **Case Information** section.

The following fields will be auto-populated based on selection of the case category, such as **Hawai'i Supreme Court**:
- 1) **Filing Court:** This is a required field for case initiation. The field will be auto-populated based on navigation selection from **Submit Case Filing**. If **Hawai'i Supreme Court** has been selected, the data field will be auto-populated with **SC – Supreme Court**.
	- a. This field cannot be edited as denoted by the gray scale presentation. If the eFiler has navigated to this case category in error, they must return to the **Submit Case Filing** navigation menu to select a different case category option.
- 2) **Location:** This is a required field for case initiation. If **Hawai'i Supreme Court** has been selected, the data field will be auto-populated with **SC – Supreme Court.**

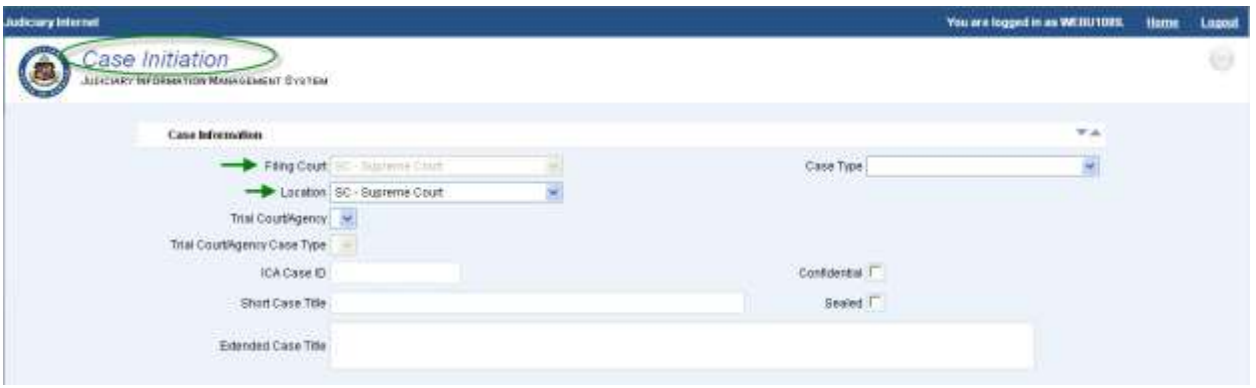

*Tip: The screen name will be indicated on the top left portion of the screen.*

The eFiler will begin the case initiation by executing the following steps:

1. **Select** the Supreme Court **Case Type** from the **L**ist **o**f **V**alues (LOV).

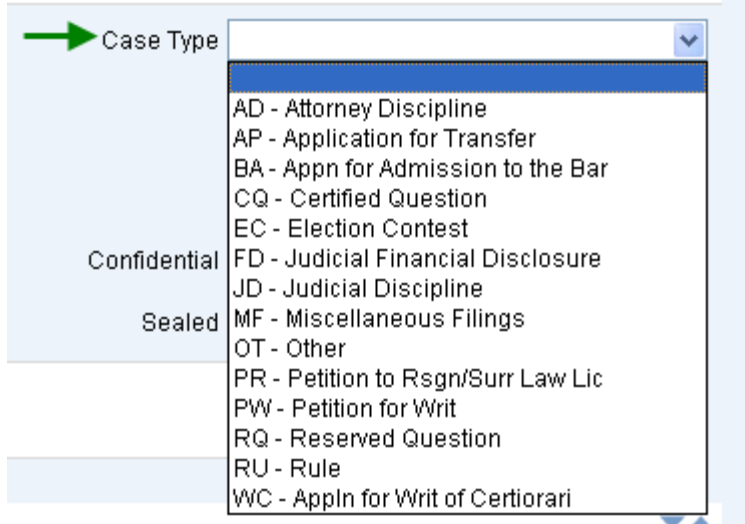

a. The **Case Type** is a required field and based on the selected type the data entry will vary.

Based on the selection of the Supreme Court **Case Type**, the user will be presented with the required or optional fields for entry. In some case types, the data will be defaulted to the only available option. For purposes of this manual, all fields that can be presented to the eFiler will be outlined.

*Tip: Fields that are not required or that do not allow entry will be grayed out or not presented to the eFiler.*

- 2. **Select** the **Court/Agency** from the **L**ist **o**f **V**alues (LOV).
	- a. Based on the select case type this field may be referred to as **Trial Court/Agency, Federal Court/Agency** or **Court/Agency.**
	- b. This field will not be displayed for all case types.
- 3. **Select** the **Court/Agency Case Type** from the **L**ist **o**f **V**alues (LOV).
	- a. Based on the select case type this field may be referred to as **Trial Court/Agency Case Type, Federal Court/Agency Case Type** or **Court/Agency Case Type.**

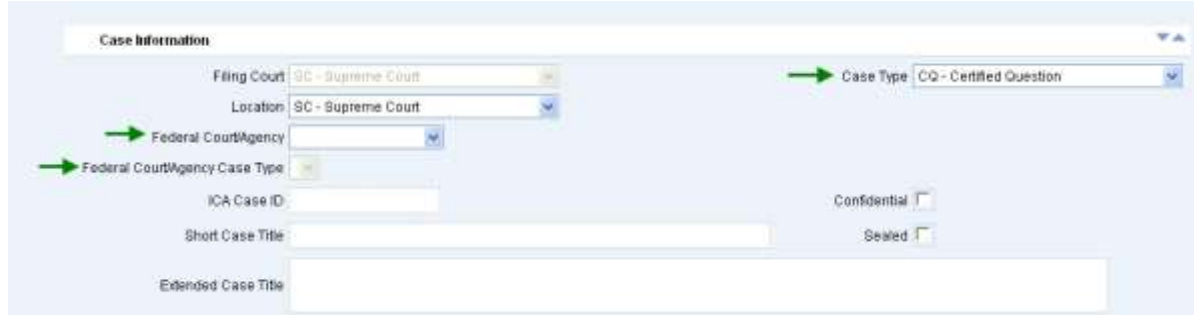

b. This field will not be displayed for all case types.

- 4. **Enter** or **Retrieve** the **ICA Case ID**.
	- a. This field will be presented based on selection of case type, such as **AP – Application for Transfer.**
	- b. If known and/or provided, the **ICA Case ID** may be entered directly into the data field.
	- **Find Case** c. If the **ICA Case ID** is not known, it can be retrieved by pressing the button and executing the search based on the case information that is available.

*Tip: The user should enter as much detail as known about the case.*

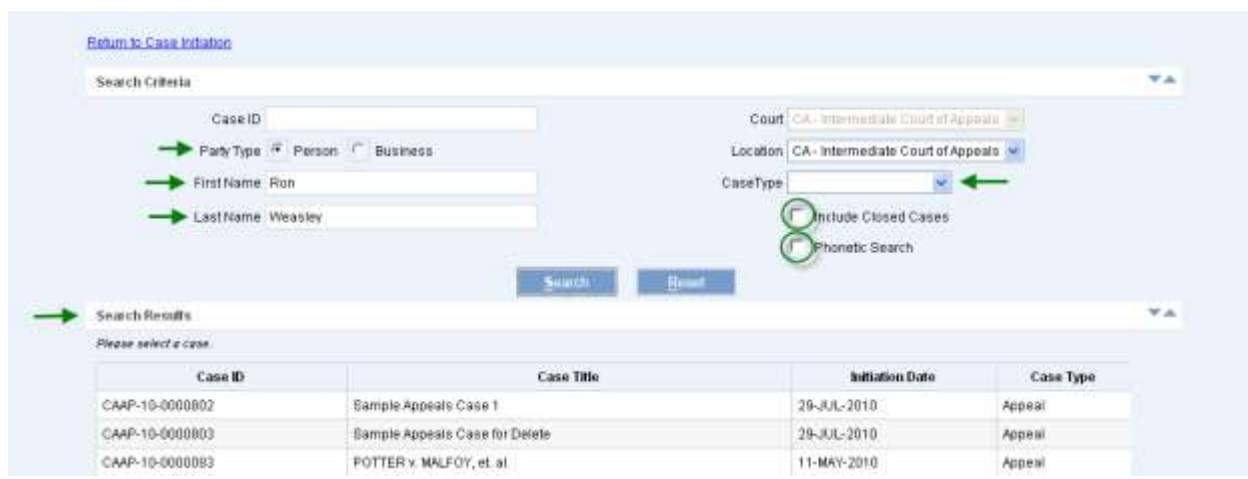

d. **Select** the appropriate case from the **Search Results**.

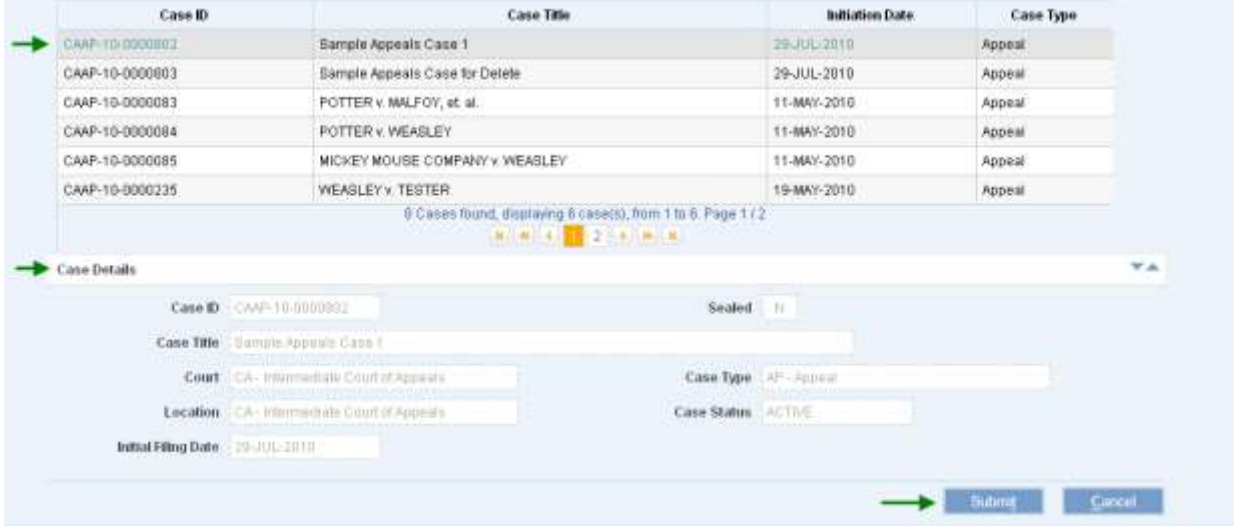

- i. The **Case Details** will be populated based on the selected case.
- ii. The user can navigate through the cases to view Case Details as needed.
- e. Press the **button** in order to return to the **Case Initiation** screen and populate the **ICA Case ID** field.

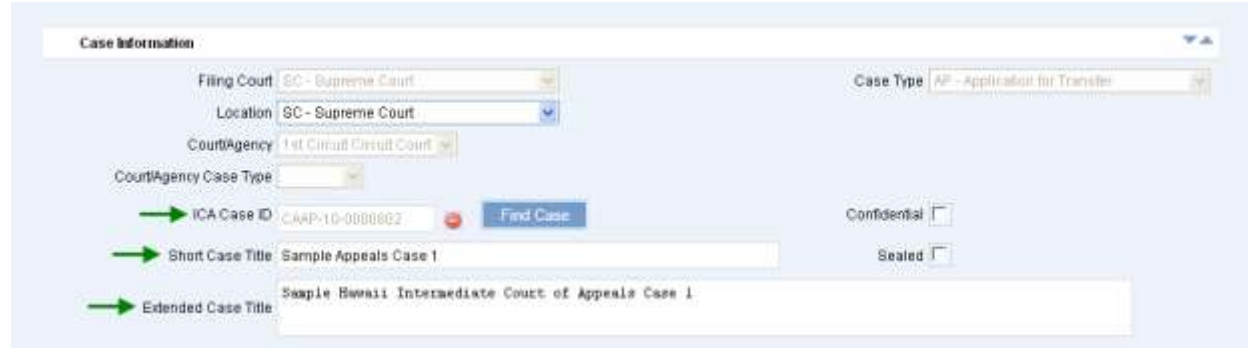

- i. Upon successful entry the following case fields will be auto-populated based on the details of the ICA Case:
	- ICA Case ID
	- Short Case Title
	- Extended Case Title
	- Court Agency
	- Authorizing Statute(s)
	- Assigned Parties

#### 5. **Enter** the **Short Case Title**.

- a. This is a required field for case initiation.
- b. This field will be auto-populated if an ICA Case ID has been associated to the case.

#### 6. **Enter** the **Extended Case Title**.

- a. This is a required field for case initiation.
- b. This field will be auto-populated if an ICA Case ID has been associated to the case.

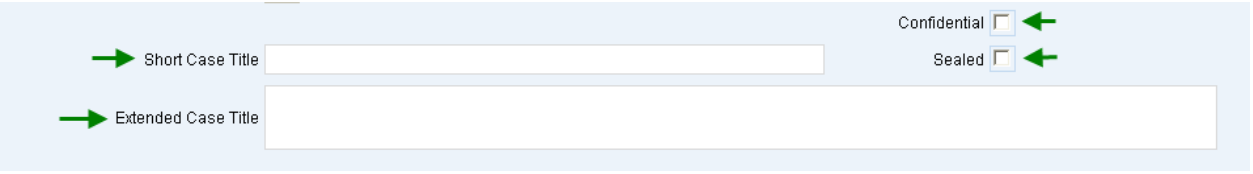

As appropriate, the **Confidential** or **Sealed** indicator(s) should be selected.

*Note: Selection of either indicator will require the user to have appropriate security levels to view and/or perform case update(s) activities.*

## **Step 2c: Enter Court Information**

The **Court Information** will be presented based on the selected case type and may be referred to as **Trial Court Information, Federal Court Information** or **Court Information.** 

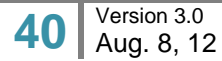

In order to retrieve and associate the **Court Information**, the user will execute the following steps:

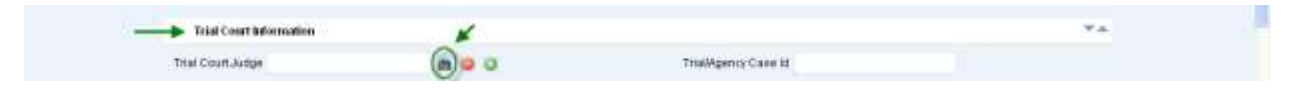

- 1. **Select** the binoculars  $\frac{d\mathbf{a}}{dt}$  icon to initiate a search for the **Court Judge**.
	- a. Enter the judge information, for example First and/or Last Name.
	- b. As appropriate the user can select the type of search to be executed such as a Partial search or Phonetic search.

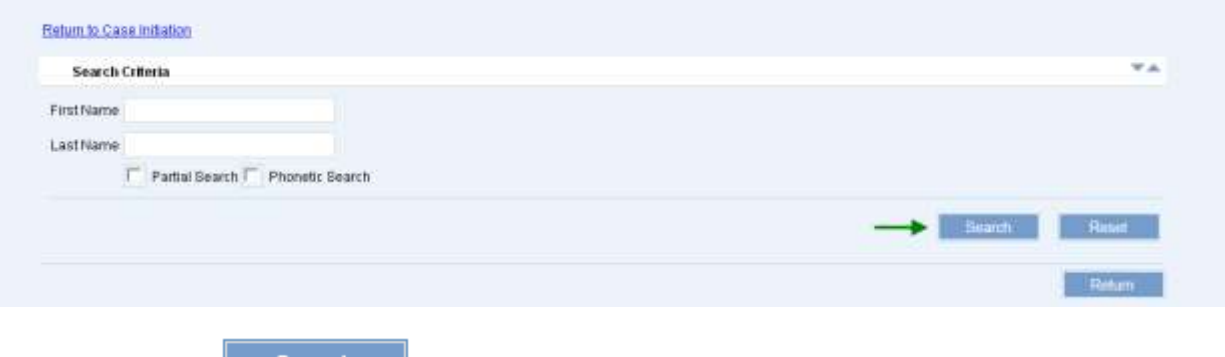

2. **Select** the **button to execute the search.** 

Upon successful execution, the user will be presented with the search results:

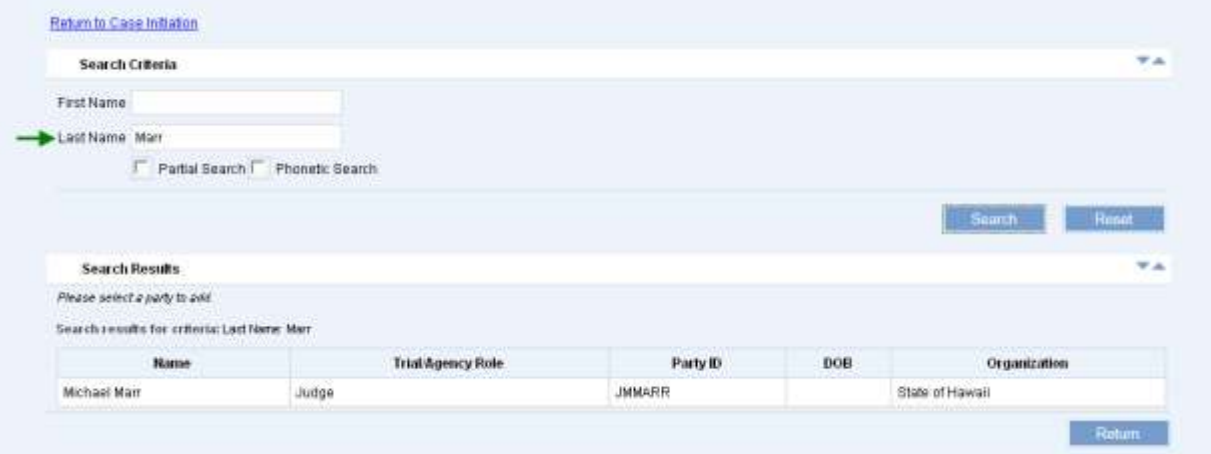

3. **Select** the **Judge** by clicking on the line item.

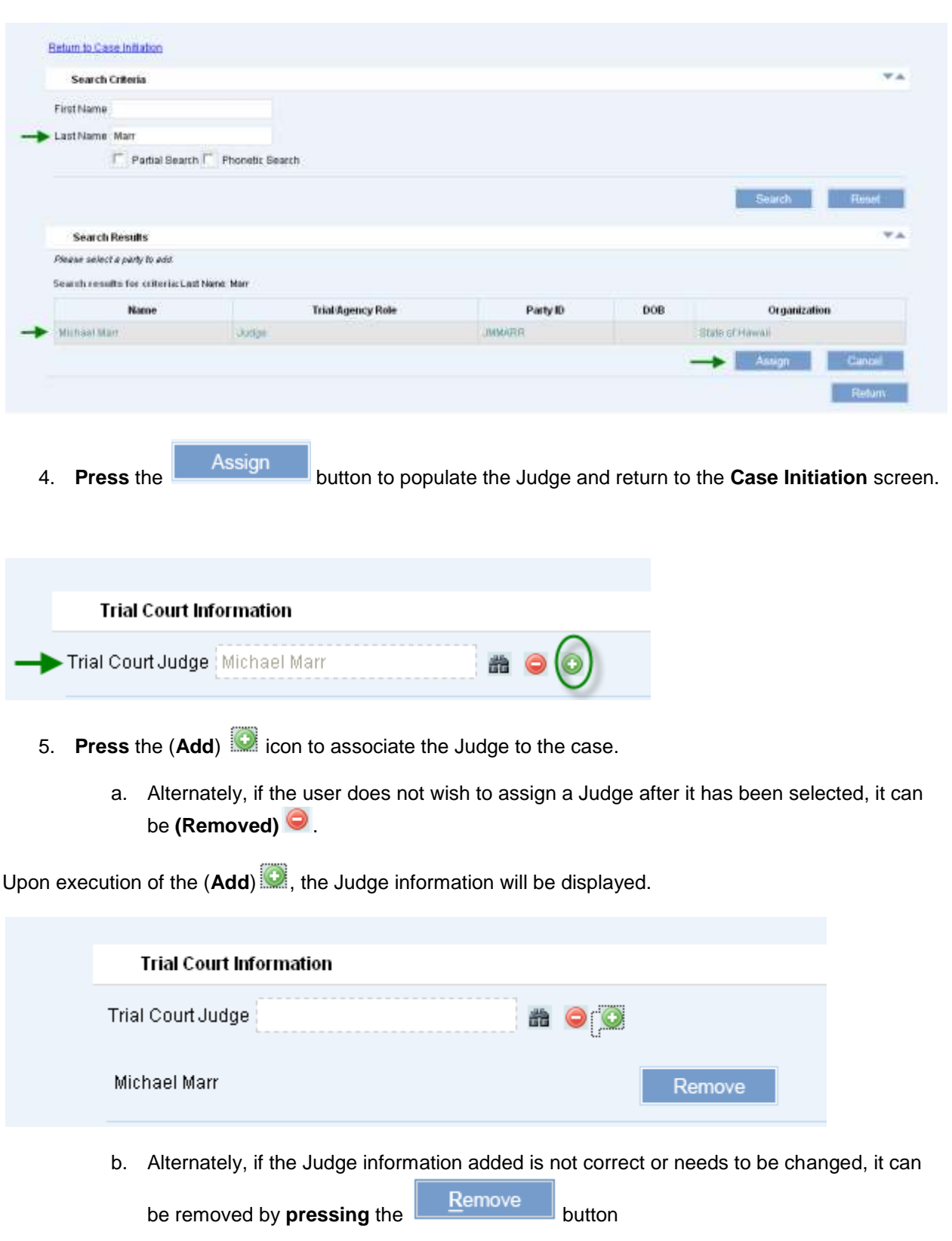

6. **Enter** the **Trial/Agency Case ID,** as necessary.

- a. This field will be presented if the selected case type is **Appeal**.
- b. The Case ID must be known as there is no search capability for this data entry field.

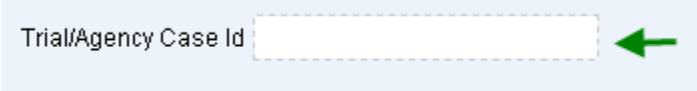

## **Step 2d: Select Authorizing Statute(s)**

An **Authorizing Statute(s)** must be selected in order to initiate the case. The **Authorizing Statute(s)** may be auto-populated based on the selected case type or by association of an ICA Case ID.

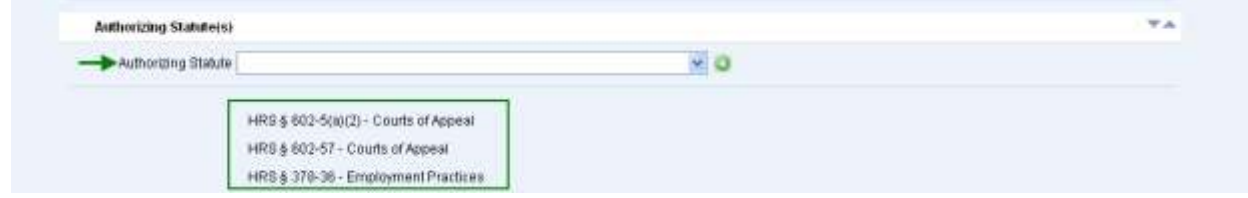

As appropriate, an Authorizing Statute of **Other- Other** may be added by executing the following steps:

- 1. **Select** the additional **Authorizing Statute(s)** from the **L**ist **o**f **V**alues (LOV).
	- a. As available via the **L**ist **o**f **V**alues (LOV), the eFiler will select additional authorizing statutes, as applicable.

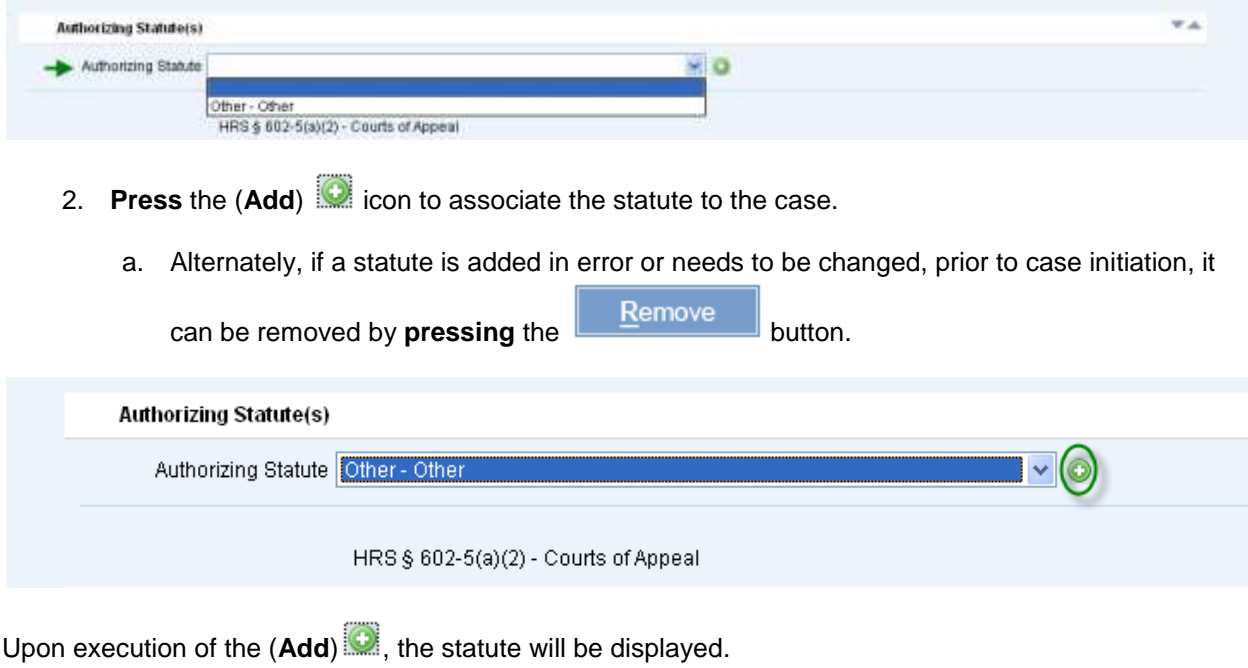

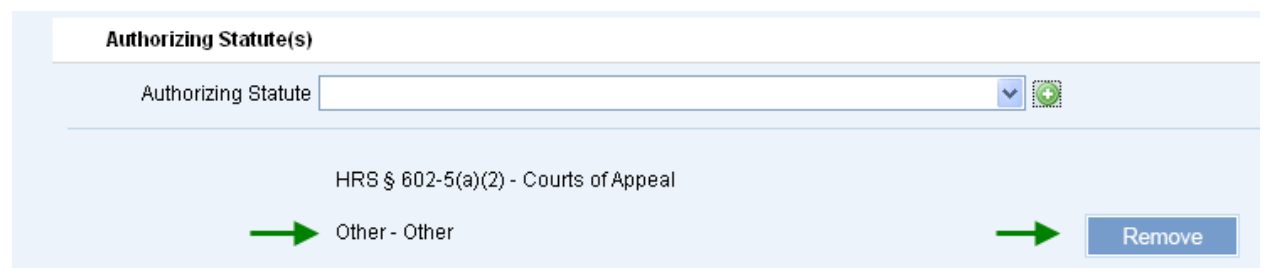

## **Step 2e: Assign Parties**

The user must associate at least one (1) party in order to initiate the appeals case. An existing party can be retrieved from the system and assigned to the case or a party can be created in the system and assigned to the case.

The assigned parties will be used in future steps and activities such as retrieval of existing case and managing milestones. For this reason it is recommended that the attorney or party that is being represented be added to the case during initiation, at minimum.

For purposes of this manual, both options for retrieval or creation of a party for assignment are outlined.

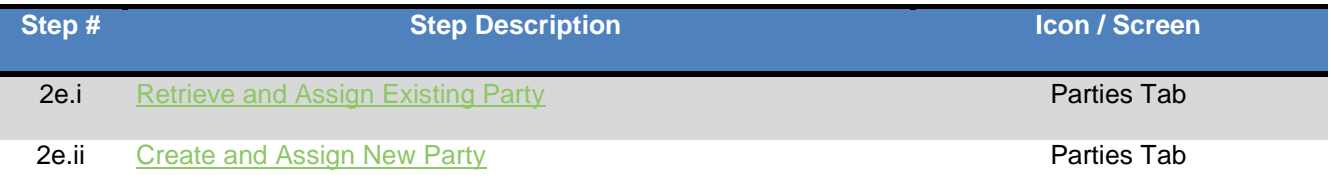

## <span id="page-43-0"></span>**Step 2e.i: Retrieve and Assign Existing Party**

The user will assign existing parties to the case by executing the following steps:

*Note: The process steps outlined presume that the party being assigned exists in JIMS. If the party is not retrieved via the search steps, the eFiler may create a new Party ID. Please refer to Step 2e.ii for the detailed steps of creating a new party.*

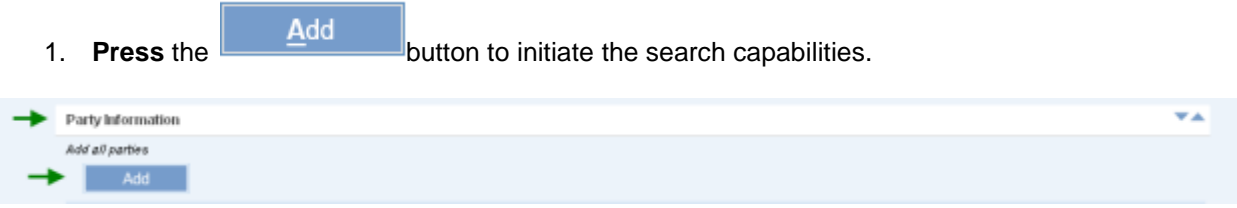

- *2.* **Select** the **Party Type** to be retrieved or search.
- 3. **Enter** the party information, such as First and Last Name or Organization/Business Name.
	- a. As appropriate the user can select the type of search to be executed such as a Partial search or Phonetic search.

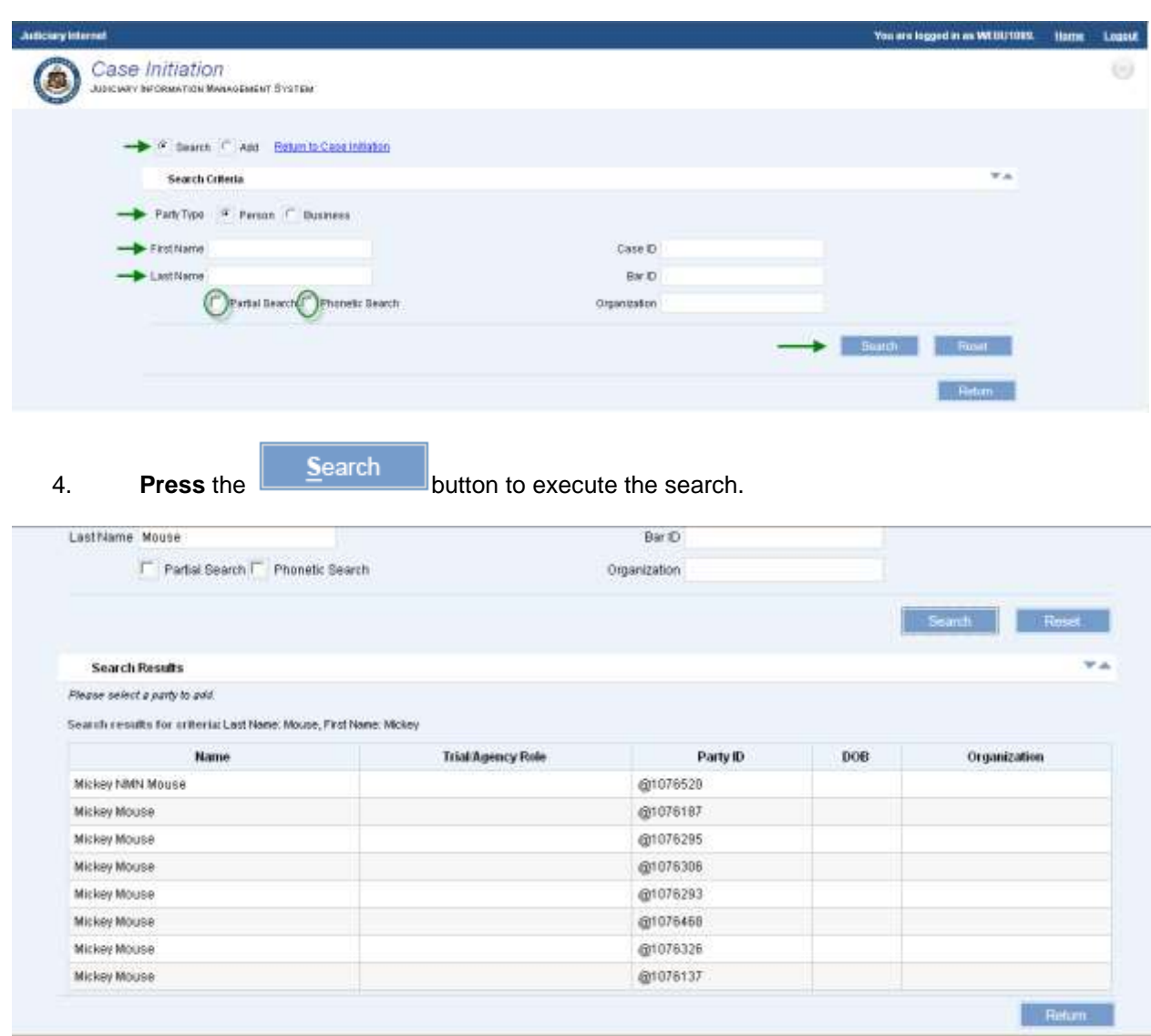

The search results will be presented to the user for review and selection. If the Party ID is not located, it will need to be created.

*Please refer to Step 2e.ii for the detailed steps of creating a party.*

- 5. **Select** the appropriate **Party** by clicking on the line item.
- 6. **Select** the **Role**, from the **L**ist **o**f **V**alues (LOV), that is associated to the party on this case.
	- a. This is a required field for assignment of a party and case initiation.

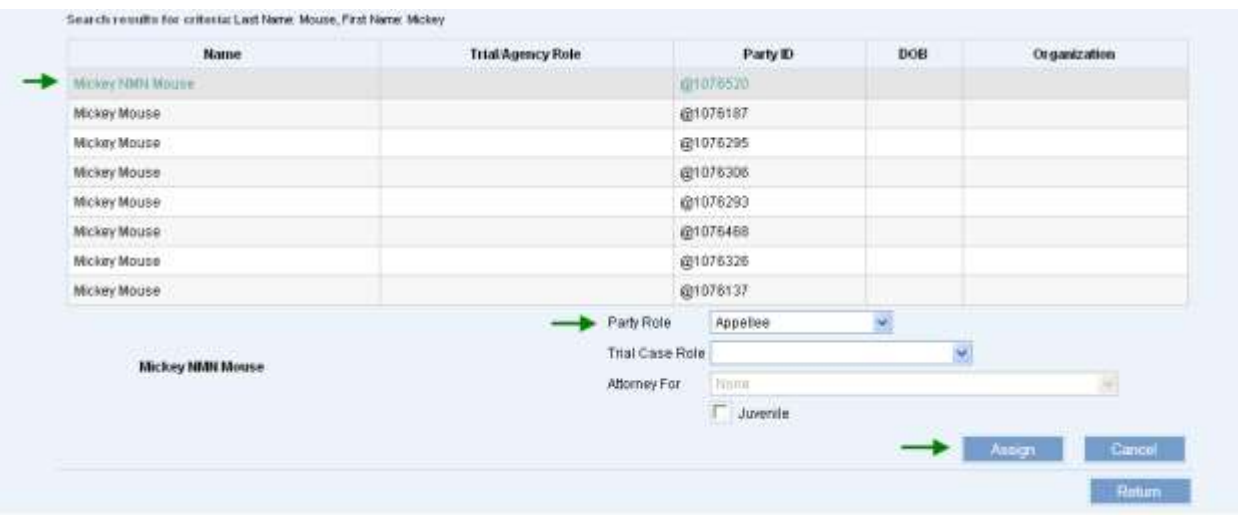

- 7. As appropriate, the eFiler can assign the additional details to the party:
	- **Trial Case Role:** This can be selected prior to assigning the party or after the party is assigned. The user will select the appropriate role from the **L**ist **o**f **V**alues (LOV).
	- $\bullet$ **Attorney For:** This can be selected prior to assigning the party. The user will select the appropriate party/role from the **L**ist **o**f **V**alues (LOV).
	- **Juvenile:** This can be selected prior to assigning the party. The user will populate the check  $\bullet$ box as needed.
- 8. **Press** the **Assign button to associate the party to the case.**

*Note: The assignment of the party is contingent upon successful creation of the case.*

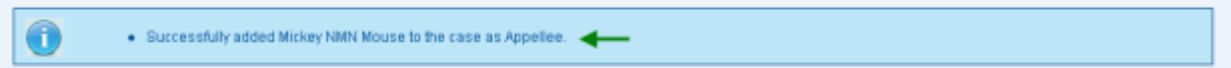

*Note: The eFiler can continue to add additional (existing) parties from this screen by repeating steps 2 – 8 or by referring to section 2e.ii for creation of a new party.* 

9. Once all parties have been associated to the case, the eFiler will **select** the

**Return to Case Initiation** hyperlink or **press** the **button.** 

The parties that have been successfully associated will be displayed:

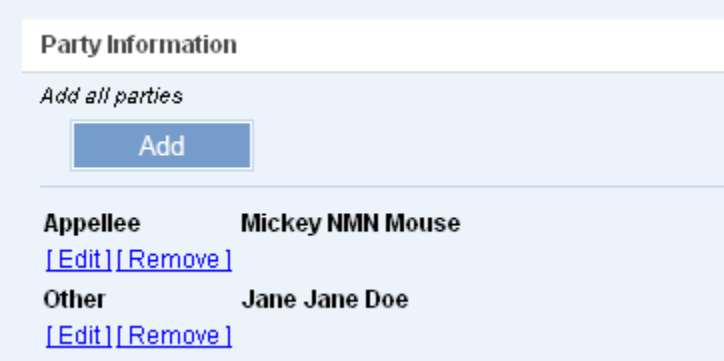

The user will be able to **Edit** or **Remove** the party as necessary for case initiation.

10. In **Edit** mode, the user can update the **Party Role** and/or the **Trial Case Role** of the party selected.

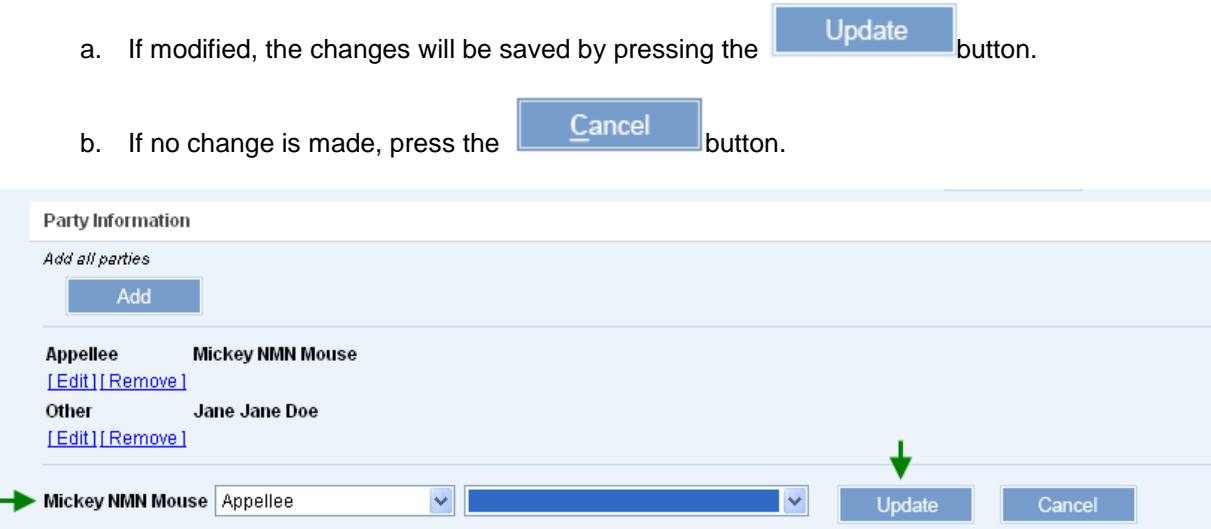

11. To remove the party from the case, the user will select the **Remove** hyperlink.

#### <span id="page-46-0"></span>**Step 2e.ii: Create and Assign New Party**

If the case party is not found or retrieved, the user may create a new party and assign to the case by executing the following steps:

*Note: The process steps outlined presume that the user has confirmed that the party does not exist in JIMS. If the eFiler has not attempted to locate the existing party, this should be done prior to creating a new party. Please refer to Step 2e.i for the detailed steps of locating an existing party.*

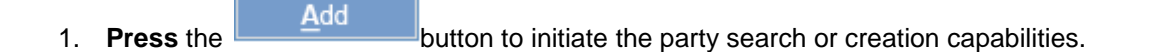

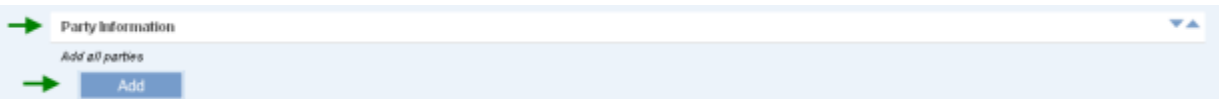

*2.* **Select** the **Add** radio button to begin party creation.

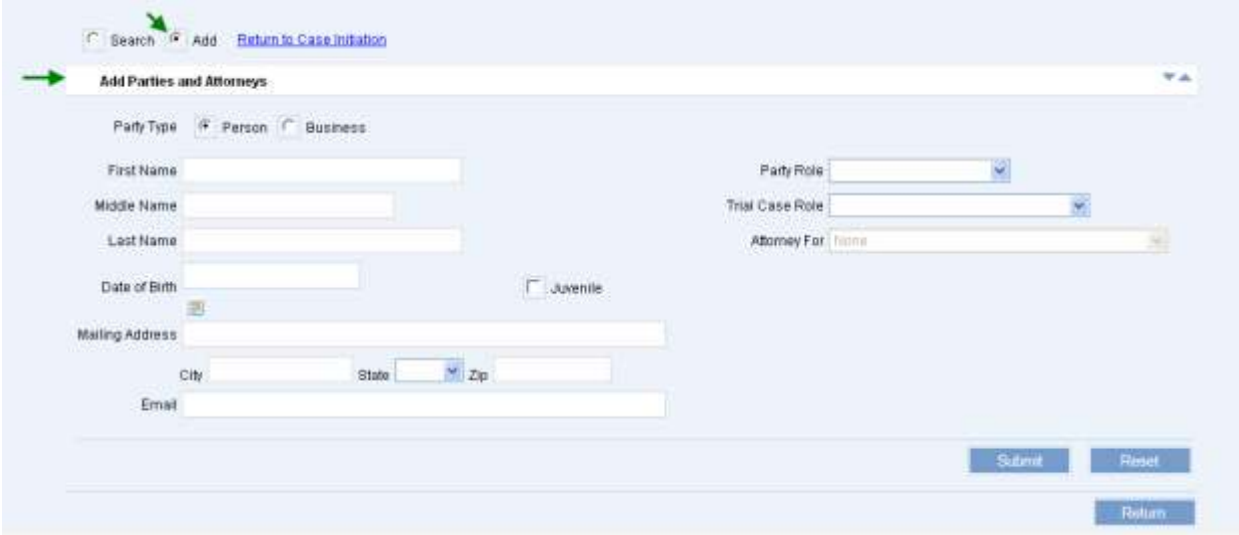

- 3. **Populate** the **Party Type** radio button for the party to be created, **Person** or **Company**.
- 4. **Enter** the **Party Name**.
	- a. The Party Name can be a Person Name, First and Last Name or Business Name.
- 5. **Enter** the Party **Address**.
	- a. If **Person** party type has been selected, the **Address Type** will default to **Mailing.** As necessary, the eFiler can select the address type that is being created.
	- b. If **Company** party type has been selected, the **Address Type** will default to **Business.**  As necessary, the eFiler can select the address type that is being created.
- 6. **Select** the **Party Role** from the **L**ist **o**f **V**alues (LOV).
	- a. As necessary, the user will **select** the **Trial Case Role** and **Attorney For.**
- 7. As available or as necessary, additional party information can be defined, such as Date of Birth (DOB), Email Address and/or Phone Numbers.

8. **Press** the **high state of the button to create the new party and assign to the case.** 

The eFiler will receive a confirmation message with the new Party ID upon successful creation.

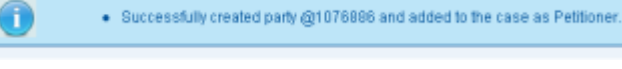

*Note: The assignment of the party is contingent upon successful creation of the case; however, the party will be available in JIMS immediately.*

The eFiler may create any additional parties by repeating steps 1 – 8 above.

9. To remove the party from the case, the user will select the **Remove** hyperlink.

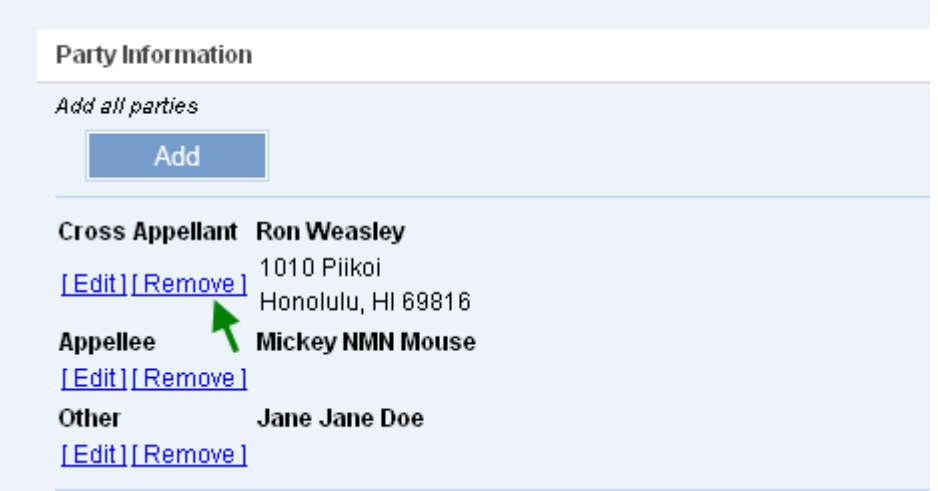

## **Step 2f: Attach Documents**

The user must attach or upload at least one (1) document in order to initiate the appeals case. Only .pdf files are accepted for this capability.

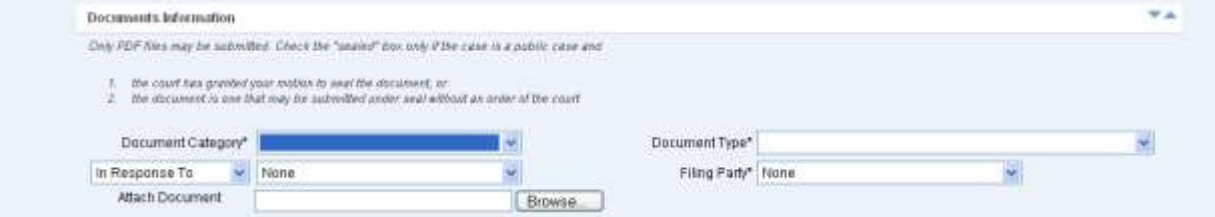

The eFiler will upload a document(s) to the case by executing the following steps:

- 1. **Select** the **Document Category** from the **L**ist **o**f **V**alues (LOV).
	- a. This is a required field for uploading the document and case initiation.
	- b. The **Document Category** value will be utilized to present appropriate data values within the **Document Type L**ist **o**f **V**alues (LOV).

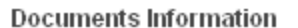

Only PDF files may be submitted. Check the "sealed" box only if the case is a public case and 1. the court has granted your motion to seal the document, or 2. the document is one that may be submitted under seal without an order of the court Document Category\*  $\ddotmark$ In Response To  $\checkmark$ **Brief** Attach Document Complaint Browse... Case Records Memorandum Motion Miscellaneous

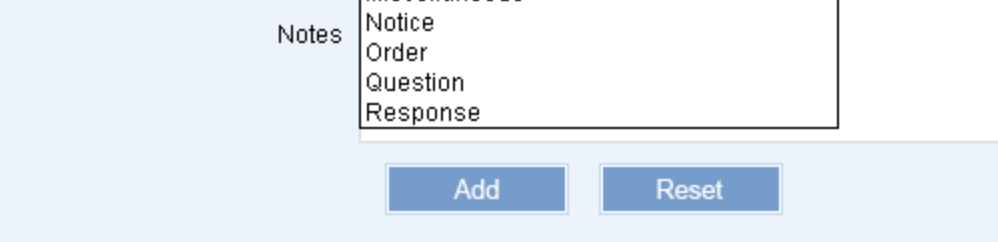

- 2. **Select** the **Document Type** from the **L**ist **o**f **V**alues (LOV).
	- a. This is a required field for uploading the document and case initiation.
	- b. The values presented within the **Document Type L**ist **o**f **V**alues (LOV) are based on the **Document Category** that has been selected, such as Application.

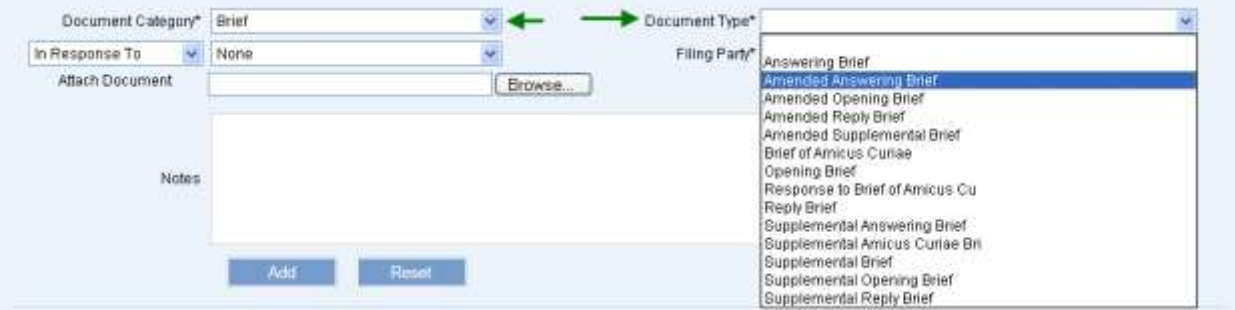

- 3. **Select** the **Filing Party** from the **L**ist **o**f **V**alues (LOV).
	- a. This is a required field for uploading the document and case initiation.
	- b. The values presented within the **Filing Party L**ist **o**f **V**alues (LOV) are based on the **Parties** assigned to the case. If the appropriate party is not shown, it will need to be assigned. *Please refer to the Assign Parties (1d) section of this manual for the detailed steps.*

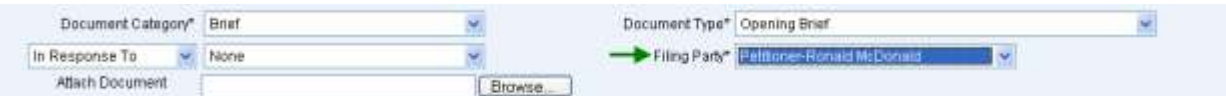

4. **Upload File** by selecting the **Browse...** button and locating the saved file.

*Tip: Only PDF files (\*.pdf) may be uploaded.*

Once the document is uploaded, it will be reflected in the associated document section:

- 5. The eFiler may **add Notes** in reference to the uploaded document prior to completing the upload.
	- c. The **Notes** field is a free format field.
- 6. **Press** the **contained and hutton to complete the document upload and adding the note.**

Once the document is uploaded, it will be reflected in the associated document section:

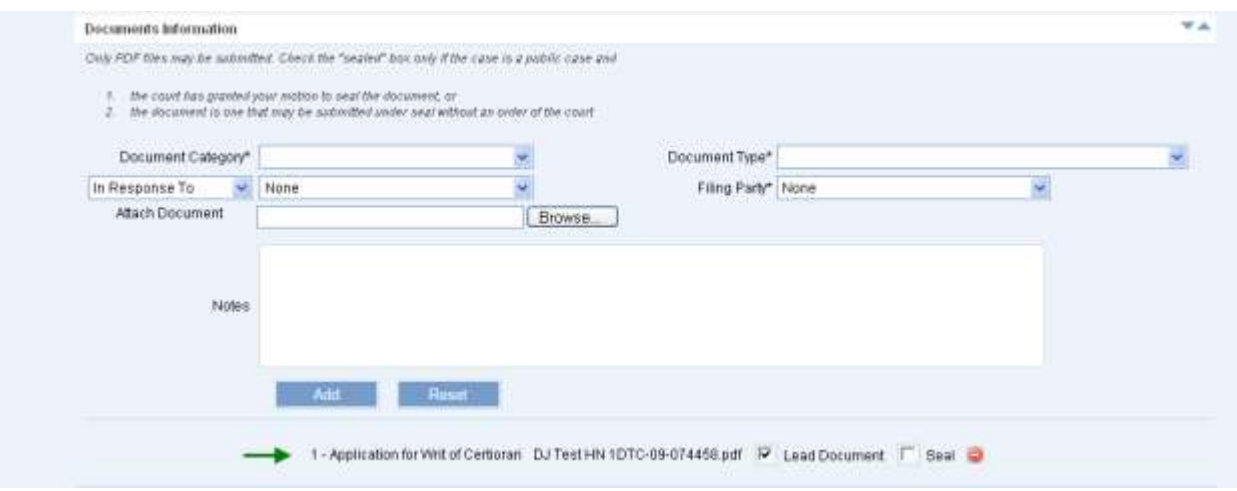

- a. Alternately, if the uploaded document is not correct, it can be removed pressing the (remove) icon.
- 7. If appropriate the user will select the **Lead Document** or **Seal** checkbox.

As needed, the user can upload additional documents by repeating steps  $1 - 7$  above.

## **Step 2g: Submit Case**

Once the required case data elements have been entered, the user will execute the following step to complete case initiation:

**51** Aug. 8, 12 1. **Press** the **button** button to complete case initiation. a. If no errors are encountered, the case will be created and a confirmation message received, along with the Case ID.

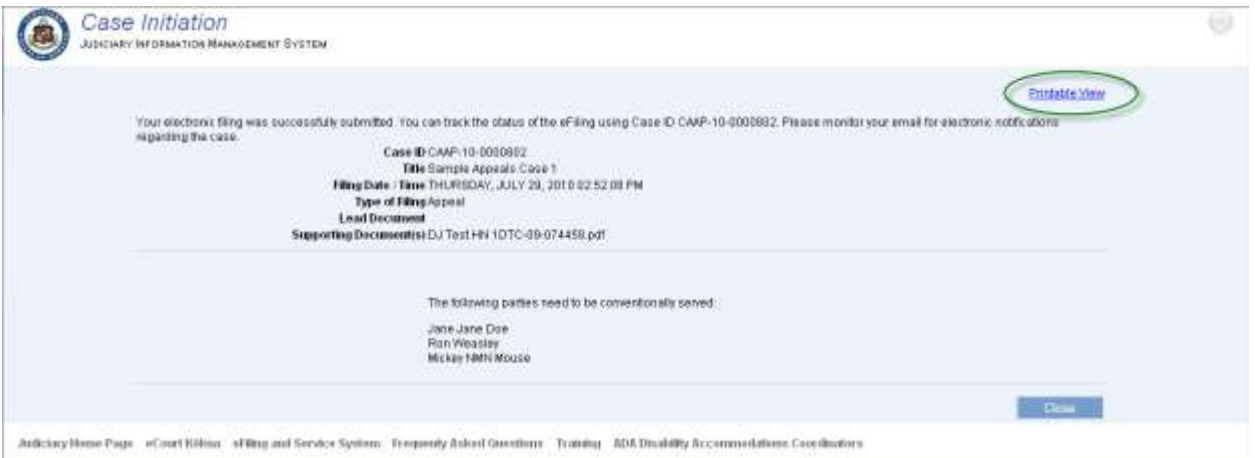

*Note: If the required fields have not been populated, the eFiler will be prevented from creating the case. Please refer the Helpful Hints and FAQ's section of this manual for the detailed step for printing from the Printable View hyperlink.*

b. If the case filing requires payment of fees, the user will be presented with the payment options as part of the case creation confirmation message.

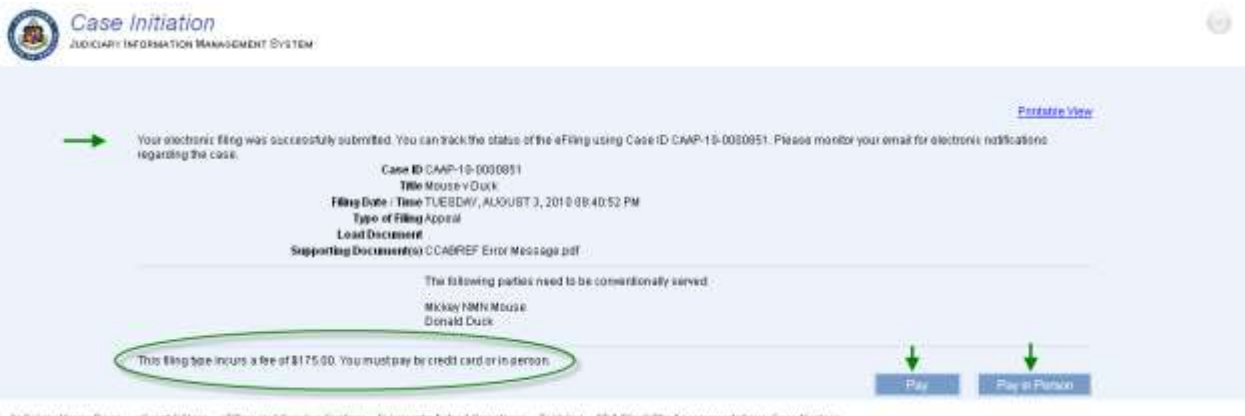

Auticiary Heme Page eCreat Islana effiles and Service System Frequenty Asked Onestons Training ADA Disability Accommodations Creditators

*Please refer to the Take Payment section of this manual for the detailed step to complete payment of the case filing fees.*

| Step # | <b>Step Description</b>                                    | <b>Icon / Screen</b> |
|--------|------------------------------------------------------------|----------------------|
| 3a     | Navigate to Create Hawai'i Criminal Written Complaint Case | Submit Case Filing   |
| 3b     | Enter Case Information (Via Arrest Report Import)          | Case Initiation      |
| 3c     | <b>Enter General Case Information (Manually)</b>           | Case Initiation      |
| 3d     | <b>Assign Parties</b>                                      | Case Initiation      |
| 3e     | <b>Enter Arrest and Violation Information</b>              | Case Initiation      |
| 3f     | <b>Enter Event Information</b>                             | Case Initiation      |
| 3g     | <b>Attach Documents</b>                                    | Case Initiation      |
| 3h     | <b>Submit Case</b>                                         | Case Initiation      |

*Step 3: Hawai'i Criminal Written Complaint Case Creation*

## <span id="page-52-0"></span>**Step 3a: Navigate to Create Hawai'i Criminal Written Complaint Case**

**Select** or **Click** on the **Create Hawai'i Criminal Written Complaint Case** navigation link located in the **Submit Case Filing** menu option.

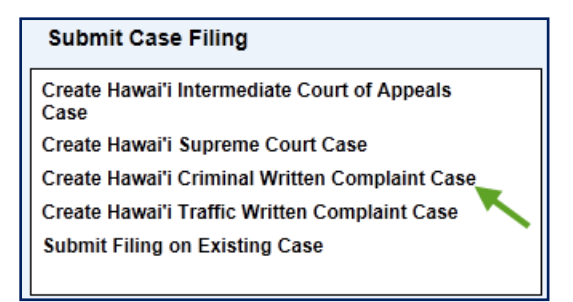

The user will be presented with the **Create Initiation** landing page. The landing page will provide the following sections for data entry and case initiation.

- a) **Case Information:** This section supports the data entry for the general case details such as Case Title, Court, Location, etc.
- b) **Party Information:** This section supports the creation and assignment of a party to the case during initiation.
- c) **Arrest and Violation Information:** This section supports the data entry of the arrest report and violation information associated with the case.
- d) **Event Information:** This section allows the data entry of events already scheduled for the case.

e) **Documents Information:** This section supports the ability to attach a document(s) to the case during initiation along with supporting notes.

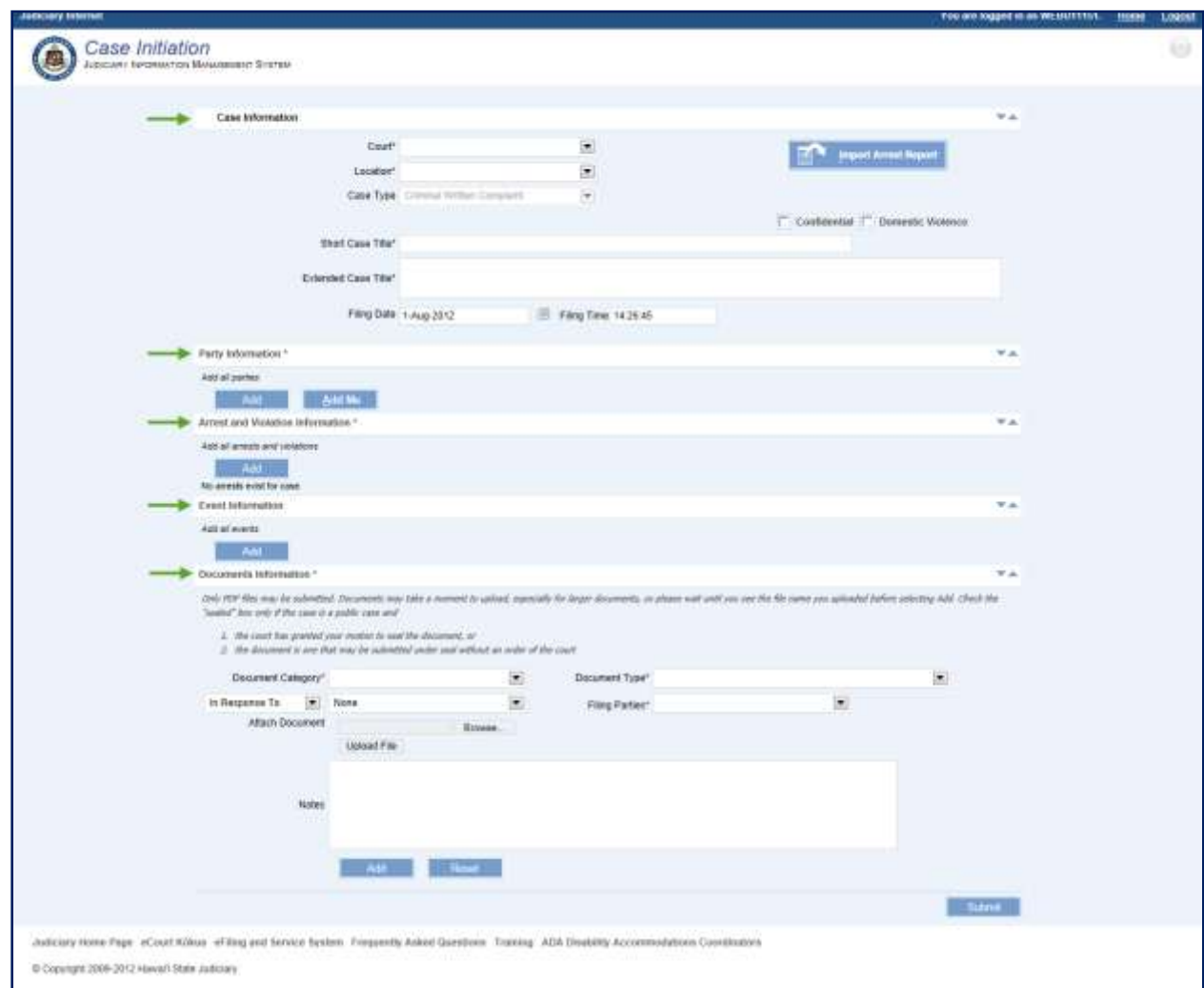

*Tip: The screen name will be indicated on the top left portion of the screen.*

Each of the sections and the data entry for the **Hawai'i Criminal Written** case will be reviewed in the following steps.

## <span id="page-53-0"></span>**Step 3b: Enter Case Information (Via Arrest Report Import)**

Data from an arrest report can be imported directly into a Written Complaint case instead of entering the data manually. To use this option, the user must know the Arrest Report number, OTN (Offense Tracking Number), or the Incident number.

By using the import function, the following items can be pulled into the case if they are available on the arrest report:

- Court and Court Location
- Party information for the Defendant
- Party information for the Law Enforcement Officer  $\bullet$
- Party information for the Prosecuting Office  $\bullet$
- Arrest Report and Violation details

The following steps can be used for importing data from an arrest report:

1. **Select** the **Import Arrest Report** button **Figure 2.1** or press the Alt+I hot key combination.

2. **Enter** an **Arrest Report** number, **OTN** (Offense Tracking Number), or **Incident** number.

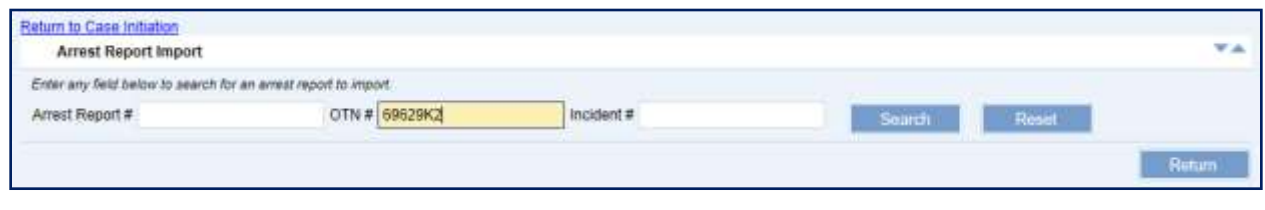

**Import Arrest Report** 

- 3. **Select** the Search button.
- 4. **Select** the **checkbox** for the arrest report to import.

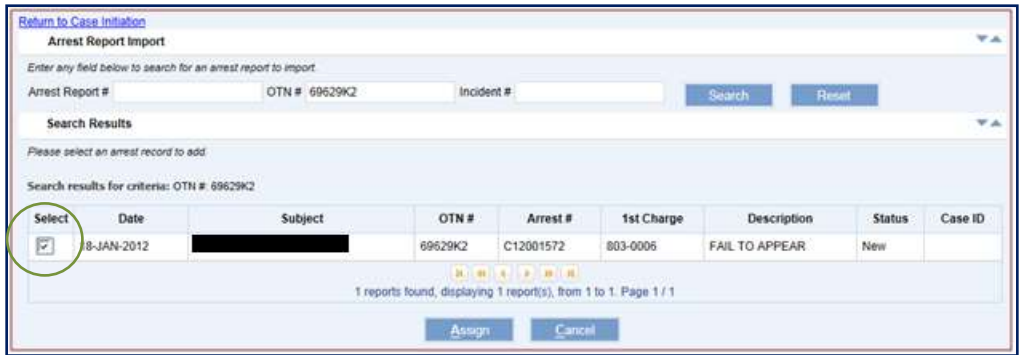

- 5. **Select** the **Assign** button.
- 6. **Select** the **address** to be used for the Defendant.

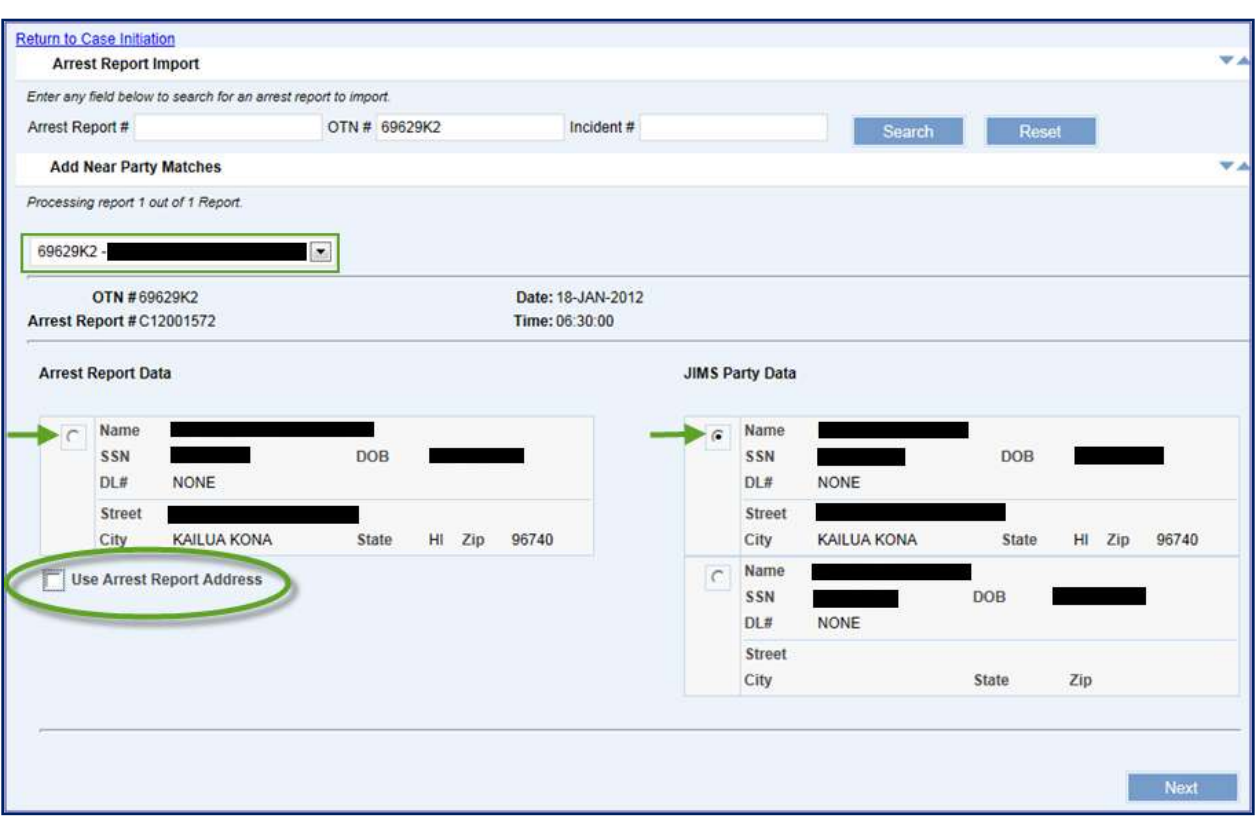

If more than one report is available in the dropdown list, select the correct report for the case.

When the radio button for the **Arrest Report Data** is selected, <u>a new Party ID is generated</u>.

When the radio button for the **JIMS Party Data** is selected and the **Use Arrest Report Address** checkbox is *not selected*, the existing Party ID and previously entered address are used.

When the radio button for the **JIMS Party Data** is selected and the **Use Arrest Report Address** checkbox is *selected*, the existing Party ID and the address from the Arrest Report are used.

If no **JIMS Party Data** is available, a new Party ID will be created with the information from the arrest report.

- 7. **Select** the <sup>Next</sup> button.
- 8. **Select** the **violation** for the case.

The violation for the case can be imported from the **Charge Narrative** on the arrest report. If preferred, the violation as defined within JIMS can be used instead of the **Charge Narrative** from the arrest report. Potentially matching violations can be viewed by selecting the down arrow for the **JIMS Violation Matches** dropdown list.

If none of the violations displayed are the correct violation and the user does not want to import the **Charge Narrative**, the "*Don't Import Violation*" can be selected from the dropdown list under the **JIMS Violations Matches**. No violation will be imported to the case and the user will have to manually enter the violation before submitting the case. *Please refer to the [Enter Arrest and](#page-72-0)  [Violation Information](#page-72-0) step for details on how to add a violation to a case*.

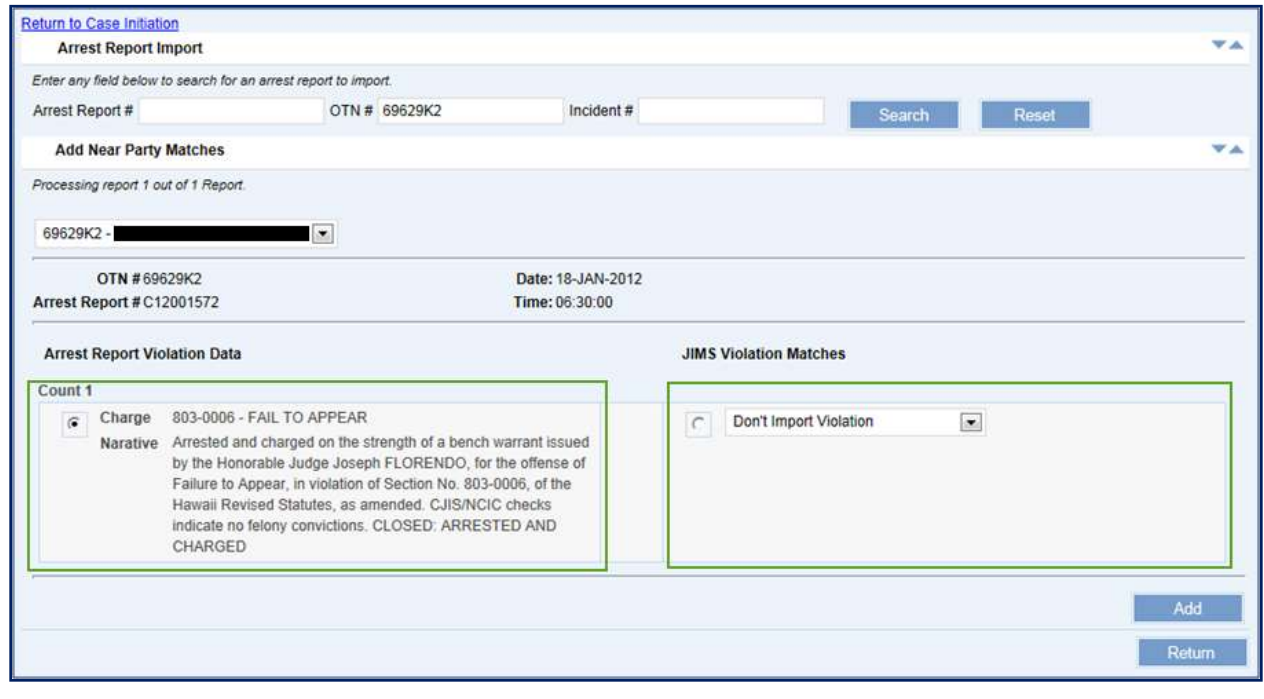

9. **Select** the  $\frac{\overline{\mathbf{A}}^{\text{dd}}}{\sqrt{\mathbf{B}}^{\text{dd}}}$  button.

After the arrest report data is imported, a message is displayed at the bottom of the screen to confirm what was imported into the case.

- $\bullet$ If the party information is imported from the arrest report, a new Party ID is created and added as the defendant.
- $\bullet$ If the existing party information is used, the Party ID is added as the defendant to the case.
- The Short Case Title and Extended Case Title are updated.  $\bullet$
- Any parties identified on the arrest report are added to the case, e.g. Law Enforcement  $\bullet$ Officer and Prosecutor Office.
- Arrest Report number and details are added to the case.
- Violation is added to the case.
- The Court and Location are updated. $\bullet$

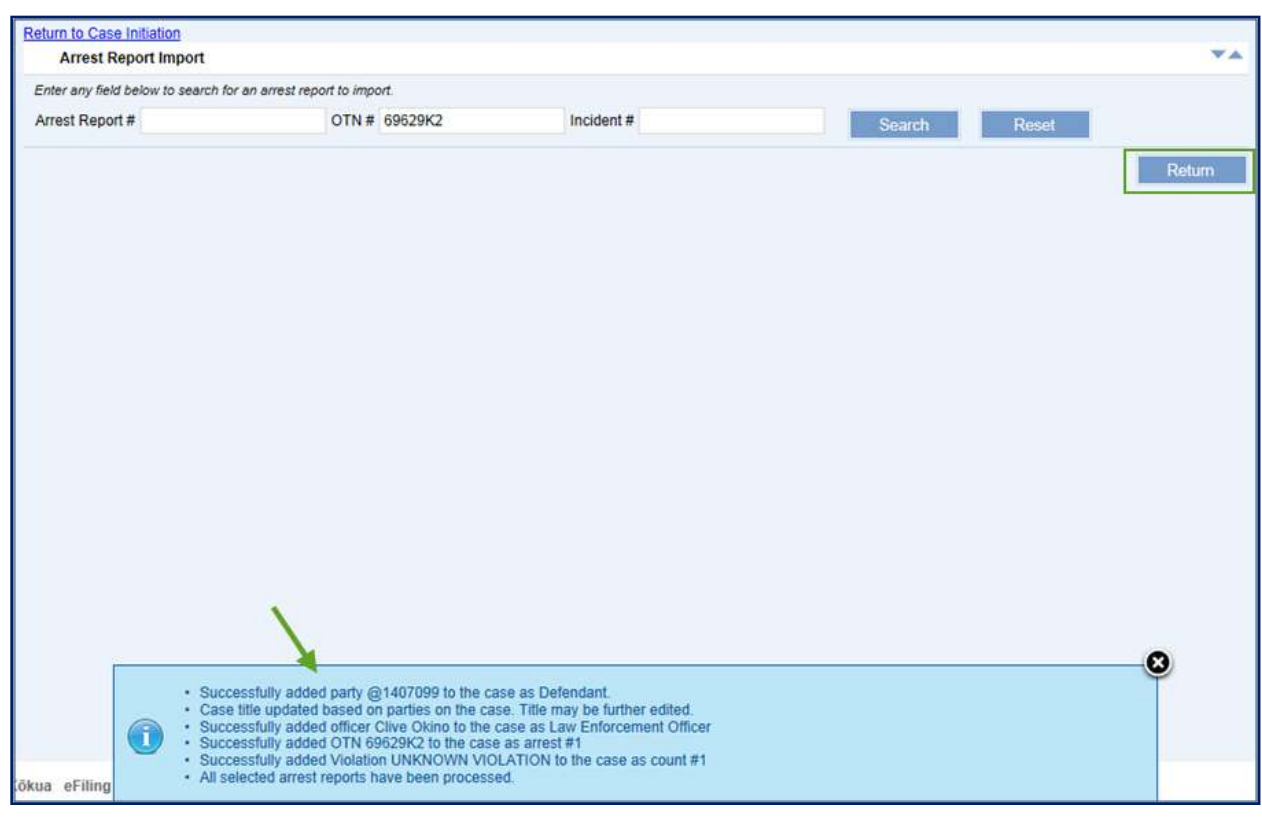

10. **Select** the **button to go back to the main Case Initiation** screen.

From the main Case Initiation screen, continue with the remaining steps listed within Step 3. The user can skip Step 3c if no changes are required to the Case Information section. Generally, after importing an arrest report, the only action required is to attach the lead document for the case (e.g. Written Complaint). *Steps for attaching a lead document can be found in the [Attach](#page-85-0)  [Documents](#page-85-0) step.*

## <span id="page-57-0"></span>**Step 3c: Enter General Case Information (Manually)**

The user can begin case initiation by entering or selecting the case details within the **Case Information** section.

The following fields are auto-populated based on selecting the **Create Hawai'i Criminal Written Complaint Case** option**:**

1. **Case Type**: This field is required for case initiation and is auto-populated with Criminal Written Complaint.

This field is determined based upon the case creation link selected in the Submit Case Filing navigation menu on the Home page and it cannot be edited as denoted by the gray scale presentation. If the eFiler has navigated to this case category in error, they must return to the **Submit Case Filing** navigation menu on the **Home** page to select a different case category option.

2. **Filing Date**: This field is required for case initiation. Upon navigation to the **Case Initiation** page, the field is auto-populated with the current date.

This field can be edited to match the official case initiation date, for instance a punched date stamp.

The Filing Date must be formatted as DD-MMM-YYYY, e.g. 15-Jul-2010. The date can be manually keyed or can be selected by using the calendar icon  $\blacksquare$ .

3. **Filing Time:** This field is required for case initiation. Upon navigation to the **Case Initiation**  page, the field is auto-populated with the current system time.

This field can be edited to match the official case initiation time, for instance a punched time stamp.

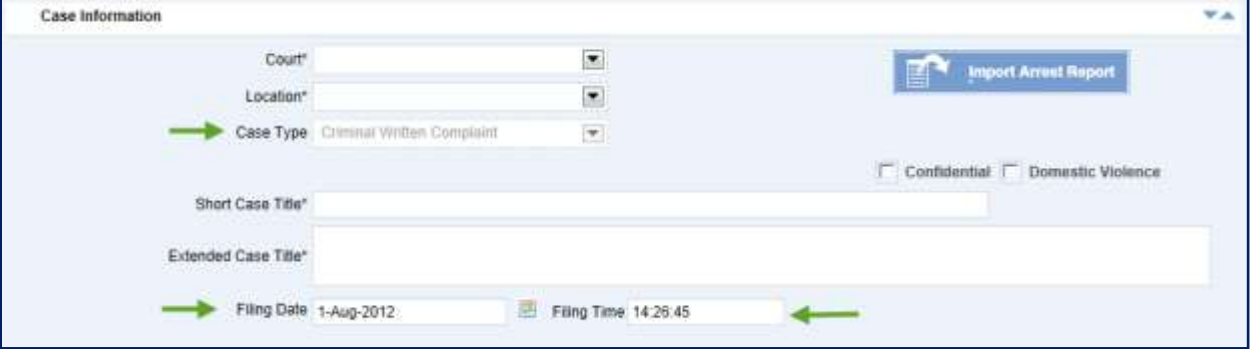

The Filing Time field must be formatted as HH:MM:SS, e.g., 15:30:01.

The eFiler can begin the case initiation by entering or selecting values for the following fields:

1. **Court:** This is a required field for case initiation.

The District Criminal Courts available for selection are 1D for First Circuit, 2D for Second Circuit, 3D for Third Circuit, and 5D for Fifth Circuit.

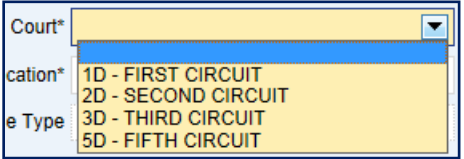

Once a Court is selected, the system automatically adds the Prosecuting Office for that Court as a Party to the case.

A message is display at the bottom of the page to confirm that the Prosecuting Office was added as a Party to the case.

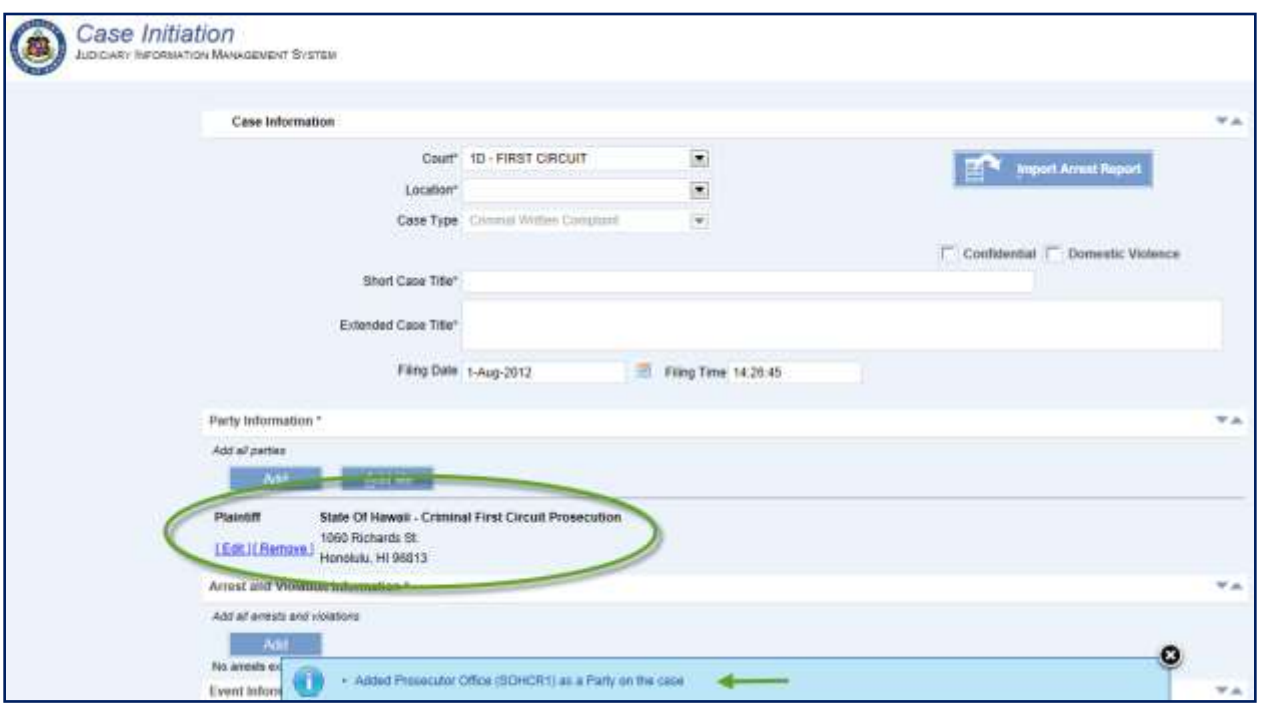

2. **Location:** This is a required field for case initiation. The locations available for selection are based upon the court selected.

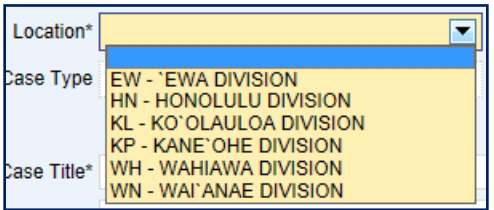

*3.* **Short Case Title:** This is a required field. This field is automatically populated once the Plaintiff and Defendant parties have been added to the case. *(Refer to the [Assign Parties](#page-60-0) section for the steps to add the required parties.)*

The Short Case Title can be manually entered as indicated on case initiation documentation, copied and pasted from the case initiation documentation or copied and pasted from the Extended Case Title, if it is the same.

Typically, the Short Case Title is State v. First Name Last Name.

*4.* **Extended Case Title:** This is a required field. This field is automatically populated once the Plaintiff and Defendant parties have been added to the case. *(Refer to the [Assign Parties](#page-60-0) section for the steps to add the required parties.)*

The Extended Case Title can be entered as indicated on case initiation documentation, copied and pasted from the case initiation documentation or copied and pasted from the Short Case Title, if it is the same.

Typically, the Extended Case Title is State of Hawai'i v. First Name Last Name

- 5. **Confidential:** This is *not* a required field. The Confidential checkbox should be selected if the case is a confidential case and requires system users to have the appropriate security access to view and/or perform case updates.
- 6. **Domestic Violence:** This is *not* a required field. The Domestic Violence checkbox should be selected if the case is a domestic violence case and requires system users to have the appropriate security access to view and/or perform case updates.

## <span id="page-60-0"></span>**Step 3d: Assign Parties**

The user must associate a defendant to the case in order for the criminal case to be created.

The assigned parties are used in future steps and activities for the case, such as entering an arrest report or violation. Often, information for a party on a case is used to search and retrieve that existing case. For this reason, it is recommended that all known parties, such as an attorney or agency division, be added to the case during initiation.

An existing party can be retrieved from the system and assigned to the case or a party can be created in the system and assigned to the case.

For purposes of this manual, both options for retrieval or creation of a party for assignment are outlined.

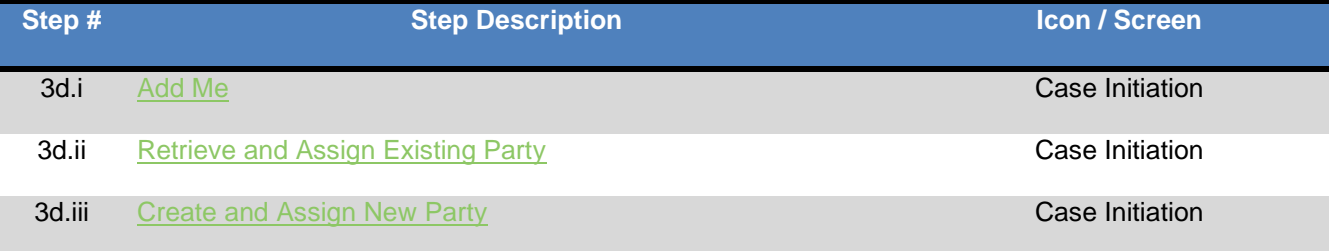

## <span id="page-60-1"></span>**Step 3d.i: Add Me**

Generally, the Prosecutor's Office or Office of the Attorney General will initiate the Criminal Written Complaint case through JEFS. In the event the attorney handling the case enters the case into JEFS, the attorney can add themselves to the case by using the **Add Me** function. This function uses the information from the User ID logged into the JEFS application to retrieve the correct Party ID and assign them to the case. This feature is not available after the case has been initiated.

1. **Select** the **Add Me** button.

The Party ID and information for the user is displayed.

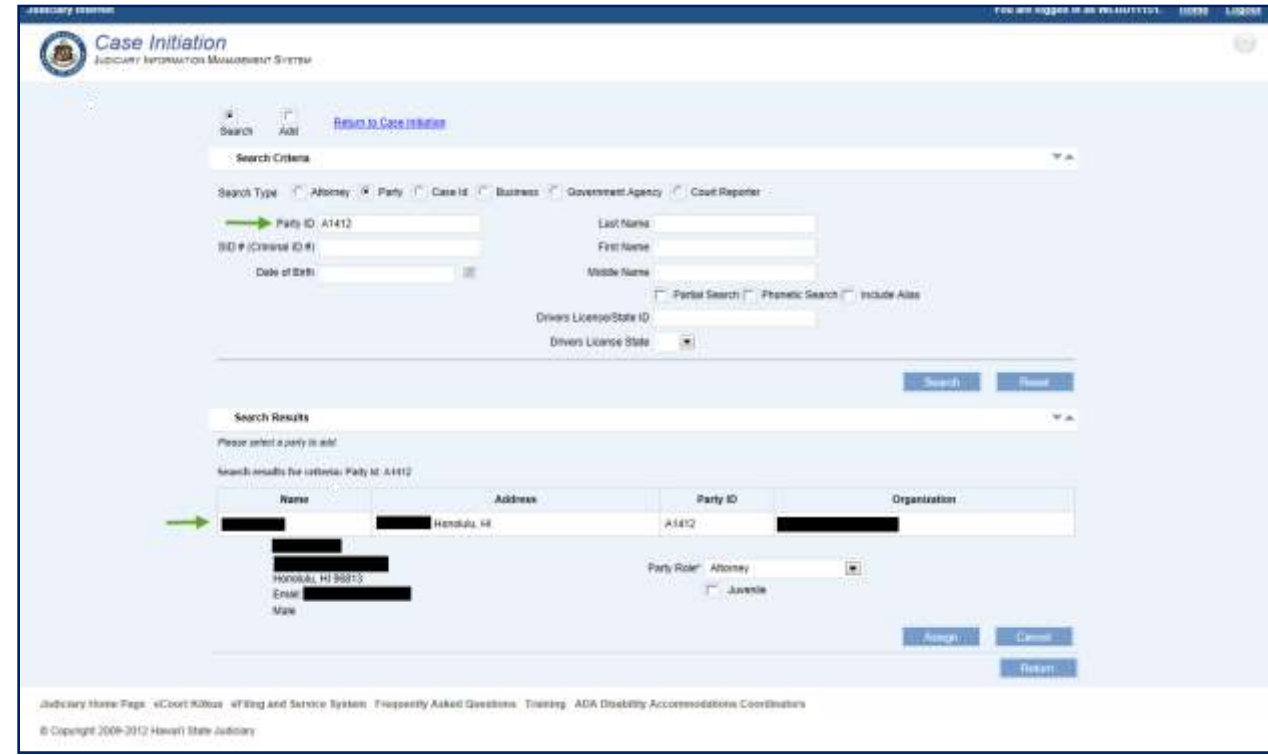

- 2. **Verify** the party's **information**.
- 3. **Confirm** the **Party Role**.

By default, the Party Role is set to Attorney.

4. **Select** the **Assign** button.

A message is displayed to confirm that the party was added to the case.

Additional parties can be added by following the steps outlined in the Retrieve and Assign [Existing Party](#page-63-0) or [Create and Assign New Party](#page-68-0) sections.

5. Once all parties have been associated to the case, the eFiler can select the Return to Case Initiation hyperlink or select the Return button.

The parties that have been successfully associated to the case are displayed:

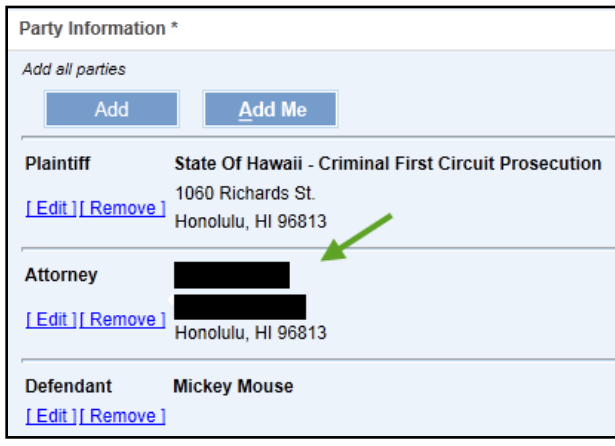

The party can be **Edited** or **Removed** as necessary for case initiation.

6. To edit a party, **select** the **LEGILL** hyperlink.

For all parties, the **Party Role** can be updated.

For attorneys, they can be associated to another party on the case.

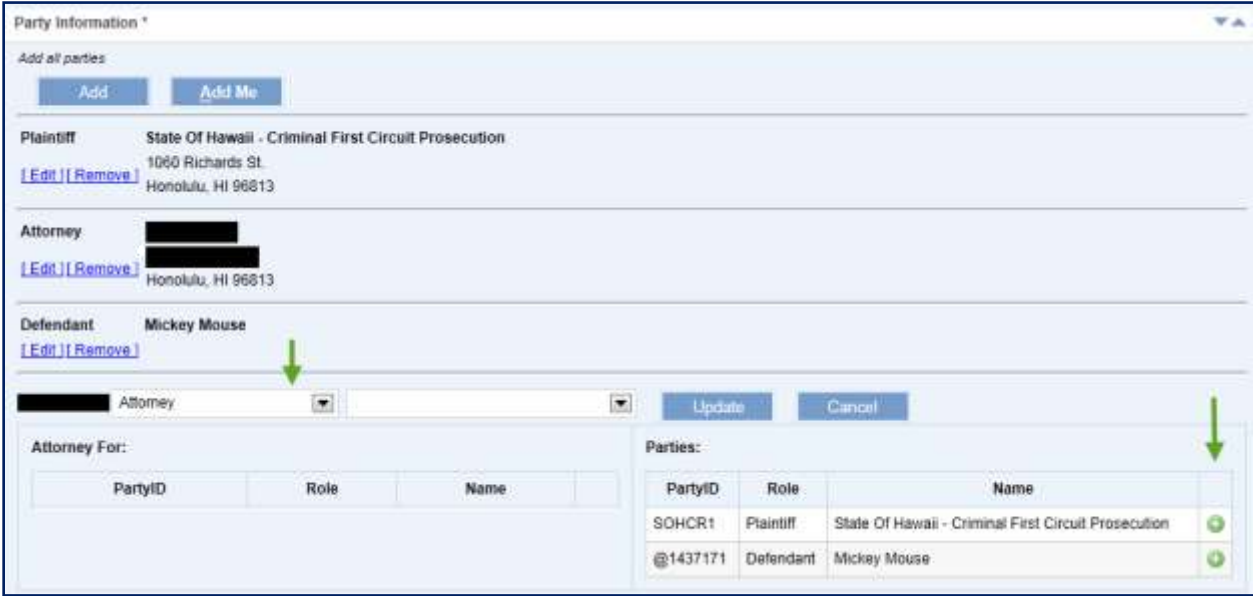

a) To associate an attorney to another party on the case, **select** the **add icon o** next to the party to be associated.

The associated party's information will be moved from the **Parties** section to the **Attorney For** section.

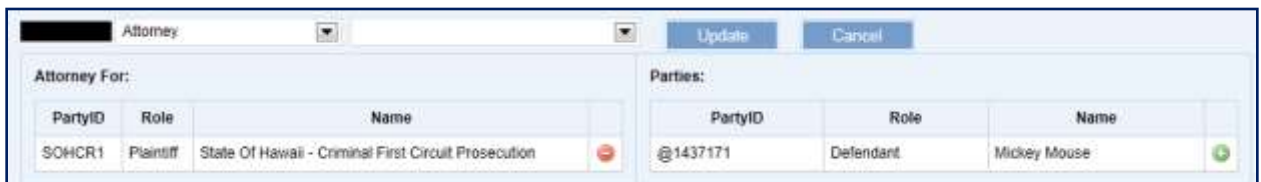

To remove the association, **select** the **remove icon** next to the party in the **Attorney For** section.

- b) To save changes, **select** the **button** button.
- c) To *not* save changes, **select** the **c**ancel button.
- 7. To remove the party from the case, select the **Examble 1** hyperlink.

The party is immediately removed and a message is displayed to confirm that the party was removed from the case.

## <span id="page-63-0"></span>**Step 3d.ii: Retrieve and Assign Existing Party**

Existing parties can be assigned to the case by executing the following steps:

*Note: The process steps outlined presume that the party being assigned exists in JIMS. If the party is not retrieved via the search steps, the eFiler may create a new Party ID. Please refer to the [Step 3d.iii: Create and Assign New Party](#page-68-0) section for the detailed steps on creating a new party.*

- Add **1.** Select the **button to initiate the search capabilities.**
- *2.* **Select** the **Search Type.**

The type to select is based upon the information available to the user, as the selected Search Type determines the fields displayed to the user.

If trying to add an Attorney to a case, the Attorney search option would be used. Party IDs for Attorneys start with the letter A. If trying to add an individual, who happens to be an attorney, as a Defendant to a case, the Party search option would be used. Party IDs for individuals begin with the @ symbol.

a) **Attorney** Search Type

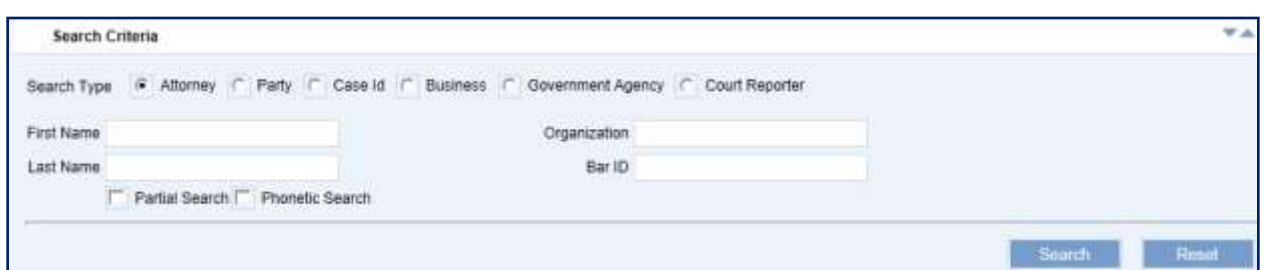

## b) **Party** Search Type

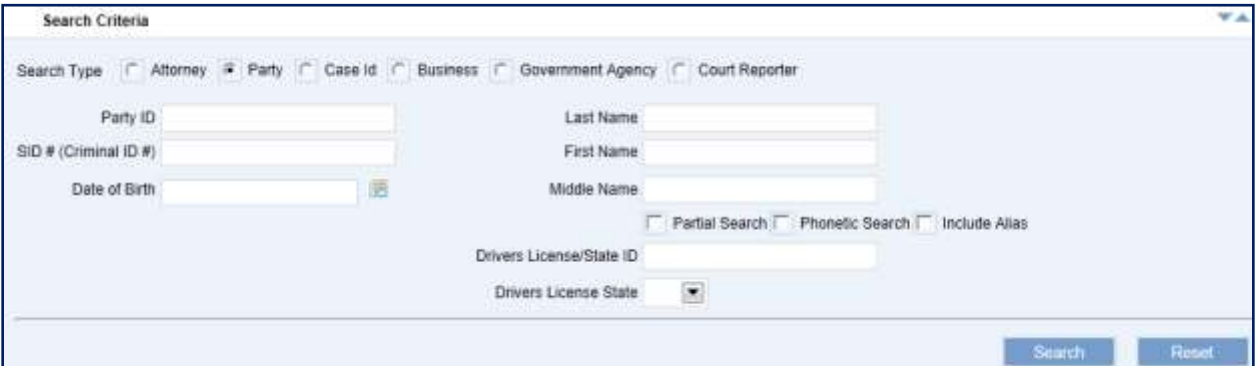

## c) **Case ID** Search Type

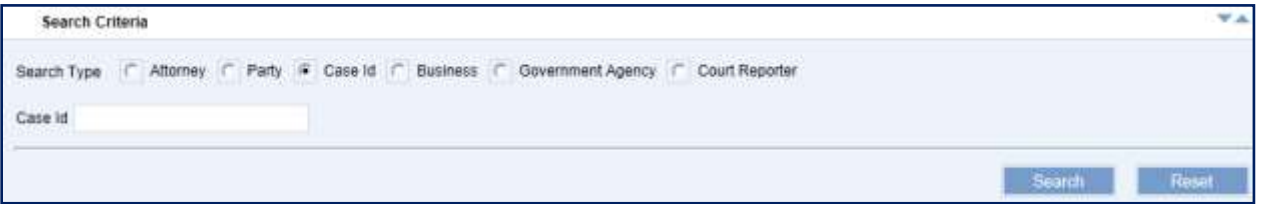

### d) **Business** Search Type

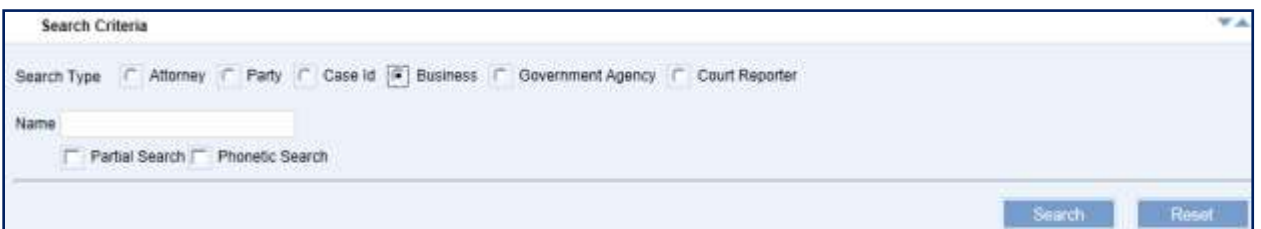

## e) **Government Agency** Search Type

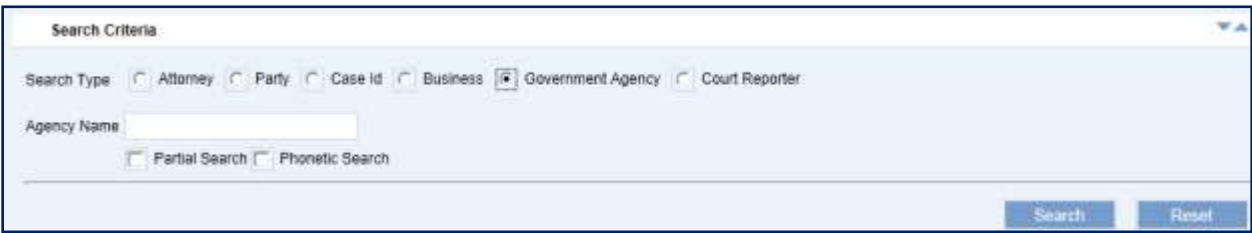

f) **Court Reporter** Search Type

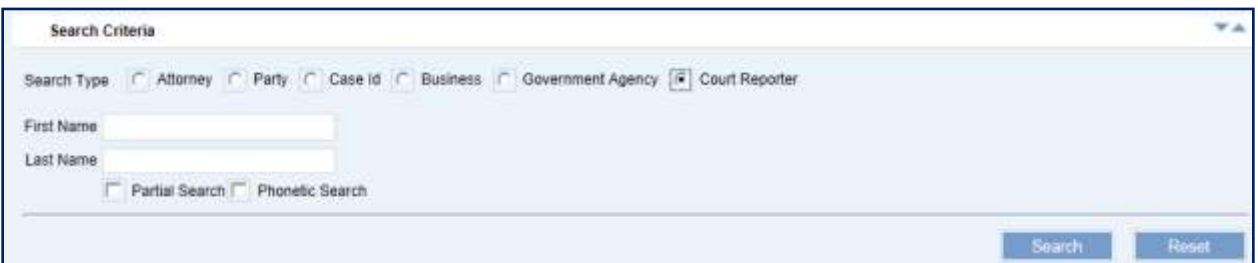

- 3. **Enter** the **information**, such as First and Last Name or Organization/Business Name.
- 4. As appropriate, **indicate** whether the **search type** is also a **Partial Search**, **Phonetic Search**, and/or should **Include Alias**es by selecting the corresponding checkbox.

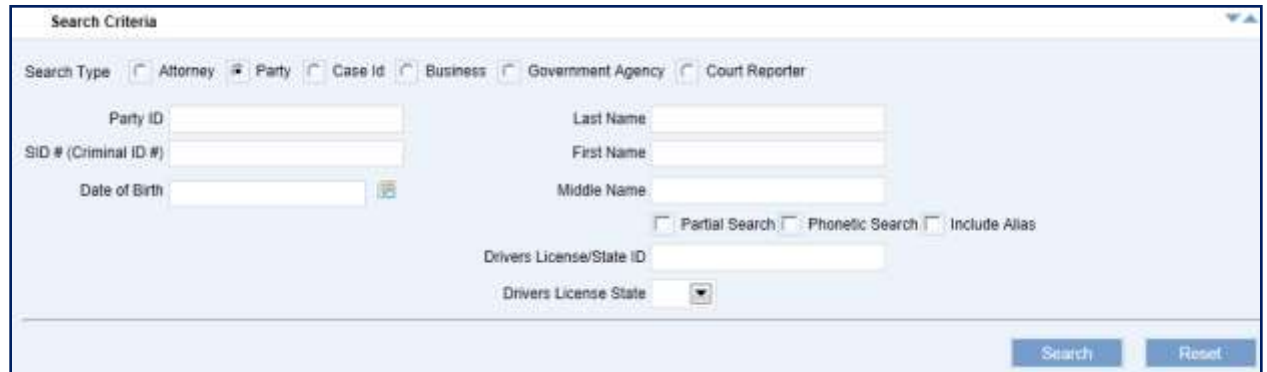

5. **Select** the **Search** button.

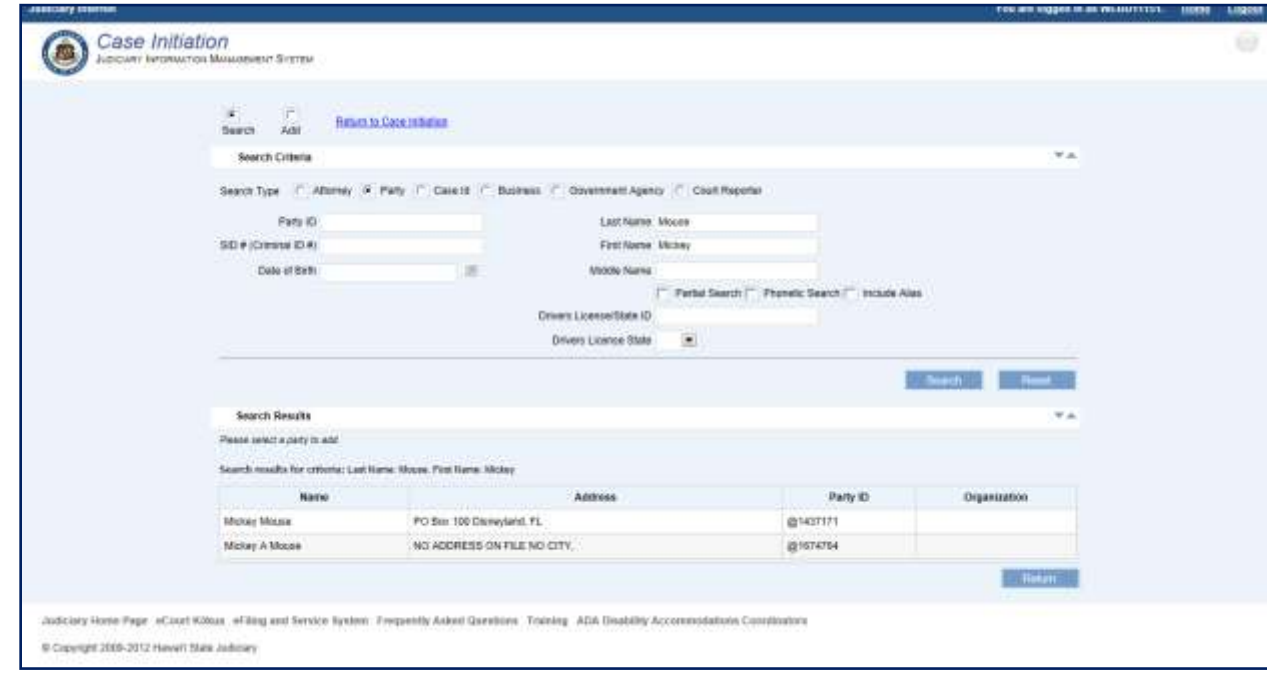

The search results are presented to the user for review and selection. If the Party ID is not located, it may need to be created.

*Please refer to [Step 3d.iii: Create and Assign New Party](#page-68-0) section for the detailed steps on creating a party.*

6. **Select** the appropriate **Party** by clicking on the line item.

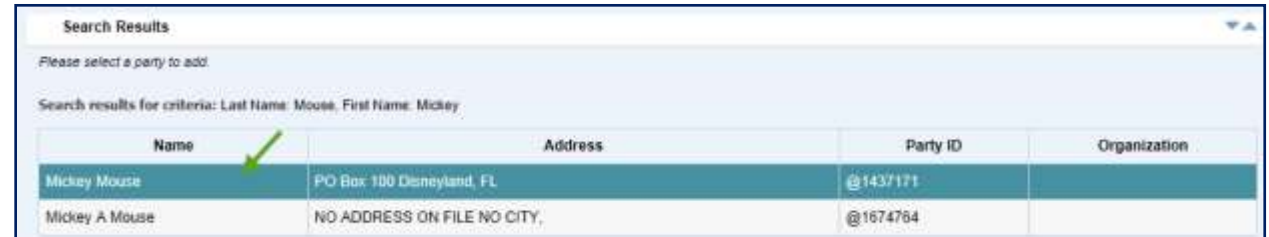

7. **Select** the **Role**, from the List of Values (LOV), that is associated to the party on this case.

Party Role\* Complainant Defendant **Financial Institution** Guardian Guardian aad Litem Interpreter Other Plaintiff **Sanctioned Party** ity Accommo **Special Administrator Surety** Victim Witness

This is a required field for assignment of a party and case initiation.

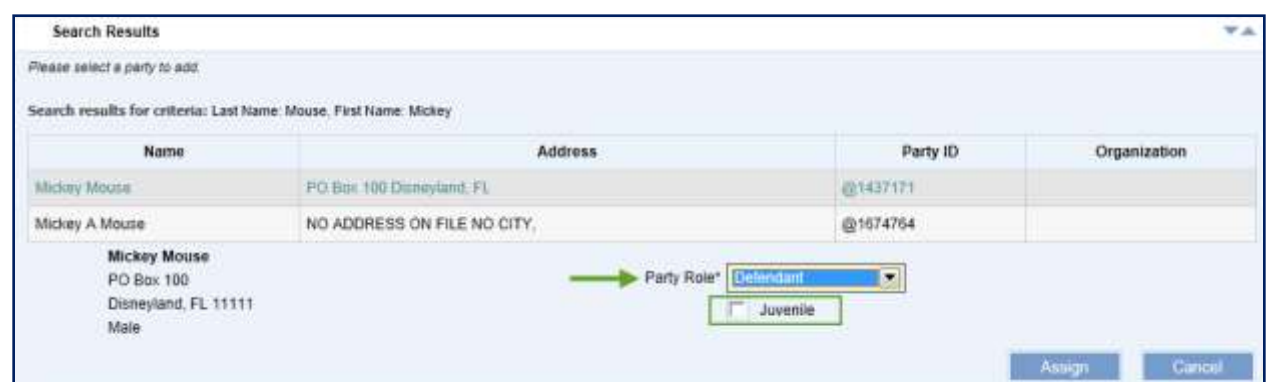

- 8. If appropriate, the eFiler can mark the party as a Juvenile by selecting the Juvenile checkbox.
- 9. **Select** the **Example 1** button to associate the party to the case.

A message is displayed to confirm the assignment of the party to the case.

*Note: The assignment of the party is contingent upon successful creation of the case.*

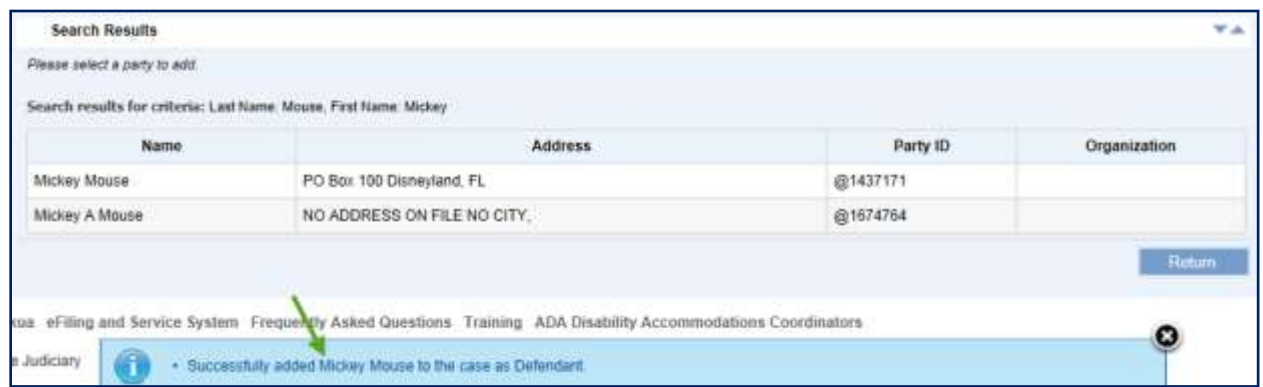

*Note: The eFiler can continue to add additional (existing) parties from this screen by repeating steps 2 – 9 or by referring to section [Step 3d.iii: Create and Assign New Party](#page-68-0) section for steps on creating a new party.* 

10. Once all parties have been associated to the case, the eFiler **selects** the

hyperlink or **selects** the **button**.

The parties that have been successfully associated are displayed:

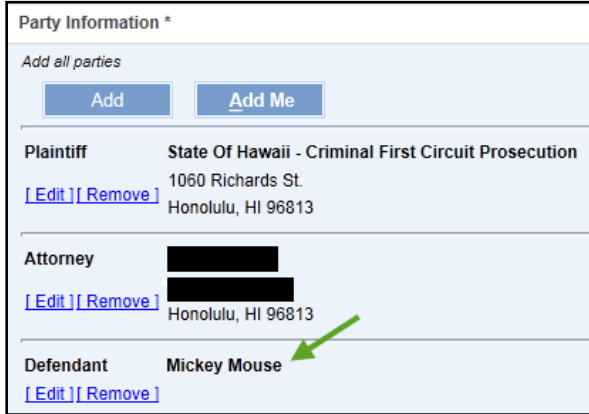

The party can be **Edited** or **Removed** as necessary for case initiation.

12. To edit a party, select the **LEdit1** hyperlink.

The user can update the **Party Role**.

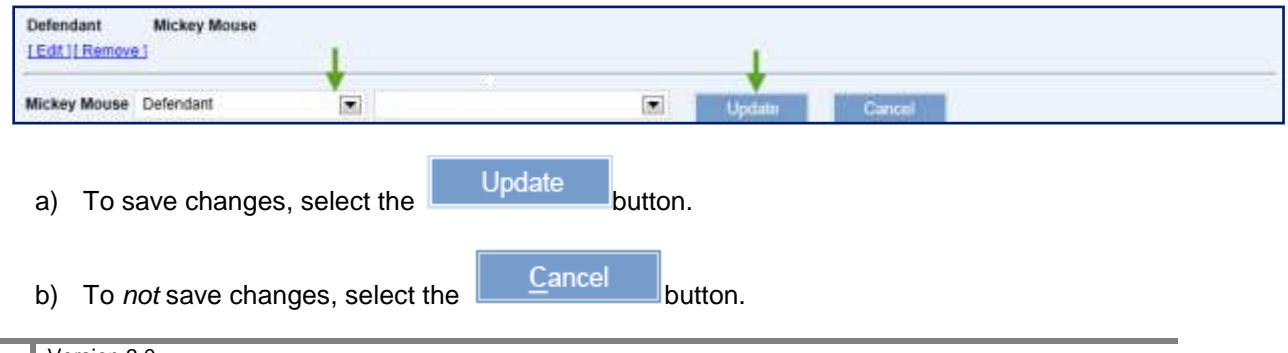

13. To remove the party from the case, select the **Exambre 1** hyperlink.

The party is immediately removed and a message is displayed to confirm that the party was removed from the case.

#### <span id="page-68-0"></span>**Step 3d.iii: Create and Assign New Party**

If the case party is not found or retrieved, the user may create a new party and assign them to the case by executing the following steps:

*Note: The process steps outlined presume that the user has confirmed that the party does not exist in JIMS. If the eFiler has not attempted to locate the existing party, this should be done prior to creating a new party. Please refer to [Step 3d.ii: Retrieve and Assign Existing Parties](#page-63-0) section for detailed steps on locating and assigning an existing party.*

- Add 1. **Select** the **contract of the button.**
- *2.* **Select** the **Add** radio button.

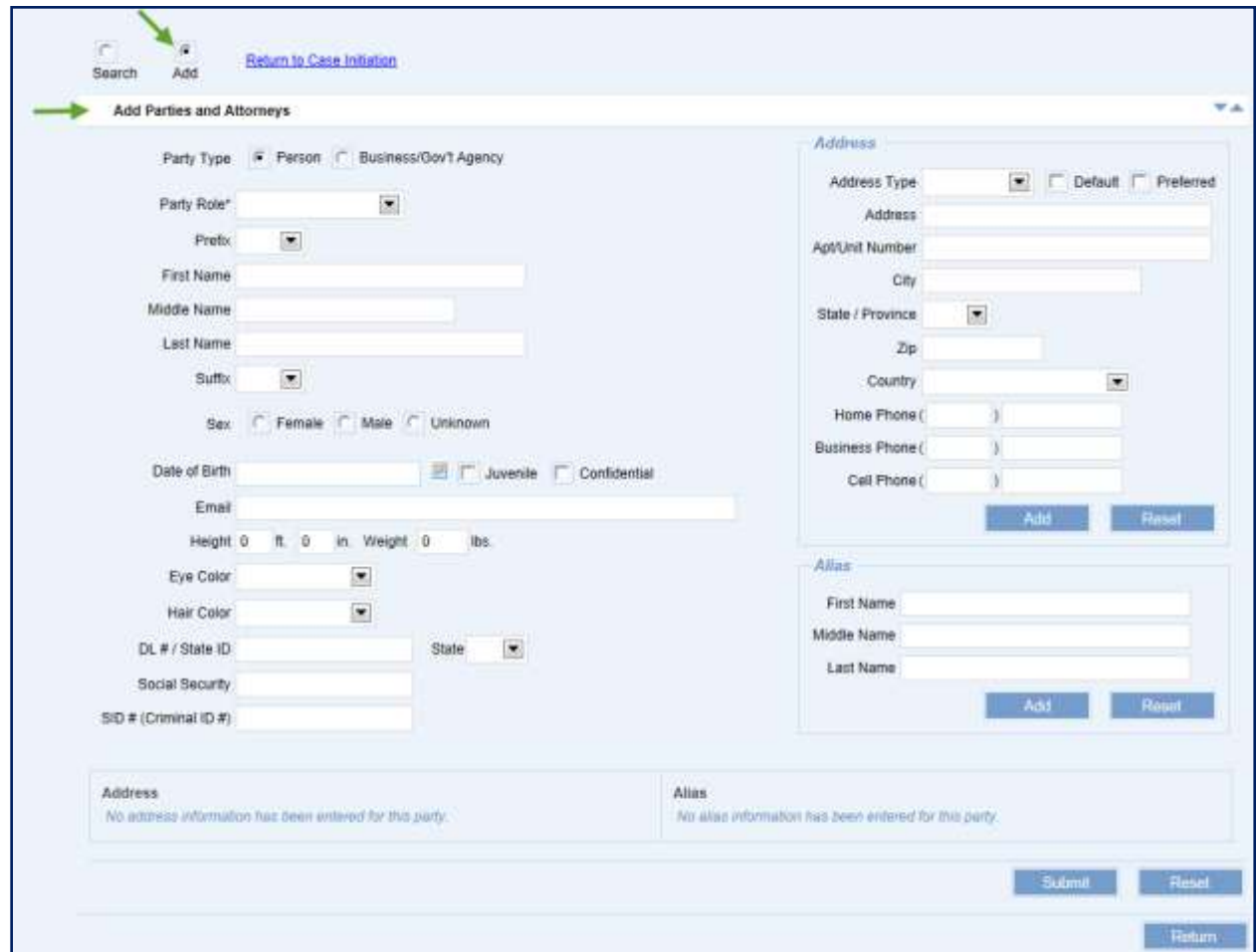

3. **Populate** the **Party Type** radio button for the party to be created, **Person** or **Business/Gov't Agency**.

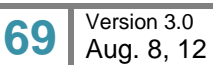

#### 4. **Enter** the **Party Name**.

The Party Name can be a Person Name, First and Last Name or Business Name.

- 5. **Enter** the Party **Address**.
	- a) **Select** the **Address Type** being entered. The recommended Address Type is *Mailing*.
	- b) Check the **Preferred** check box if a *Mailing* **Address Type** is selected. Automated bench warrant processing requires a **Preferred** designation for the address information.

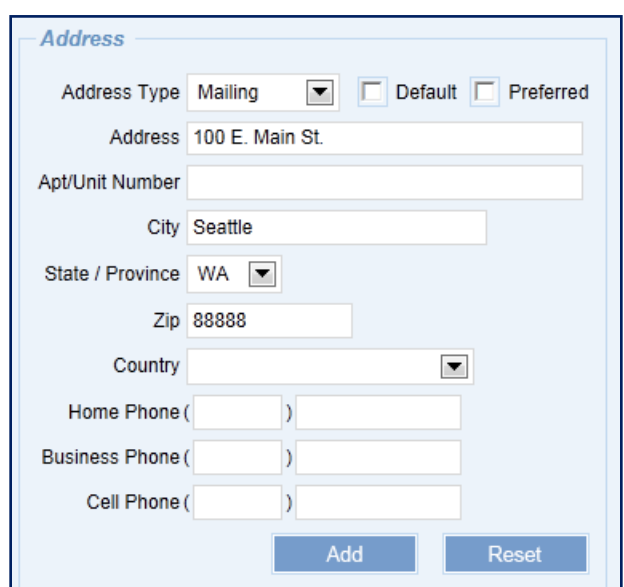

c) **Enter** the **Address, City, State,** and **Zip**.

NOTE: An address is required for creating a new party. If an address for the party is not available, select the **Default** checkbox instead of entering the Address, City, State, and Zip.

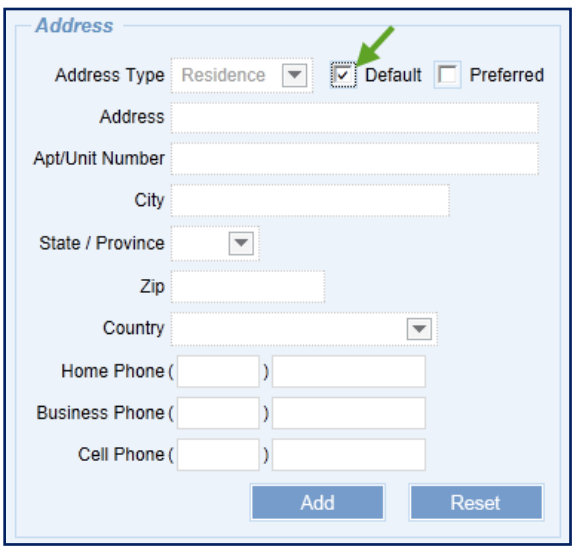

#### d) **Select** the **Add** button.

The added address is displayed in the Address section.

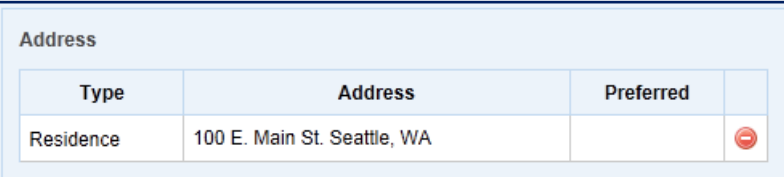

Default addresses are displayed as having no address on file.

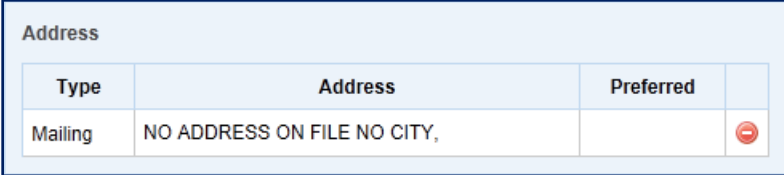

- 6. **Select** the **Party Role** from the **L**ist **o**f **V**alues (LOV).
- 7. As available or necessary, **enter** additional party **information**, such as Date of Birth (DOB), Email Address, Driver's License Number, Aliases, etc..
- 8. **Select** the **button to create the new party and assign to the case.**

A message with the new Party ID is displayed to confirm the creation and assignment of the new Party ID.

*Note: The assignment of the party is contingent upon successful creation of the case; however, the party will be available in JIMS immediately.*

The eFiler may create and assign additional parties by repeating steps  $2 - 8$ .

9. Once all parties have been associated to the case, the eFiler **selects** the

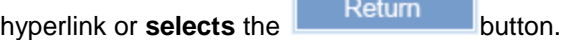

The parties that have been successfully associated are displayed:

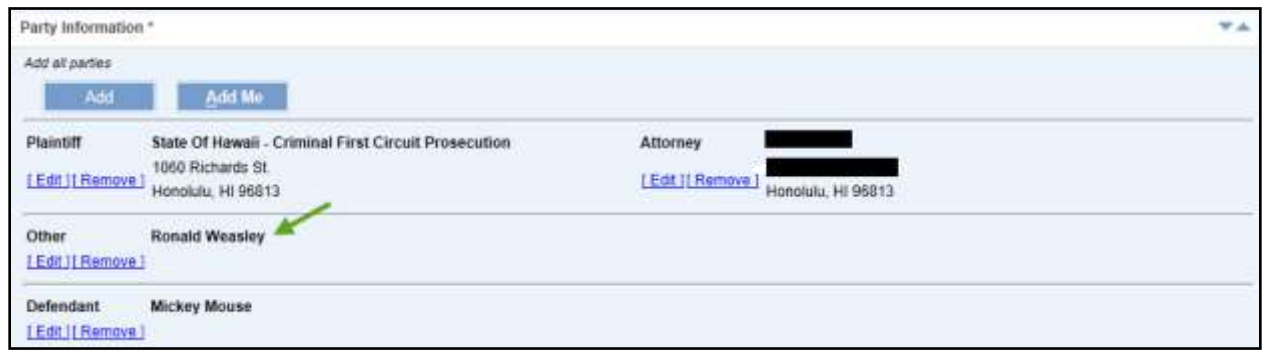

The user will be able to **Edit** or **Remove** the party as necessary for case initiation.

10. To edit a party, select the **LEdit1** hyperlink.

The user can update the **Party Role**.

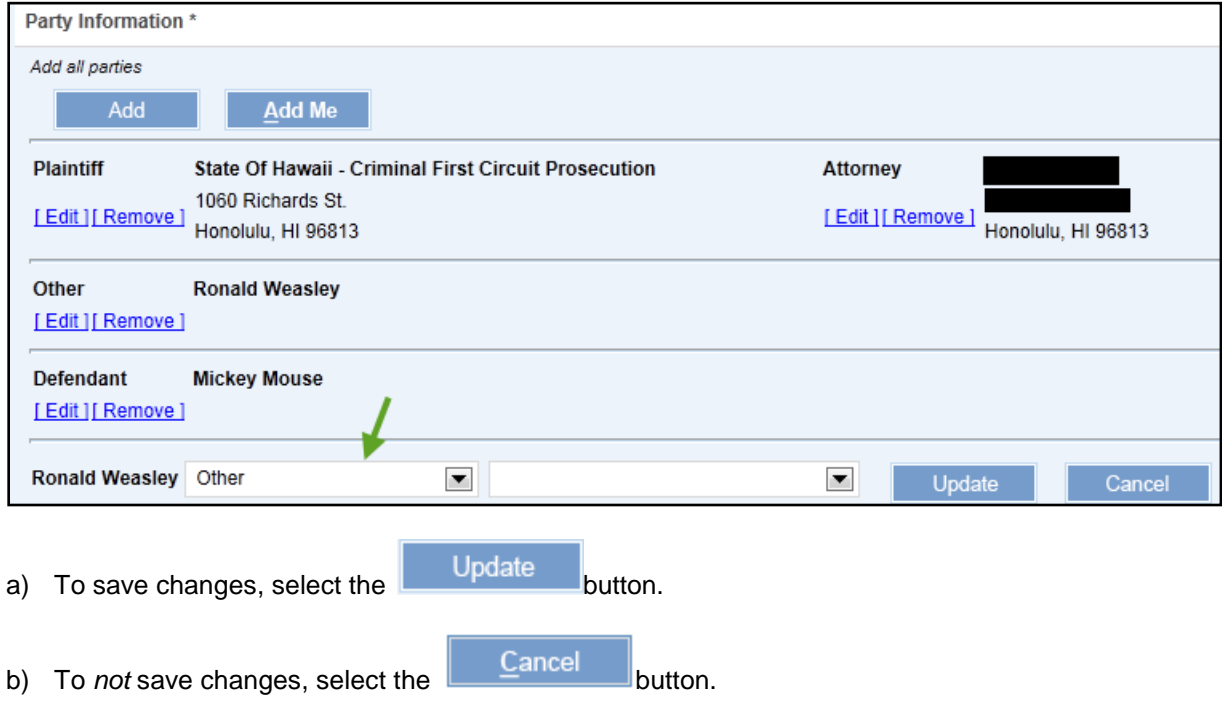

11. To remove the party from the case, select the **Example 2** hyperlink.

The party is immediately removed and a message is displayed to confirm that the party was removed from the case.
# <span id="page-72-2"></span>**Step 3e: Enter Arrest and Violation Information**

At least one defendant must be added to the case before an arrest report or violation can be entered. At least one violation must be added to the criminal case before a document can be submitted for filing. Entry of arrest report information is not required to initiate a criminal case.

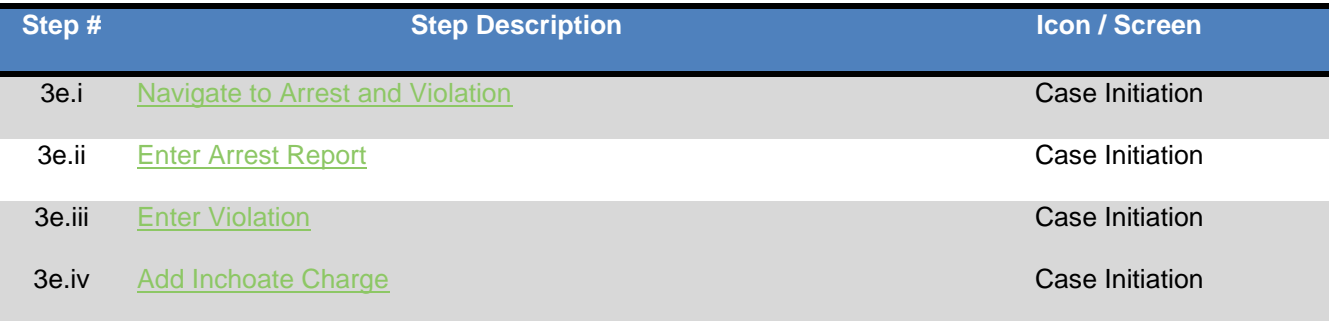

The following steps can be used to add an arrest report and/or violation to a case for case initiation:

## <span id="page-72-0"></span>**Step 3e.i: Navigate to Arrest and Violation**

1. **Select** the button in the **Arrest and Violation Information** section on the **Case Initiation** page.

## <span id="page-72-1"></span>**Step 3e.ii: Enter Arrest Report**

1. Entry in the Arrest Report section is not required to initiate a criminal case.

**Add Select** the **button** in the **Arrest and Violation Information** section on the **Case Initiation** page.

2. In the Arrest Report section, **select** the **Arrest For**

The name listed in the **Arrest for** List of Values (LOV) is the defendant party assigned to the case. A defendant must be assigned to the case for a defendant's name to be displayed in the LOV. *Refer to the [3d: Assign Parties](#page-60-0) section for steps on adding a party to a case.*

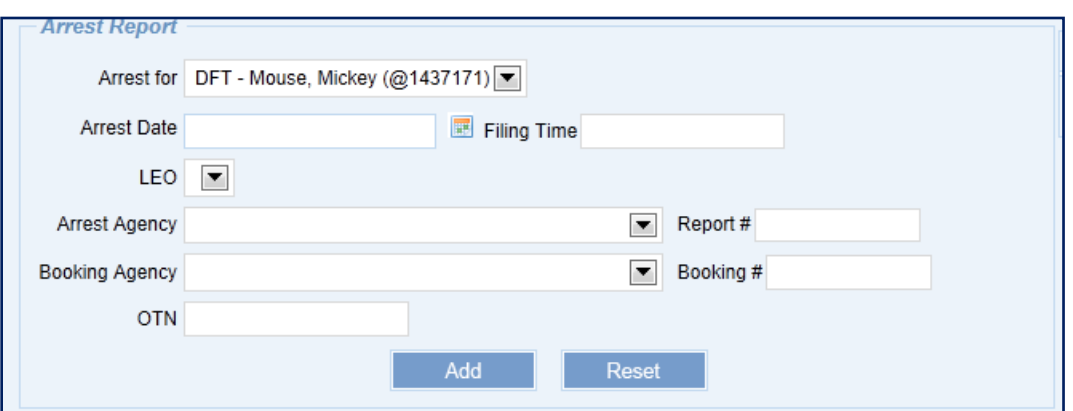

3. **Enter** additional **details** for the arrest report such as the **Date**, **Time**, **LEO** (Law Enforcement Officer), **Arrest Agency**, **Booking Agency**, or arrest report number.

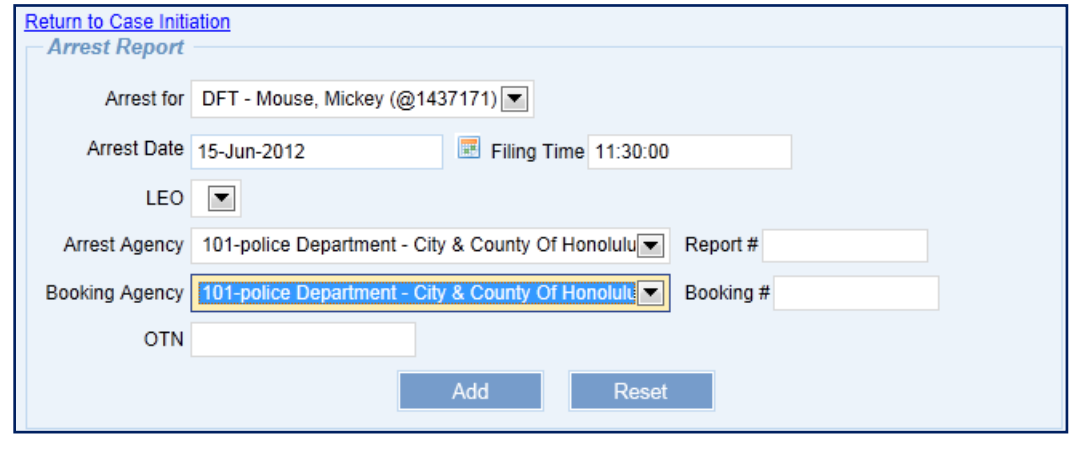

4. **Select** the  $\frac{\Delta d}{d}$  button.

The arrest report is displayed in the list of arrest reports.

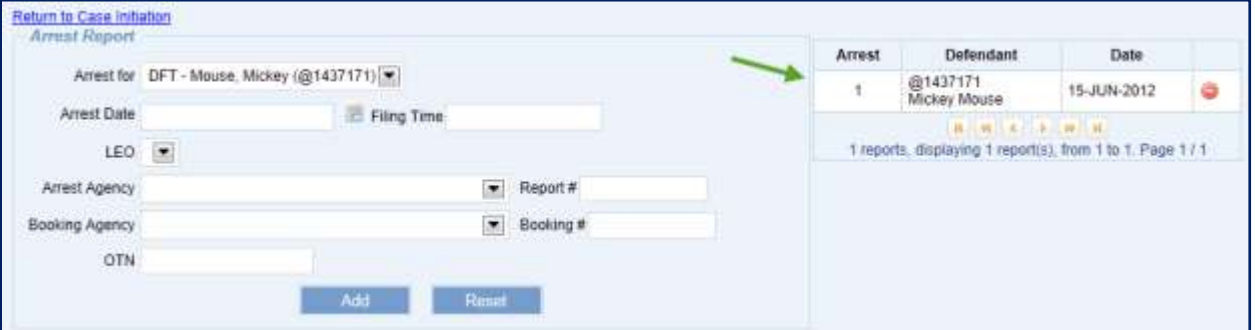

*Note: The assignment of the arrest report to the case is contingent upon successful creation of the case.*

5. To **add additional arrest reports**, repeat steps 2 through 4.

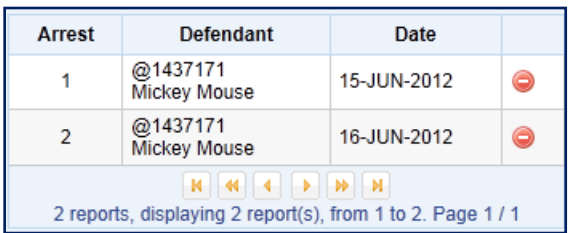

6. To **remove an arrest report** from the list of reports, select the remove icon  $\bullet$  next to the arrest report.

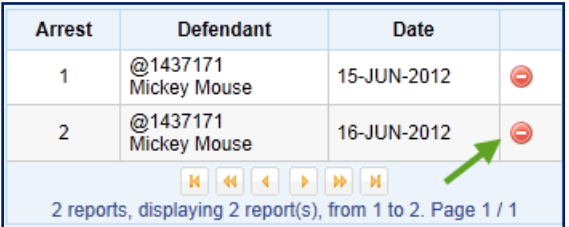

It is immediately removed.

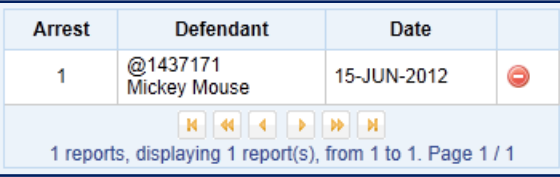

- 7. If a violation has not been entered, use the steps listed in the [Step 3d.iii: Enter Violation](#page-75-0) section to **enter** at least one **violation**.
- 8. When finished entering Arrest and Violation information, **select** the **button** button to return to the main **Case Initiation** page.

÷.

Arrest and Violation Information \* Add all arrests and violations Add Report # OTN Defendant Date Time Arrest # @1437171 - Mickey Mouse 11:30:00 ö Ï. 15-JUN-2012 Count # Defendant Statute Severity Arrest # Description Mickey Mouse HRS 707-704 NEG HOMICD 2ND DEG (OPER VEH) F1:  $0<sub>0</sub>$ Ť. @1437171 HRS 710-1077(1)(g) CRM CONTMPT DISOBEY CRT PROC MD 43 Mickey Mouse  $00$  $\overline{2}$ HRS 708-813 CRIM TRESPASS-1ST DEG MD @1437171 审

The Arrest is listed in the **Arrest and Violation Information** section.

#### <span id="page-75-0"></span>**Step 3e.iii: Enter Violation**

- 1. **Select** the button in the **Arrest and Violation Information** section on the **Case Initiation** page.
- 2. In the Count section**, select** the **Violation for**.

The names listed in the **Violation for** List of Values (LOV) reflect the defendant party/ies assigned to the case. A defendant must be assigned to the case for a defendant's name to be displayed in the LOV. More than one defendant party may be on the case, so the user may select the correct party for each count from the LOV. *Refer to the [3d: Assign Parties](#page-60-0) section for steps on adding a party to a case.*

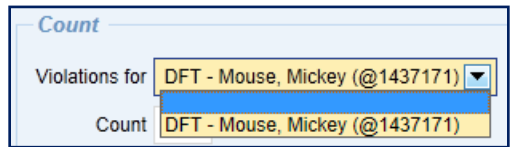

#### 3. **Select** the **Arrest Detail.**

The Arrest Detail List of Values contains the list of arrest reports entered for the case in the previous step. If no arrest reports have been imported or added, arrest detail may display *None*.

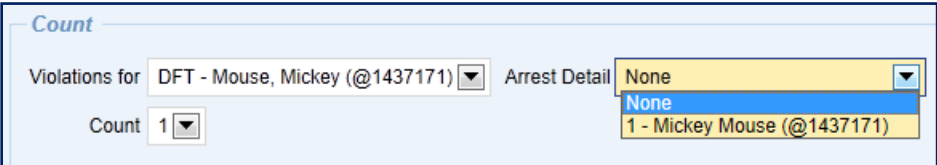

#### 4. **Select** the **Count**.

The first Count is always 1. Once the first count has been added, the next available count is available in the drop down list and can be selected. Multiple counts may be added for each defendant party. Multiple violations made be added for each count.

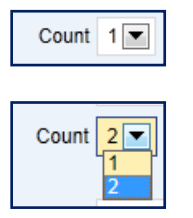

5. **Select Date Range**. The options are *On*, *Between*, or *On or About*.

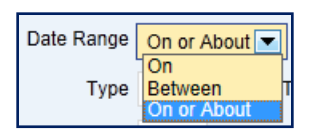

If **Date Range** *Between* is selected, a second field entitled **Violation End Date** will replace the **Violation Time** field.

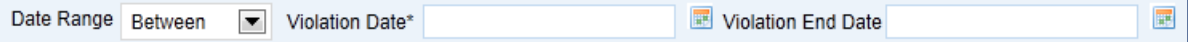

6. **Enter** the **Violation Date.** The **Violation Date** is a required field. **Violation Date** must be formatted as DD-MMM-YYYY, e.g. 15-Jul-2012. The date can be manually keyed or can be selected by using the calendar icon  $\blacksquare$ .

If **Date Range** *Between* is selected, a second field entitled **Violation End Date** will replace the **Violation Time** field. Enter the **Violation End Date. Violation End Date** must be formatted as DD-MMM-YYYY, e.g. 15-Jul-2012. The date can be manually keyed or can be selected by using the calendar icon  $\blacksquare$ .

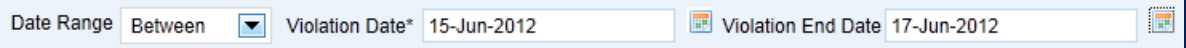

7. **Enter** the **Violation Time.** The **Violation Time** is not a required field. The **Violation Time** field must be formatted as HH:MM:SS, e.g., 15:30:01.

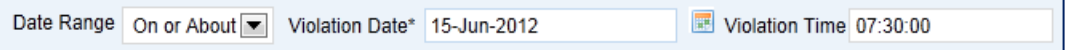

*8.* **Enter** the **violation**.

The violation is a combination of the following fields: **Type, Title, Chapter, Section, Subsection, Severity,** and **Qualifier.** The **Type, Title** (if applicable)**, Chapter, Section, Subsection** (if applicable)**, Severity,** and **Qualifier** (if applicable) are matched against the system code table, also known as the JIMS charge code table. An exact match results in some fields such as the description and severity being automatically populated from the charge code table into the applicable fields. Any violation code which does not validate against the charge code table will be accepted by the system for case initiation, but the violation will be deemed to be an "unknown violation."

To have the system automatically provide suggestions as the violation is being entered, select the **Enable Auto Suggest** checkbox before entering a violation.

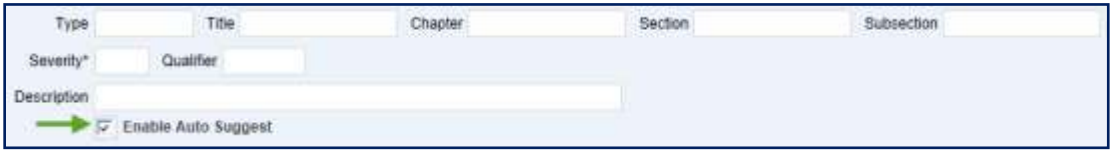

a) The **Type** field is not required, but should be entered to validate against the code table. Examples of **Type** codes are *CCM* for Maui County Codes, *HAR* for Hawaii Administrative Rules, *HCC* for Hawaii County Codes, *HRS* for Hawaii Revised Statutes, *KCC* for Kauai County Codes and *ROH* for Revised Ordinances of the City and County of Honolulu.

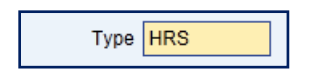

- b) The **Title** field is not required, but should be entered to validate against the code table. The **Title** field will be grayed out if the **Type** field contains the *HRS* code. Examples of **Title** codes are **Title** *4, 11 or 13* for *HAR* **Type** codes.
- c) The **Chapter** field is not required, but should be entered to validate against the code table. An example of a **Chapter** code is *710* for HRS § 710-1077(1*)(g) CRM CONTMPT DISOBEY CRT PROC*.

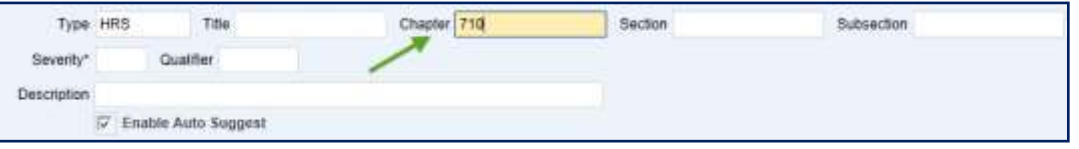

d) The **Section** field is not required, but should be entered to validate against the code table. An example of a **Section** code is 1077 for HRS § 710-1077(1*)(g) CRM CONTMPT DISOBEY CRT PROC*

When **Enable Auto Suggest** is selected, the list of known Sections is displayed in a drop down list.

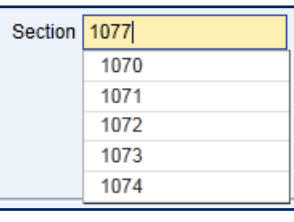

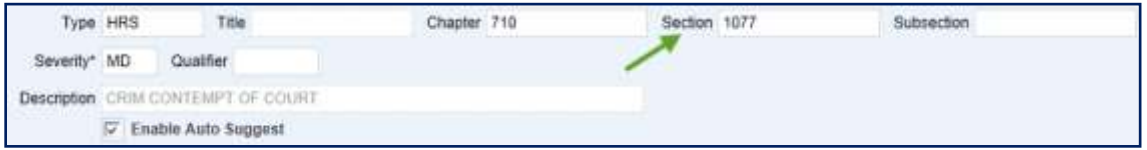

e) The **Subsection** field is not required, but should be entered to validate against the code table. An example of a **Subsection** code is *(1)(g)* for HRS § 710-1077(1*)(g) CRM CONTMPT DISOBEY CRT PROC*.

When **Enable Auto Suggest** is selected, the list of known Subsections is displayed in a drop down list.

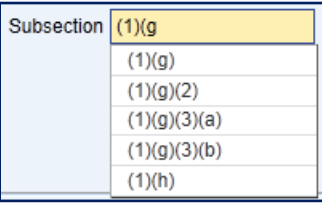

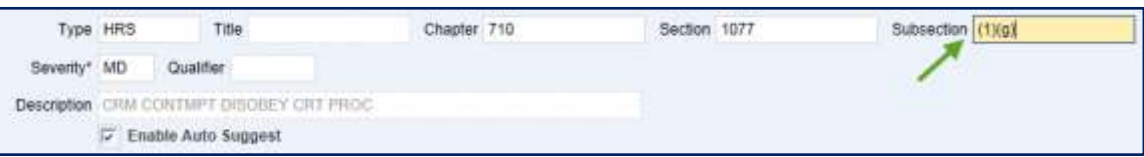

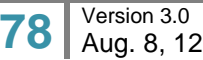

f) The **Severity** field is a required field and will default to the lowest severity matching the violation code previously entered in the **Type, Title, Chapter, Section,** and **Subsection** fields. If the violation code validates against the system code table, the severity and description will be populated automatically. If the JEFS User wishes to change the severity level from the default value, the User may choose a different code from the LOV or overtype the entry manually. If this option is chosen, the violation code will not validate against the system code table and will be received as an "unknown violation."

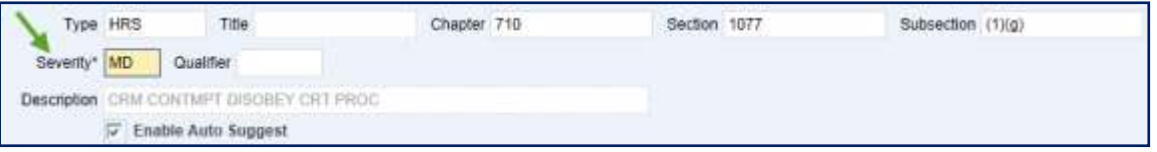

When **Enable Auto Suggest** is selected, a list of known Severities for the violation is available in the drop down list.

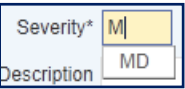

Here is an example of a violation with more than one **Severity** available:

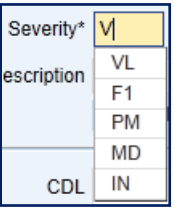

- g) The **Qualifier** field is not required. The **Qualifier** field is typically used for the speed over the posted limit.
- h) The **Description** of the violation is automatically populated based upon the violation information entered in the **Type, Title, Chapter, Section,** and **Subsection** fields.. If the violation code validates against the system code table, the severity and description will be populated automatically. If the violation description is not populated, the violation fields do not validate against the system code table and will be received as an "unknown violation." If the violation description is not populated, the JEFS User may type in any description desired based upon the Complaint. This field is free-form text and will accept both alphabetical and numeric entries.

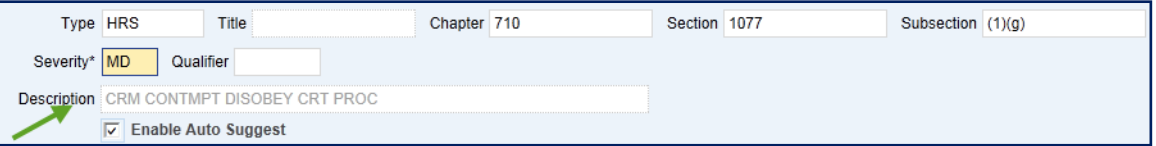

9. **Select** values for the **CDL, HAZ,** and **CMV** indicators**.** These traffic related fields are required for case initiation if the codes entered previously in the violation fields relate to traffic.

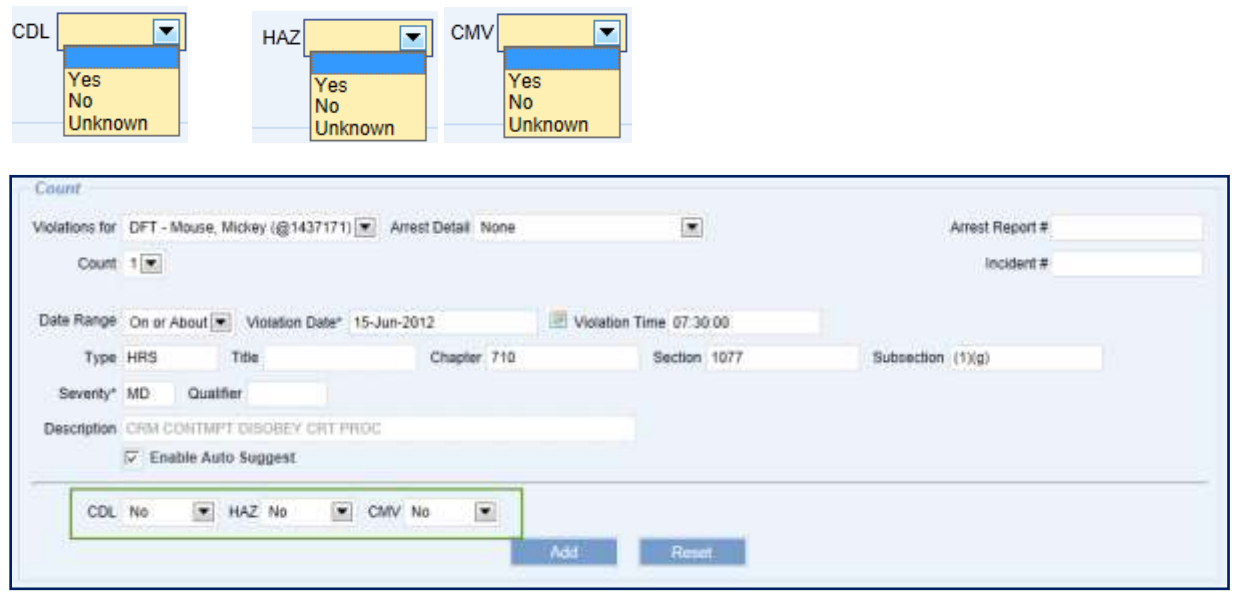

10. If the arrest report was not entered and added to the case using the Arrest Report section, **enter** the **Arrest Report number** in the Arrest Report # field. The **Arrest Report #** is not a required field.

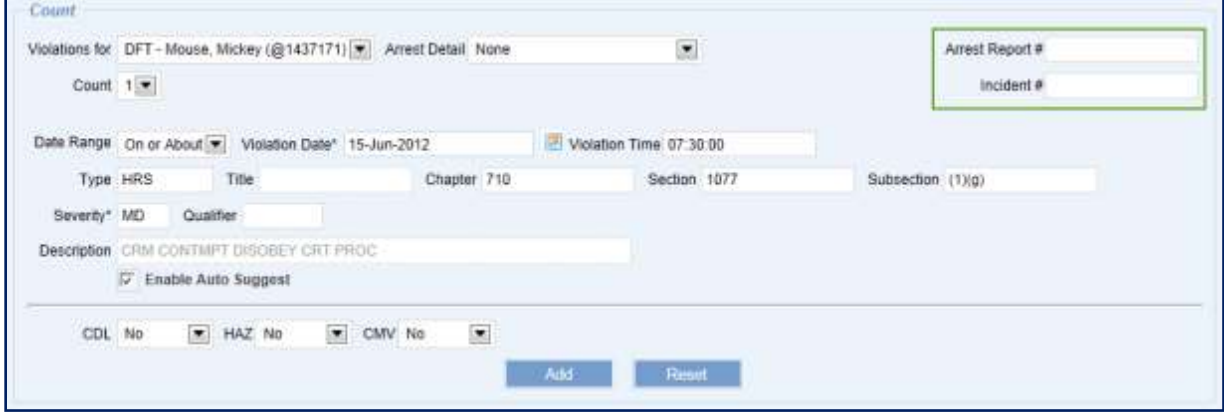

11. If applicable, **enter** the **Incident number** in the Incident # field. The **Incident #** is not a required field.

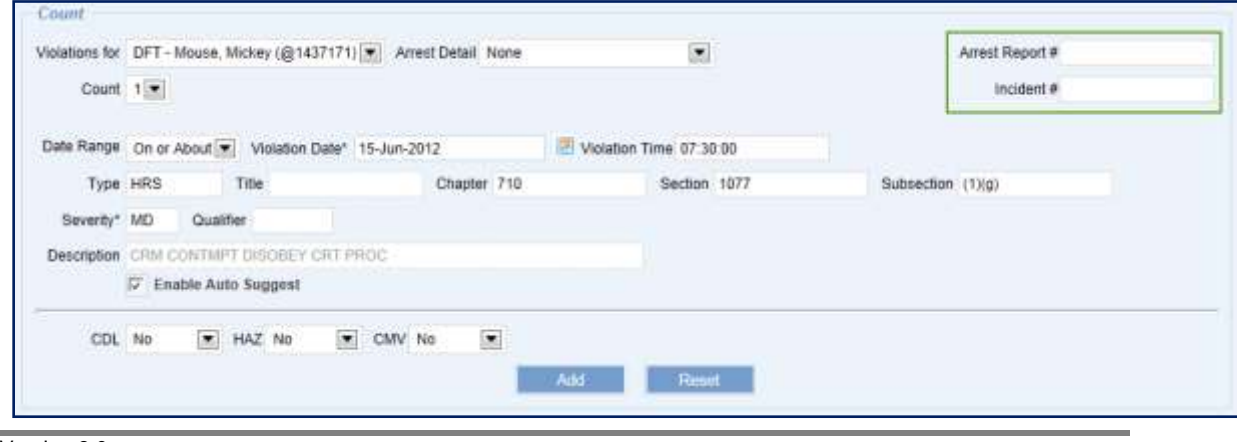

12. **Select** the **button to create and associate the count to the defendant.** 

The violation and a message are displayed at the bottom of the page to confirm that the violation was added to the case.

*Note: The assignment of the violation to the case is contingent upon successful creation of the case.*

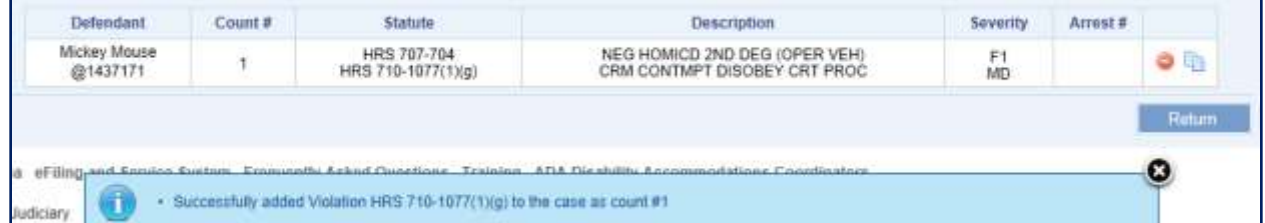

If violation is an "unknown violation", a message is displayed and asks the user to confirm whether or not to continue with adding the violation.

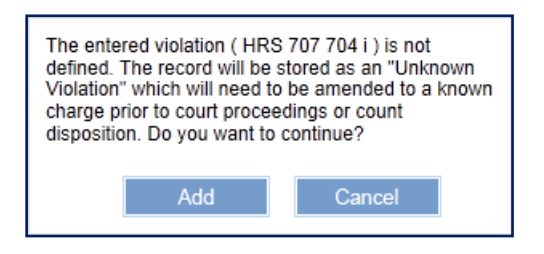

The user may select the  $\begin{bmatrix} 1 & 0 \\ 0 & 0 \end{bmatrix}$  button to continue with adding the violation to the case, but as noted in the displayed message, the violation must be amended to a validated charge code prior to court proceedings or court disposition.

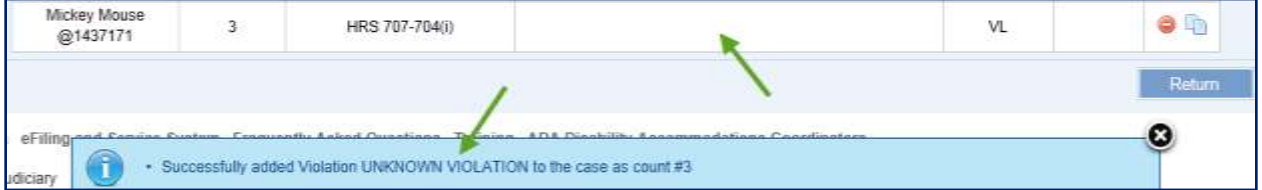

The user can choose to correct the violation before adding it to the case, by selecting the

Cancel button.

13. To **add additional counts/violations**, repeat steps 2 through 12.

To select the next available count for a violation, select the next available value from the **Count** list of values.

To add an additional violation code to a count, select the appropriate count when entering a new violation.

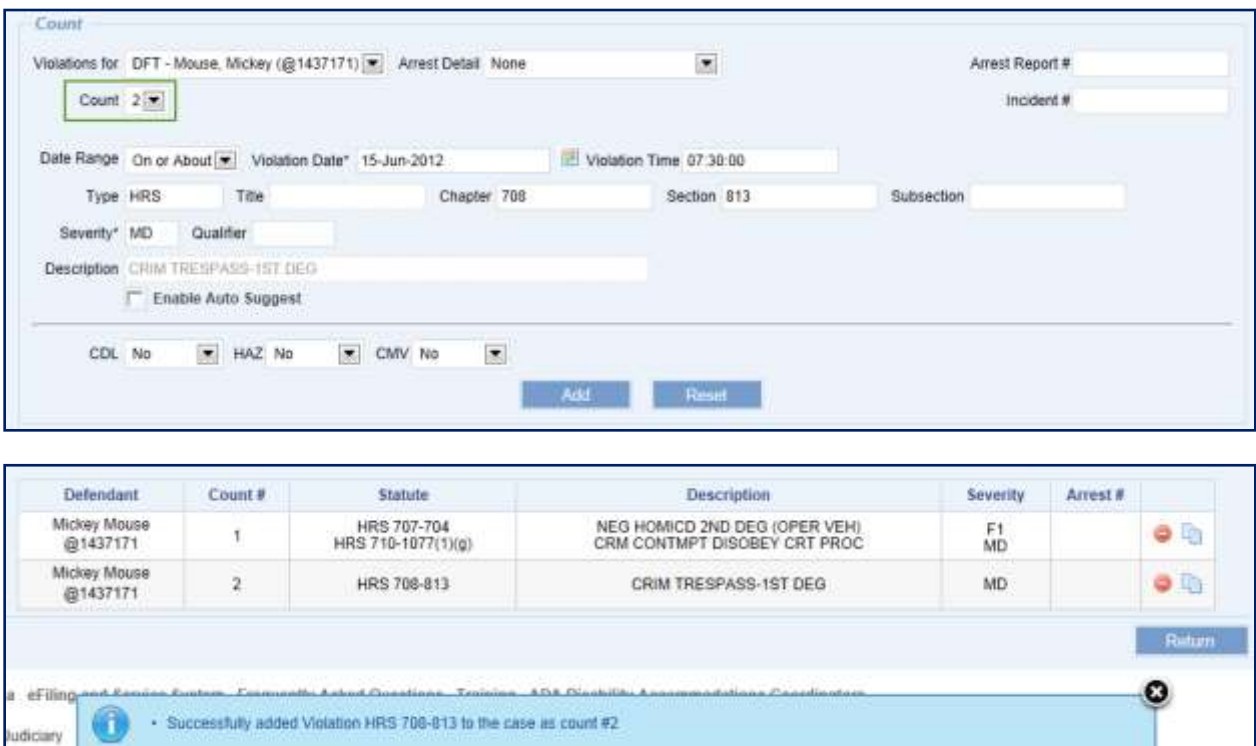

An Inchoate charge (i.e. *Attempted*) should be entered as an additional code for the Count to which it is associated.

- 14. To **copy** a previously entered **count**, follow these steps:
	- a) **Select** the **copy icon next to the count in the list of counts/violations.**
	- b) **Select** the **Defendant** from the drop down list.

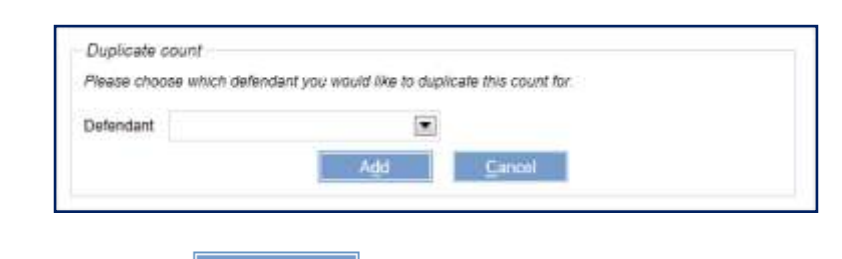

c) **Select** the  $\begin{array}{|c|c|c|}\n\hline\n\text{Add} & \text{button.}\n\end{array}$ 

The new count is displayed in the list of counts/violations with the next available count.

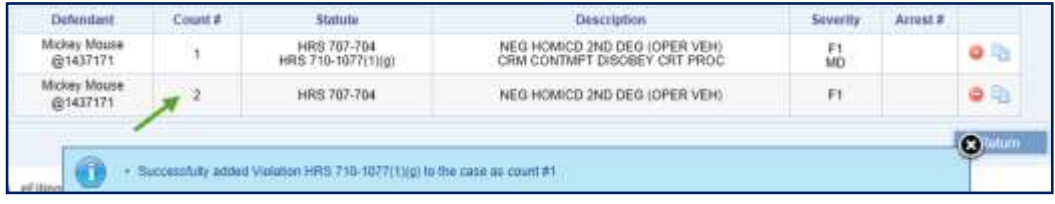

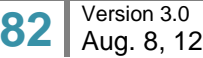

15. To **remove a count**, select the remove icon **o** next to the count in the list of counts/violations.

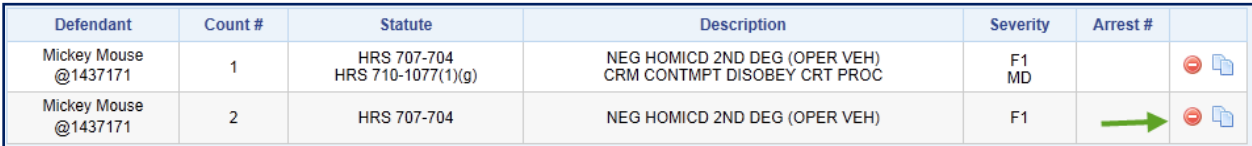

The count is immediately removed.

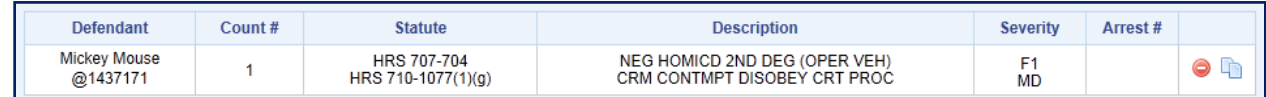

16. When finished entering the counts/violations, **select** the **button** button to return to the main **Case Initiation** page.

Arrest and Violation Information \* ÷. Add all arrests and violations Add Arrest # Report # OTN Defendant Date Time ö @1437171 - Mickey Mouse 15-JUN-2012 11:30:00 Ï. Arrest # Defendant Count # Statute Description Severity Mickey Mouse NEG HOMICD 2ND DEG (OPER VEH) HRS 707-704 Ft.  $OQ$  $\ddot{\phantom{a}}$ @1437171 CRM CONTMPT DISOBEY CRT PROC HRS 710-1077(1)(g) MD Ţ. Mickey Mouse  $00$  $\boldsymbol{2}$ HRS 708-813 CRIM TRESPASS-1ST DEG MD @1437171 Ð

## <span id="page-82-0"></span>**Step 3e.iv: Add Inchoate Charge**

An inchoate charge can be added once you return to the main Case Initiation Screen.

1. **Select** the **add icon o** for the count to which the Inchoate Charge(s) is to be added.

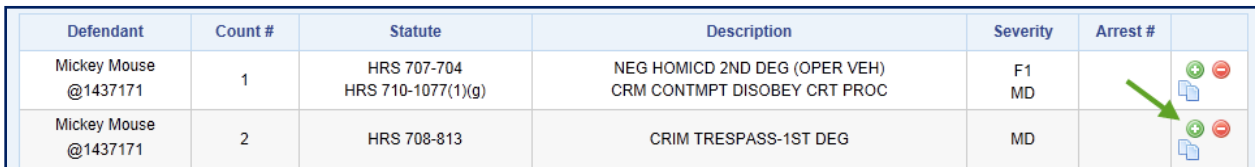

2. **Select** the correct **Inchoate charge**.

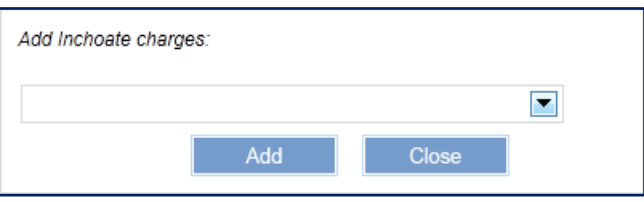

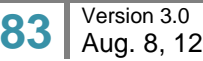

Add Inchoate charges:

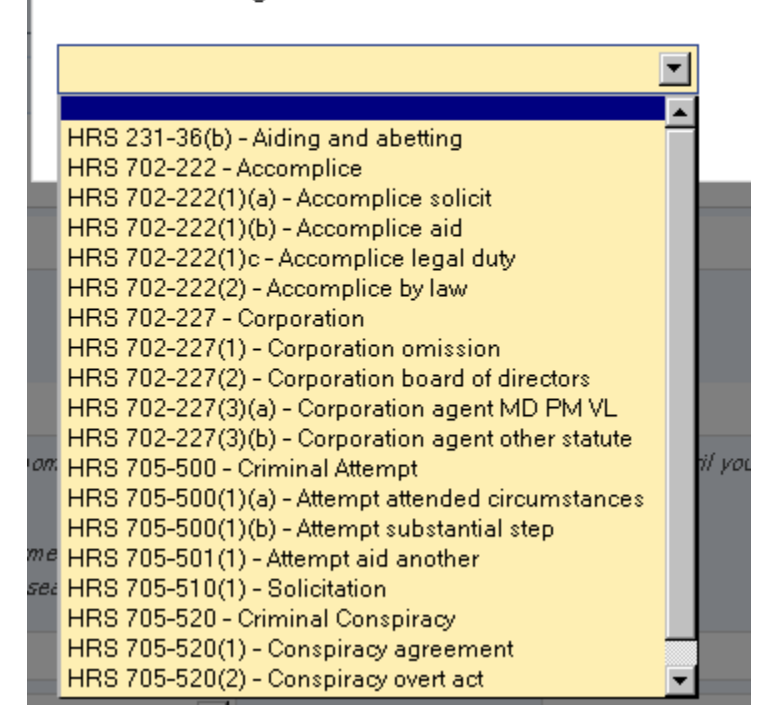

3. Select the add icon  $\bullet$  next to the drop down list.

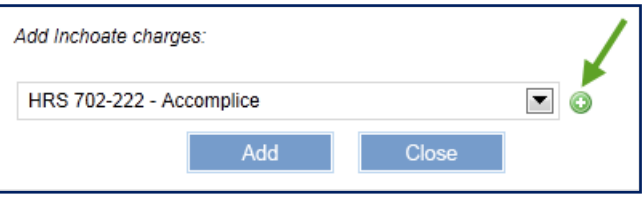

The charge is displayed below the drop down list with the remove icon next to it.

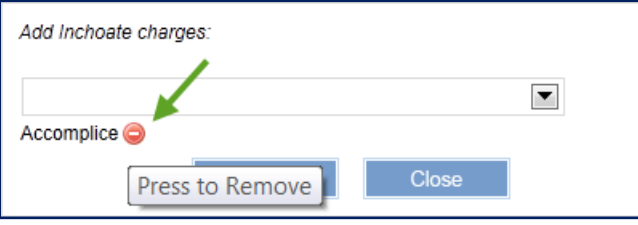

- 4. Repeat steps 2 and 3 to add any additional Inchoate charges.
- 5. Select the  $\frac{\Delta d}{d}$  button.

The Inchoate charge is displayed with the count.

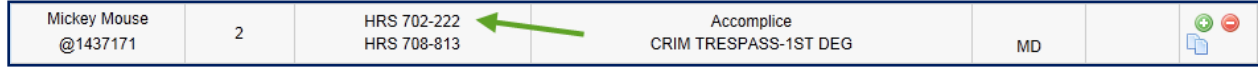

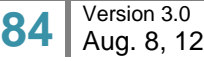

## **Step 3f: Enter Event Information**

If an event has been scheduled for the case and the details are known, the event can be entered during case initiation. An event does not have to be entered in order for the case to be submitted. The Event section is optional for case initiation.

To enter an event, execute the following steps:

- 1. **Select** the **button** in the **Event Information** section.
- 2. **Select** or **enter** the **details** for the event.
	- a) **Type:** This is the type of event that has been scheduled for the case. This is a required field for adding an Event to the case.

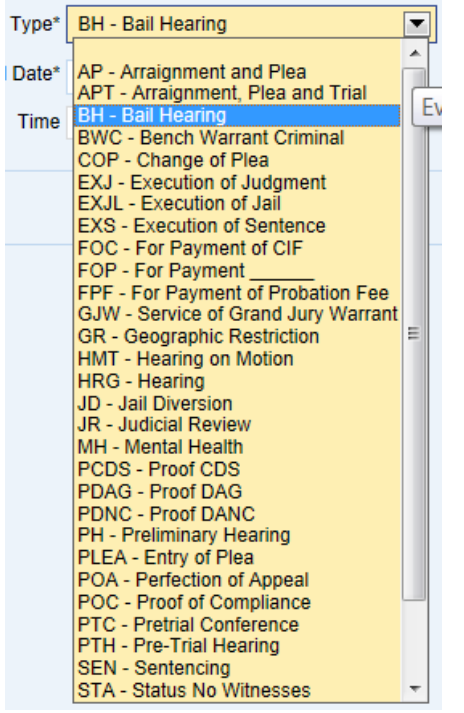

- b) **Schedule Date:** This is the date on which the event will occur. This is a required field for adding an event to a case.
- c) **Time:** This is the time at which the event is to take place.
- d) **Court**: This field is auto-populated based upon the Court value selected for the case, but can be changed.

This is a required field for adding an event to a case.

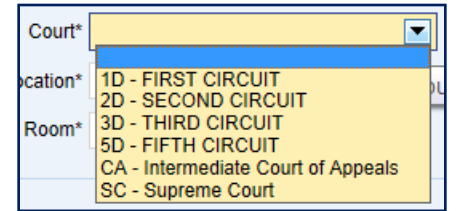

e) **Location**: This field is auto-populated based upon the Location value selected for the case, but can be changed.

This is a required field for adding an event to a case.

The values available for this field are based upon the value selected for the Court.

f) **Room**: The values available for this field are based upon the values selected for the Court and Location.

This is a required field for adding an event to a case.

3. **Select** the  $\frac{\text{Submit}}{\text{button}}$ .

A message is displayed to confirm that the event was added to the case.

To add additional events, repeat steps 2 & 3.

4. When finished entering events, **select** the **container and all putton** button.

The event(s) is (are) displayed on the main Case Initiation screen in the Event Information section.

If an event is not correct, select the remove icon  $\Box$  next to the event and use steps 1 – 3 to reenter the event.

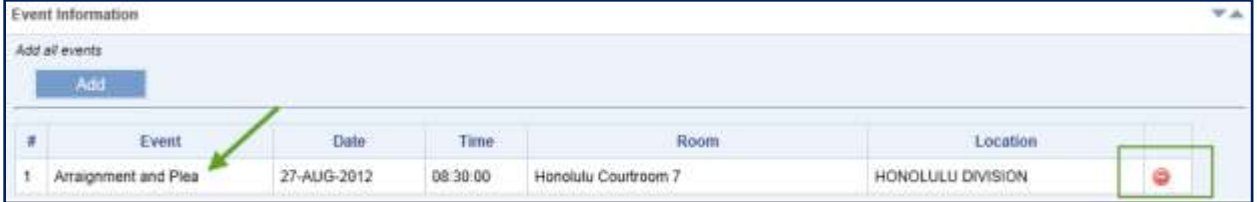

## **Step 3g: Attach Documents**

At least one (1) document must be uploaded and associated to the case in order to create the Criminal Written Complaint case. Only PDF files are accepted for this capability.

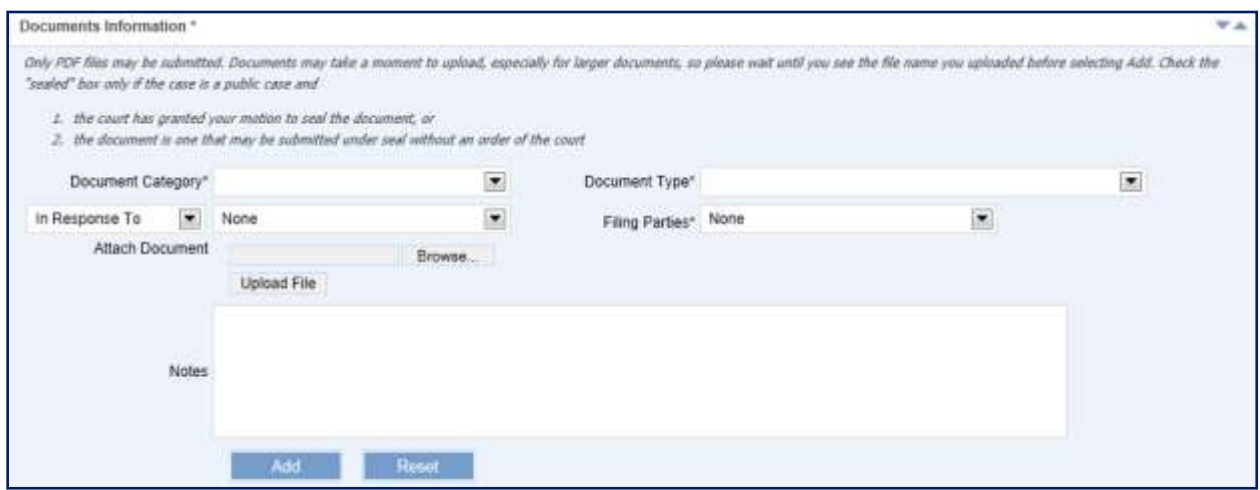

A document(s) is uploaded to the case by executing the following steps:

1. **Select** the **Document Category** from the List of Values (LOV).

This is a required field for uploading the document and for initiating the case.

The **Document Category** value determines the values to be displayed for **Document Type** field.

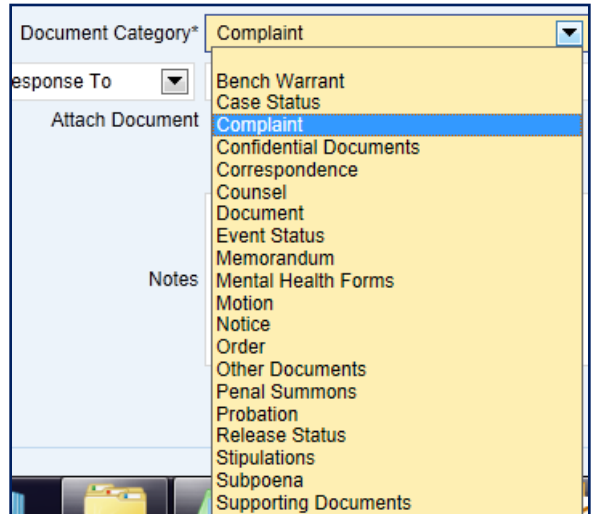

7. **Select** the **Document Type** from the List of Values (LOV).

This is a required field for uploading the document and initiating the case.

The values displayed for the **Document Type** are based upon the value selected for the **Document Category**.

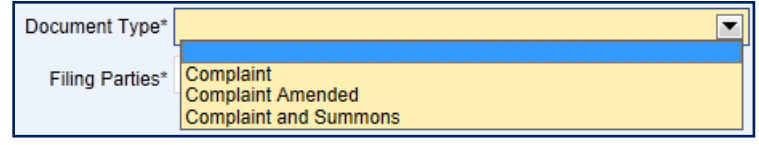

8. **Select** the **Filing Party** from the List of Values (LOV).

This is a required field for uploading the document and initiating the case.

The values displayed for the **Filing Party** are based on the **Parties** assigned to the case. If the appropriate party is not shown, they must be assigned to the case before they can be assigned as the filing party for the document. *Please refer to the [3d: Assign Parties](#page-60-0) section of this manual for the detailed steps on adding a party to a case.*

a) **Select** the **Party** from the List of Values.

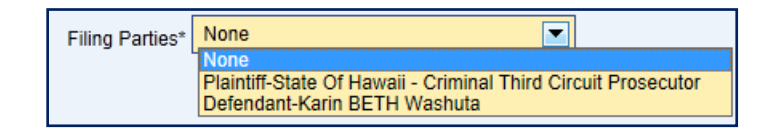

b) **Select** the **add icon** to associate the Party with the document.

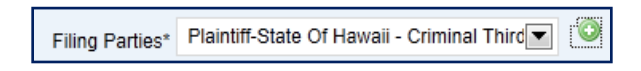

#### 9. **Upload File**

*Tip: Only PDF files (\*.pdf) may be uploaded.*

a) Select the  $\sqrt{\frac{B_{\text{rows}}B_{\text{out}}}{B_{\text{out}}}}$  button and locate the saved file.

The directory and file name are displayed in the Attach Document field.

b) Select the Upload File button.

The document is displayed in the Attach Document section with a remove icon next to it.

Attach Document Test PDF File.pdf

10. If applicable, **enter Notes** as related to the uploaded document.

The **Notes** field is a free format field.

11. **Select** the **completion of the button to complete** the uploading and adding of the document to the case.

Once the document is uploaded, it is displayed in the associated document section.

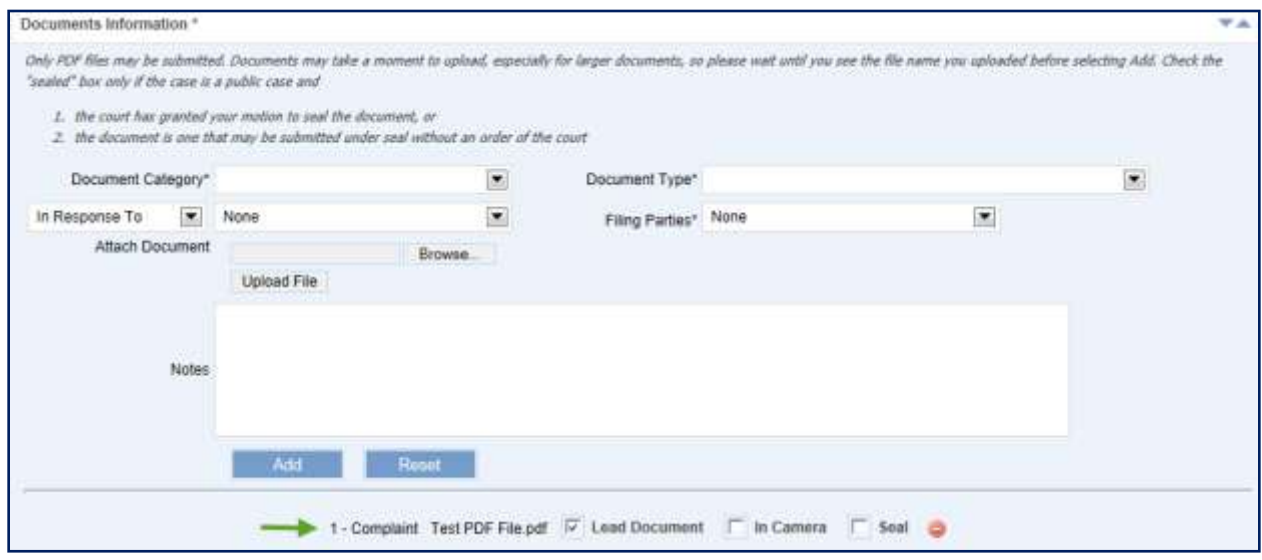

If the uploaded document is not correct, it can be removed by selecting the  $\bullet$  remove icon.

8. If appropriate, **select** the **Lead Document, In Camera,** or **Seal** checkbox.

The first document added will have the **Lead Document** box checked by default since every electronic filing in JEFS must have at least one **Lead Document**. As needed, the user can upload additional documents by repeating steps listed above. The JEFS User may have more than one **Lead Document** and more than one supporting document submitted for the same case at a time. Each document submission may have its own **In Camera** or **Seal** designation, independent of the selections for the other documents.

#### **Step 3h: Submit Case**

Once the required case data elements have been entered, the following step is used to complete case initiation:

**Select** the **button** to complete case initiation.

If no errors are encountered, the case will be created and a confirmation message received, along with the Case ID.

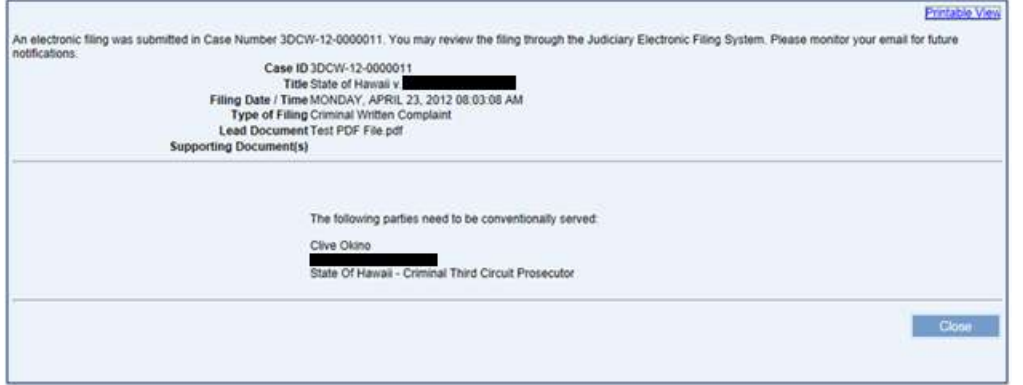

*Note: If the required fields have not been populated, the eFiler will be prevented from creating the case. Please refer the Helpful Hints and FAQ's section of this manual for the detailed step for printing from the Printable View hyperlink.*

# *Step 4: Hawai'i Traffic Written Complaint Case Creation*

For the most part, the steps for creating a Hawai'i Traffic Written Complaint Case are exactly like creating a Hawai'i Criminal Written Complaint Case.

The differences are as follows:

- **Navigation:** The **Case Initiation** page for a Hawai'i Traffic Written Complaint Case is accessed by selecting the **Create Hawai'i Traffic Written Complaint Case** hyperlink in the **Submit Case Filing** menu on the Home page.
- **Case Type**: The case type for a Hawai'i Traffic Written Complaint Case is Traffic Crime; whereas, the case type for the Hawai'i Criminal Written Complaint Case is Written Complaint. The case type is displayed in the **Case Information** section on the **Case Initiation** page.
- **Violation/Charge**: For a Hawai'i Traffic Written Complaint Case, a violation is entered in the **Charge** section of the **Arrest Report and Violation Information** page; whereas, the violation for a Hawai'i Criminal Written Complaint Case is entered in the Count section.
- **Violation/Charge**: For a Hawai'i Traffic Written Complaint Case, a charge value is assigned to the violation in the **Charge** field; whereas, a count value is assigned to the violation for a Hawai'i Criminal Written Complaint Case in the Count field.
- **Violation/Charge**: Two additional data entry fields are available when entering a violation/charge: **Posted Speed** and **Alleged Speed**.

To create a Hawai'i Traffic Written Complaint Case, execute the steps in the [Step 3: Hawai'i Criminal](#page-51-0)  [Written Complaint Case Creation](#page-51-0) section, but with the following modifications:

1. In [Step 3a: Navigate to Create Hawai'i Criminal Written Complaint Case](#page-52-0) section, select the **Create Hawai'i Traffic Written Complaint Case** hyperlink in the **Submit Case Filing** menu on the Home page and NOT the Create Hawai'i Criminal Written Complaint Case hyperlink.

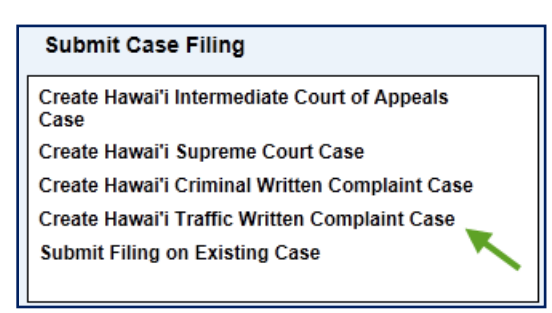

2. When executing the steps listed in the [Step 3e: Enter Arrest and Violation Information](#page-72-2) section, enter the violation in the **Charge** *section*, select the charge in the **Charge** *field*, and enter values for the **Posted Speed** and **Alleged Speed**, as applicable.

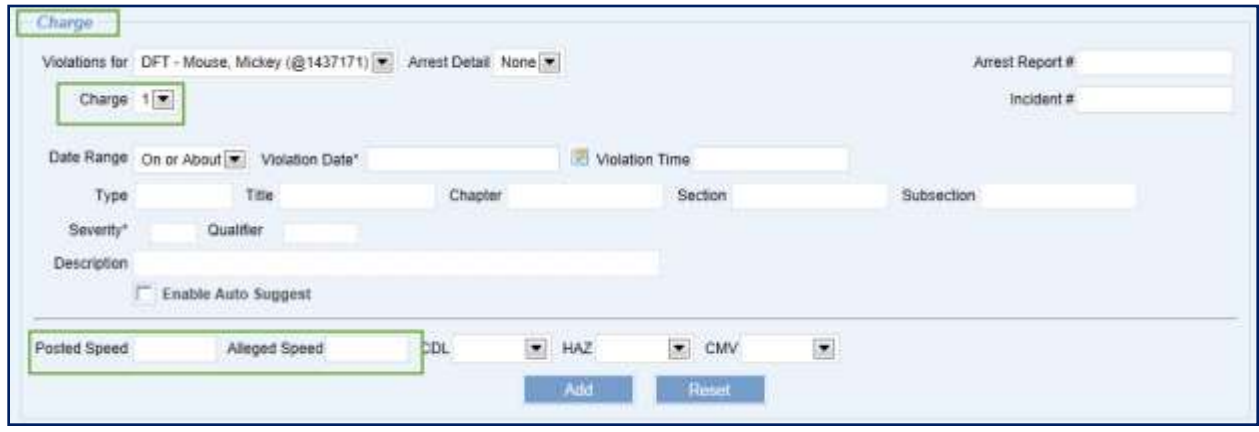

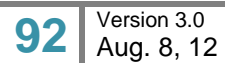

# **Take Payment**

Fees **may** be applicable at completion of case initiation or as part of additional case filing. The fees will be assessed based on the case filing type and the affiliated user. When payment is required, it will be reflected as part of the processing confirmation message.

The **Judiciary Electronic Filing and Services System (JEFS)** will provide two (2) payment options. They are:

- 1) Pay in Person
- 2) Pay by Credit Card

The steps outlined below presume that the **Hawai'i Intermediate Court of Appeals (ICA)** case or **Hawai'i Supreme Court (SC)** case has successfully be created and/or the filing type has associated fees.

*Note: Government agencies will not be required to submit payment for case initiation and filing. Government agency User ID's will be distinctive and be used to circumvent the required payment criteria.* 

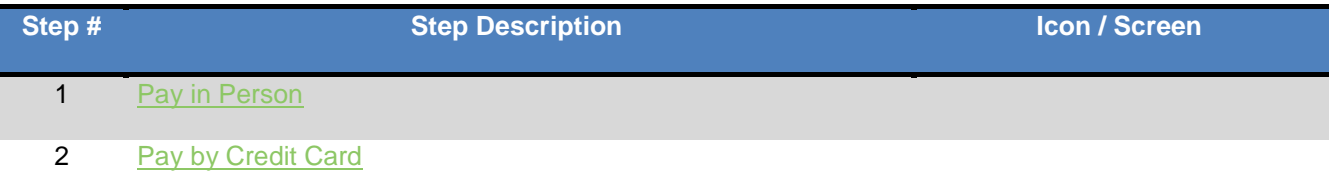

When payment is required, the user will be presented with the payment amount and the payment method options on the confirmation screen.

#### *From Case Initiation:*

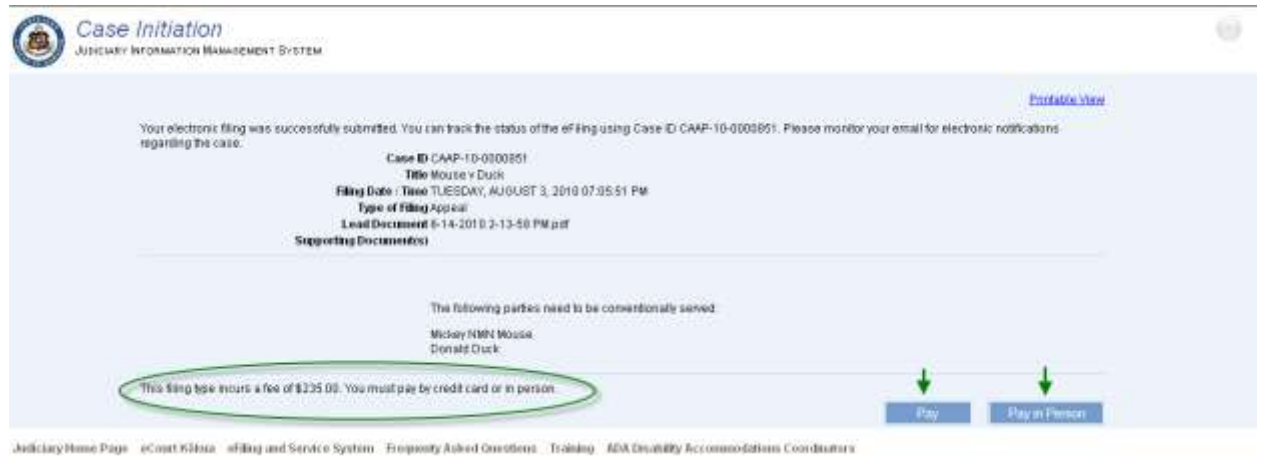

#### *From Case Filing:*

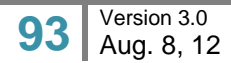

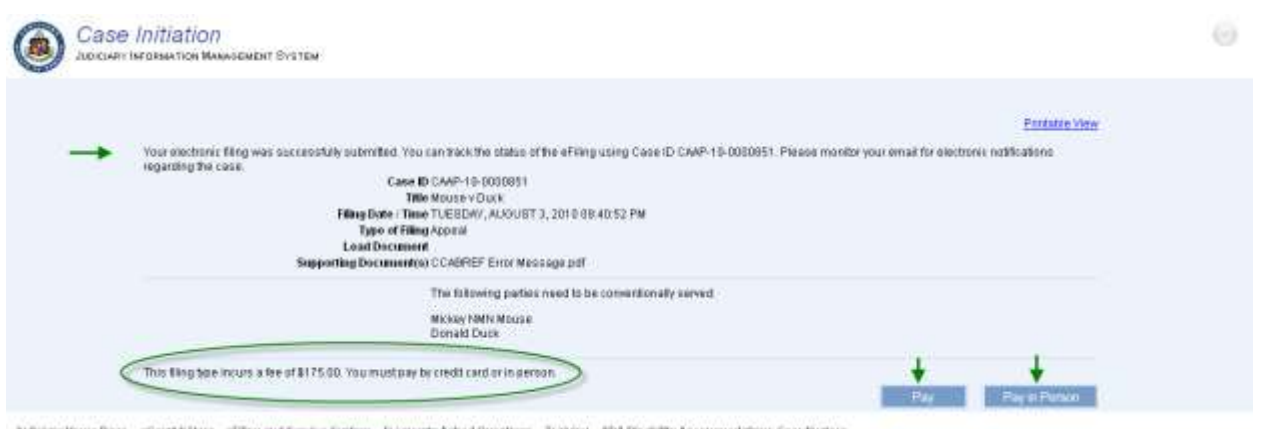

Autocary Herrie Page - vCreet Kilssa - efferg and Service System - Friegensty Asked Onestons - Training - ADA Disability Accom

The user will execute the payment steps based on method to be used.

# <span id="page-93-0"></span>*Step 1: Pay in Person*

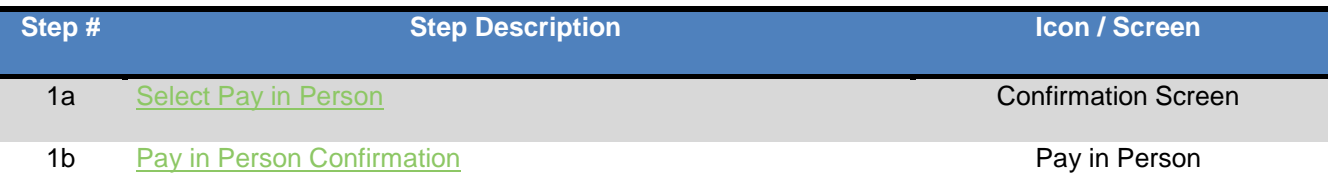

The user will execute the following steps if payment will be made in person:

# <span id="page-93-1"></span>**Step 1a: Select Pay in Person**

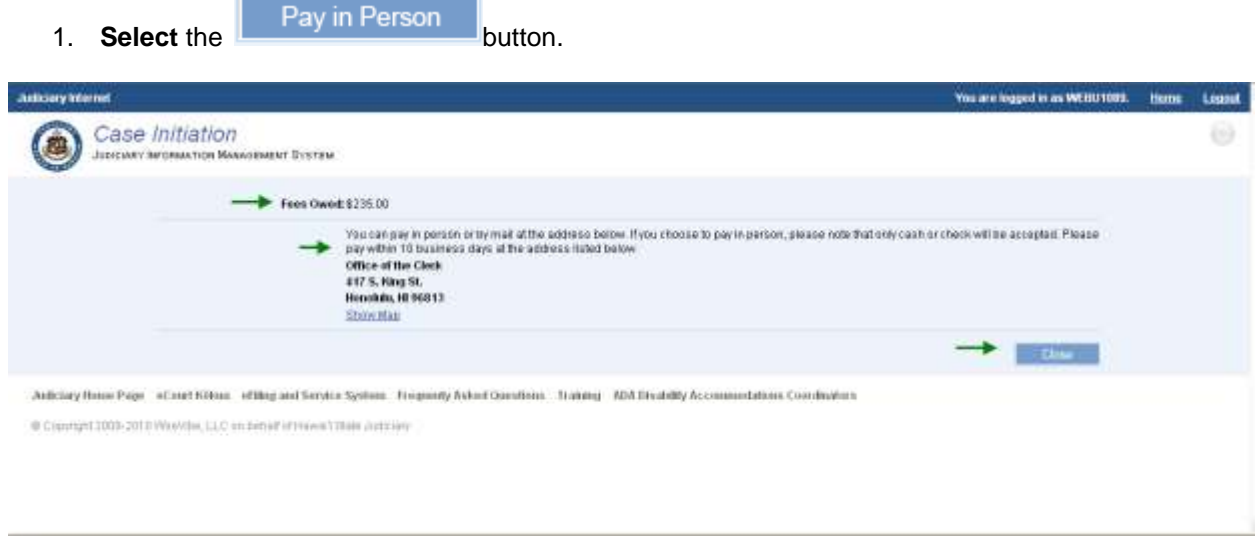

## <span id="page-93-2"></span>**Step 1b: Pay in Person Confirmation**

- 1. Upon selection of the **Pay in Person** button, the user will be presented with the confirmation message and **Payment in Person** instructions, which includes payment receipt deadline and payment location.
	- a. Payment in person must be made within **10 days** as indicated on the message.
	- b. The location for payment and the total fees owed are presented on the confirmation message.
- 2. The user will select the **button to return to the JEFS** Home Page.

# <span id="page-94-0"></span>*Step 2: Pay by Credit Card*

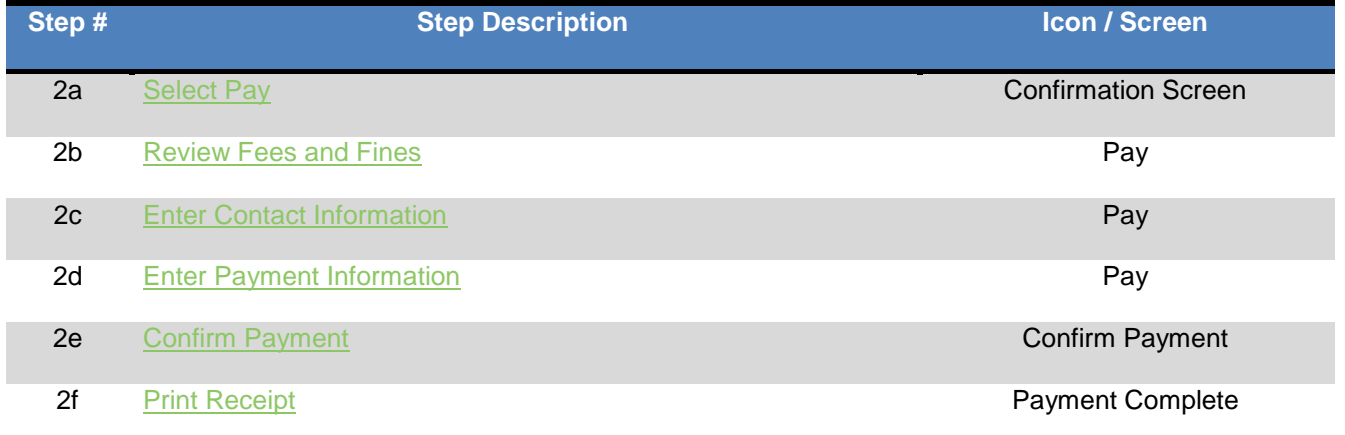

The user will execute the following steps if payment will be made immediately and by credit card:

## <span id="page-94-1"></span>**Step 2a: Select Pay**

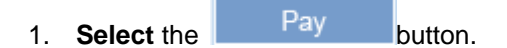

a. The user will be directed to the payment screen.

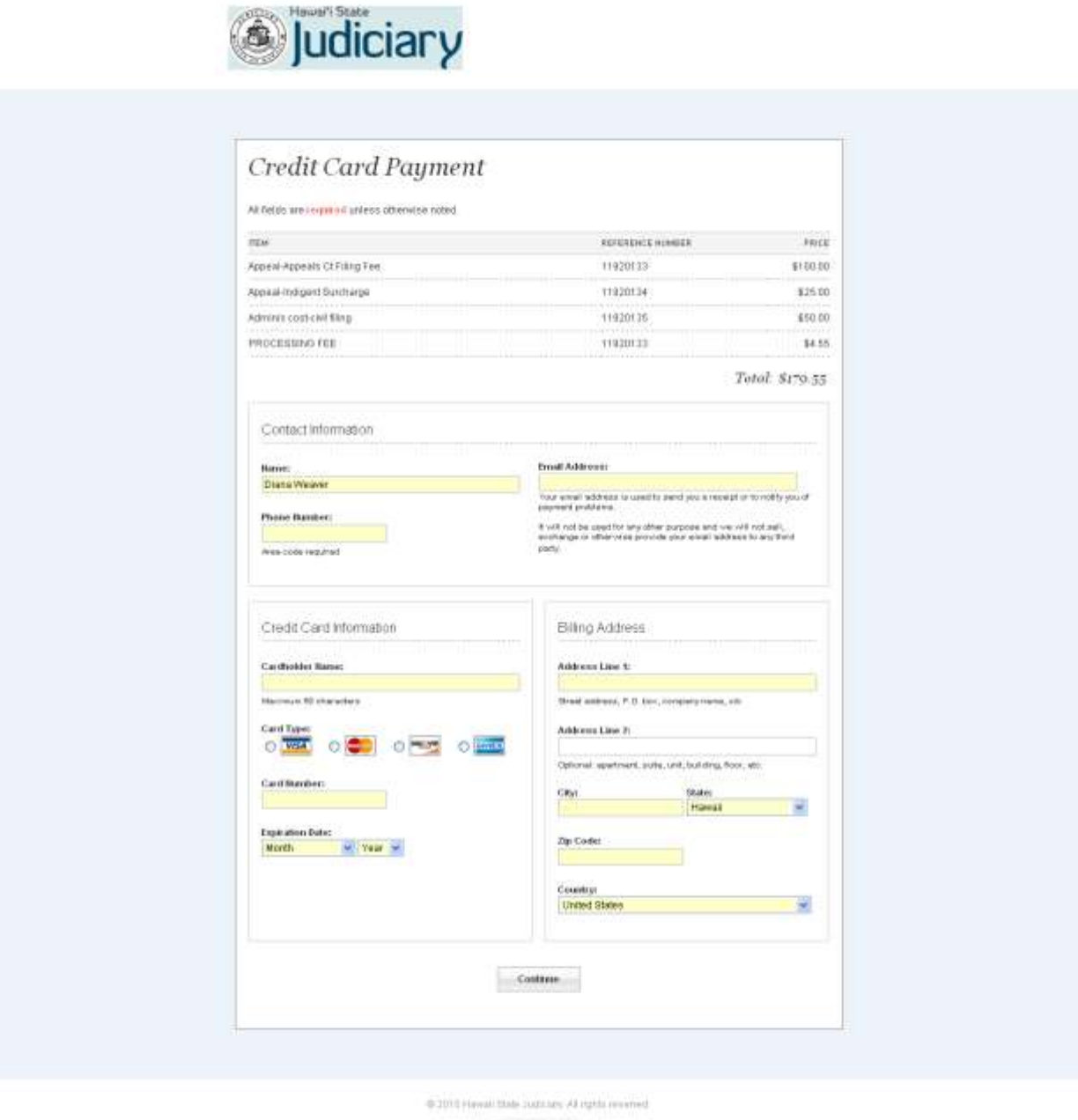

卷HIC"

# <span id="page-95-0"></span>**Step 2b: Review Fees**

- 1. **Review** the **Fees** outlined.
	- a. The itemized fees associated to the case filing will presented.

i. A Processing Fee is included as part of the credit card payment feature. This is not a Judiciary fee, but a fee included by the 3<sup>rd</sup> party for the capability to process credit card payments.

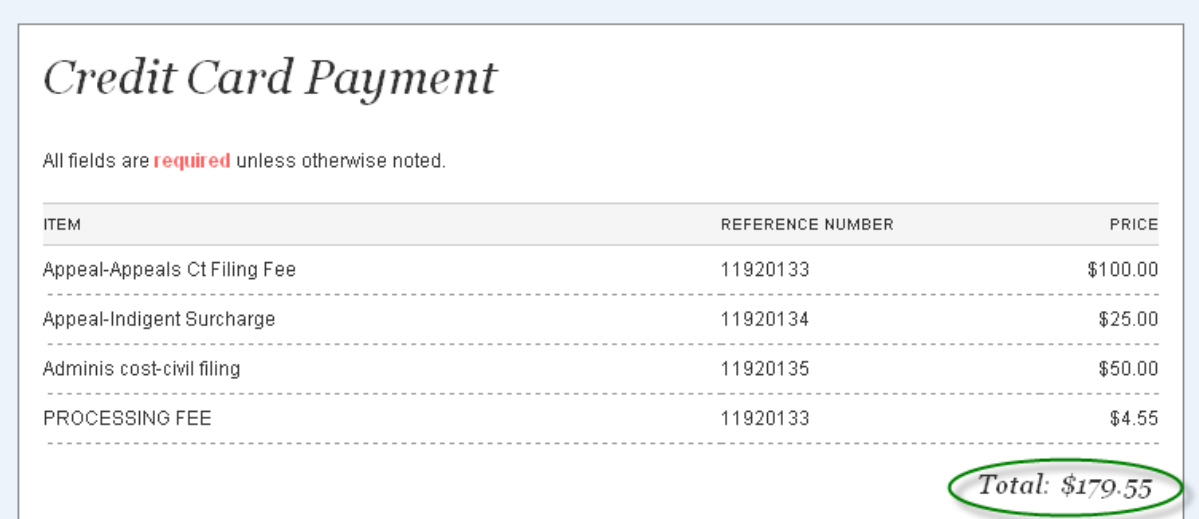

Back If the user decides to **Pay in Person**, the browser back button would be selected. The user would be returned to the **Case Initiation Confirmation Screen** with the payment buttons.

Please note that if the browser window is closed at anytime during the payment process, and the credit card payment has **not** been **confirmed**, the user will be required to **Pay in Person**.

*Please refer to the Pay in Person section of this manual for the details and timeline for making the payment in person.*

## <span id="page-96-0"></span>**Step 2c: Enter Contact Information**

The **JEFS** user that is logged on to the system will be reflected in the Contact Information.

- 1. If necessary, the Contact **Name** can be modified.
- 2. Enter Contact **Email Address**.
	- a. The contact email address will be used to provide the user with an electronic receipt after completion of the payment process.
- 3. Enter **Phone Number**.

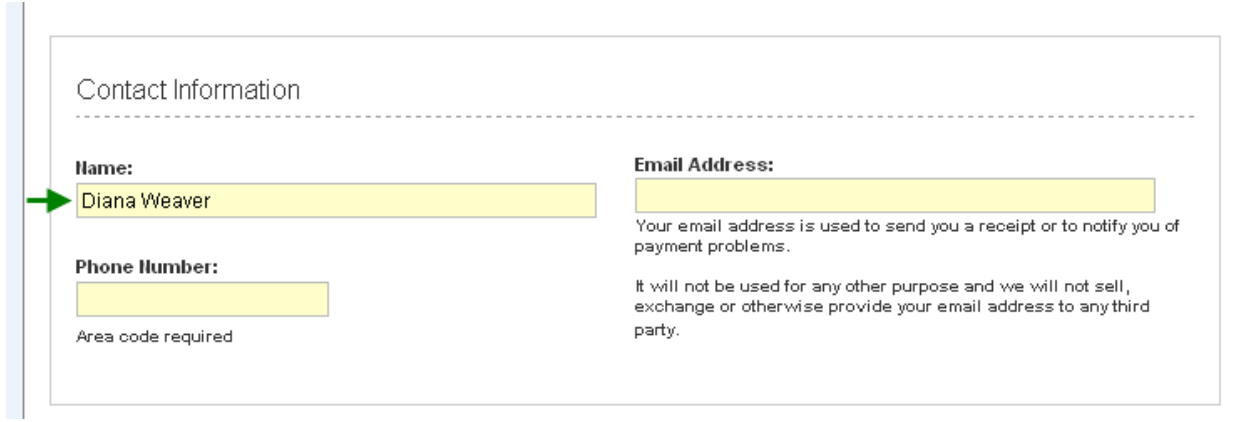

# <span id="page-97-0"></span>**Step 2d: Enter Payment Information**

The user will enter the required data for processing the payment

- 1. **Enter** Credit Card Information.
- 2. **Enter** Billing Address.

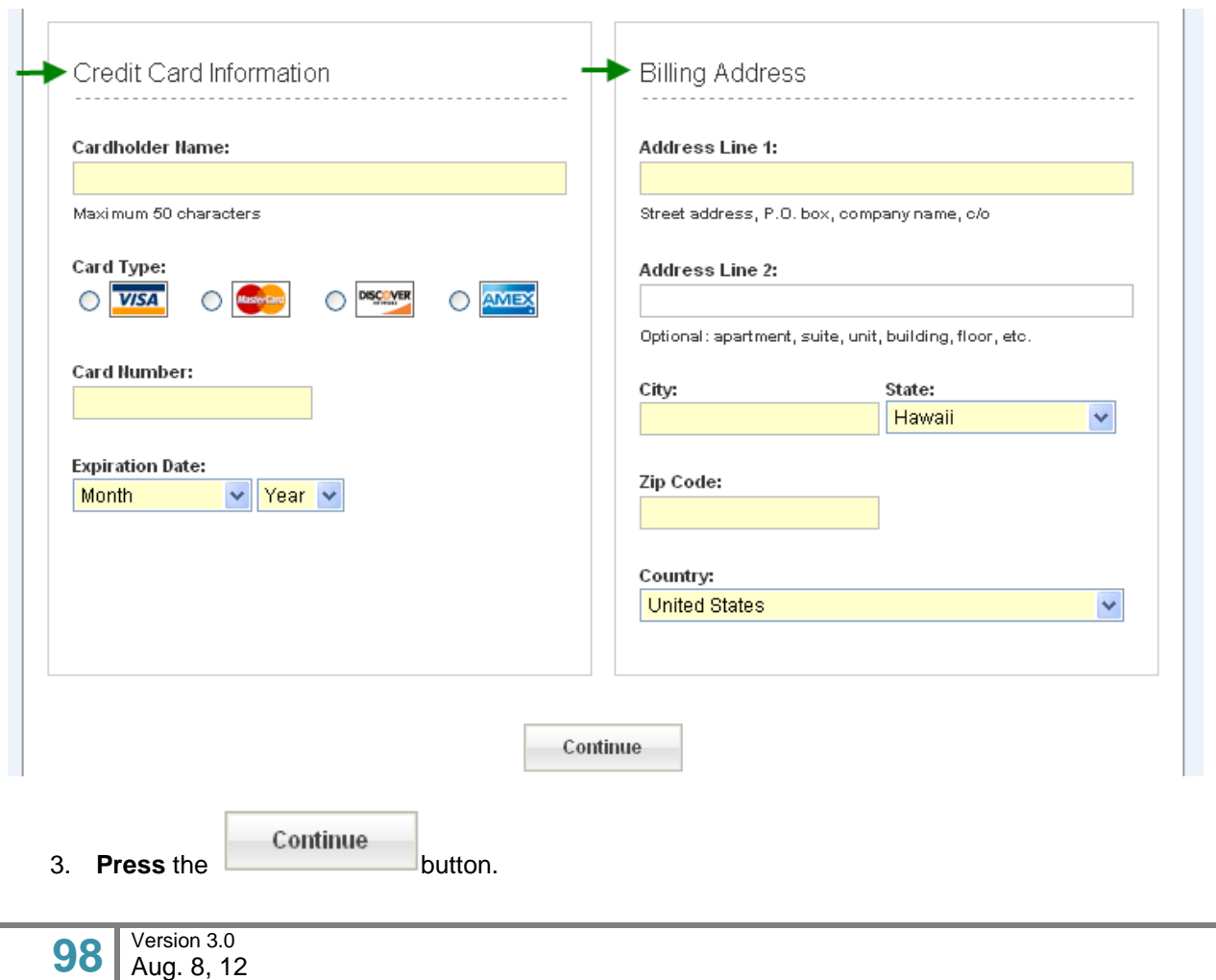

a. If all required fields have not been properly populated the user will be prompted to correct the required data entry before moving forward to the payment confirmation.

## <span id="page-98-0"></span>**Step 2e: Confirm Payment**

The user will be presented with the **Confirm Payment** screen. The screen will reflect the itemized fees that will be charged.

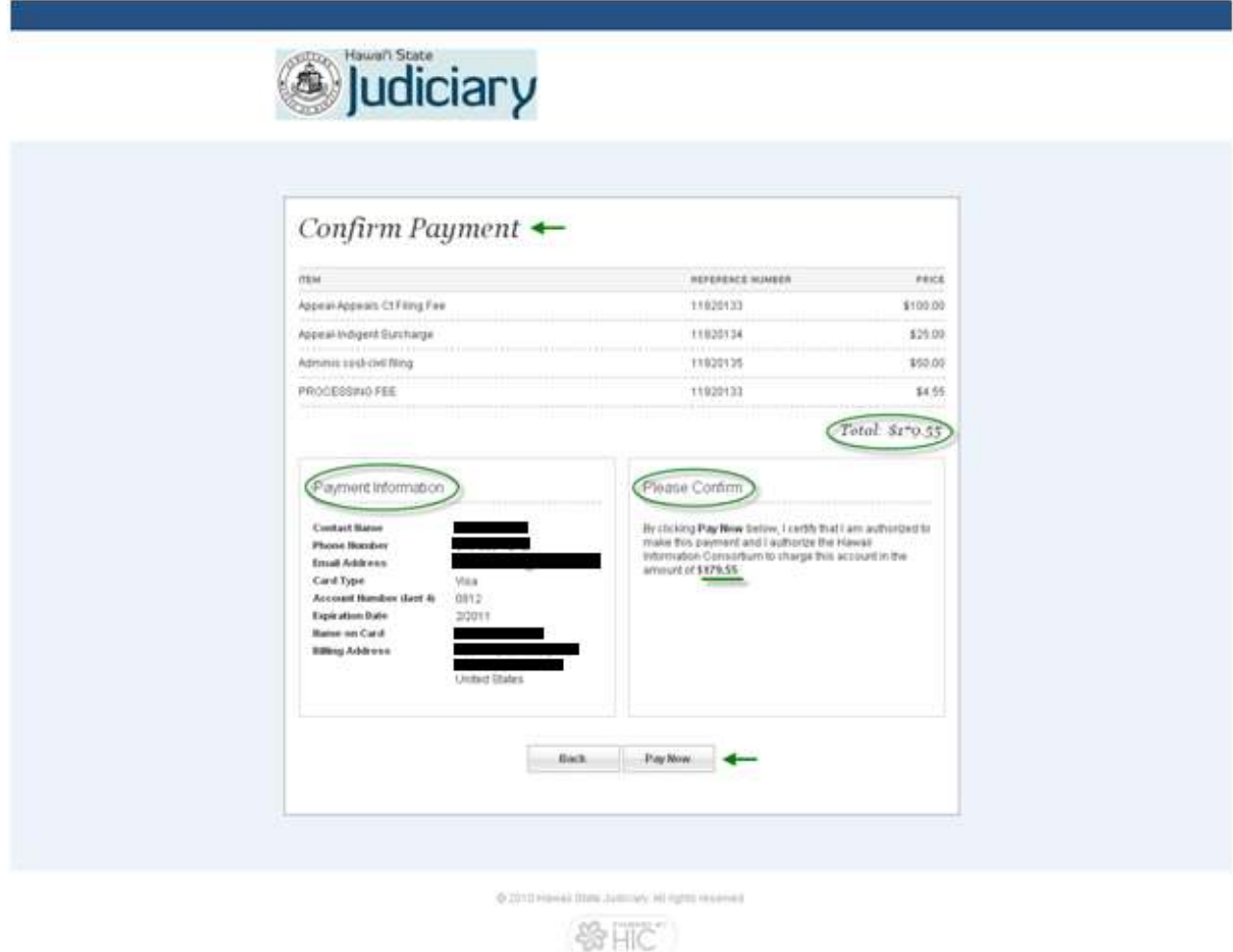

In order to complete the transaction the user will the user will complete the following step:

- Pay Now 1. **Press** the **button**.
	- a. Alternately, the user can return to the **Payment Information** screen by pressing the Back button. This alternate step would be completed to:
		- i. Correct or change the payment information that has been entered.

Back

ii. Cancel the **Pay** by Credit Card option or to return to the payment options to opt to Pay in Person. If returning to Payment Options to choose Pay in Person, the

user may also need to select the browser back button

Please note that if the browser window is closed at anytime during the payment process, and the

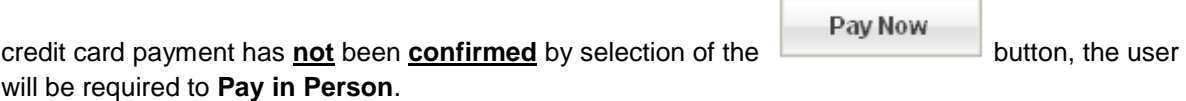

*Please refer to the Pay in Person section of this manual for the details and timeline for making the payment in person.*

2. The payment screen will indicate that the payment is being processed.

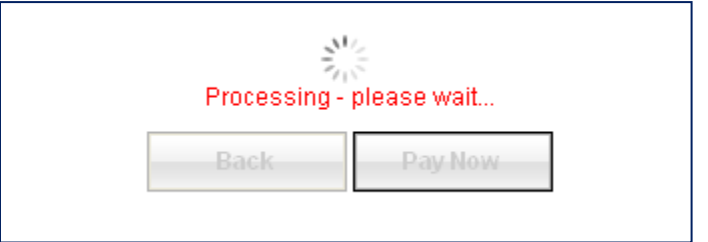

# <span id="page-99-0"></span>**Step 2f: Print Receipt**

Upon completion of the payment process the user will be presented with the completed payment details.

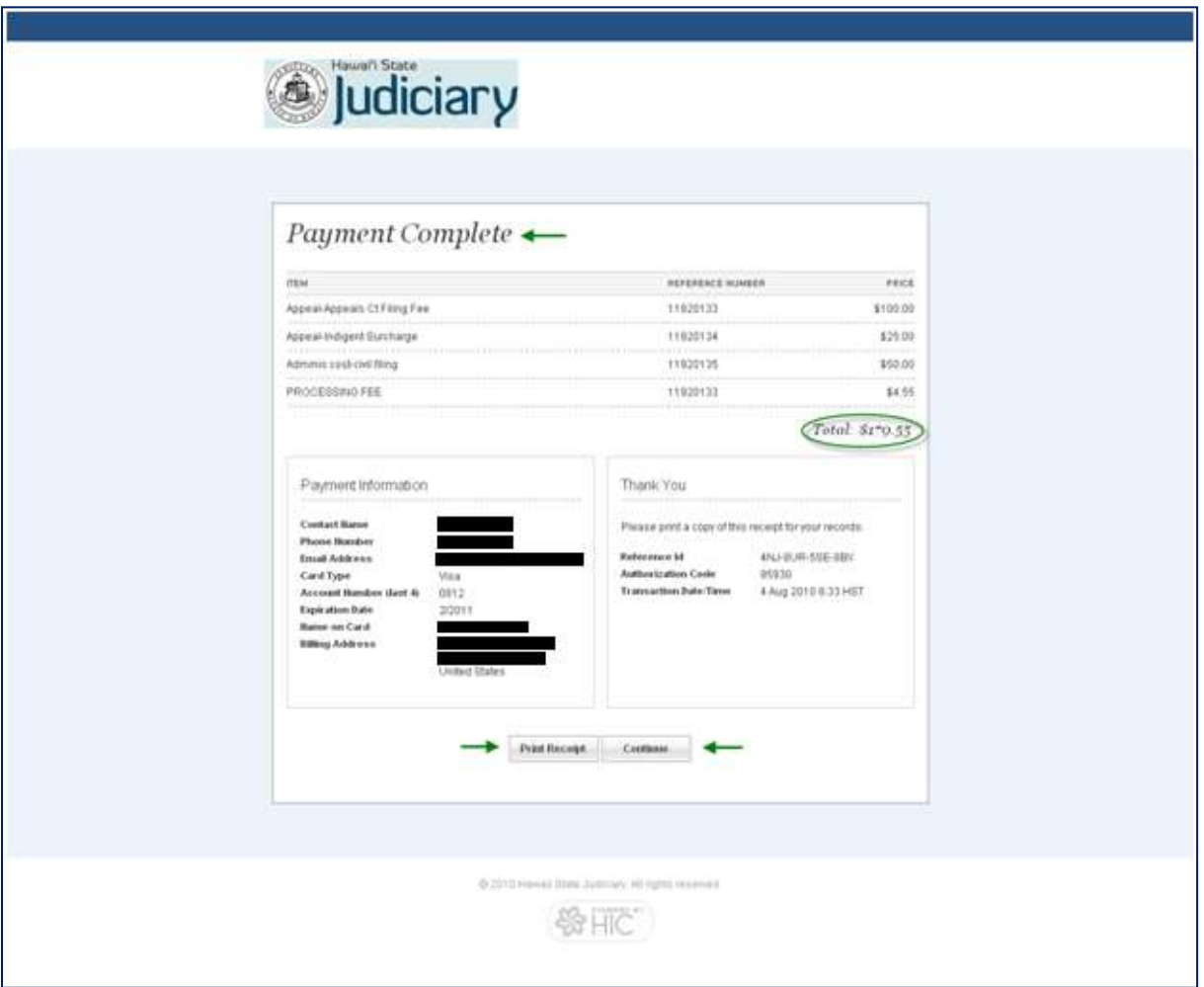

From this screen, the user is able to print the receipt or return back to **JEFS** to initiate another case or submit filing on an existing case.

#### *To Print Receipt*

The user will press the **put Receipt** button to print a hard copy of the payment receipt. In addition, an electronic receipt will be emailed to the contact as entered in step **2c**. The email will be sent from the following email address: [kala@eHawai'i.gov](mailto:kala@ehawaii.gov)

*Please refer to the Troubleshooting section of this manual with issues experienced regarding the electronic receipt.*

#### *To Print Receipt*

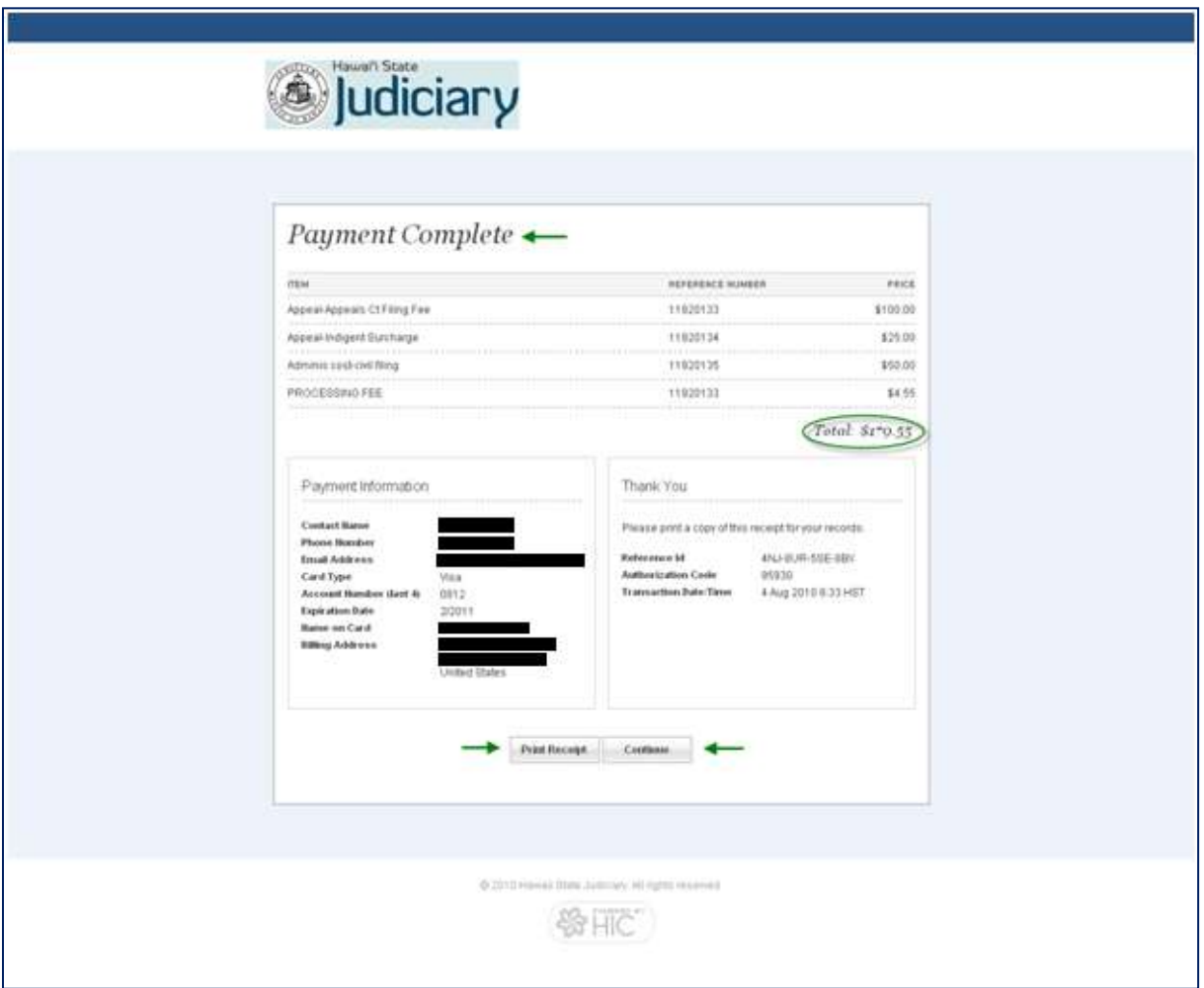

#### *To Return to JEFS*

The return to **JEFS** and perform additional functions, the user will press the **Continue** button. From this action the user is presented with the case initiation and payment completion confirmation screen.

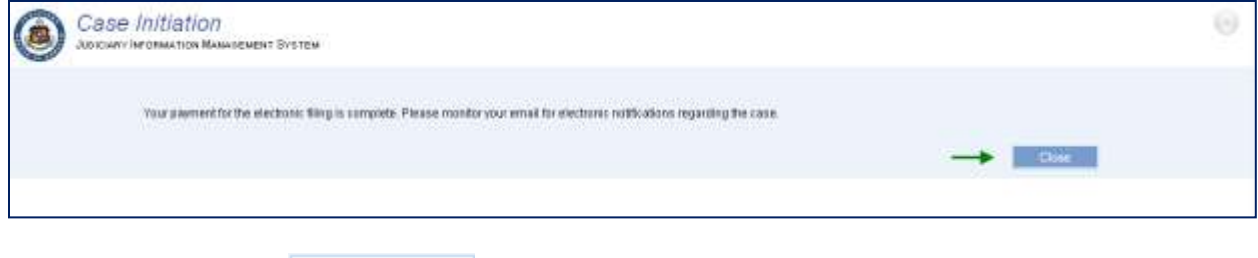

The user will select the **Close** button and be returned to the **JEFS** Home Page.

# **Submit Filing on Existing Case**

Once the case has been initiated, the user will be able to access the case via the **Judiciary Electronic Filing and Service System (JEFS)** to perform the following functions.

- 1) Add Party to an Existing Case
- 2) Add Document to an Existing Case
- 3) Submit Case Filing

The steps outlined below presume that the **Hawai'i Intermediate Court of Appeals (ICA), Hawai'i Supreme Court (SC), or District Criminal Court** case has successfully be created and the user has successfully logged on to **JEFS**.

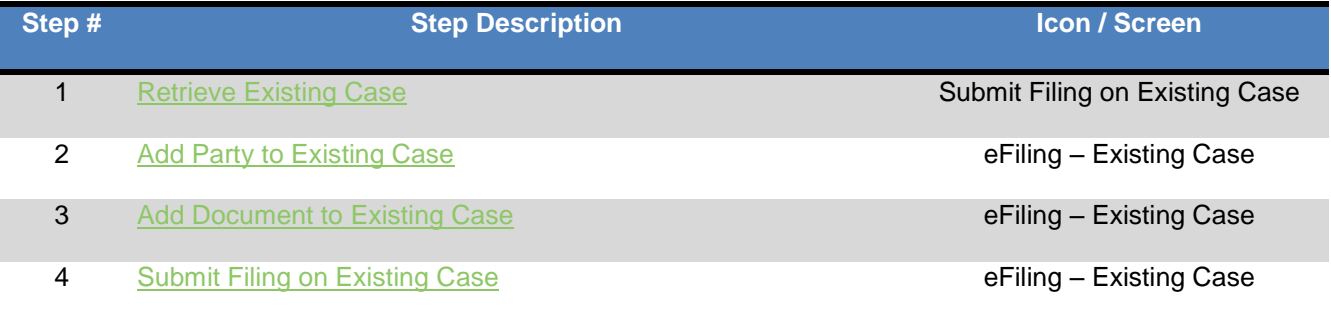

# <span id="page-102-0"></span>*Step 1: Retrieve Existing Case*

To begin any party or filing activity, the case will first need to be retrieved. Two (2) options are available to the user for case retrieval they are:

- 1) By Case ID
- 2) By Party Name on the Case

Both search and retrieval options will be outlined. The steps below presume that the **Hawai'i Intermediate Court of Appeals (ICA)**, **Hawai'i Supreme Court (SC), or Hawai'i District Criminal Court** case has successfully be created and the party name used for the search has successfully been associated or assigned to the case.

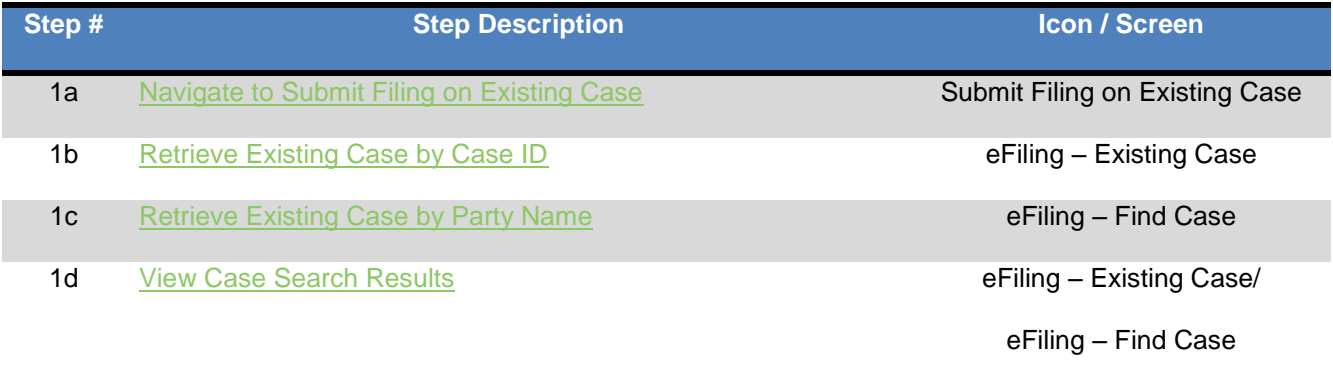

# <span id="page-103-0"></span>**Step 1a: Navigate to Submit Filing on Existing Case**

1. **Select** or **Click** on the **Submit filing on Existing Case** navigation link located in the **Submit Case Filing** menu options.

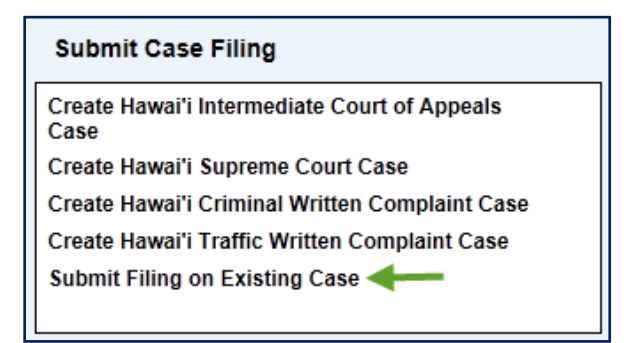

The user will be presented with the eFiling - Existing Case search option(s).

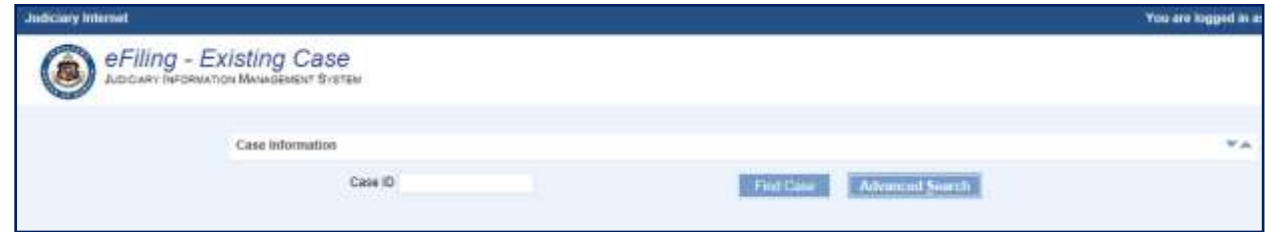

# <span id="page-103-1"></span>**Step 1b: Retrieve Existing Case by Case ID**

The user will use this retrieval option when the Judiciary **Case ID** is known and can be entered to retrieve the case for update activities.

To retrieve the case using the Judiciary **Case ID**, the user will execute the following steps:

1. **Enter** existing Judiciary **Case ID**.

The **Case ID** is provided to the user at the successful completion of case initiation. The naming convention of the case is associated to the court the case was initiated, such as Intermediate Court of Appeals (CA) or the Supreme Court (SC). The details below outline the components of the case and the naming convention used.

The naming convention of the Case ID consists of 4 identifiers and can be defined by using the following examples: **CAAP-10-0000123**, **SCWC-10-0000123 or 1DWC-12- 0000123**.

• **Court Location:** The first 2 (two) characters reflect the court. For example **CA** represents the Intermediate Court of Appeals, **SC** represents the Supreme Court, and 1D represents the First Circuit.

• **Case Type:** The next 2 (two) characters reflect the case type within the court. For example, AP represents an Appeals case, WC represents an Application for Writ of Certiorari, and WC represents Written Complaint. 1. **Year:** The 2-digit year is reflected. This value will reflect the calendar year that the case was initiated, such as 10 for cases initiated in 2010

and 12 for cases initiated in 2012.

2. **System Assigned Number**: The final 7-digits reflect the sequential number that is assigned by the system, such as 0000123. The number will be unique based on the court, case type and year.

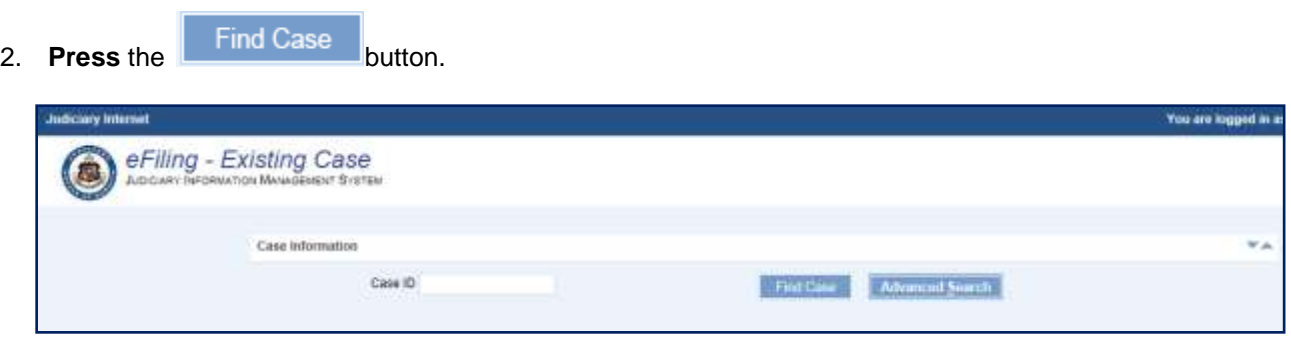

If the Case ID is valid, the case will be presented to the user.

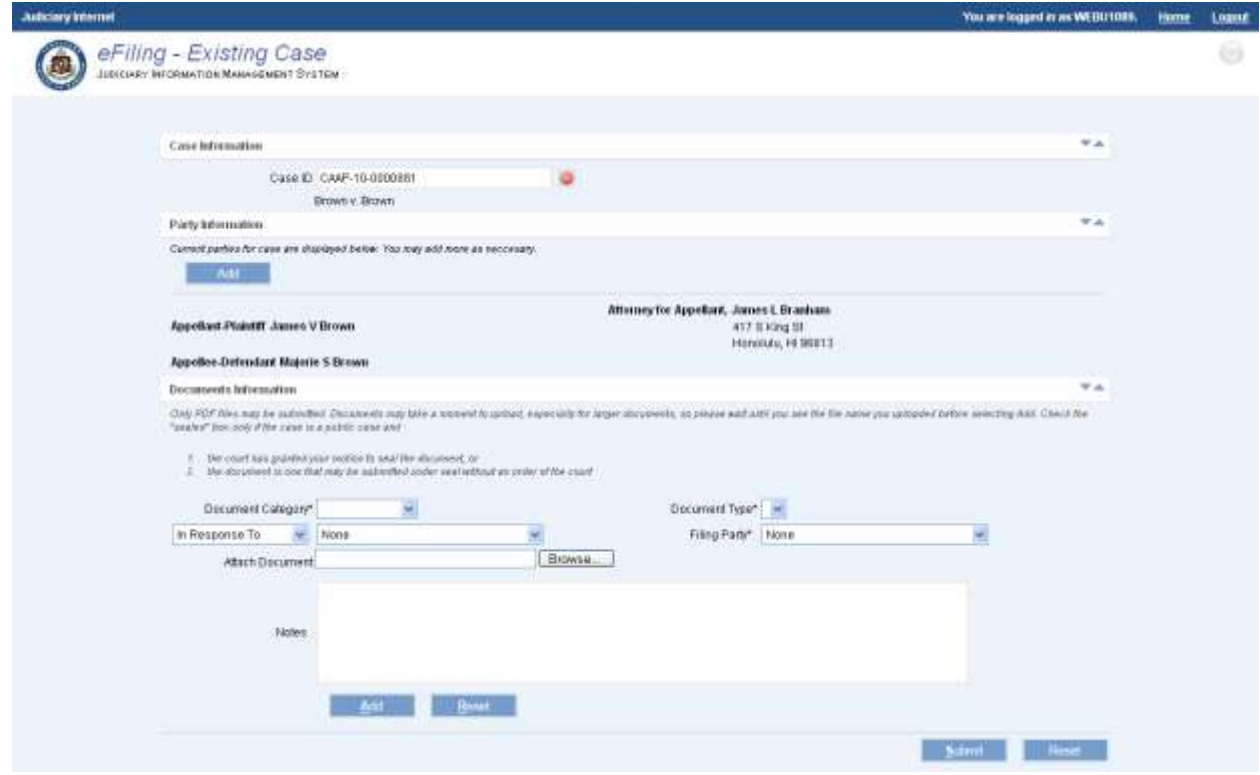

*Please refer to step 1d for viewing the viewing the case results.*

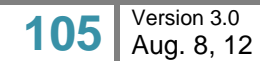

If the case is not valid in the system, the user will be presented with the option to search using the party name.

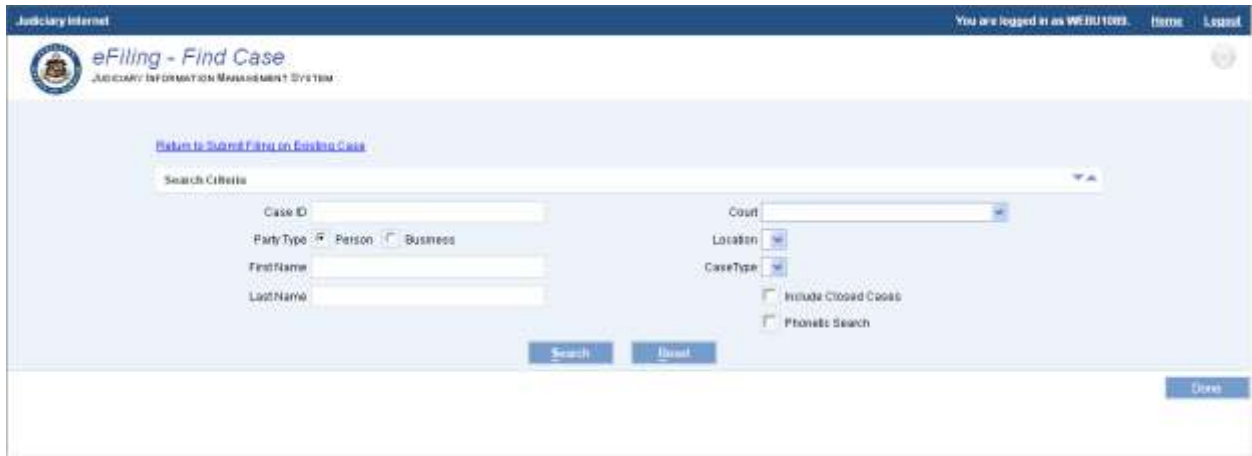

## <span id="page-105-0"></span>**Step 1c: Retrieve Existing Case by Party Name**

The user will use this retrieval option when the Judiciary **Case ID** is **not** known. The party that is entered in the below steps must be associated and/or assigned to the case.

To retrieve the case using the associated or assigned **Party Name**, the user will execute the following steps:

1. Select the **Party Type** to be entered, such as Person or Business/Government

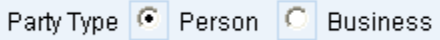

- 2. **Enter** associated or assigned **Party Name** or **Business/Government Name**.
- 3. **Select** the **Court, Location and Case Type** from the **L**ist **o**f **V**alues (LOV).
	- a. Selecting the court, location and case type will assist in the proper case retrieval, especially if a **Government** or **Business** name is being used to retrieve an existing case.
- 4. Press the  $\left[\begin{array}{cc} \text{Search} \\ \text{Dearch} \end{array}\right]$  button.

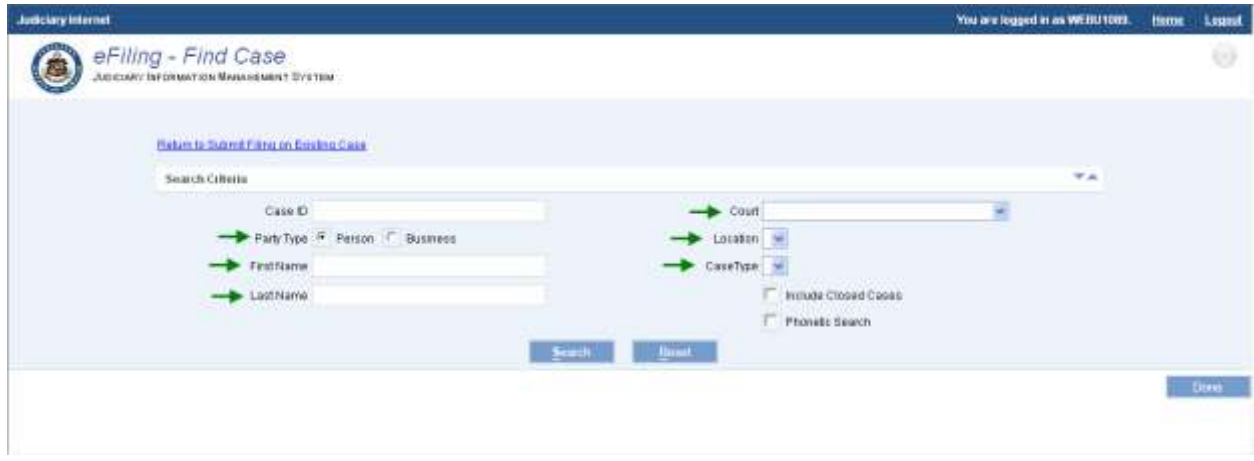

The case or cases that are associated to the party will be presented to the user.

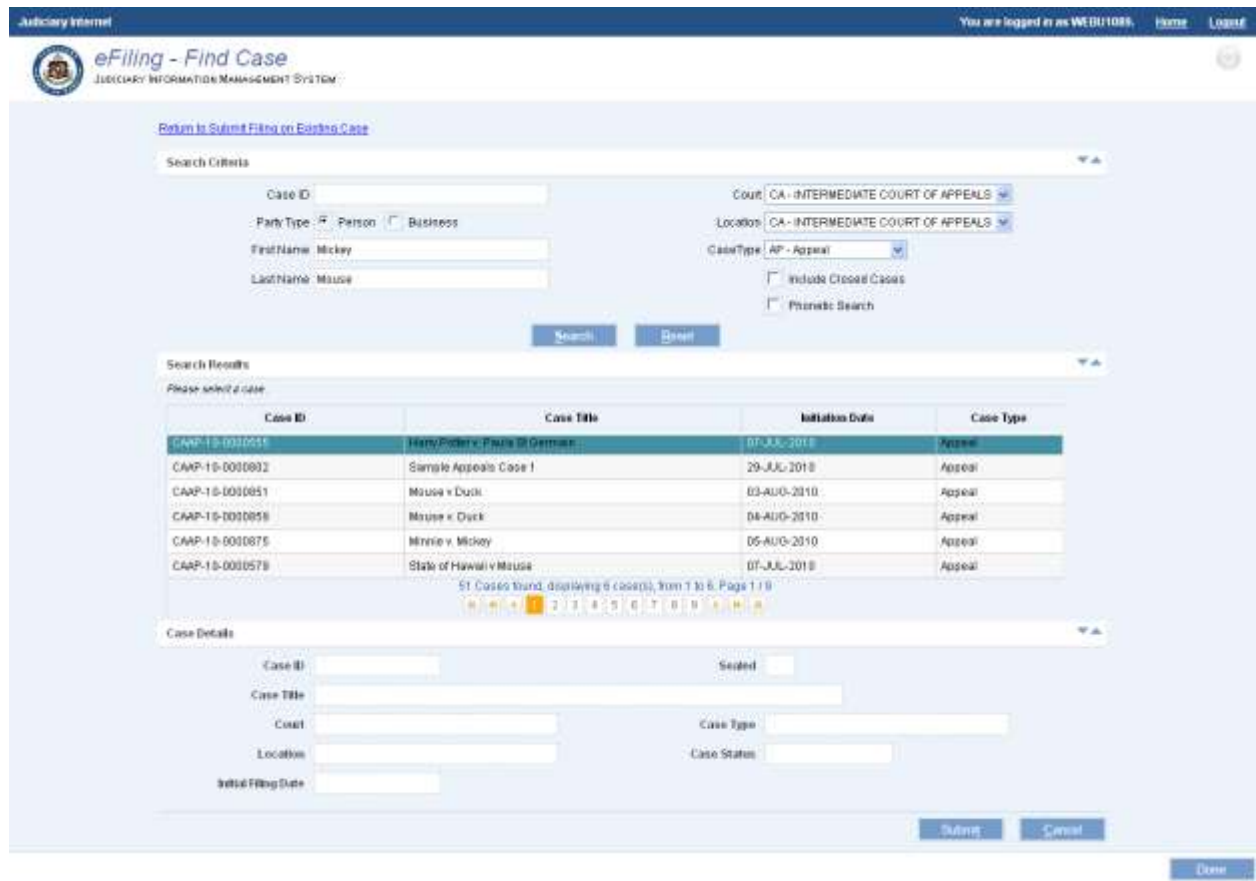

*Please refer to step 1d for viewing the viewing the case results*

## <span id="page-107-0"></span>**Step 1d: View Case Search Results**

Based on the search method utilized to retrieve the case, the results for viewing may differ.

#### *By Case ID*

When the case is retrieved by **Case ID**, only the case entered will be retrieved. Prior to updating the case, the user will need to view the case details to ensure that the correct case has been retrieved.

#### *By Party Name*

When the party name is used to retrieve the existing case, one (1) to many cases may be returned.

- If the party entered is assigned to just one (1) case, the user will be presented with the individual case details.
- If the party is associated or assigned to multiple cases, the user will be presented with all cases that the party is associated or assigned.

*Note: Search results will be filtered based on search criteria entered, such as court, location and/or case type. Additionally, the Case Title may not reflect the party name used for the search.*

When multiple cases are returned in the search results, the user may need to view the Case Details to determine the correct case for update. To retrieve the case the following steps will be performed:

- 1. **Select** or click on the correct Case ID.
- 2. **Press** the **button to navigate to the selected case details to begin additional** filing or party additions.
<span id="page-108-0"></span>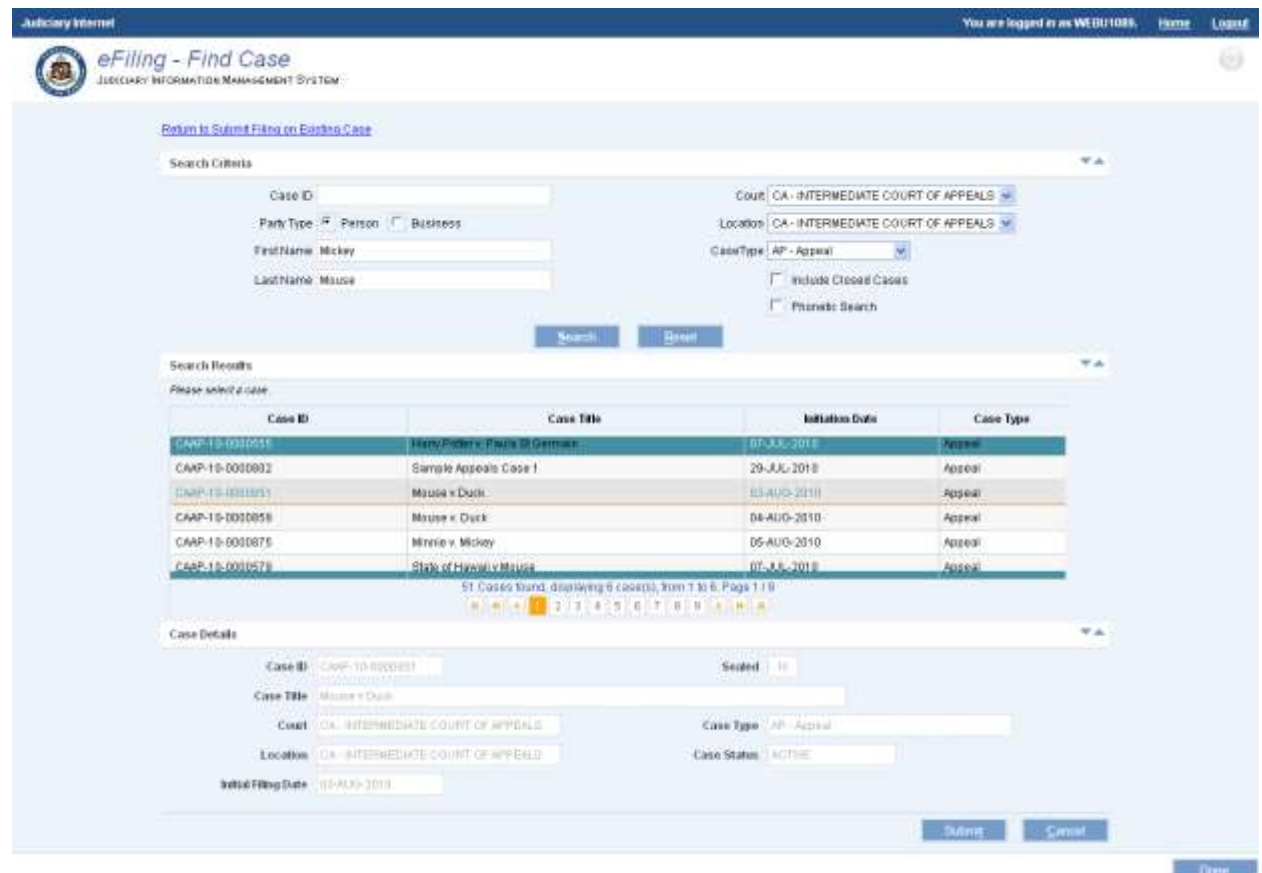

## *Step 2: Add Party to Existing Case*

After following the steps listed in [Step 1: Retrieve Existing Case](#page-102-0) to retrieve a case, use the steps below to add a party to the case.

#### <span id="page-109-0"></span>**Step 2a: Retrieve and Assign Existing Party**

Existing parties can be assigned to the case by executing the following steps:

*Note: The process steps outlined presume that the party being assigned exists in JIMS. If the party is not retrieved via the search steps, the eFiler may create a new Party ID. Please refer to the [Step](#page-113-0)  [2b: Create and Assign New Party](#page-113-0) section for the detailed steps on creating a new party.*

*1.* **Select** the **button to initiate** the search capabilities.

#### *2.* **Select** the **Search Type.**

The type to select is based upon the information available to the user, as the selected Search Type determines the fields displayed to the user.

If trying to add an Attorney to a case, the Attorney search option would be used. Party IDs for Attorneys start with the letter A. If trying to add an individual, who happens to be an attorney, as a Defendant to a case, the Party search option would be used. Party IDs for individuals begin with the @ symbol.

#### a) **Attorney** Search Type

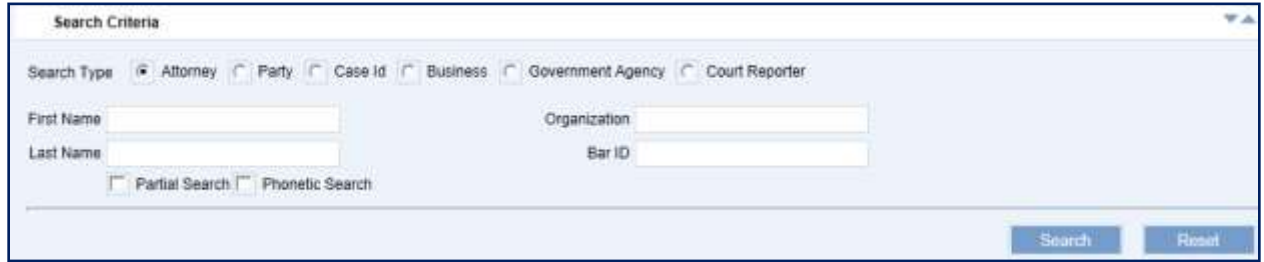

#### b) **Party** Search Type

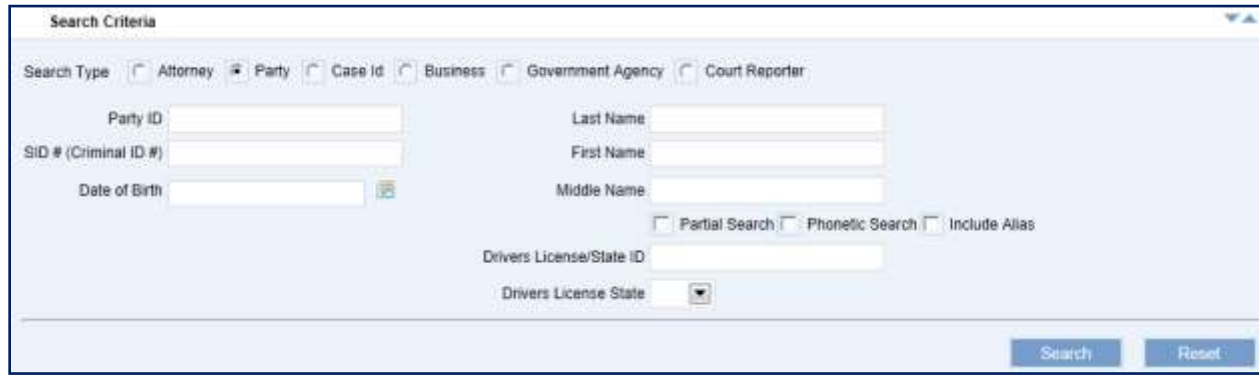

#### c) **Case ID** Search Type

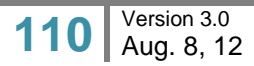

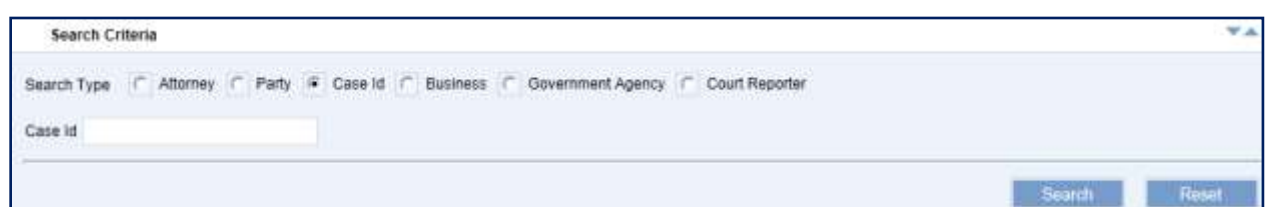

#### d) **Business** Search Type

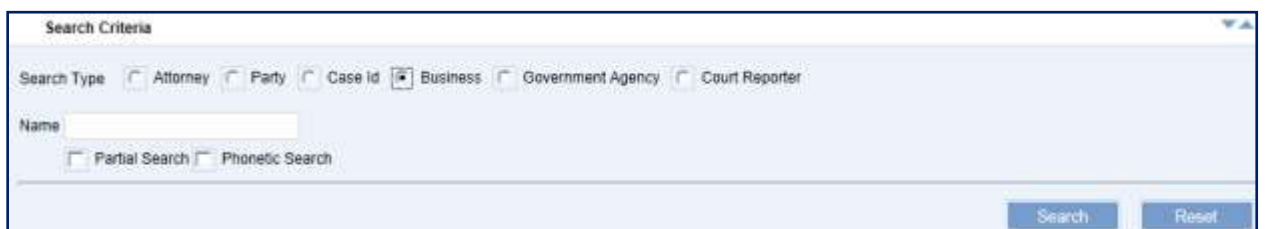

#### e) **Government Agency** Search Type

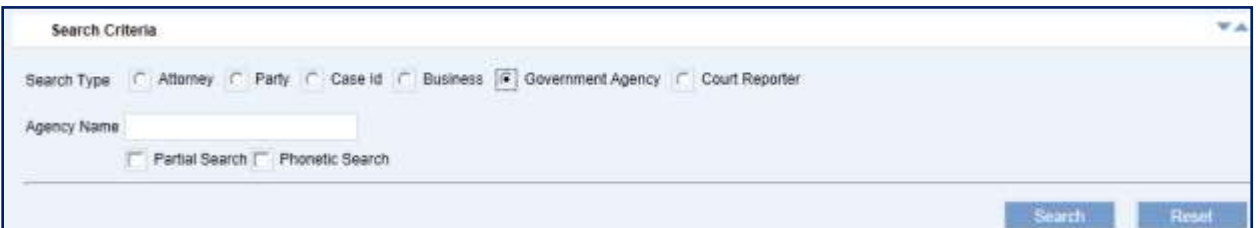

#### f) **Court Reporter** Search Type

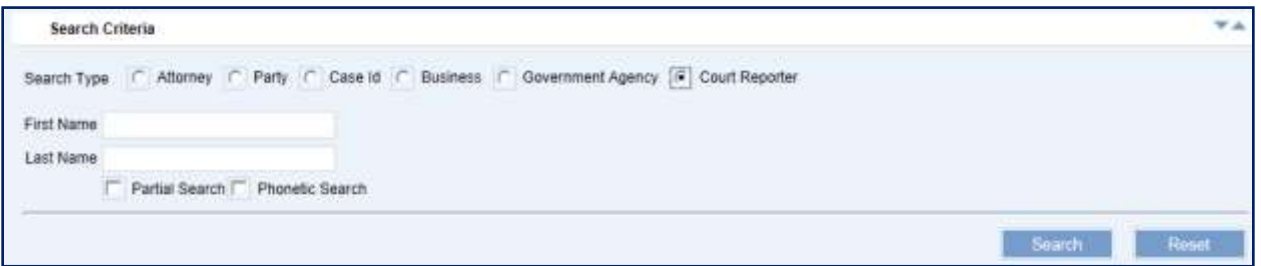

- 3. **Enter** the **information**, such as First and Last Name or Organization/Business Name.
- 4. As appropriate, **indicate** whether the **search type** is also a **Partial Search**, **Phonetic Search**, and/or should **Include Alias**es by selecting the corresponding checkbox.

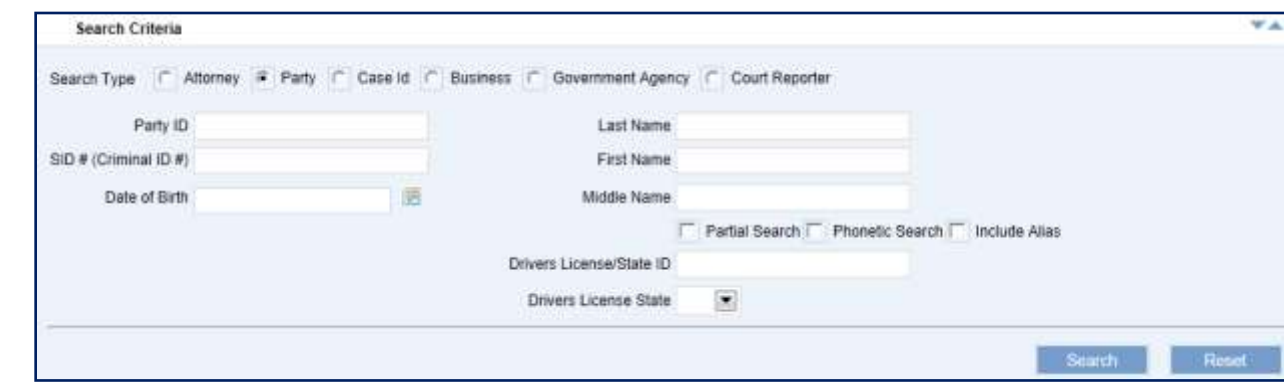

5. **Select** the **Search** button.

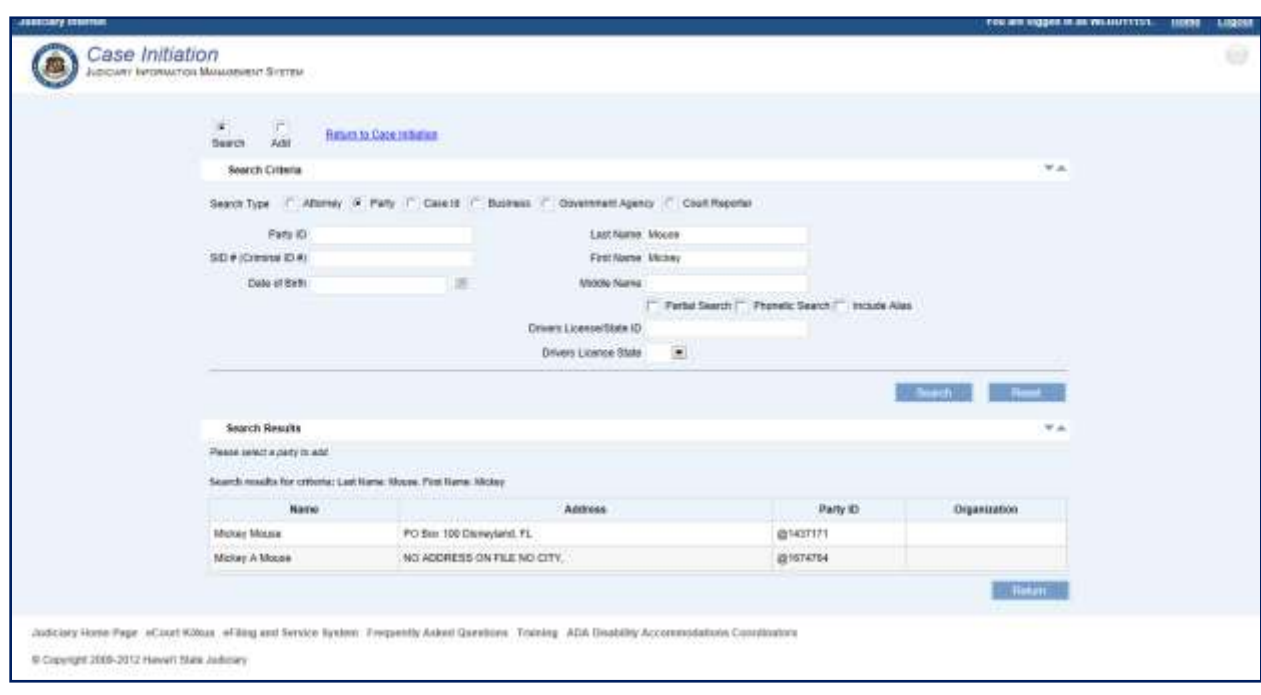

The search results are presented to the user for review and selection. If the Party ID is not located, it may need to be created.

*Please refer to [Step 2b: Create and Assign New Party](#page-113-0) section for the detailed steps on creating a party.*

6. **Select** the appropriate **Party** by clicking on the line item.

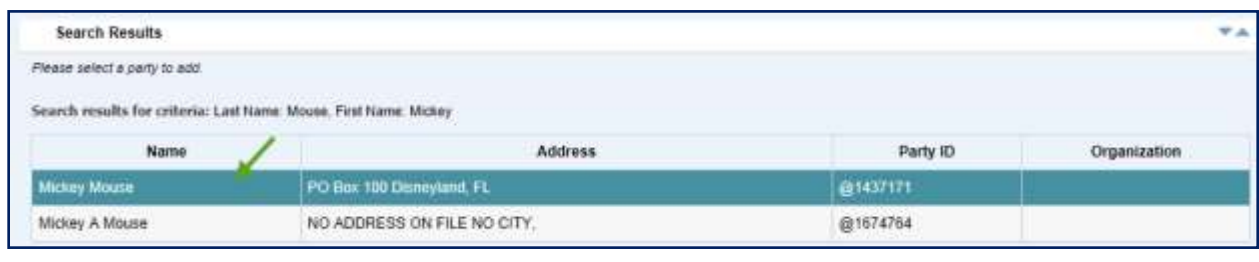

7. **Select** the **Role**, from the List of Values (LOV), that is associated to the party on this case.

This is a required field for assignment of a party and case initiation.

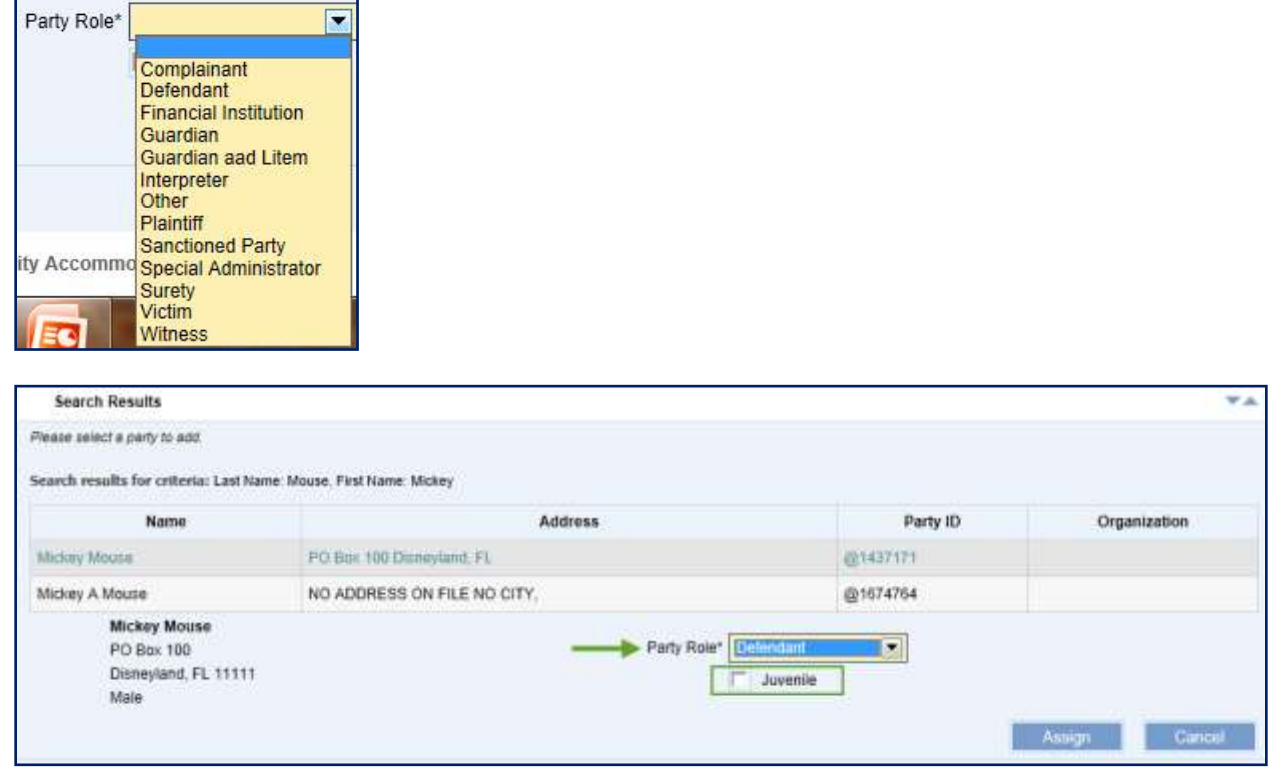

8. If appropriate, the eFiler can mark the party as a Juvenile by selecting the Juvenile checkbox.

9. **Select** the **Example 1 Assign button to associate the party to the case.** 

A message is displayed to confirm the assignment of the party to the case.

*Note: The assignment of the party is contingent upon successful creation of the case.*

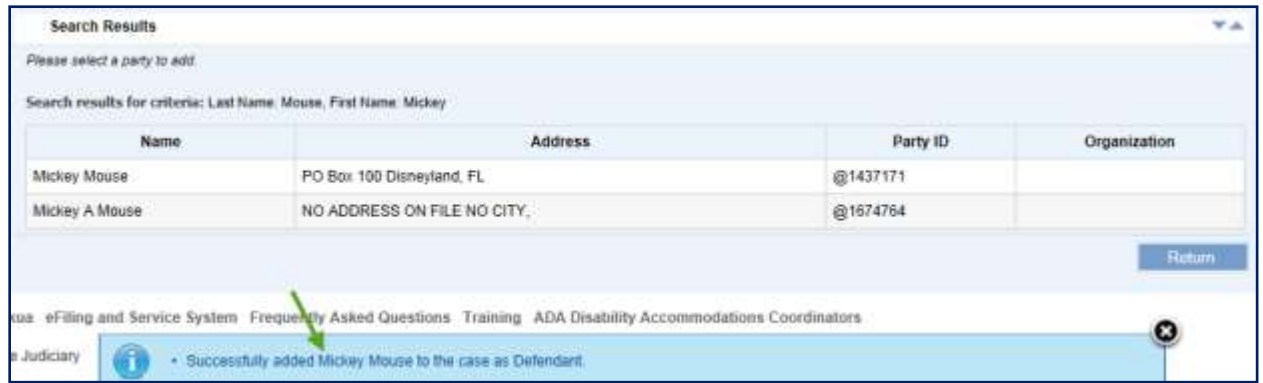

*Note: The eFiler can continue to add additional (existing) parties from this screen by repeating steps 2 – 9 or by referring to section [Step 2b: Create and Assign New Party](#page-113-0) section for steps on creating a new party.* 

10. Once all parties have been associated to the case, the eFiler **selects** the

hyperlink or **selects** the **Return** button.

The parties that have been successfully associated are displayed:

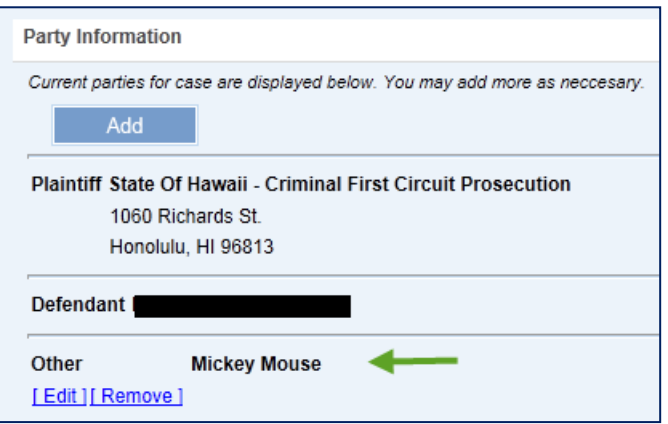

Only the parties added prior to submitting the existing case for filing can be **Edited** or **Removed**. Previously added parties cannot be modified.

14. To edit a party, select the **LEdit1** hyperlink.

The user can update the **Party Role**.

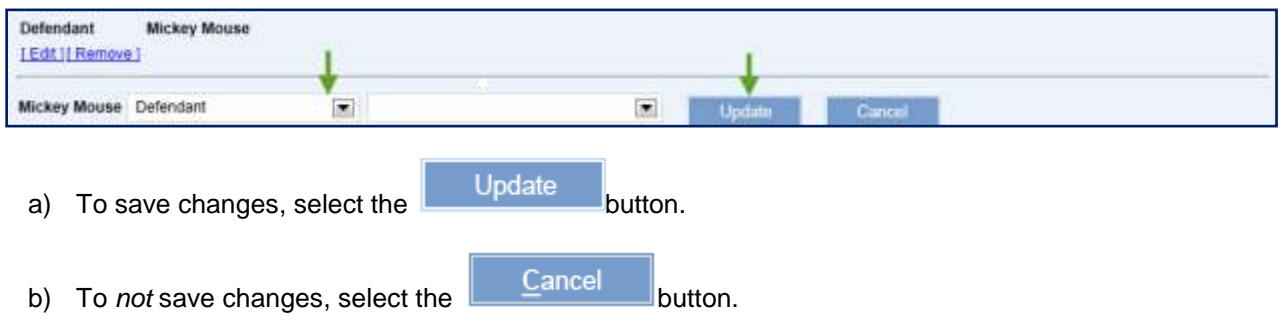

15. To remove the party from the case, select the **Examble 1** hyperlink.

The party is immediately removed and a message is displayed to confirm that the party was removed from the case.

#### <span id="page-113-0"></span>**Step 2b: Create and Assign New Party**

If the case party is not found or retrieved, the user may create a new party and assign them to the case by executing the following steps:

*Note: The process steps outlined presume that the user has confirmed that the party does not exist in JIMS. If the eFiler has not attempted to locate the existing party, this should be done prior to creating a new party. Please refer to [Step 2a: Retrieve and Assign Existing Party](#page-109-0) section for detailed steps on locating and assigning an existing party.*

- 6. **Select** the  $\begin{array}{c|c}\n\hline\n\end{array}$  Add  $\begin{array}{c}\n\hline\n\end{array}$  button.
- *7.* **Select** the **Add** radio button.

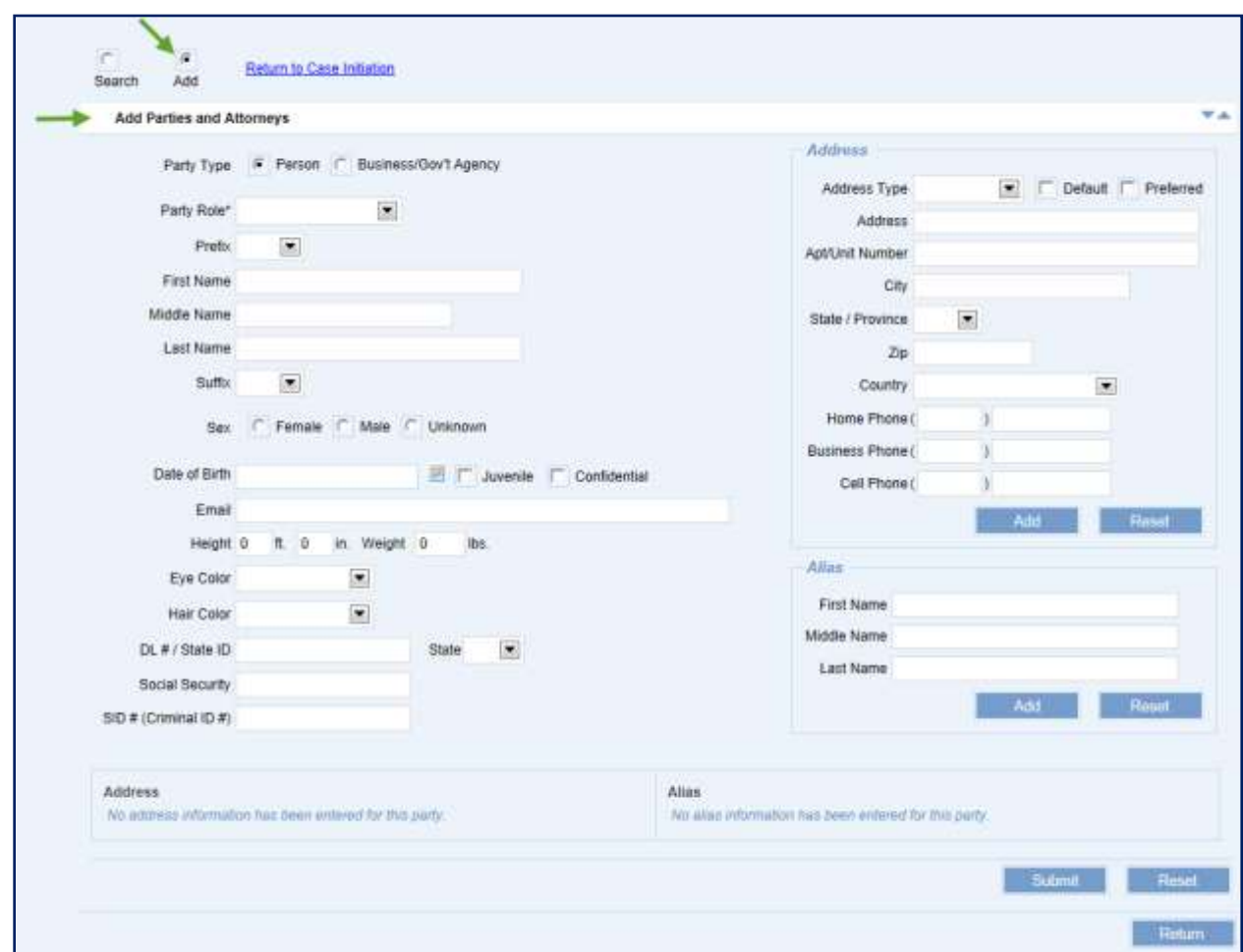

- 8. **Populate** the **Party Type** radio button for the party to be created, **Person** or **Business/Gov't Agency**.
- 9. **Enter** the **Party Name**.

The Party Name can be a Person Name, First and Last Name or Business Name.

- 10. **Enter** the Party **Address**.
	- e) **Select** the **Address Type** being entered.
	- f) **Enter** the **Address, City, State,** and **Zip**.

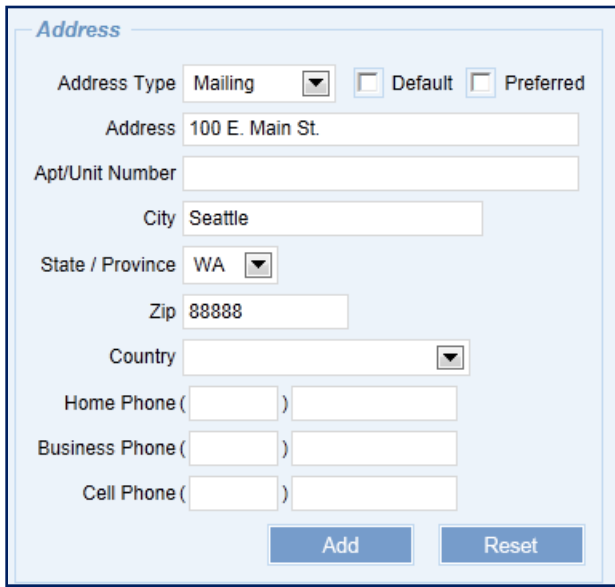

NOTE: An address is required for creating a new party. If an address for the party is not available, select the **Default** checkbox instead of entering the Address, City, State, and Zip.

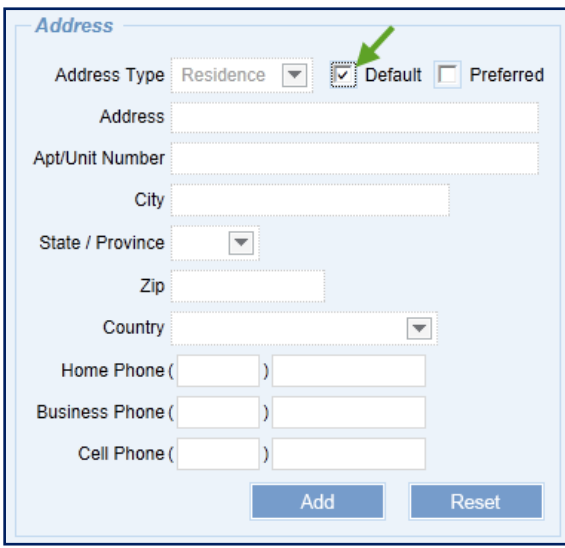

g) **Select** the **Add** button.

The added address is displayed in the Address section.

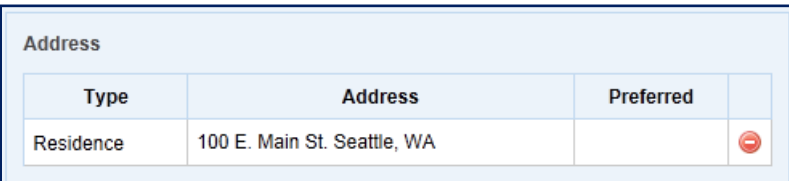

Default addresses are displayed as having no address on file.

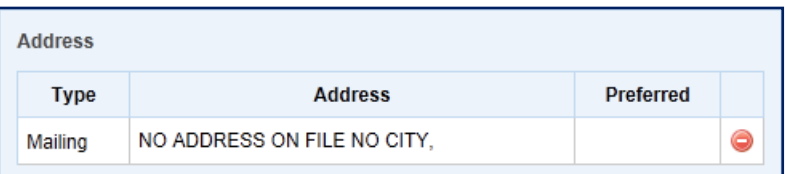

- 12. **Select** the **Party Role** from the **L**ist **o**f **V**alues (LOV).
- 13. As available or necessary, **enter** additional party **information**, such as Date of Birth (DOB), Email Address, Driver's License Number, Aliases, etc..
- 14. **Select** the **button to create the new party and assign to the case.**

A message with the new Party ID is displayed to confirm the creation and assignment of the new Party ID.

*Note: The assignment of the party is contingent upon successful creation of the case; however, the party will be available in JIMS immediately.*

The eFiler may create and assign additional parties by repeating steps 2 – 8.

15. Once all parties have been associated to the case, the eFiler **selects** the

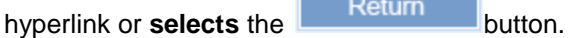

The parties that have been successfully associated are displayed:

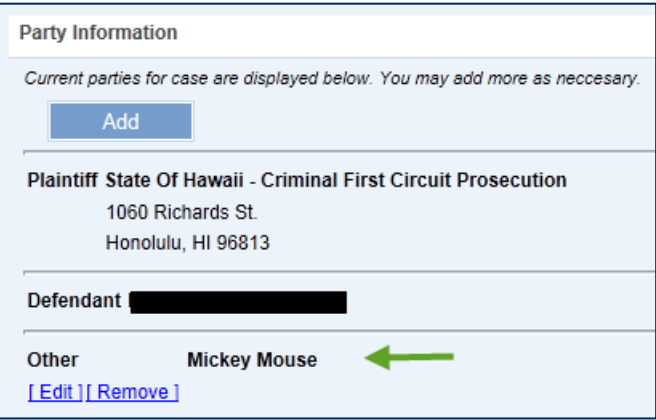

Only the parties added prior to submitting the existing case for filing can be **Edited** or **Removed**. Previously added parties cannot be modified.

16. To edit a party, **select** the **Least a** hyperlink.

The user can update the **Party Role**.

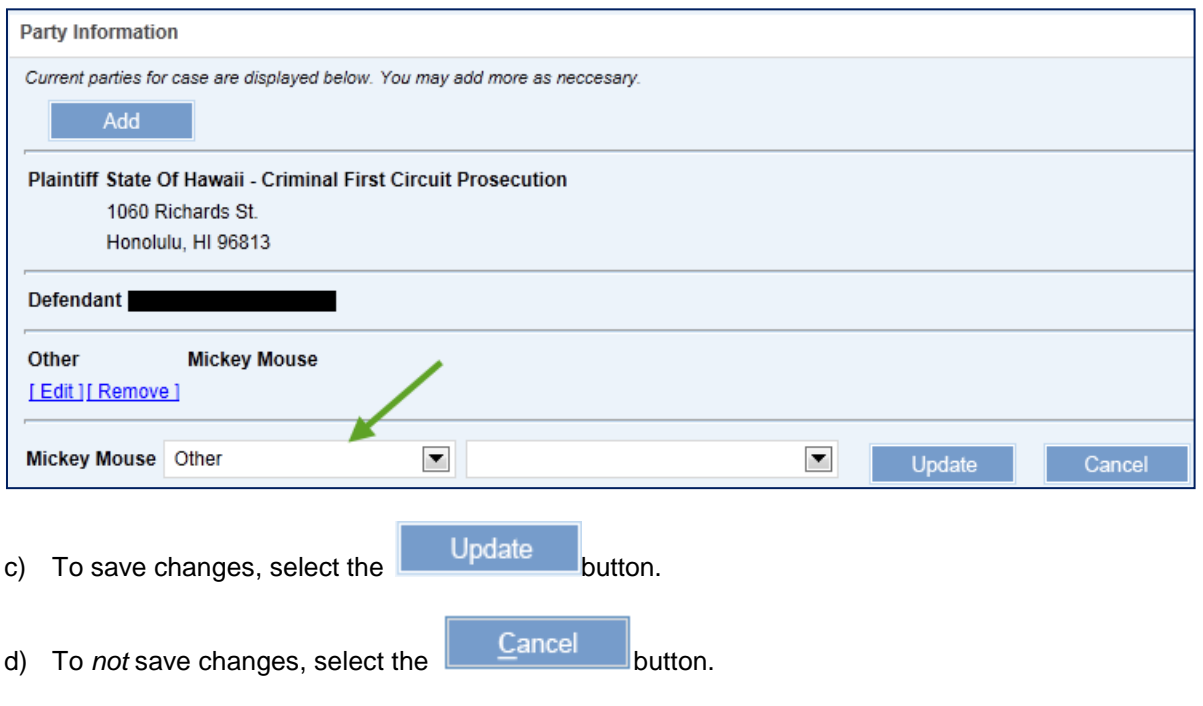

17. To remove the party from the case, select the **Examove I** hyperlink.

<span id="page-117-0"></span>The party is immediately removed and a message is displayed to confirm that the party was removed from the case.

# *Step 3: Add Document to Existing Case*

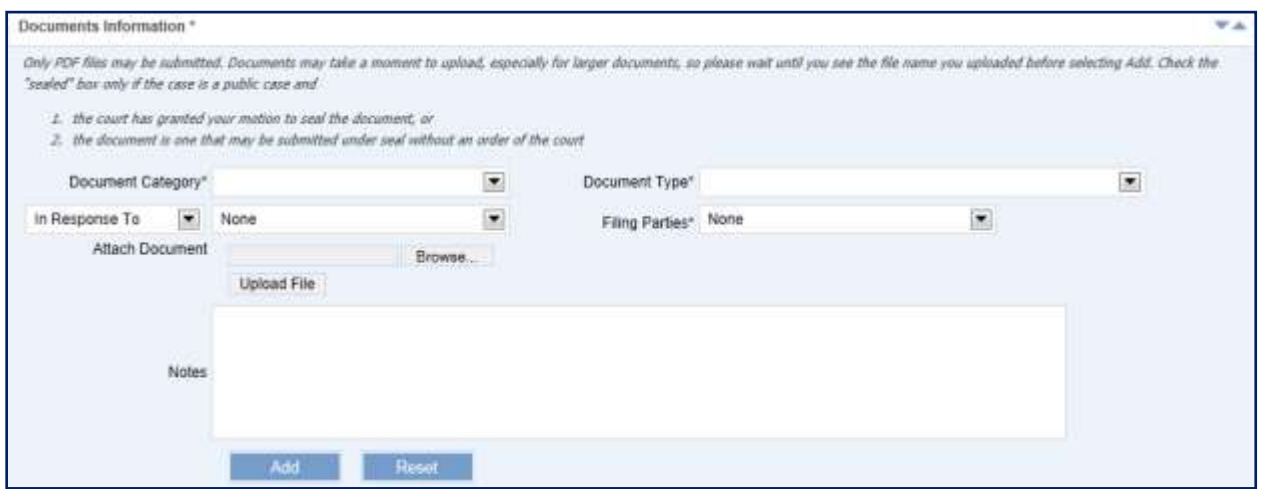

A document is uploaded to a case by executing the following steps:

*NOTE: Only PDF files are accepted for this capability.*

1. **Select** the **Document Category** from the List of Values (LOV).

This is a required field for uploading the document.

The **Document Category** value determines the values to be displayed for **Document Type** field.

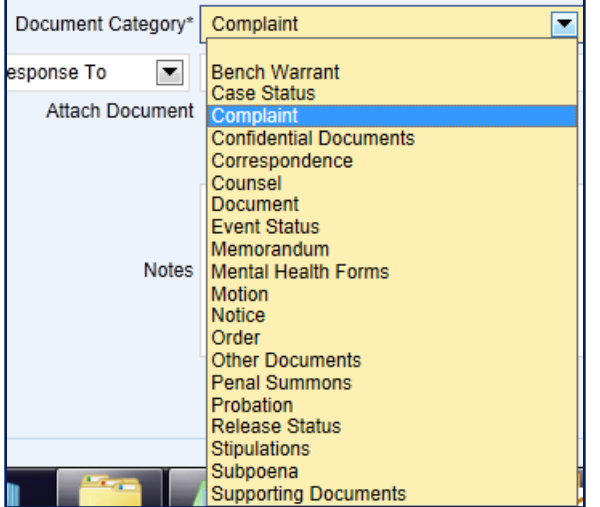

2. **Select** the **Document Type** from the List of Values (LOV).

This is a required field for uploading the document.

The values displayed for the **Document Type** are based upon the value selected for the **Document Category**.

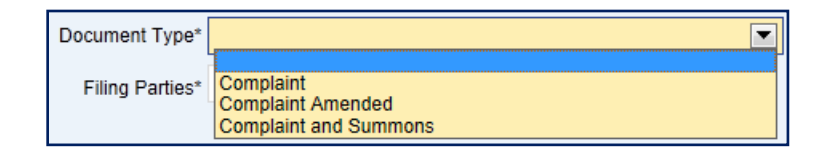

3. **Select** the **Filing Party** from the List of Values (LOV).

This is a required field for uploading the document.

The values displayed for the **Filing Party** are based on the **Parties** assigned to the case. If the appropriate party is not shown, they must be assigned to the case before they can be assigned as the filing party for the document. *Please refer to the [Step 2: Add Party to Existing Case](#page-108-0) section of this manual for the detailed steps on adding a party to a case.*

a) **Select** the **Party** from the List of Values.

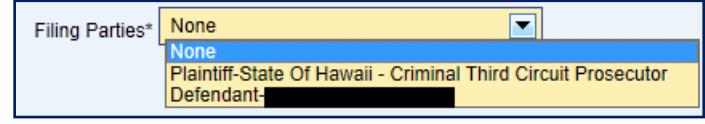

b) **Select** the **add icon** to associate the Party with the document.

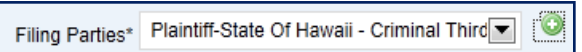

#### 4. **Upload File**

*Only PDF files (\*.pdf) may be uploaded.*

a) Select the  $\Box$ <sup>Browse...</sup> button and locate the saved file.

The directory and file name are displayed in the Attach Document field.

b) Select the Upload File button.

The document is displayed in the Attach Document section with a remove icon next to it.

Attach Document Test PDF File.pdf

5. If applicable, **enter Notes** as related to the uploaded document.

The **Notes** field is a free format field.

Add 6. **Select** the button to complete the uploading and adding of the document to the case.

Once the document is uploaded, it is displayed in the associated document section.

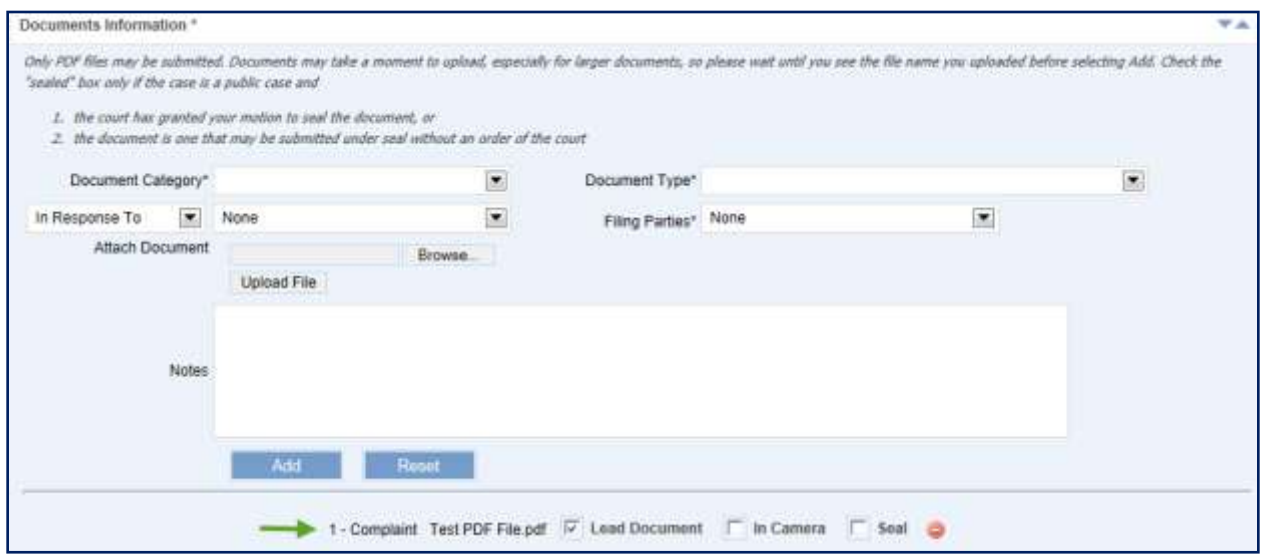

If the uploaded document is not correct, it can be removed by selecting the  $\bullet$  remove icon.

9. If appropriate, **select** the **Lead Document, In Camera,** or **Seal** checkbox.

As needed, the user can upload additional documents by repeating steps 1-9 listed above.

### *Step 4: Submit Existing Case*

Once the changes to the existing case have been entered, (refer to [Step 2: Add Party to Existing Case](#page-108-0)

and [Step 3: Add Document to Existing Case\)](#page-117-0), **select** the **Existing Submit** button to file the changes for the existing case.

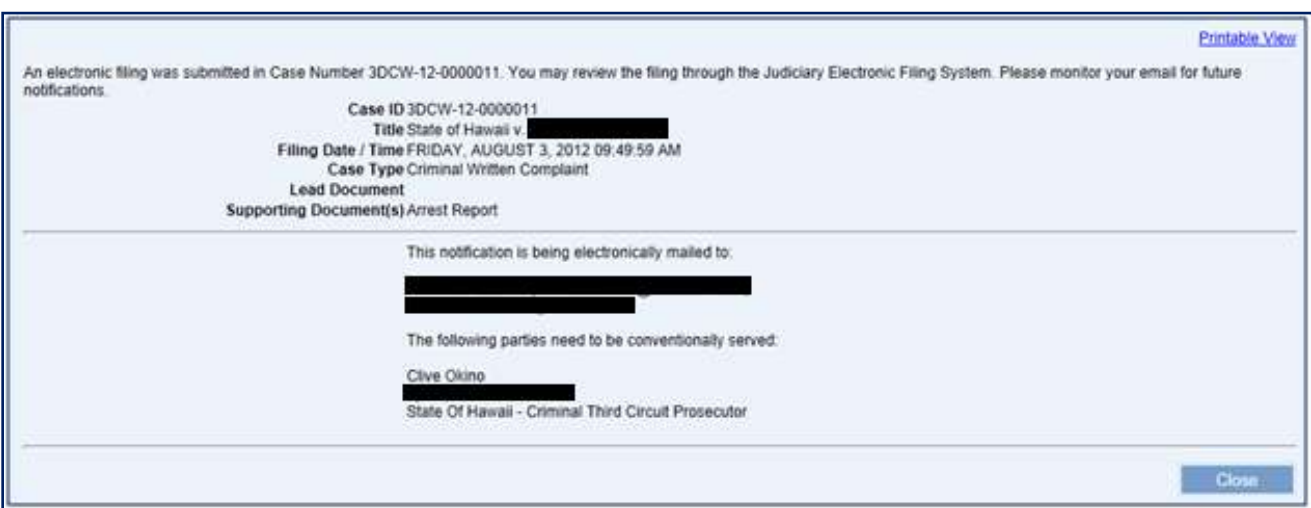

If no errors are encountered, a confirmation message is displayed.

*Note: Please refer the [Helpful Hints and FAQ's](#page-122-0) section of this manual for the detailed step for printing from the [Printable View](#page-125-0) hyperlink.*

<span id="page-122-0"></span>**Common Scenarios**

### **Helpful Hints and FAQ's**

The following Helpful Hints and FAQ's are provided to assist the eFiler in regards to the new **JEFS – Judiciary Electronic Filing and Service System**.

### *Case Filing Hours or Operation*

The user will be able to initiate or submit filing for a case daily between the hours of 4 a.m. – Midnight HST.

### *Reset Password*

The user can reset their Password by **clicking** on the hyperlink title **Reset my Password** and executing the below steps.

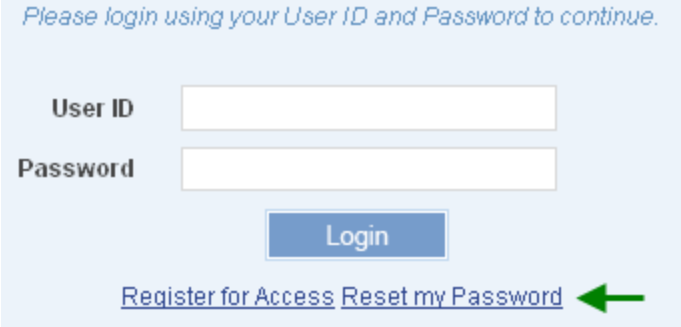

1. **Enter** the **Primary Email Address** of the registered User ID.

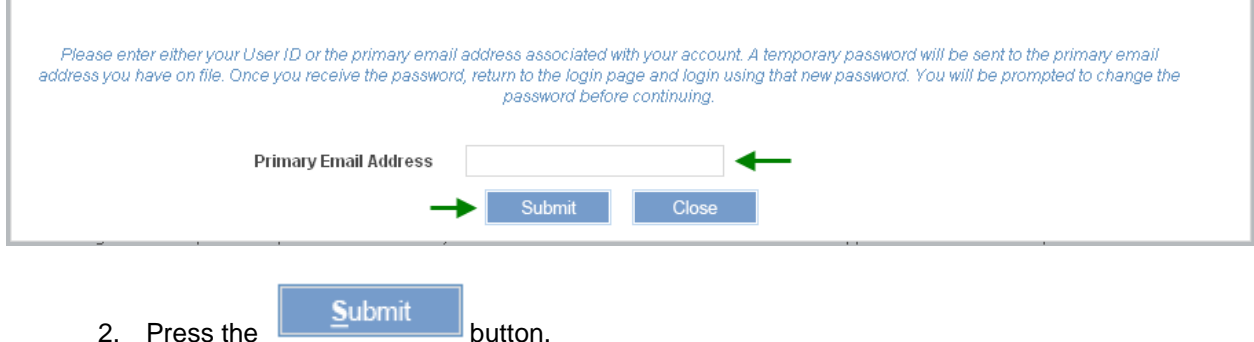

The user will receive a temporary password to the email address provided. Upon successful log on, the user will be prompted to change their password before continuing to the JEFS landing page.

## *Self-Registration Missing Required Fields*

The user will receive an error message if required data fields have not been populated for the selected **Role**.

The error message will vary, but will be similar to the below message in outlining the missing required data.

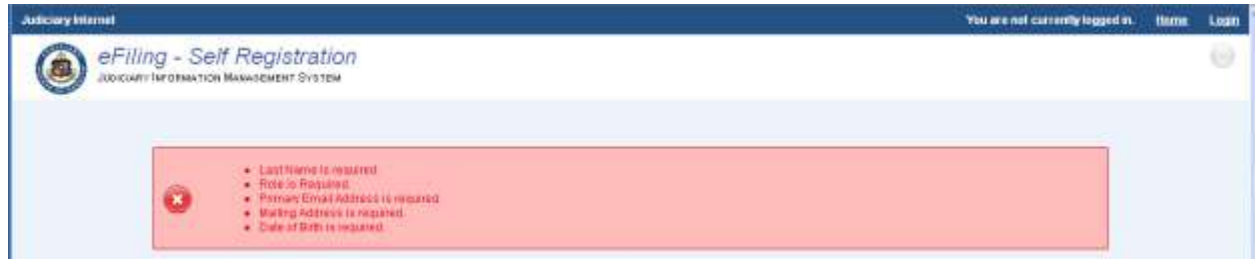

## *Required Fields*

Data fields that are required for entry will be denoted with an \* or listed in **Bold Text**.

## *Hotkeys*

Web application hot keys have been provided for the screen buttons. To invoke the hot key, using IE 6, the eFiler will select "Alt+Letter". The letter combination is defined on the button and indicated by **Bold**,

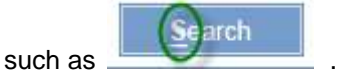

## *Search Results Sort Capabilities*

The eFiler will be able to resort the search results by moving the indicating cursor.

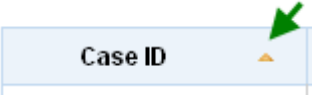

To move the cursor, click on the column that search criteria will be resorted, such as Case ID.

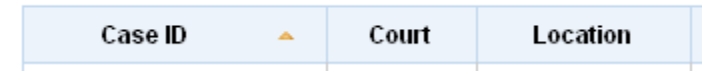

The sort action, ascending or descending, will be indicated by the direction of the arrow.

## *Search Again*

**曲** Search Again

The eFiler can submit another search or return to the original search by selecting the link. This action will return the eFiler to the previously executed search screen.

#### <span id="page-125-0"></span>*Printable View*

The Printable View hyperlink is provided throughout the **Judiciary Electronic Filing and Services** 

**System (JEFS)** navigation. It is represented as: **Printable View** 

**Printable View** The user has the option to print the results or information based on the presence of the hyperlink, such as case initiation confirmation:

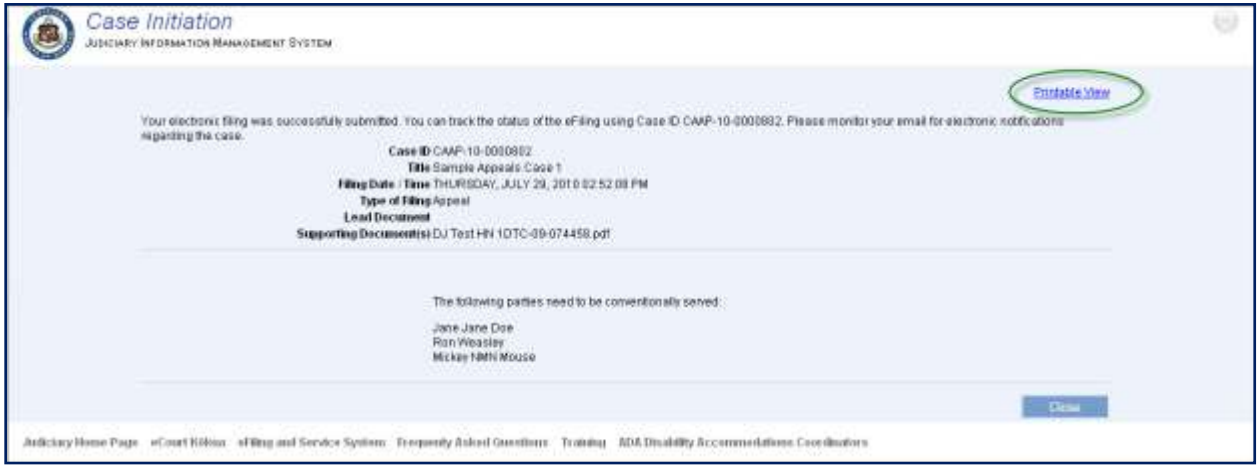

Or search results:

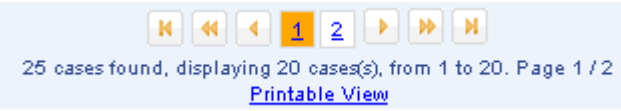

To print from this hyperlink:

1) Click on the **Printable View** hyperlink.

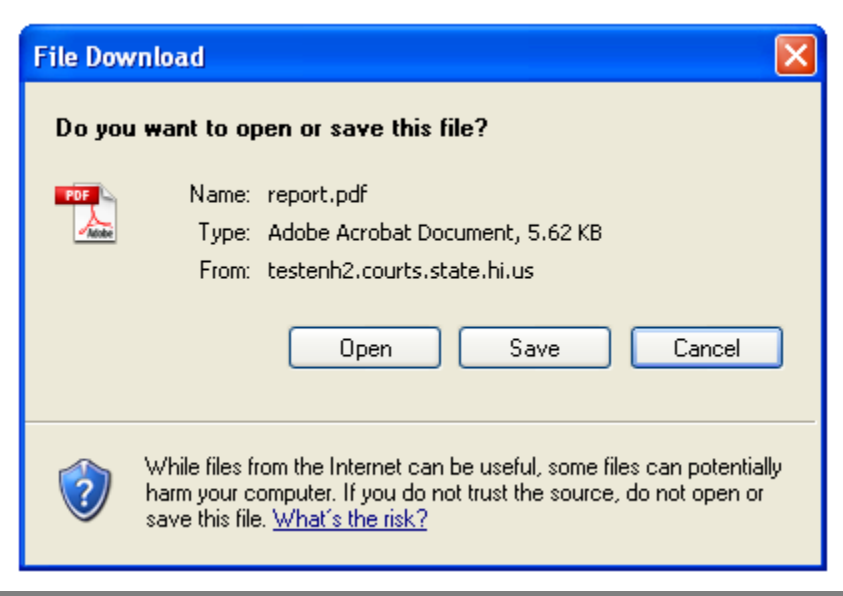

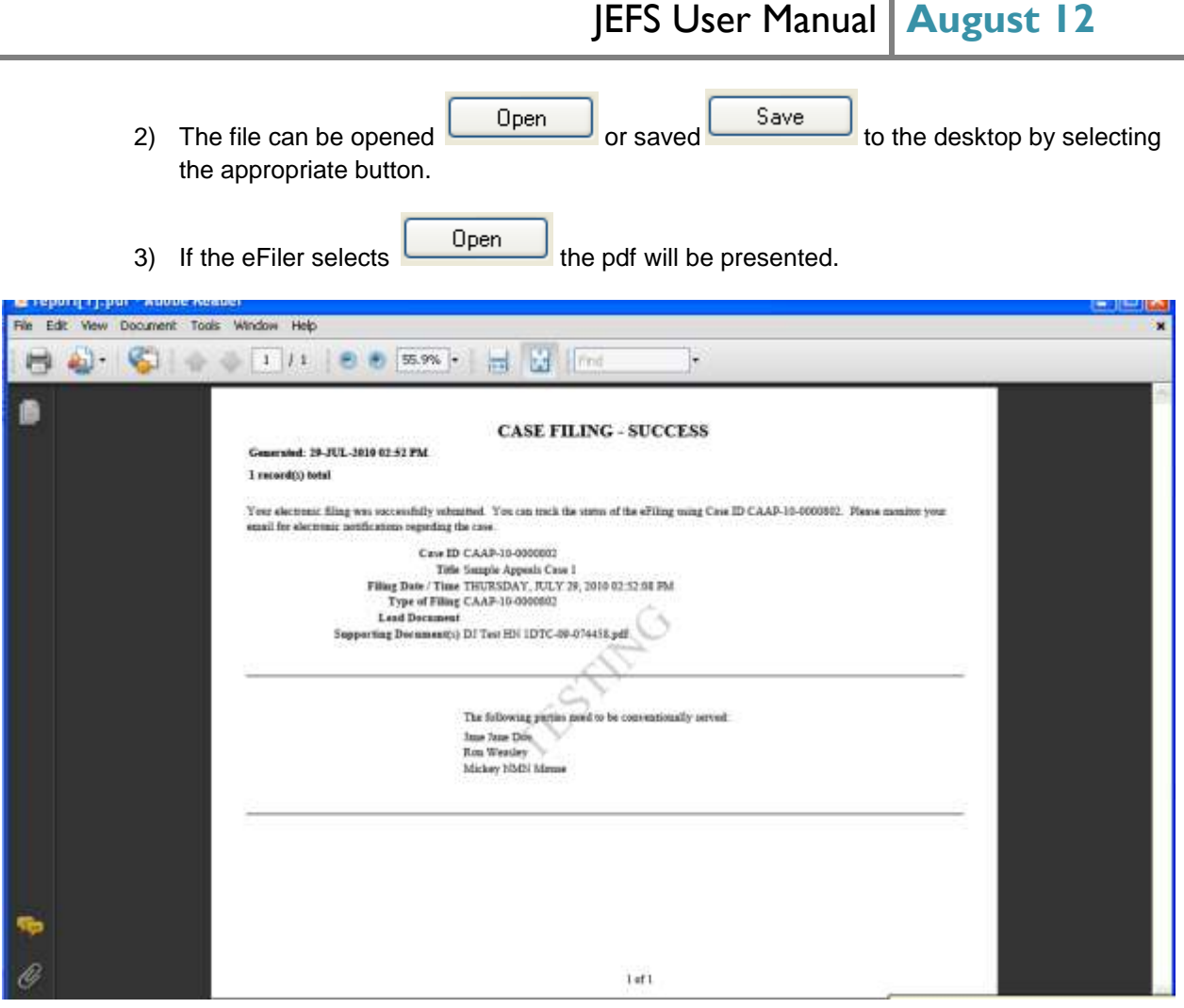

4) The eFiler can choose the appropriate next step such as save, print or close without action.

*Tip: The pdf file can be printed from the view by selecting the print icon .*

# *Navigating to the JEFS Home Page*

The user will be able to navigate to the **Judiciary Electronic Filing and Services System (JEFS) Home** by clicking on the **Home** navigation hyperlink located in the upper right corner of the screen.

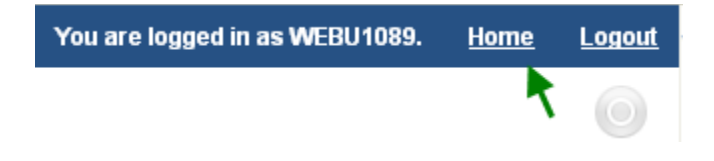

Alternately, the user can navigate to the **Judiciary Electronic Filing and Services System (JEFS)** 

**Home** by clicking on the navigation hyperlink located in the footer portion of the screen.

Judiciary Home Page eCourt Kökua eFiling and Service System Frequenty Asked Questions Training ADA Disability Accommodations Coordinators

Both navigation options are available from all **JEFS** screens.

# **Troubleshooting**

The following troubleshooting pointers or steps will assist the user in regards to the **Judiciary Electronic Filing and Services System**.

# *Primary Email Address Already Associated to JEFS User ID*

The self-registration process will prevent the user from creating a User ID using the same Primary Email Address as another User ID. The user will be presented with the below message, if this occurs:

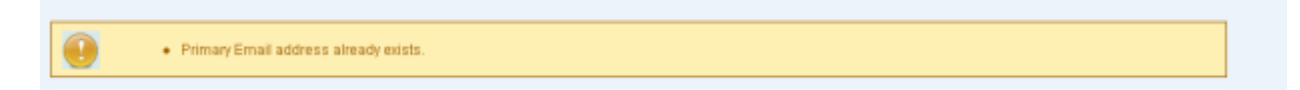

The Primary Email Address will have to be changed in order to continue the self-registration process.

*Please refer to the Helpful Hints and FAQ's for alternate steps, such as Resetting the User ID Password.* 

# *Organization or Business Name not Found*

If the selected **Role** requires the user to assign an **Organization** or **Business Name**, and it cannot be retrieved using the search options, please contact the ITCD Help Desk for assistance in having the Organization or Business Name added to JEFS for selection.

Self-registration cannot be completed until the Organization or Business Name is added for search retrieval.

# *Electronic Receipt of Payment by Credit Card not Received*

Upon completion of the **Payment by Credit Card** process, an electronic receipt will be emailed to the address provided in the Contact Information. In the event that the receipt is not received within 10 minutes of completing the online payment please attempt these initial troubleshooting steps:

- 1. Verify that email has not been identified as SPAM.
	- a. Some organizations and email administration may classify the email address, [kala@eHawai'i.gov,](mailto:kala@ehawaii.gov) as SPAM. If electronic receipt is not received within 10 minutes of completing the online payment, please check your "Junk" or equivalent email folder. As appropriate, indicate that the email address should not be considered as SPAM.
- 2. Preview receipt printed from web payment completion screen to ensure that the email address was entered correctly.
- 3. If the email address provided in the Contact Information section of the payment screen was correct and the receipt is not in the Junk or equivalent email folder, please contact the Hawai'i

Information Consortium (HIC) at [info@eHawai'i.gov.](mailto:info@ehawaii.gov) As additional reference the receipt information, if printed from payment, should be provided.

# **Appendix**

# *State Department and Agency Party IDs:*

The listed JIMS Party IDs should be utilized for case initiation or case update in the event that the State Department or Agency is assigned/associated to a case.

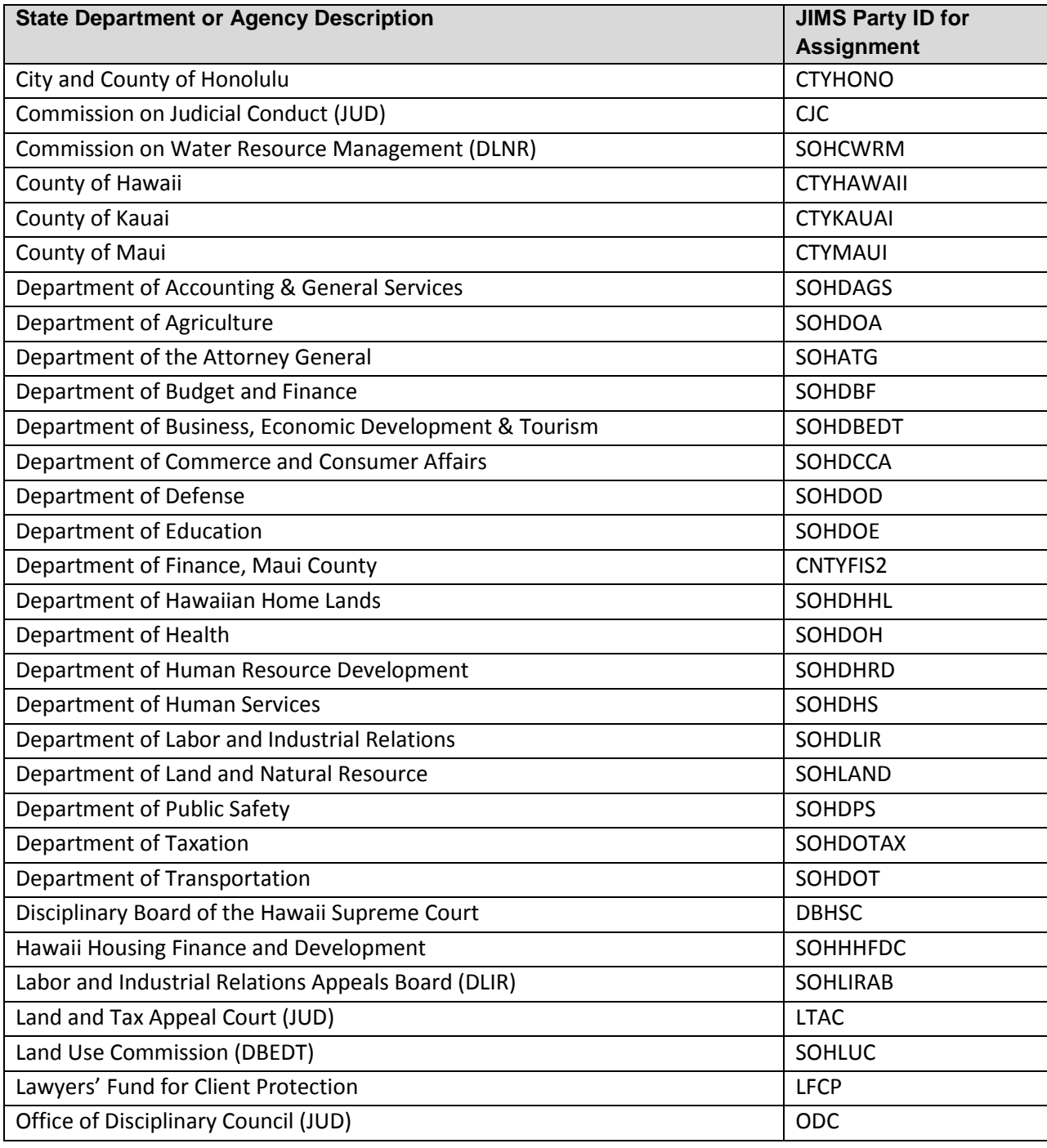

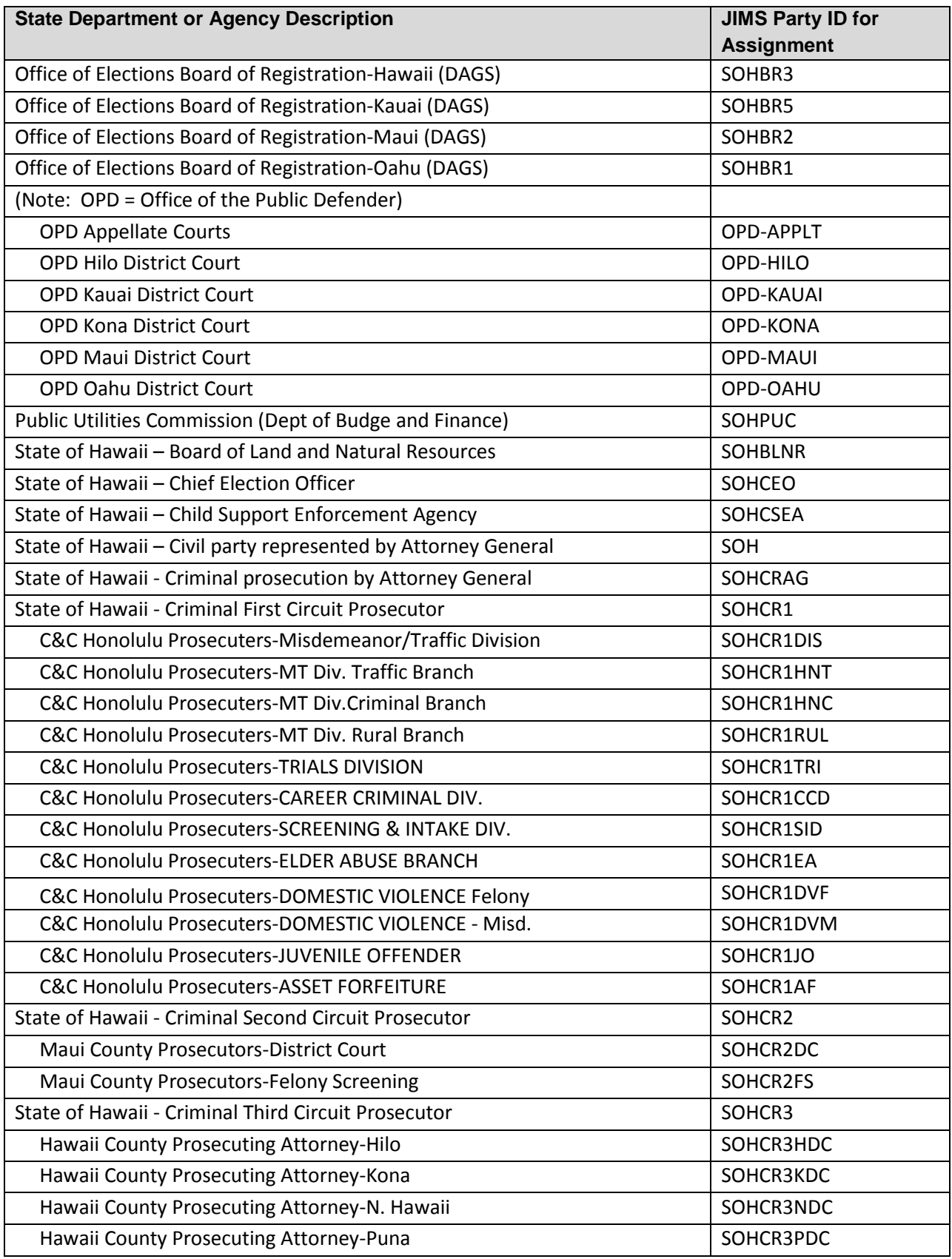

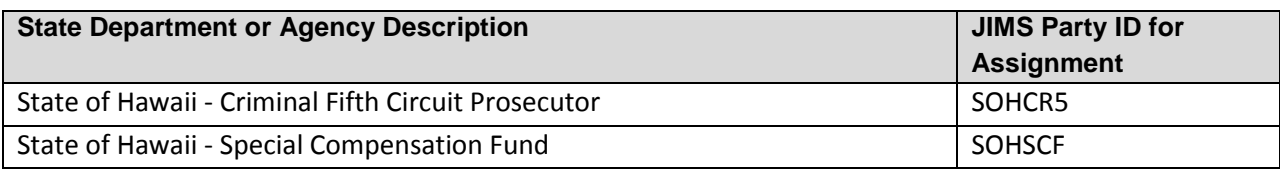